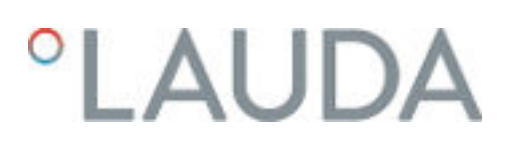

### Betriebsanleitung

### PRO Badthermostate und Umwälzthermostate

P 10, P 20, P 30, RP 3035, RP 2040, RP 2045, RP 1090, RP 2090, RP 10100, RP 240 E, RP 245 E, RP 250 E, RP 290 E, P 2 E

mit Bedieneinheit Command Touch

Hersteller: LAUDA DR. R. WOBSER GMBH & CO. KG Laudaplatz 1 97922 Lauda-Königshofen Deutschland Telefon: +49 (0)9343 503-0 E-Mail: info@lauda.de Internet: https://www.lauda.de

Originalbetriebsanleitung Q4DA-E\_13-019-DE-01 Command Touch, 6, de\_DE 25.8.2023 © LAUDA 2021

ersetzt Ausgabe V6R21-14, V5R23-22, V4R15-14-13, V04R07, V4R04, V03REV30-29-28-16, V2RE4, V2R03, V1R54, V01R52, V01R48, V01R35

## °LAUDA

### Inhaltsverzeichnis

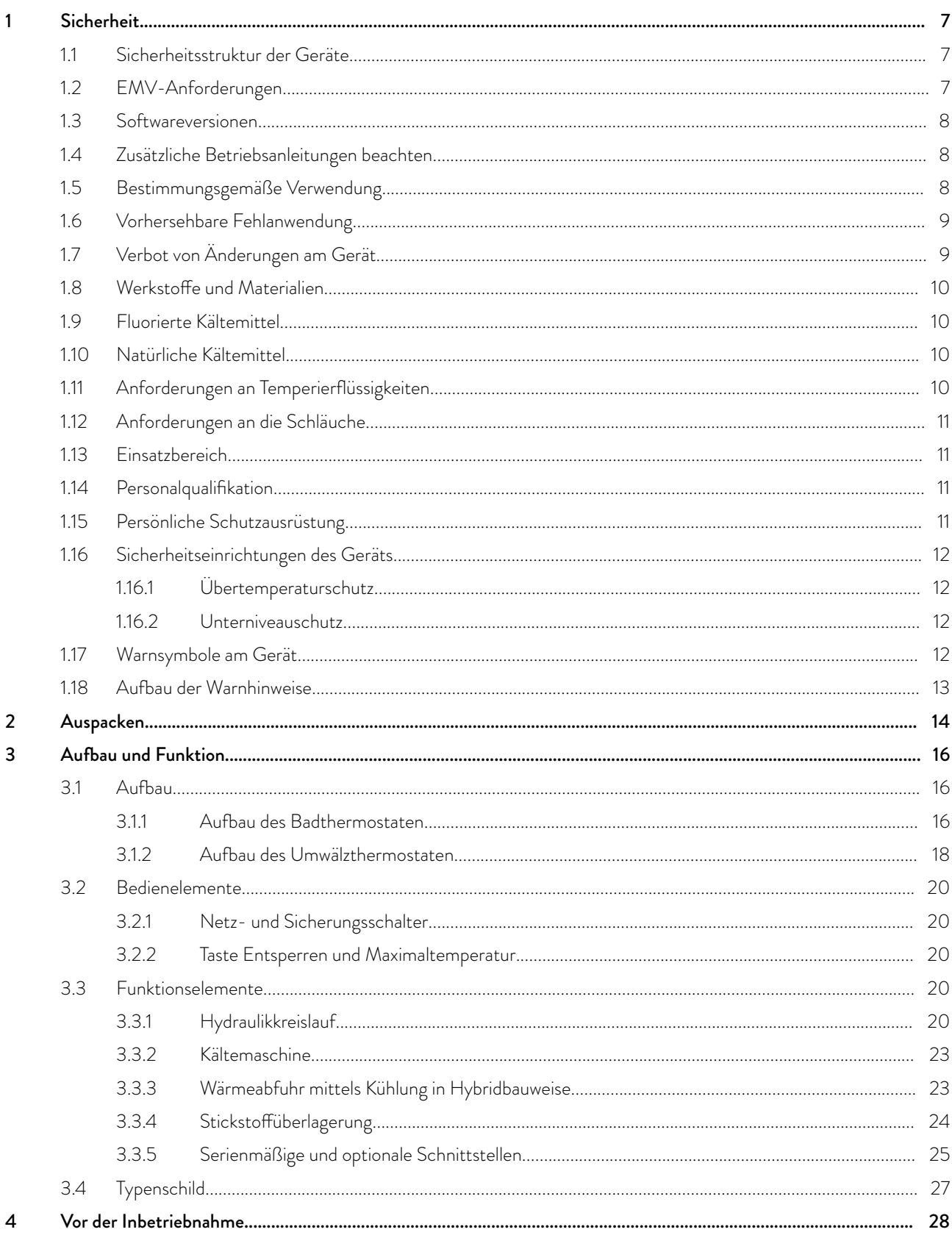

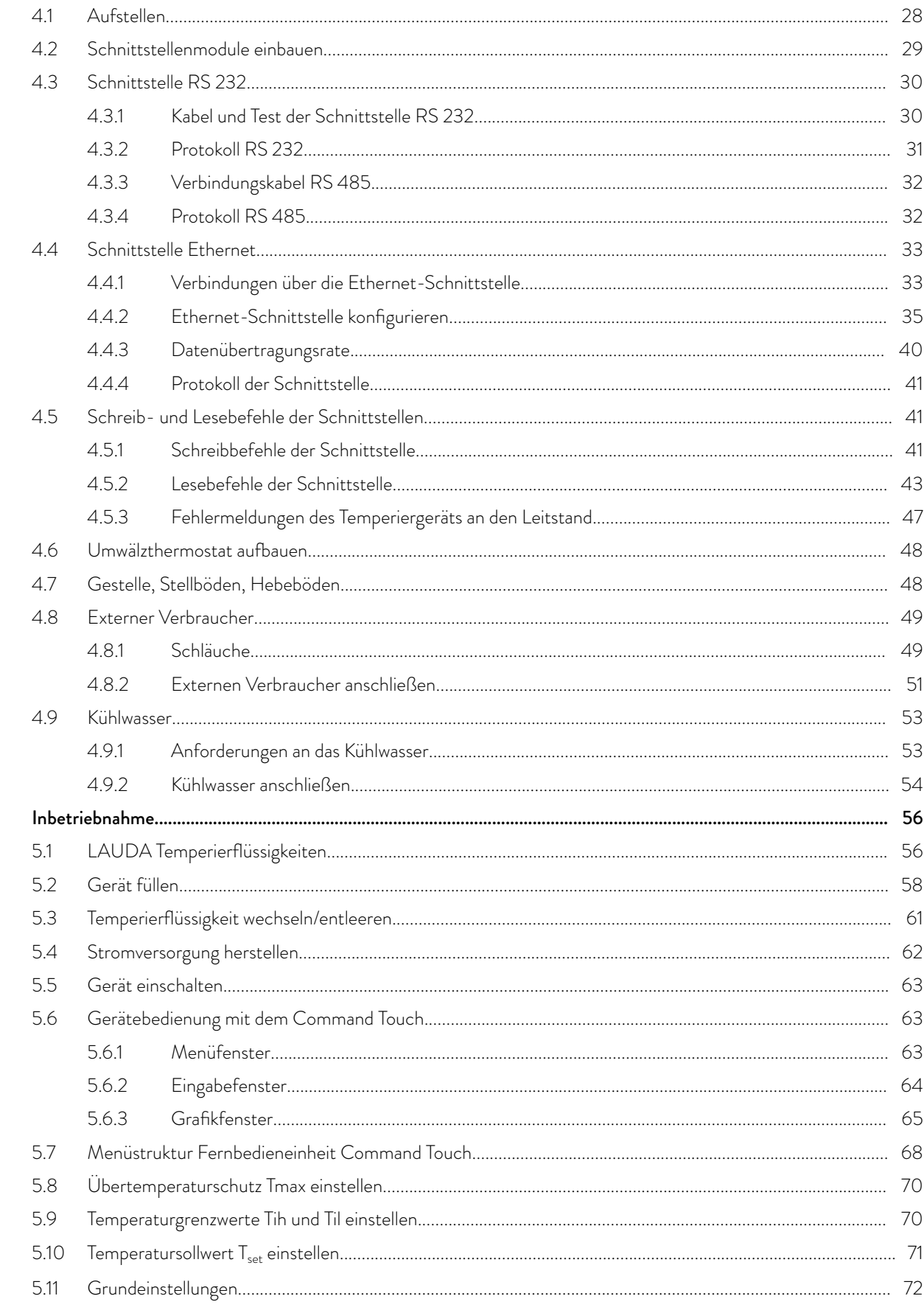

 $\overline{5}$ 

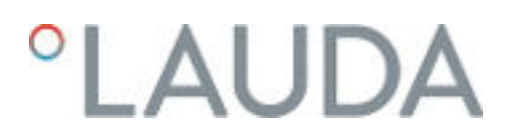

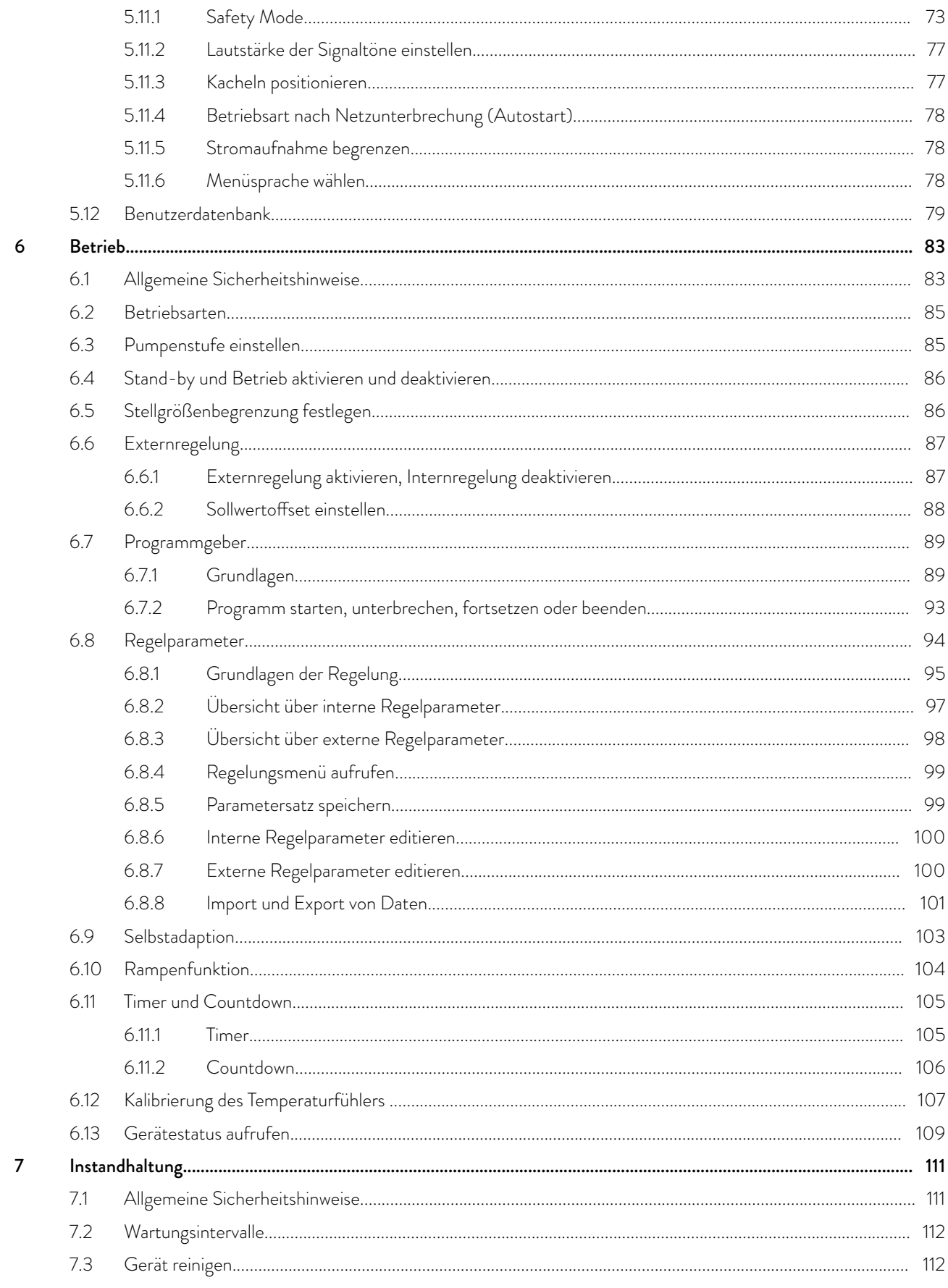

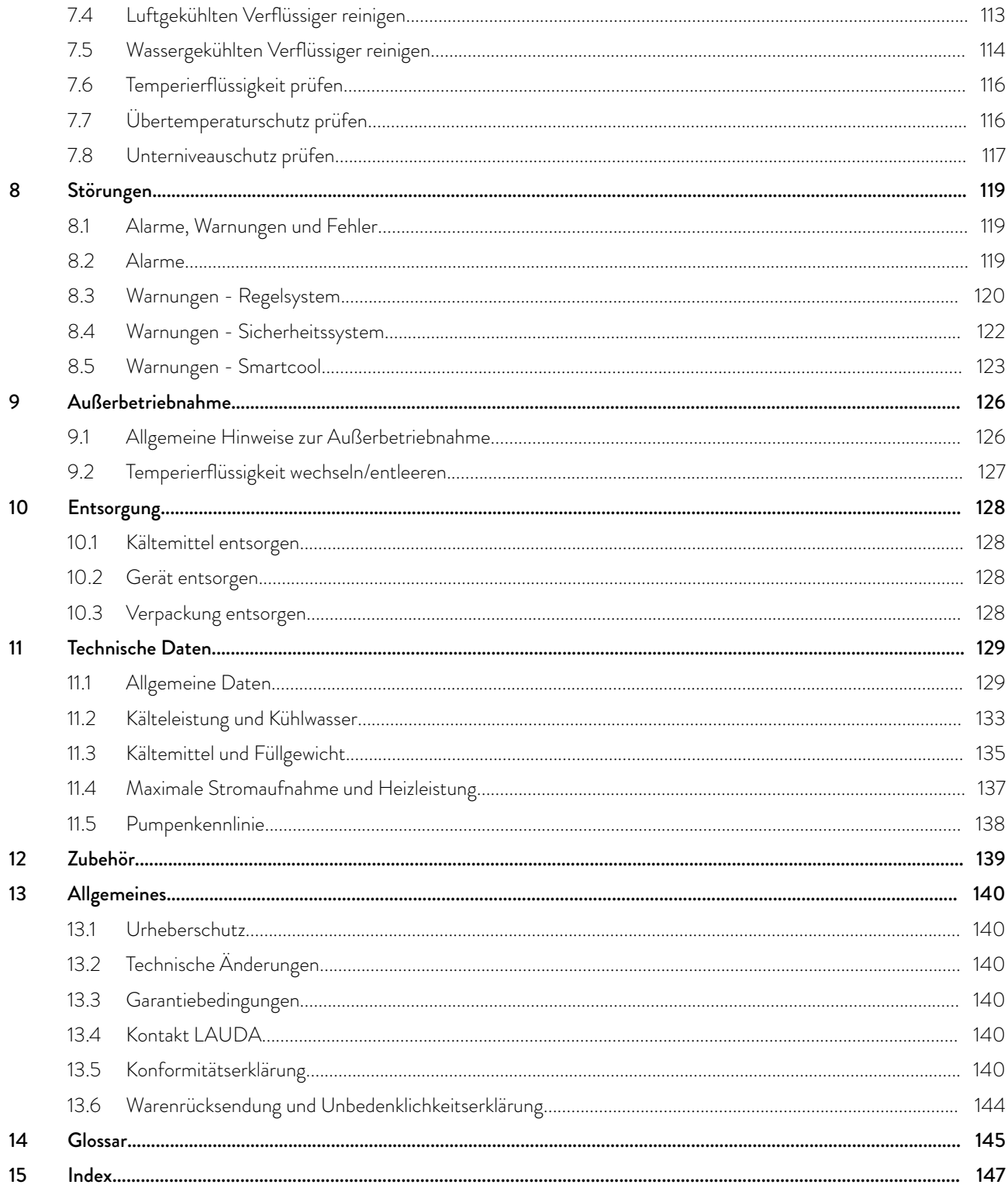

# <span id="page-6-0"></span>LAUDA

### 1 Sicherheit

- 1.1 Sicherheitsstruktur der Geräte
- Die Geräte dürfen nur bestimmungsgemäß unter den angegebenen Bedingungen dieser Betriebsanleitung betrieben werden. Jede andere Betriebsart gilt als nichtbestimmungsgemäß und kann den durch das Gerät vorgesehenen Schutz beeinträchtigen.
- Die Geräte sind nicht für den Gebrauch unter medizinischen Bedingungen entsprechend DIN EN 60601-1 beziehungsweise IEC 601-1 ausgelegt!
- Die Betriebsanleitung ist Teil des Geräts. Die Informationen dieser Betriebsanleitung müssen daher in unmittelbarer Nähe des Geräts zur Verfügung stehen. Bewahren Sie zudem dieses Exemplar der Betriebsanleitung sorgfältig auf.

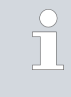

*Geht die Betriebsanleitung verloren, kontaktieren Sie den LAUDA Service Temperiergeräte. Die Kontaktdaten finden Sie in* Ä [Kapitel](#page-139-0) [13.4 "Kontakt LAUDA" auf Seite 140](#page-139-0)*.*

Durch die Verwendung des Geräts resultieren Gefahren durch hohe oder tiefe Temperaturen, Feuer und durch Anwendung elektrischer Energie. Die Gefahren des Geräts sind soweit möglich konstruktiv entsprechend zutreffender Normen beseitigt. Restgefahren sind durch eine der folgenden Maßnahmen gemindert:

 Es existieren Sicherheitseinrichtungen für das Gerät. Diese Einrichtungen sind für die Sicherheit des Geräts maßgeblich. Ihre Funktionsfähigkeit muss durch entsprechende Instandhaltungstätigkeiten gewährleistet werden.

Die Sicherheitseinrichtungen des Geräts sind in diesem Kapitel "Sicherheit" beschrieben.

 Es existieren Warnsymbole am Gerät. Diese Symbole sind in jedem Fall zu beachten.

Die Warnsymbole am Gerät sind in diesem Kapitel "Sicherheit" beschrieben.

- In dieser Betriebsanleitung existieren Sicherheitshinweise. Diese Hinweise müssen in jedem Fall beachtet werden.
- Zudem werden bestimmte Anforderungen an das Personal und an die Schutzausrüstung des Personals gestellt.

Diese Anforderungen sind in diesem Kapitel "Sicherheit" beschrieben.

#### 1.2 EMV-Anforderungen

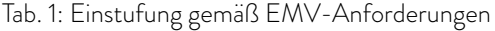

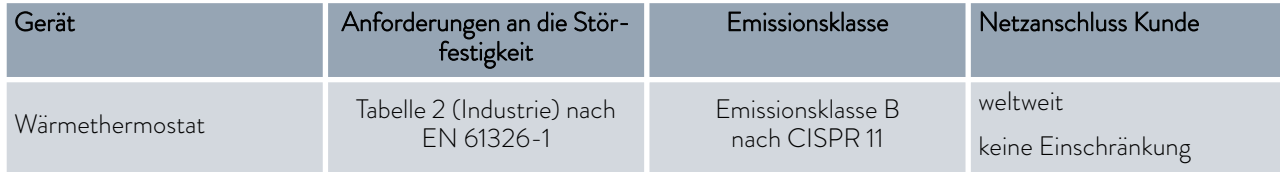

<span id="page-7-0"></span>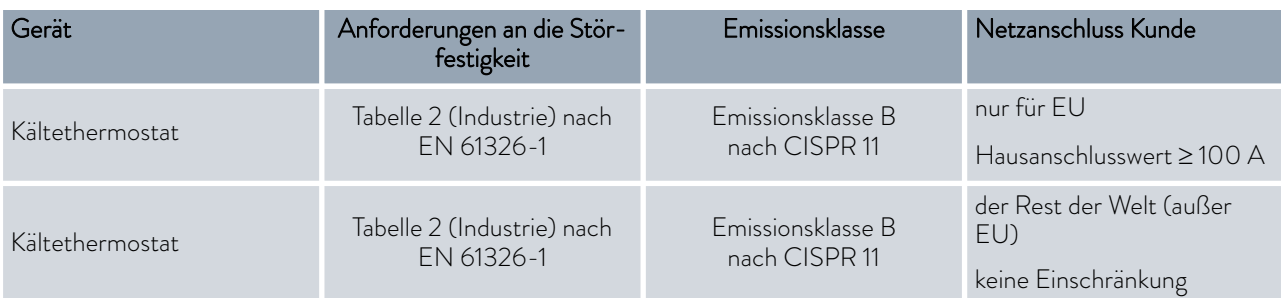

#### 1.3 Softwareversionen

Diese Betriebsanleitung ist gültig für das Gerät ab diesen Softwareversionen.

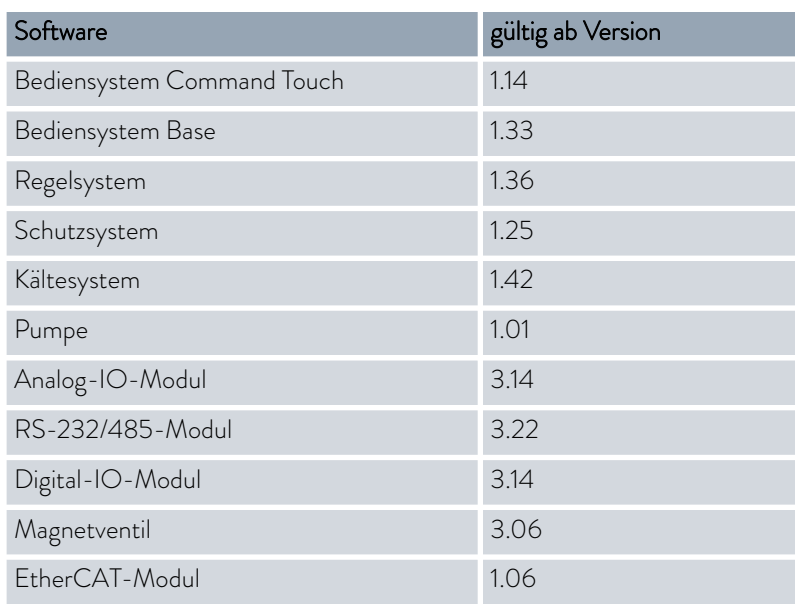

#### 1.4 Zusätzliche Betriebsanleitungen beachten

#### **Schnittstellenmodule**

Das Gerät kann mit zusätzlichen Schnittstellenmodulen ausgerüstet werden. Beim Einbauen und Verwenden von Schnittstellenmodulen muss die jeweilige Betriebsanleitung des Schnittstellenmoduls gelesen und beachtet werden.

#### 1.5 Bestimmungsgemäße Verwendung

Dieser Abschnitt ist für Folgendes relevant:

für die Gerätekategorie Badthermostat

### <span id="page-8-0"></span>**LAUDA**

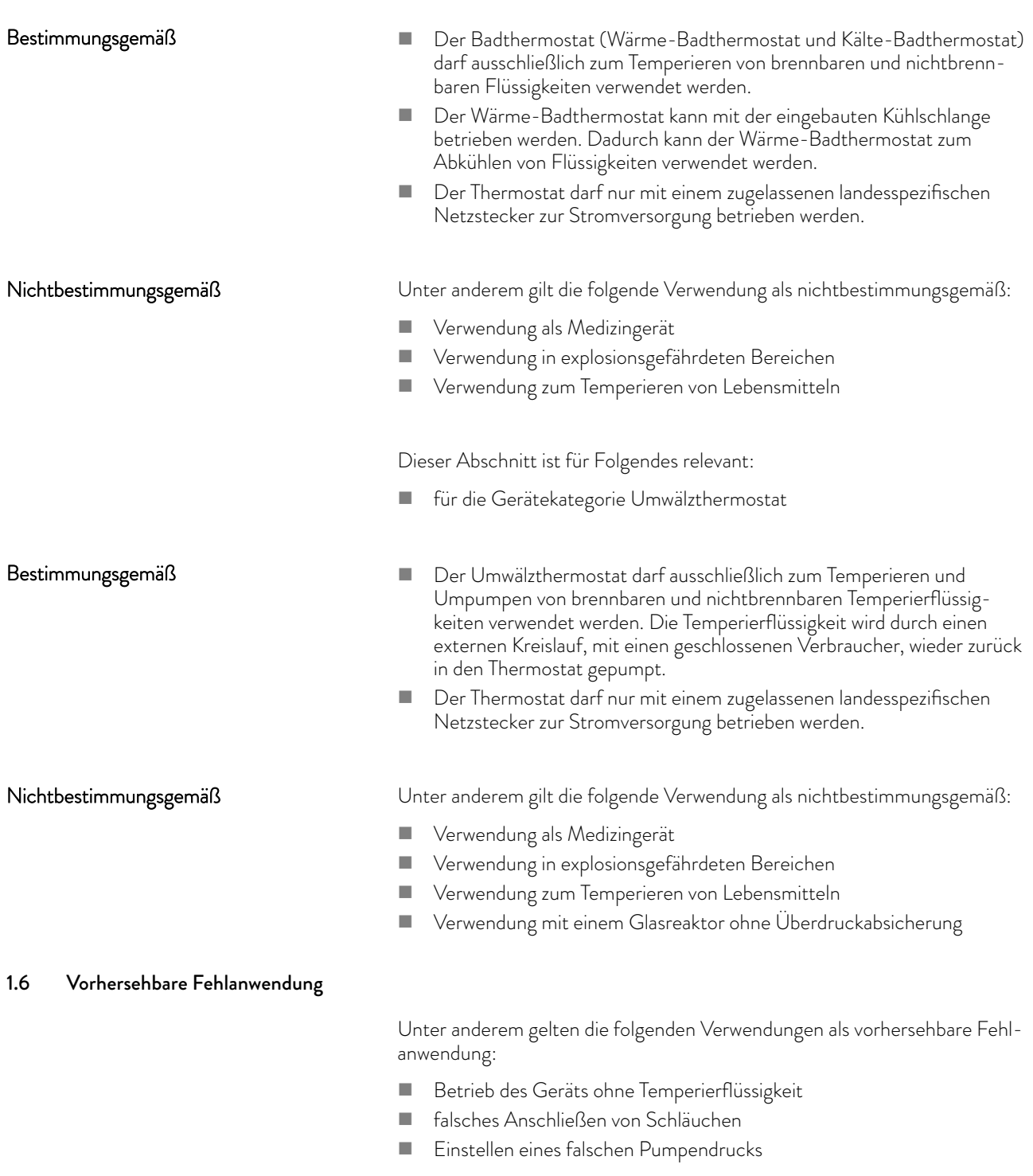

### 1.7 Verbot von Änderungen am Gerät

Jegliche technische Modifikation am Gerät durch den Nutzer ist untersagt. Jegliche Konsequenzen daraus sind nicht durch den Kundendienst oder die Produktgarantie abgedeckt. Servicearbeiten dürfen nur vom LAUDA Service oder einem von LAUDA autorisierten Servicepartner durchgeführt werden.

<span id="page-9-0"></span>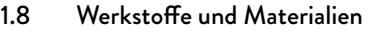

Dieser Abschnitt ist für Folgendes relevant:

für die Gerätekategorie Badthermostat

Alle mit der Temperierflüssigkeit in Berührung kommenden Teile des Geräts sind aus hochwertigen, der Betriebstemperatur angepassten Materialien hergestellt. Verwendet werden hochwertige Edelstähle und temperaturbeständige hochwertige Kunststoffe.

Dieser Abschnitt ist für Folgendes relevant:

für die Gerätekategorie Umwälzthermostat

Alle mit der Temperierflüssigkeit in Berührung kommenden Teile des Geräts sind aus hochwertigen, der Betriebstemperatur angepassten Materialien hergestellt. Verwendet werden hochwertige Edelstähle, temperaturbeständige hochwertige Kunststoffe und Messing.

1.9 Fluorierte Kältemittel

Je nach Ausführung werden die Kältethermostate mit nicht odoriertem Kältemittel (fluoriertes Treibhausgas) betrieben. Aufgrund der geringen Füllmenge und der hermetisch dichten Ausführung gelten keine besonderen Anforderungen an die Aufstellung. Die Bezeichnung und die Füllmenge des Kältemittels sind auf dem Typenschild spezifiziert.

#### 1.10 Natürliche Kältemittel

Je nach Ausführung werden einige Kältethermostate mit nicht odoriertem, natürlichem Kältemittel betrieben. Diese verwendeten Kältemittel sind brennbar. Aufgrund der geringen Füllmenge und der hermetisch dichten Ausführung, gelten keine besonderen Anforderungen an die Aufstellung. Die Bezeichnung und die Füllmenge des Kältemittels sind auf dem Typenschild spezifiziert.

*siehe Hinweise* Ä [weitere Informationen auf Seite 28](#page-27-0)

#### 1.11 Anforderungen an Temperierflüssigkeiten

 Zur Temperierung werden Temperierflüssigkeiten verwendet. Für das Gerät sind nur LAUDA Temperierflüssigkeiten zugelassen. LAUDA Temperierflüssigkeiten sind vom Unternehmen LAUDA DR. R. WOBSER GMBH & CO. KG getestete und freigegebene Temperierflüssigkeiten.

- Das Gerät ist für brennbare Temperierflüssigkeiten entsprechend der Klasse III nach DIN 12876-1 ausgelegt.
- Die Temperierflüssigkeiten decken jeweils einen bestimmten Temperaturbereich ab. Dieser Temperaturbereich muss mit dem Temperaturbereich Ihrer Anwendung übereinstimmen.

# <span id="page-10-0"></span>*CLAUDA*

- Durch Verwendung von Temperierflüssigkeiten können beim Über- oder Unterschreiten gewisser Temperaturschwellen oder beim Bruch des Behälters und Reaktion mit der Temperierflüssigkeit Gefahren durch hohe oder niedrige Temperaturen und Feuer entstehen.
- Im Sicherheitsdatenblatt der Temperierflüssigkeit sind alle möglichen Gefahren und entsprechende Sicherheitsmaßnahmen im Umgang mit der Flüssigkeit spezifiziert. Das Sicherheitsdatenblatt ist daher für die bestimmungsgemäße Verwendung des Geräts heranzuziehen.

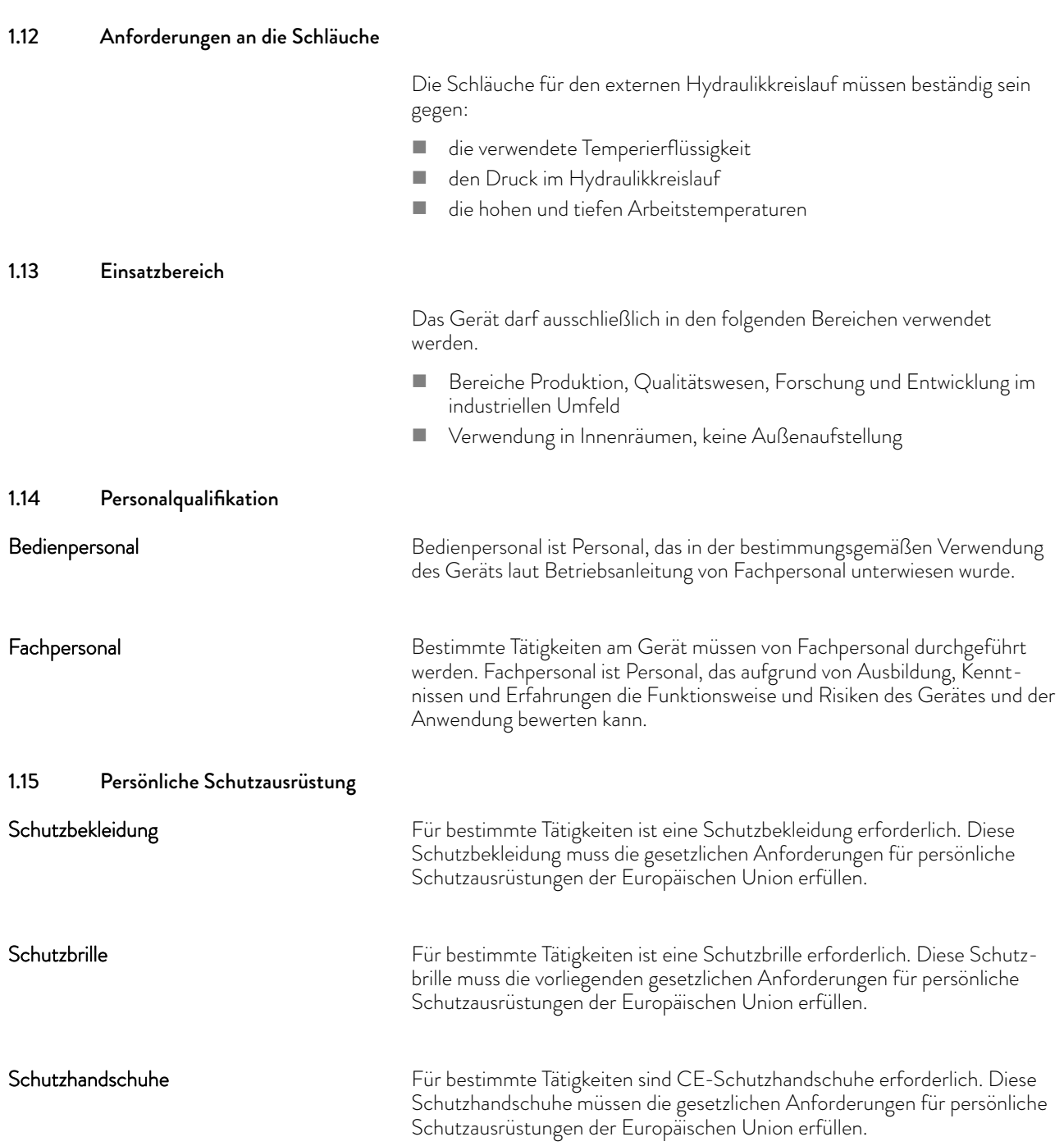

#### <span id="page-11-0"></span>1.16 Sicherheitseinrichtungen des Geräts

#### 1.16.1 Übertemperaturschutz

Der Übertemperaturschutz ist eine Sicherheitseinrichtung, um ein Entzünden brennbarer Temperierflüssigkeit durch zu hohe Temperaturen zu verhindern. Alle sicherheitsrelevanten Komponenten des Geräts werden abgeschaltet um eine Gefahr durch Feuer zu verhindern. Zudem informiert ein Alarmsignal über einen aktivierten Übertemperaturschutz. Die Temperatur, bei der die Sicherheitseinrichtung auslöst, muss je nach verwendeter Temperierflüssigkeit eingestellt werden.

Das Überprüfen des Übertemperaturschutzes wird in regelmäßigen zeitlichen Abständen empfohlen.

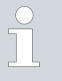

*Weitere Informationen* Ä [Kapitel 7.7 "Übertemperaturschutz](#page-115-0) [prüfen" auf Seite 116](#page-115-0)*.*

#### 1.16.2 Unterniveauschutz

Der Unterniveauschutz ist eine Sicherheitseinrichtung, um einen Geräteschaden und ein Entzünden brennbarer Temperierflüssigkeit durch die heißen Heizkörper zu verhindern. Sinkt der Füllstand der Temperierflüssigkeit im Gerät unter eine bestimmte Höhe (Niveau 2), wird zuerst eine Warnung ausgegeben. Sinkt der Füllstand weiter (Niveau 1), wird ein Alarm ausgelöst. Dabei werden alle sicherheitsrelevanten Komponenten des Geräts ausgeschaltet.

Das Überprüfen des Unterniveauschutzes wird in regelmäßigen zeitlichen Abständen empfohlen.

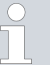

Weitere Informationen  $\frac{1}{2}$  [Kapitel 7.8 "Unterniveauschutz prüfen"](#page-116-0) [auf Seite 117](#page-116-0)*.*

#### 1.17 Warnsymbole am Gerät

#### **Heiß**

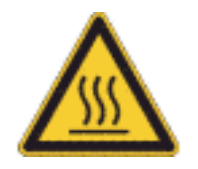

Auf dem Gerät sind Warnsymbole "Heiße Oberfläche" aufgebracht. Mit diesem Symbol wird vor heißen Oberflächen des Geräts gewarnt. Diese Oberflächen dürfen im Betrieb nicht berührt werden. Um diese Oberflächen in anderen Lebensphasen zu berühren, wie beispielsweise bei der Instandhaltung, müssen diese auf Raumtemperatur abgekühlt werden.

Dieser Abschnitt ist für Folgendes relevant:

für Geräte mit natürlichem Kältemittel

#### Feuergefährlich

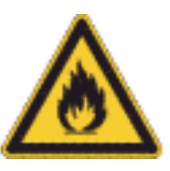

 Das Warnsymbol "Feuergefährlich" ist an Geräten angebracht, die mit natürlichem Kältemittel gefüllt sind.

Mit diesem Symbol wird vor der Brennbarkeit natürlicher Kältemittel gewarnt.

<span id="page-12-0"></span>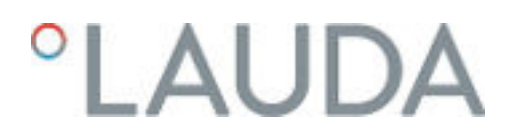

#### 1.18 Aufbau der Warnhinweise

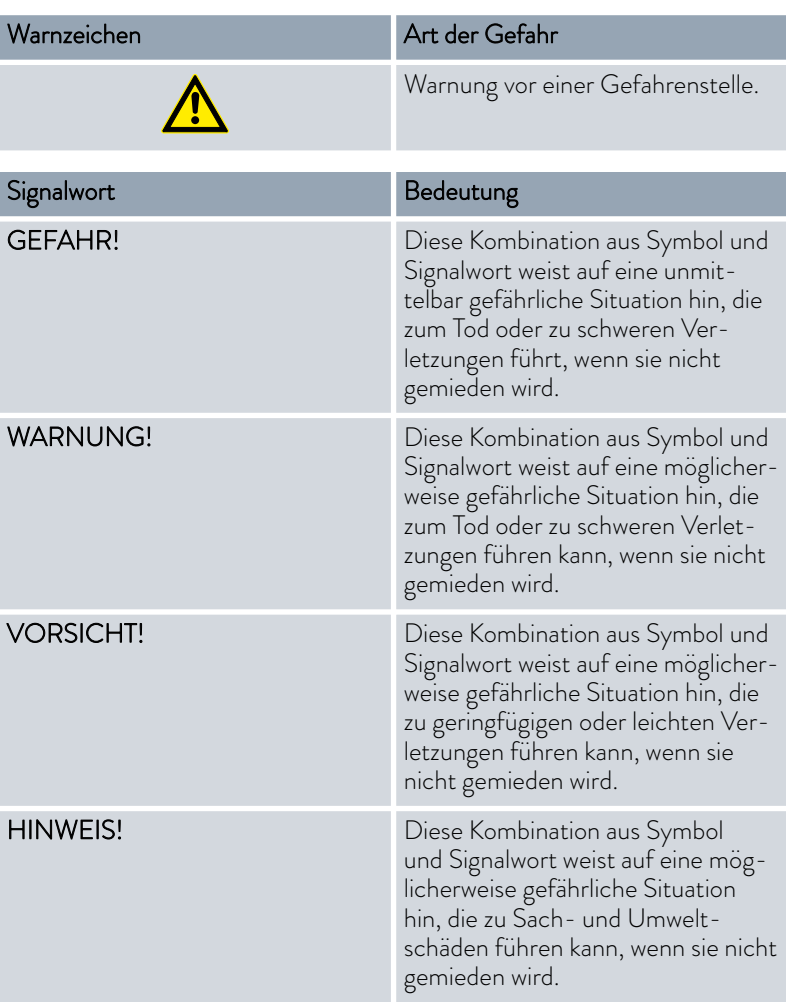

### <span id="page-13-0"></span>2 Auspacken

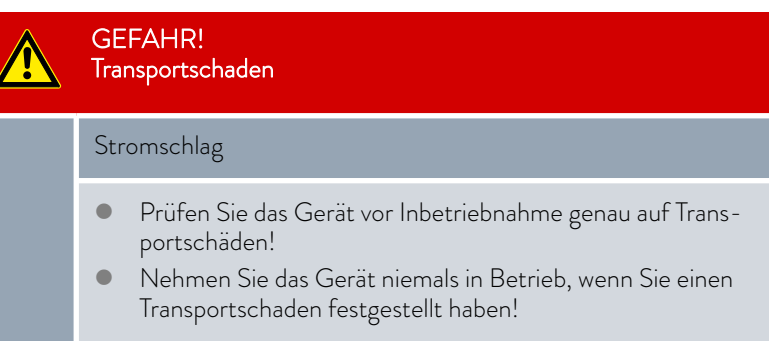

Der folgende Sicherheitshinweis ist für Badthermostate relevant:

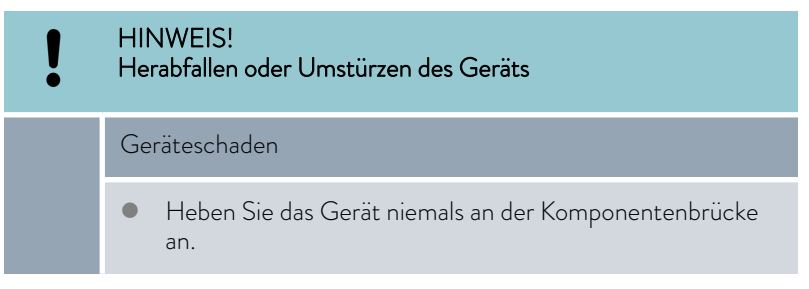

Die folgende Anweisung ist für Wärmethermostate relevant:

- Zum Heben und Tragen greifen Sie unter den Wärmethermostaten.
- 1. Packen Sie das Gerät aus.

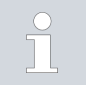

*Bewahren Sie die Originalverpackung Ihres Temperiergeräts für spätere Transporte auf.*

2. Prüfen Sie das Gerät und das Zubehör nach der Auslieferung umgehend auf Vollständigkeit und Transportschäden.

> *Sollten das Gerät oder das Zubehör wider Erwarten beschä-* $\overline{\top}$ *digt sein, informieren Sie unverzüglich den Spediteur, damit ein Schadensprotokoll erstellt und eine Überprüfung des Transportschadens erfolgen kann. Verständigen Sie ebenfalls unverzüglich den LAUDA Service Temperiergeräte. Kontakt*daten finden Sie in  $\&$  [Kapitel 13.4 "Kontakt LAUDA"](#page-139-0) [auf Seite 140](#page-139-0)*.*

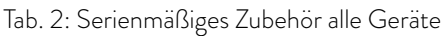

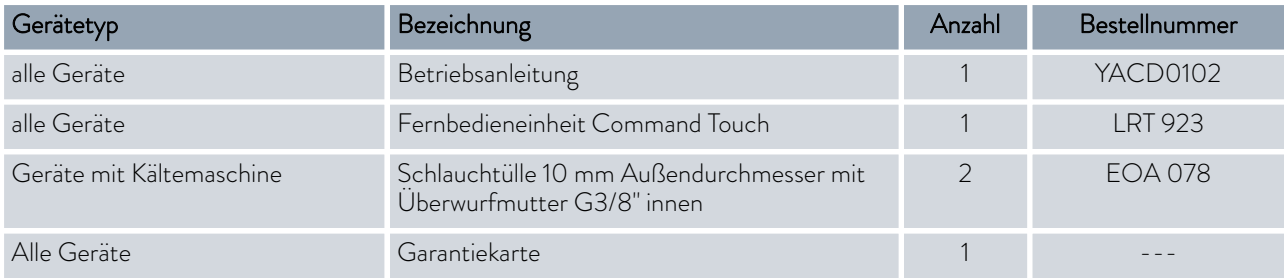

# °LAUDA

### Tab. 3: Serienmäßiges Zubehör Kälte-Badthermostat

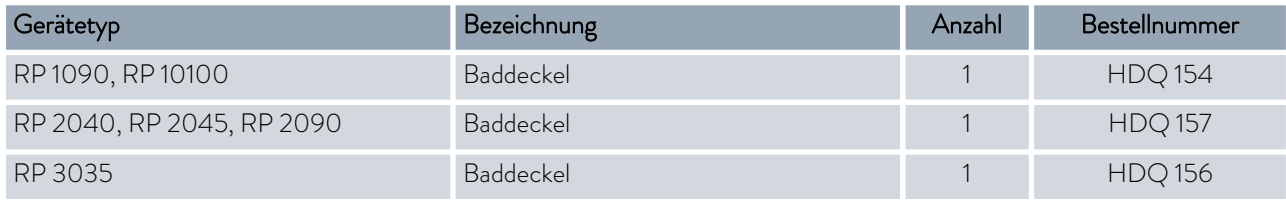

#### Tab. 4: Serienmäßiges Zubehör Wärme-Badthermostat

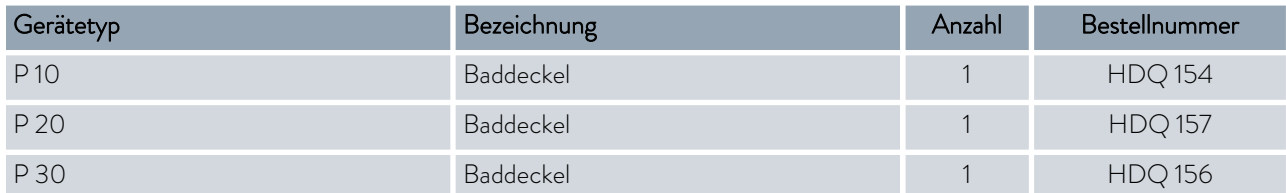

### <span id="page-15-0"></span>3 Aufbau und Funktion

- 3.1 Aufbau
- 3.1.1 Aufbau des Badthermostaten

#### Vorderansicht

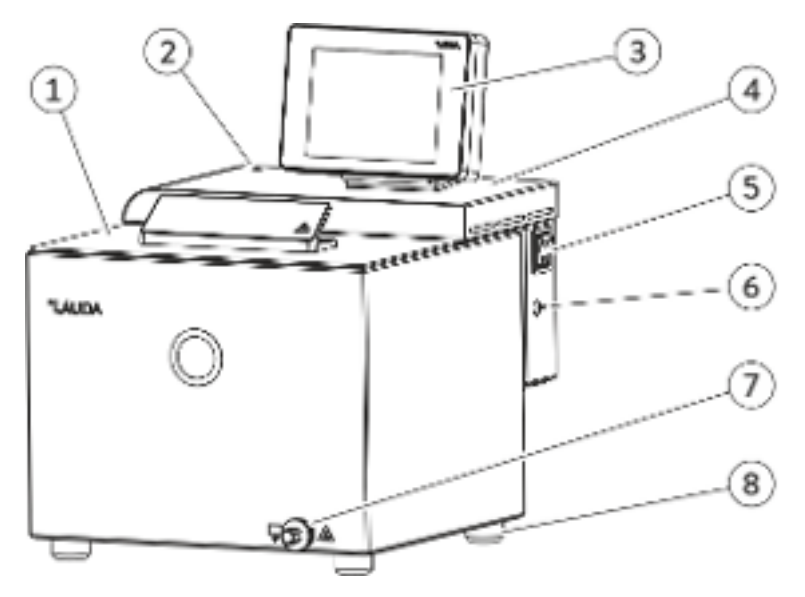

Abb. 1: Wärme-Badthermostat, Vorderansicht

- 1 Baddeckel<br>2 Optische A
- 2 Optische Anzeige (LED) für Betrieb und Störung
- 3 Fernbedieneinheit Command Touch
- 4 Komponentenbrücke<br>5 Netzschalter
- 5 Netzschalter<br>6 LiBus-Schnit
- LiBus-Schnittstelle zum Anschließen der Bedieneinheit
- 7 Entleerungsstutzen zum Anschließen eines Schlauchs
- 8 4 Standfüße

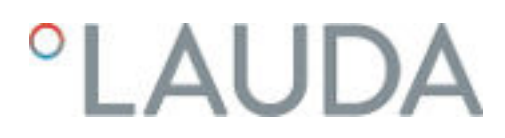

#### Rückseite

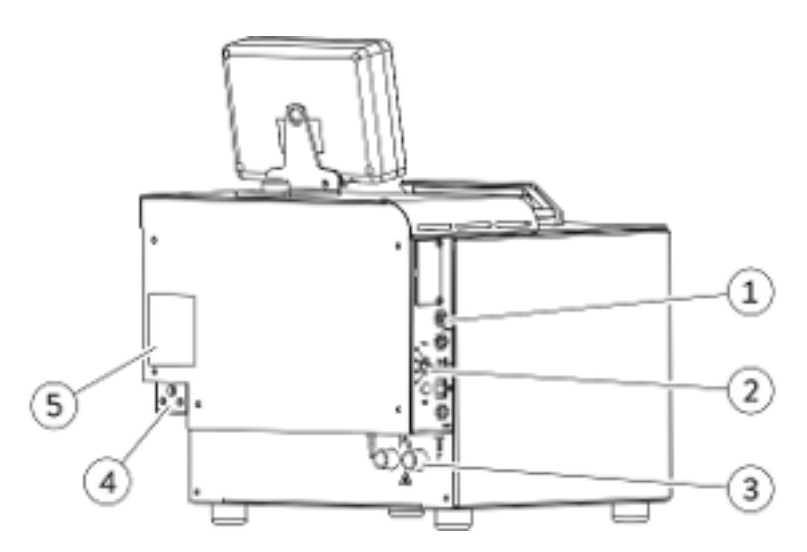

Abb. 2: Wärme-Badthermostat, Rückansicht

- 1 Schnittstellenblech<br>2 Drehknopf für Maxi
- 2  $\,$  Drehknopf für Maximaltemperatur T $_{\sf max}$  und Taste zum Entsperren
- 3 Anschlüsse für Badkühlung (Kühlwassereingang IN; Kühlwasserausgang OUT)
- 4 Netzanschluss<br>5 Typenschild
- **Typenschild**

#### <span id="page-17-0"></span>3.1.2 Aufbau des Umwälzthermostaten

Vorderseite

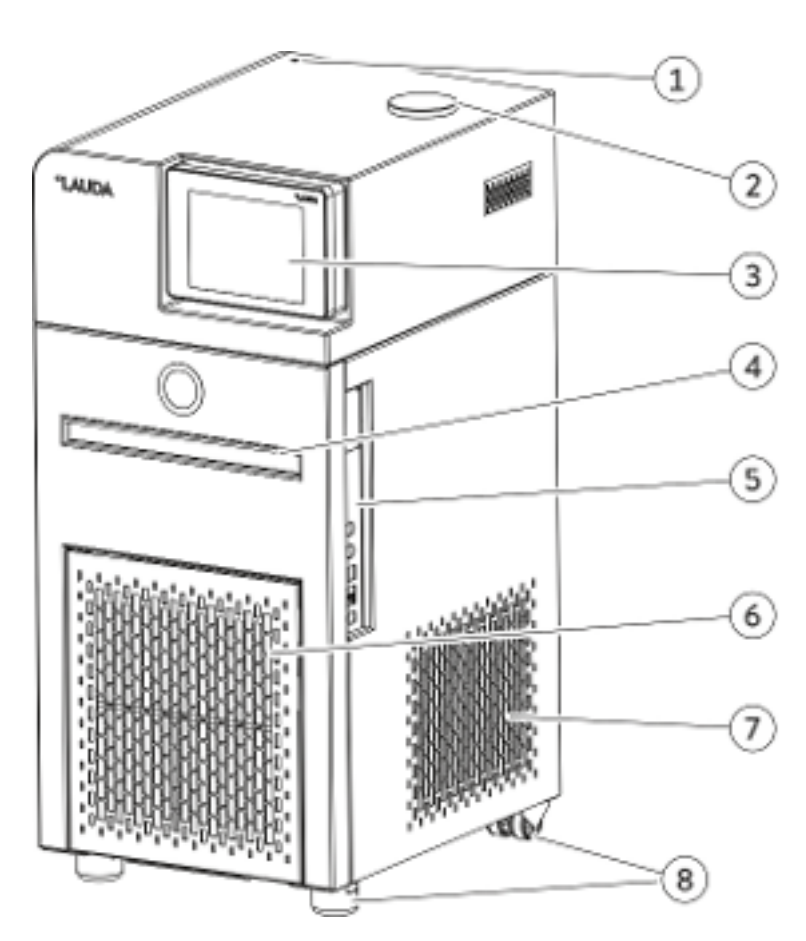

Abb. 3: Umwälzthermostat mit Kältemaschine, Vorderansicht

- 1 Optische Anzeige (LED) für Betrieb und Störung
- 2 Tankeinfüllstutzen
- 3 Fernbedieneinheit Command Touch<br>4 Griffmulde
- 4 Griffmulde<br>5 Schnittstell
- 5 Schnittstellen<br>6 Frontblende (a
- 6 Frontblende (abnehmbar)<br>7 Lüftungsgitter
- 7 Lüftungsgitter
- 8 Standfüße vorne; Rollen hinten

### **LAUDA**

#### Rückseite

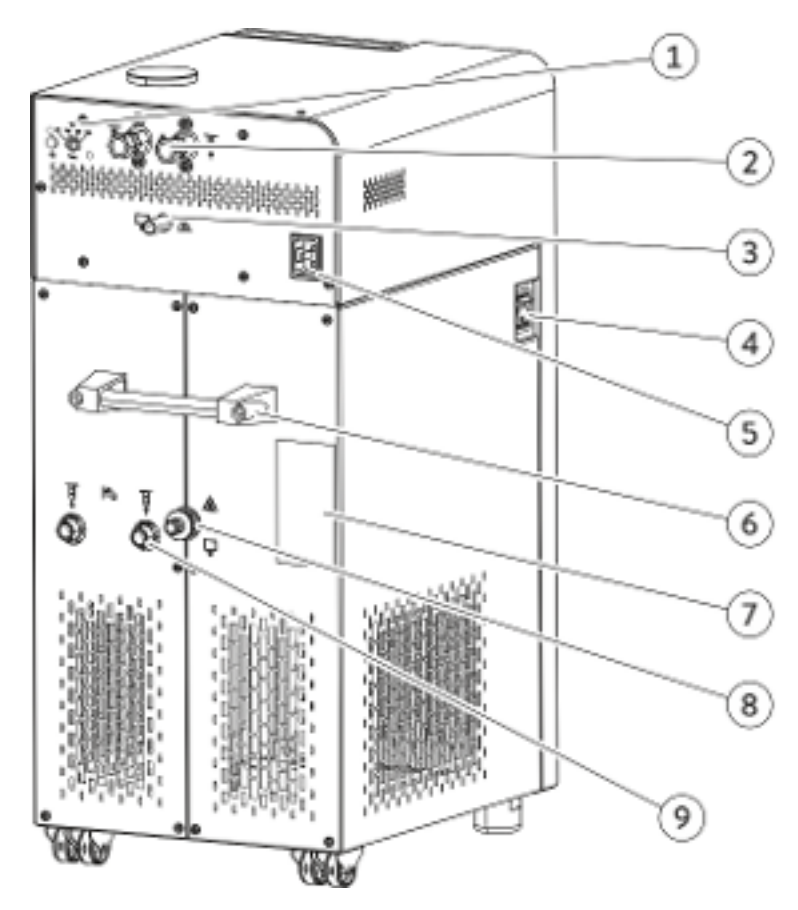

Abb. 4: Umwälzthermostat mit Kältemaschine, Rückansicht

- 1 Drehknopf für Maximaltemperatur  $T_{\text{max}}$  und Taste zum Entsperren<br>2 Pumpenstutzen Vorlauf OUT und Rücklauf IN
- 2 Pumpenstutzen Vorlauf OUT und Rücklauf IN<br>3 Überlauf und Entlüftung des Ausgleichbehälter
- 3 Überlauf und Entlüftung des Ausgleichbehälters
- 4 Netzschalter<br>5 Netzanschlus
- 5 Netzanschluss<br>6 Tragegriff
- 6 Tragegriff
- 7 Typenschild<br>8 Entleerungs
- 8 Entleerungsstutzen zum Anschließen eines Schlauchs
- Anschlüsse für Kühlwassereingang IN und Kühlwasserausgang OUT

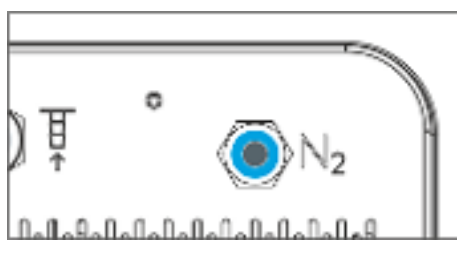

Abb. 5: Stickstoffanschluss RP 290 E

#### <span id="page-19-0"></span>3.2 Bedienelemente

#### 3.2.1 Netz- und Sicherungsschalter

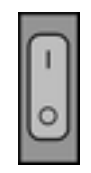

Abb. 6: Netzschalter

Der Netzschalter kann in die folgenden Positionen gebracht werden:

- Mit der Position [I] wird das Gerät eingeschaltet.
- **Mit der Position [O] wird das Gerät ausgeschaltet.**

Zusätzlich fungiert der Netzschalter als Sicherungsschalter.

- 1. Bei Fehlströmen löst die Sicherung aus und der Netzschalter springt in Position [0].
	- **Das Gerät ist ausgeschaltet.**
- 2. Ziehen Sie den Netzstecker aus der Steckdose.
- 3. Beseitigen Sie den Netzfehler.
- 4. Stecken Sie das Netzkabel in die Steckdose und schalten Sie den Netzschalter wieder in Position [1].
	- Das Gerät startet.

*Springt der Sicherungsschalter wieder auf* [O]*, kontaktieren Sie den LAUDA Service Temperiergeräte.*

#### 3.2.2 Taste Entsperren und Maximaltemperatur

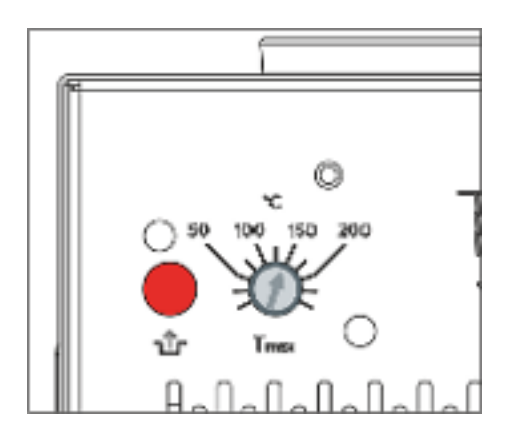

Abb. 7: Taste Entsperren und Tmax

#### 3.3 Funktionselemente

#### 3.3.1 Hydraulikkreislauf

 $M$ aximaltemperatur  $T_{\text{max}}$  einstellen Taste zum Entsperren

- Drehknopf mit Skala zum Einstellen der zulässigen Maximaltemperatur [Tmax], einstellbar mit Schraubendreher. Nähere Informationen zum Einstellen finden Sie in & [Kapitel 5.8 "Übertemperaturschutz Tmax](#page-69-0) [einstellen" auf Seite 70](#page-69-0).
- Im Störungsfall drücken Sie nach dem Beseitigen der Störung die Taste [Entsperren].

Der Hydraulikkreislauf bezeichnet den Kreislauf, durch den die Temperierflüssigkeit fließt.

# *CLAUDA*

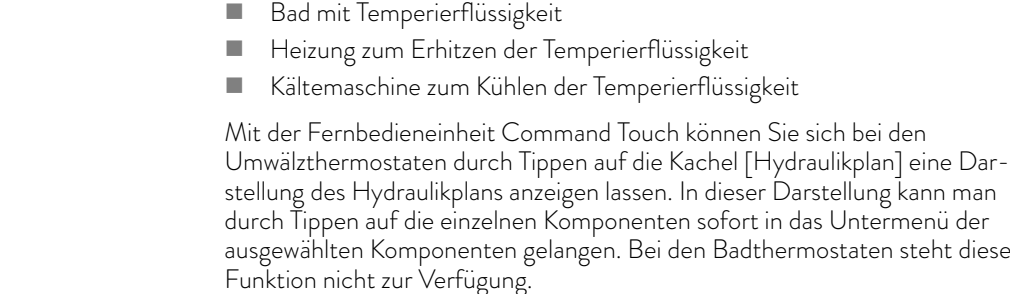

Der Kreislauf besteht im Wesentlichen aus den folgenden Komponenten:

Für die interne Badumwälzung ist der Badthermostat mit einer Variopumpe (Druckpumpe) ausgestattet. Die Pumpe kann über 8 Pumpenstufen (je nach Gerät auch weniger) geregelt werden, um die Badumwälzung, die Geräuschentwicklung und den mechanischen Wärmeeintrag optimieren zu können. Die automatische SteadyFlow-Funktion des Pumpenmotors ermöglicht es, höher viskose Temperierflüssigkeiten mit demselben Volumenstrom umzupumpen wie niedrig viskose Temperierflüssigkeiten. Die Variopumpe arbeitet kurzfristig bis zu einer Viskosität von 150 mm<sup>2</sup>/s. Im Regelbetrieb sollten 50 mm²/s nicht überschritten werden. Unter 30 mm²/s ist die Temperaturregelung optimal. Der Umwälzthermostat ist mit einer leistungsstarken Varioflexpumpe Pumpe im Badthermostat Pumpe im Umwälzthermostat

(Druck-Saug-Pumpe) ausgestattet um den Verbraucher optimal zu temperieren. Die Pumpe kann über 8 Pumpenstufen (je nach Gerät auch weniger) geregelt werden, um die Fördermenge und den Förderdruck, die Geräuschentwicklung und den mechanischen Wärmeeintrag optimieren zu können.

Die automatische SteadyFlow-Funktion des Pumpenmotors ermöglicht es, höher viskose Temperierflüssigkeiten mit demselben Volumenstrom umzupumpen wie niedrig viskose Temperierflüssigkeiten.

Die Varioflexpumpe arbeitet kurzfristig bis zu einer Viskosität von 150 mm²/s. Im Regelbetrieb sollten 50 mm²/s nicht überschritten werden. Unter 30 mm²/s ist die Temperaturregelung optimal.

Alle Wärme-Badthermostate und Wärme-Umwälzthermostate sind serienmäßig mit einer Kühlschlange für die interne Badkühlung ausgestattet.

- An die Anschlüsse der Kühlschlange kann eine Kühlquelle, zum Beispiel die Frischwasserversorgung, angeschlossen werden.
- Angabe Innendurchmesser der Schläuche siehe <a>
→<a>
→<a>
→<a>
+</a>
+</a>
+</a>
+</a>
+</a>
+</a>
+</a>
+</a>
+</a>
+</a>
+</a>
+</a>
+</a>
+</a>
+</a>
+</a>
+</a>
+</a>
+</a>
+</a>
+</a>
+</a>
+</a>
+</a>
+</a>
+</a> [Kühlwasser" auf Seite 133.](#page-132-0)
- Die Badtemperatur des Thermostaten kann (ohne externen Verbraucher) auf zirka 5 °C über der Temperatur des Kühlwassers abgesenkt werden.
- Mit dem als Zubehör erhältlichen Kühlflüssigkeitsventil LCZ 9771 (mit LiBus-Ansteuerung) wird der Kühlwasserzulauf nur dann geöffnet, wenn Kühlung benötigt wird.

Kühlschlange im Bad

Betrieb der Kühlschlange an einem zentralen Kühlwassersystem

#### **VORSICHT!** Betrieb mit Kühlschlange Heißdampf/Ausfluss von kochendem **Kühlwasser**

#### Verbrühung

 Verwenden Sie die Kühlschlange nur bis zur Badtemperatur von 95 °C.

Die Kühlschlange ist für PRO Wärmethermostate (Badthermostate und Umwälzthermostate) bis zu einer Badtemperatur von 95 °C freigegeben, wenn der Betrieb an einem zentralen Kühlwassersystem erfolgt. In der Praxis variieren die Betriebsdrücke in einem zentralen Kühlwassersystem sehr stark und die Rücklaufleitungen sind nicht drucklos. Dies bedeutet, dass die Kühlschlange bei geschlossener Kühlflüssigkeitszufuhr nicht leer läuft. Daher wird der Temperierprozess bei Temperaturen über dem Siedepunkt des Kühlwassers durch den hohen Wärmeentzug beim Verdampfen des Kühlwassers in der Kühlschlange massiv beeinträchtigt. Des Weiteren ist die Auswirkung von möglichen Dampfstößen auf den zentralen Kühlwasserkreislauf, beziehungsweise daran angeschlossener Verbraucher, nicht abzuschätzen.

#### Betrieb der Kühlschlange mit Trinkwasser

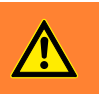

WARNUNG! Betrieb mit Kühlschlange Heißdampfstöße/heißer Wasserdampf bei Badtemperaturen über 95 °C

Verbrühung

 Das freie Schlauchende der Kühlschlange ist am Auslauf zu fixieren.

Die Kühlschlange ist für PRO Wärmethermostate (Badthermostate und Umwälzthermostate) bis zu einer Badtemperatur von 155 °C freigegeben, wenn der Betrieb an einer Trinkwasserleitung mit drucklosem Auslauf in das Abwassersystem erfolgt. Der sichere Betrieb des Kühlflüssigkeitsventils mit Wasser an einem PRO Wärmethermostaten über 100 °C ist hier möglich, weil das Kühlwasser aus der Kühlschlange des Wärmethermostaten herauslaufen kann, und nicht erst vollständig verdampft werden muss. Öffnet die Kühlflüssigkeitszufuhr und Kühlwasser gelangt bei einer Badtemperatur von über 95 °C in die Kühlschlange, entsteht kurzfristig ein Dampfstoß, weshalb das freie Schlauchende der Kühlschlange am Auslauf zu fixieren ist. Die Schläuche zur Kühlschlange hin und von ihr weg müssen dabei ein stetiges Gefälle zum Auslauf hin aufweisen.

Die Kühlleistung der Badkühlschlange ist abhängig von der Badtemperatur des Thermostaten und der Temperatur des Kühlwassers. Wird als Temperierflüssigkeit Öl anstatt Wasser verwendet, ist von einer etwas geringeren Kühlleistung bei vergleichbaren Temperaturverhältnissen auszugehen. Werden höhere Badtemperaturen (bis 155 °C) betrieben, steigt die Kühlleistung aufgrund des höheren Temperaturgradienten zwischen Temperierflüssigkeit und Kühlwasser.

# <span id="page-22-0"></span>LAUD/

#### 3.3.2 Kältemaschine

Die Kältemaschine besteht, unter anderem, aus den folgenden Komponenten:

**Verdichter** 

In der Kältemaschine wird ein Hubkolbenverdichter verwendet. Der Verdichter ist mit einem Motorschutzschalter gesichert, der auf die Verdichtertemperatur und Verdichterstromaufnahme anspricht. Das Einschalten des Verdichters erfolgt automatisch, ist aber auch manuell über das Bedienmenü schaltbar. Bei sicherheitsrelevanten Störungen wird die Kältemaschine automatisch abgeschaltet.

**Verdampfer** 

Dem internen Bad wird mittels eines Rohrschlangenverdampfers aus Edelstahl Wärme entzogen.

**Elektronische Expansion** 

Die Expansion des Kältemittels erfolgt durch moderne elektronische Expansionsventile. Mit einem von LAUDA entwickelten und patentierten Verfahren kann der benötigte Kältebedarf extrem präzise geregelt werden.

**SmartCool System** 

Eine besondere Form der Proportionalkühlung in Kombination mit einem geregelten Ventilator. Bei der Proportionalkühlung wird die erforderliche Kühlleistung entsprechend dem Reglersignal quasi proportional eingestellt. Dadurch ergeben sich bis zu 75 % Energieeinsparung gegenüber der Standardkühlung mit Kühlen und Gegenheizen. Zusätzlich schaltet die Kälteautomatik die Kältemaschine ganz aus, wenn längere Zeit keine Kühlung angefordert wird.

SelfCheck Assistent

Vor dem eigentlichen Betriebsstart werden alle Parameter und insbesondere auch die Abschaltwege der Heizungsansteuerung und die Sensorik geprüft. Das System zeigt nicht nur Alarmmeldungen oder Fehlermeldungen auf dem Display an, sondern macht auch auf Wartungsaufgaben, wie zum Beispiel auf die Reinigung des luftgekühlten Verflüssigers, aufmerksam.

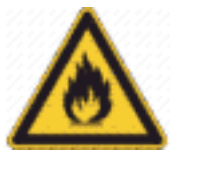

*Je nach Ausführung enthalten die Kältemaschinen natürliche Kältemittel. Diese Kältemittel sind brennbar.*

*Je nach Ausführung enthalten die Kältemaschinen fluorierte Kältemittel.*

*Technische Angaben zu den unterschiedlichen Kältethermostaten* finden Sie in  $\&$  [Kapitel 11.2 "Kälteleistung und Kühlwasser"](#page-132-0) [auf Seite 133](#page-132-0)*.*

#### 3.3.3 Wärmeabfuhr mittels Kühlung in Hybridbauweise

#### Hybridkühlung

Die Wärme der Kältemaschine wird mit einer kombinierten Luftkühlung und Wasserkühlung abgeführt. Der Anwender kann jederzeit wahlweise mit Luft oder mit Wasser kühlen. Wenn der Anwender bei laufendem Gerät die Kühlwasserzufuhr zum Gerät öffnet, schaltet das Gerät automatisch von Luftkühlung auf Wasserkühlung um. Falls über das Kühlwasser nicht genug Wärmeenergie abgeführt wird, schaltet das Gerät automatisch die Luftkühlung zur Unterstützung hinzu.

- <span id="page-23-0"></span> Im luftgekühlten Modus wird das Gerät mit Luft gekühlt. Hierbei wird Frischluft mittels des Ventilators durch die Gerätevorderseite angesaugt. Die Frischluft erwärmt sich im Inneren und wird an den Geräteseiten und der Geräterückseite wieder abgegeben.
- Im wassergekühlten Modus wird die Wärme über den Kühlwasserkreislauf abgeführt. Die Kühlwassermenge ist standardmäßig ungeregelt, kann jedoch über das Zubehör "Kühlflüssigkeitsventil" gesteuert (ein/ aus) werden.
- Zur Kühlung des Verdichters ist es aber zusätzlich notwendig, das der Ventilator des luftgekühlten Verflüssigers mit einer geringen Drehzahl läuft.

*Für eine effiziente Kühlung muss das Kühlwasser mindestens 5* - *10 K kühler als die Umgebungstemperatur des Geräts sein.*

#### 3.3.4 Stickstoffüberlagerung

Dieser Abschnitt ist für das Gerät RP 290 E relevant.

Die Überlagerung mit Stickstoff ...

- wird direkt über die Oberfläche der Temperierflüssigkeit im Umwälzthermostaten geführt. Durch den Überlauf des Gerätes strömt der Stickstoff aus.
- reduziert das Einkondensieren von Feuchtigkeit in die Temperierflüssigkeit.
- eduziert die Oxidation der Temperierflüssigkeit.
- ermöglicht die Erhöhung der Standzeit der Temperierflüssigkeit.
- verringert die Entzündlichkeit brennbarer Temperierflüssigkeiten.

Beachten Sie:

T

- Am Überlauf des Umwälzthermostaten muss ein Überlaufschlauch mit Auffangbehälter angeschlossen sein, siehe & [Kapitel 4.8.2 "Externen](#page-50-0) [Verbraucher anschließen" auf Seite 51.](#page-50-0) Ein zu starker Volumenstrom des Stickstoffs kann Temperierflüssigkeit durch den Überlauf des Umwälzthermostaten mitreißen.
- Die Stickstoffüberlagerung darf nicht in geschlossenen Räumen verwendet werden. Die Betriebsräume müssen gut belüftet sein oder benutzen Sie eine Absaugung.
- Werden Temperierflüssigkeiten nahe der Temperatur ihres Flammpunkts betrieben, sind Zündquellen an der Einfüllöffnung und am Überlauf zu vermeiden.

Anschluss

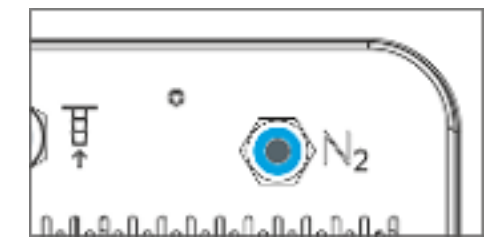

Abb. 8: Anschluss für Stickstoff (N $_2$ )

Werkzeugfrei bedienbarer Push-in-Anschluss auf der Rückseite des Geräts passend für 6 mm Pneumatik-Schläuche (Teflon, PE), LAUDA Artikel-Nr. RKJ 048. Der Push-in-Anschluss ist bei nicht eingestecktem Schlauch automatisch schließend.

Montage: Durch einfaches Einstecken des Schlauchs in den Anschluss.

Demontage: Durch Drücken des blauen Rings kann der Schlauch einfach abgezogen werden.

<span id="page-24-0"></span>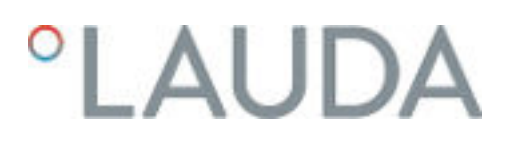

#### Einstellen des Volumenstroms

Für das Einstellen eines kleinen Stickstoff-Volumenstroms ist eine Dosiervorrichtung für Gase erforderlich. Die Dosiervorrichtung ist nicht im Lieferumfang enthalten. Als Dosiervorrichtung kann beispielsweise ein Druckminderer mit Ausgangshahn verwendet werden.

 Empfohlen wird ein Stickstoff-Volumenstrom von 0,5 – 5 Liter pro Stunde.

#### 3.3.5 Serienmäßige und optionale Schnittstellen

In den folgenden Abschnitten finden Sie eine allgemeine Übersicht über die serienmäßigen Schnittstellen des Geräts, sowie über zusätzliche Schnittstellenmodule.

> *Die an den Kleinspannungseingängen und Kleinspannungsausgängen angeschlossenen Einrichtungen müssen gegenüber berührungsgefährlichen Spannungen eine sichere Trennung gemäß DIN EN 61140 aufweisen, zum Beispiel durch doppelte oder verstärkte Isolierung gemäß DIN EN 60730-1 oder DIN 60950-1.*

*Weitere Informationen zum Einbau und Verwendung dieser Schnittstellenmodule, finden Sie in der separaten Betriebsanleitung der Schnittstellenmodule. Die jeweilige Betriebsanleitung ist zur bestimmungsgemäßen Verwendung heranzuziehen.*

#### Serienmäßige Schnittstellen

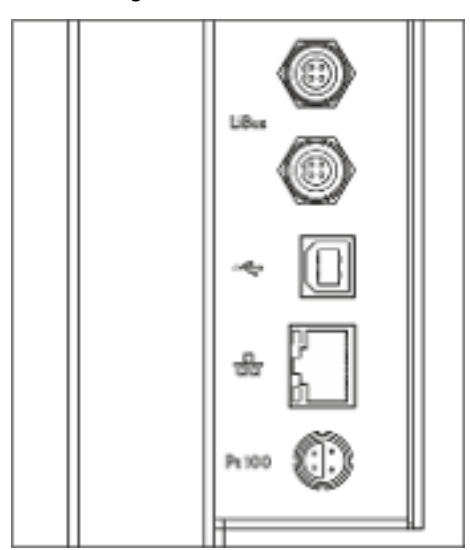

Abb. 9: Schnittstellenblech

- Über die LiBus-Schnittstelle (gekennzeichnet mit Beschriftung LiBus) wird die Fernbedieneinheit Base oder Command Touch angeschlossen.
- Die USB Device-Schnittstelle (Typ B) ermöglicht den Anschluss an einen PC. Softwareupdates werden über diese USB-Schnittstelle auf das Gerät gespielt (nur für Updater, keine Prozessschnittstelle).
- Die Ethernet-Schnittstelle bietet dem Kunden die Möglichkeit seine Temperierprozesse, die mit einem LAUDA Temperiergerät ausgeführt werden, mittels LAUDA Schnittstellenbefehlssatz zu überwachen und zu steuern (Prozessschnittstelle).
- An der Pt100-Schnittstelle (gekennzeichnet mit Beschriftung Pt100) wird der externe Pt100-Temperaturfühler angeschlossen. Diese Schnittstelle ist eine Lemo-Buchse in Größe 1S.
- An der Fernbedieneinheit Command Touch ist eine USB Device-Schnittstelle (Typ A). Diese ist zum Beispiel nutzbar für Datenimport, Datenexport und Softwareupdate des Command Touch.

#### Zusätzliche Schnittstellen

Die Geräte können mit weiteren Schnittstellenmodulen ergänzt werden.

- Das Analogmodul (Best.-Nr. LRZ 912) verfügt über 2 Eingänge und 2 Ausgänge auf 6-poliger DIN-Buchse. Die Ein- und Ausgänge sind voneinander unabhängig als  $0 - 20$  mA,  $4 - 20$  mA oder  $0 - 10$  V Schnittstelle einstellbar. Zur Versorgung eines externen Sensors mit Auswerteelektronik wird an der Buchse eine Spannung von 20 V herausgeführt.
- Das RS 232/485-Schnittstellenmodul (Best.-Nr. LRZ 913) ist als 9-polige SUB-D Buchse ausgeführt. Durch Optokoppler galvanisch getrennt. Durch den LAUDA Befehlssatz ist das Modul kompatibel zu den Gerätelinien ECO, Variocool, Proline, Proline Kryomat, PRO, Integral XT und Integral T. Die RS232-Schnittstelle ist mit einem 1:1 kontaktierten Kabel direkt am PC anschließbar.
- Das Kontaktmodul (Best.-Nr. LRZ 914) ist als Steckverbinder nach NAMUR NE28 ausgeführt. Dieses Kontaktmodul ist identisch zu LRZ 915 ausgeführt, jedoch mit nur je 1 Ausgang und 1 Eingang auf 2 DIN Buchsen. Die Kupplungsdose (Best.-Nr. EQD 047) und der Kupplungsstecker (Best.-Nr. EQS 048) sind 3-polig.
- Das Kontaktmodul (Best.-Nr. LRZ 915) ist als 15-polige SUB-D Buchse ausgeführt. Mit 3 Relaiskontakt-Ausgängen (Wechsler, maximal 30 V / 0,2 A) und 3 binären Eingängen zur Steuerung über externe potentialfreie Kontakte.
- Profibus-Modul (Best.-Nr. LRZ 917). Profibus ist ein Bussystem mit hoher Signalübertragungsrate zum Anschluss von bis zu 256 Geräten und wird vor allem in der chemischen Industrie eingesetzt.
- EtherCAT-Modul (Best.-Nr. LRZ 922) mit Anschluss über M8- Buchsen. EtherCAT-Modul (Best.-Nr. LRZ 923) mit Anschluss über RJ45-Buchsen. EtherCAT ist ein Ethernet-basierter Feldbus mit Master-/Slave-Funktionalität.
- externe LiBus-Modulbox Best.-Nr. LCZ 9727) mit 2 weiteren Modulschächten. Die Anzahl der LiBus-Schnittstellen kann über die LiBus-Modulbox (LCZ 9727) vergrößert werden. Somit können weitere Module angeschlossen werden. Zum Beispiel können ein Magnetventil für die Kühlwasserregelung oder eine Rücklaufsicherung angeschlossen werden.

Nähere Informationen zum Anschluss und Verwendung dieser Schnittstellen finden Sie in der Betriebsanleitung des jeweiligen LAUDA Schnittstellenmoduls.

# <span id="page-26-0"></span>**LAUDA**

#### 3.4 Typenschild

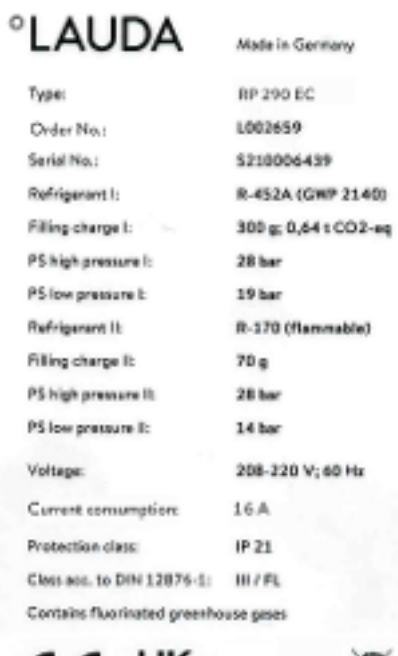

CE 疏 R LAUDA DR. R. WOBSER GMBH & CO. KG 97922 Lauda-Känigshofen, Laudaplatz 1, Germany

Abb. 10: Typenschild (Beispiel)

In der nachfolgenden Tabelle sind die Angaben des Typenschilds näher erläutert. Bestimmte Angaben sind abhängig vom Gerätetyp und von der eingebauten Ausstattung.

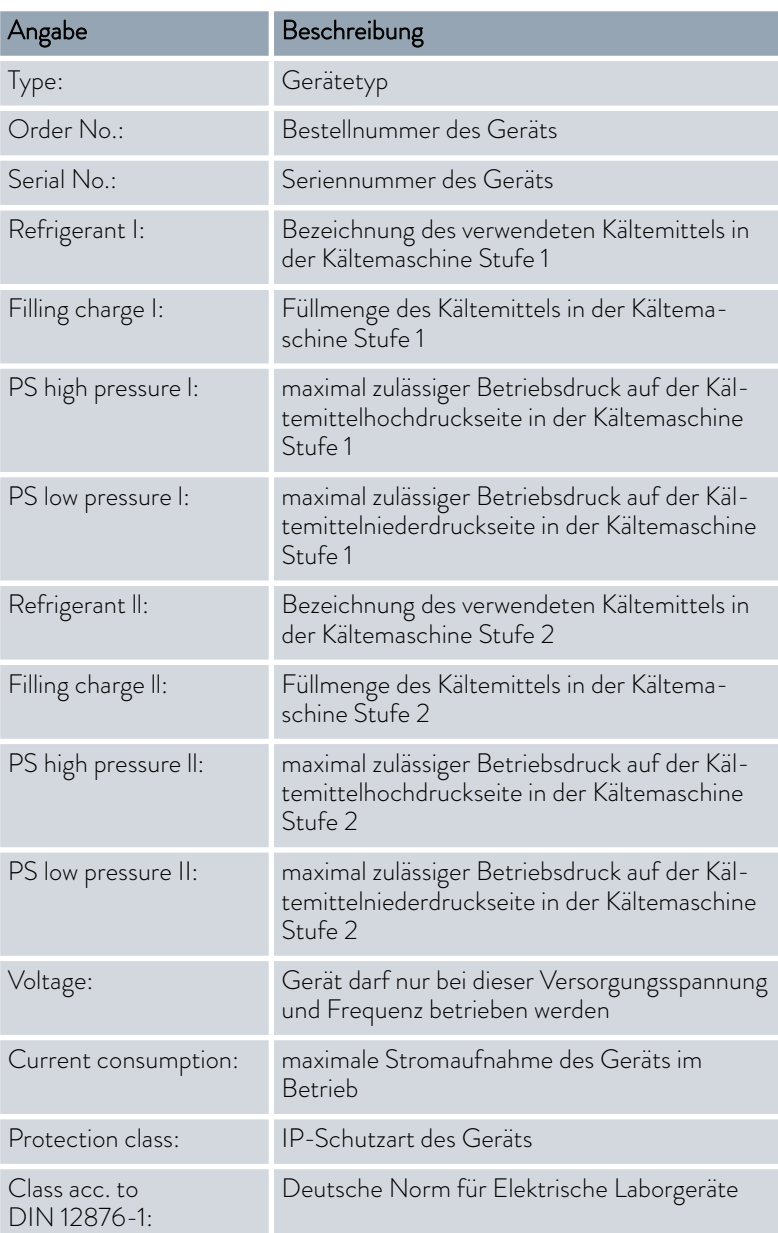

### <span id="page-27-0"></span>4 Vor der Inbetriebnahme

4.1 Aufstellen

WARNUNG! Herabfallen oder Umstürzen des Geräts Quetschung, Stoß Kippen Sie das Gerät nicht. Stellen Sie das Gerät auf eine ebene, rutschfeste Fläche mit ausreichend Tragfähigkeit. Positionieren Sie das Gerät nicht in der Nähe von Tischkanten.

Die folgende Anweisung ist für Wärmethermostate relevant:

■ Zum Heben und Tragen greifen Sie unter den Wärmethermostaten.

Der folgende Sicherheitshinweis ist für Geräte mit Kältemaschine relevant:

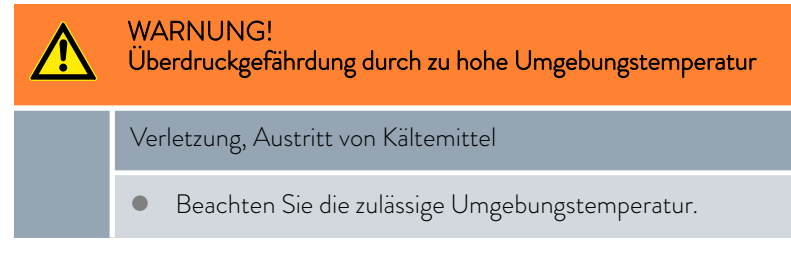

Die folgenden Sicherheitshinweise sind für Geräte mit natürlichem Kältemittel relevant:

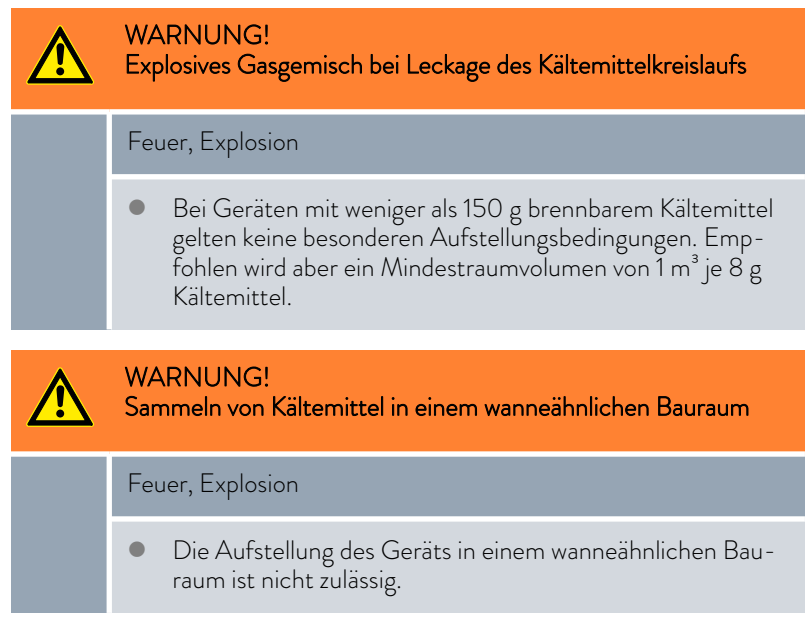

Der folgende Sicherheitshinweis ist für Badthermostate relevant:

# <span id="page-28-0"></span>°LAUDA

### **HINWEIS!** Herabfallen oder Umstürzen des Geräts Geräteschaden Heben Sie das Gerät niemals an der Komponentenbrücke an.

Beachten Sie:

- Je nach verwendeter Temperierflüssigkeit und Betriebsart können reizende Dämpfe entstehen. Sorgen Sie für ausreichende Absaugung dieser Dämpfe. Verwenden Sie bei den Badthermostaten den Baddeckel.
- Beachten Sie die Anforderungen des Geräts an die elektromagnetische Verträglichkeit (EMV). Nähere Informationen finden Sie in Ä [Kapitel](#page-6-0) [1.2 "EMV-Anforderungen" auf Seite 7.](#page-6-0)

Beachten Sie diese Hinweise für Geräte mit Kältemaschine:

- Das Gerät kann bis zu einer Umgebungstemperatur von 40 °C betrieben werden.
- Eine höhere Umgebungstemperatur kann sich negativ auf die Kälteleistung verwendeter Thermostate auswirken.
- Bei Inbetriebnahme des Kältethermostats nach einer längeren Stillstandsphase können je nach Raumtemperatur und Gerätetyp bis zu 30 Minuten vergehen, bis die Nennkälteleistung zur Verfügung steht.
- Stellen Sie das Kältegerät nach dem Transport möglichst 2 Stunden vor Inbetriebnahme auf, damit gegebenenfalls die Ölverlagerung in den Ölsumpf zurücklaufen kann und der Verdichter keinen Schaden nimmt.

*Typ und Füllmenge des Kältemittels sind auf dem Typenschild ersichtlich.*

- 1. Stellen Sie das Gerät auf einen Tisch in einem geeigneten Raum.
- 2. Halten Sie mit dem Gerät Abstand zu Gegenständen und zur Wand  $\%$  [Kapitel 11.1 "Allgemeine Daten" auf Seite 129](#page-128-0).

Verdecken Sie die Lüftungsöffnungen nicht.

#### 4.2 Schnittstellenmodule einbauen

Das Gerät kann optional mit einem Schnittstellenmodul ergänzt werden, welches an der Geräteseite eingeschoben wird (Maße Öffnung Modulschacht 51 mm x 27 mm).

Weitere Module können in die LiBus-Modulbox (LCZ 9727) eingeschoben werden. Die LiBus-Modulbox bietet 2 Modulschächte und ist als Zubehör erhältlich.

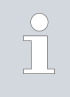

*Nähere Informationen zu Schnittstellenmodulen finden Sie in*  $\%$  [Kapitel 3.3.5 "Serienmäßige und optionale Schnittstellen"](#page-24-0) [auf Seite 25](#page-24-0)*.*

<span id="page-29-0"></span>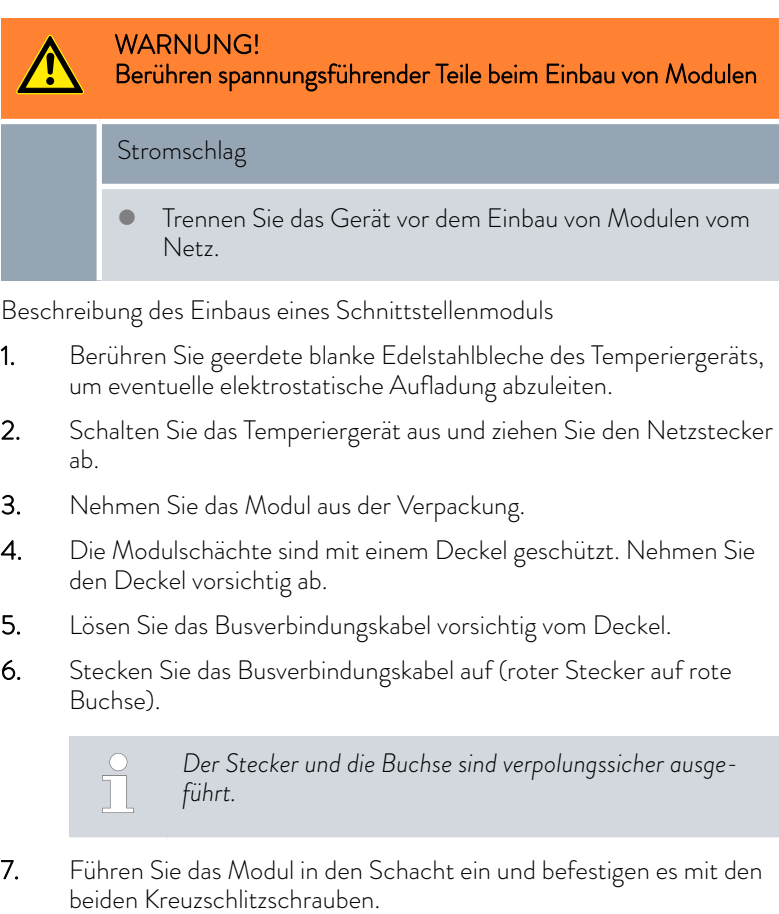

Das Schnittstellenmodul ist einsatzbereit.

#### 4.3 Schnittstelle RS 232

#### 4.3.1 Kabel und Test der Schnittstelle RS 232

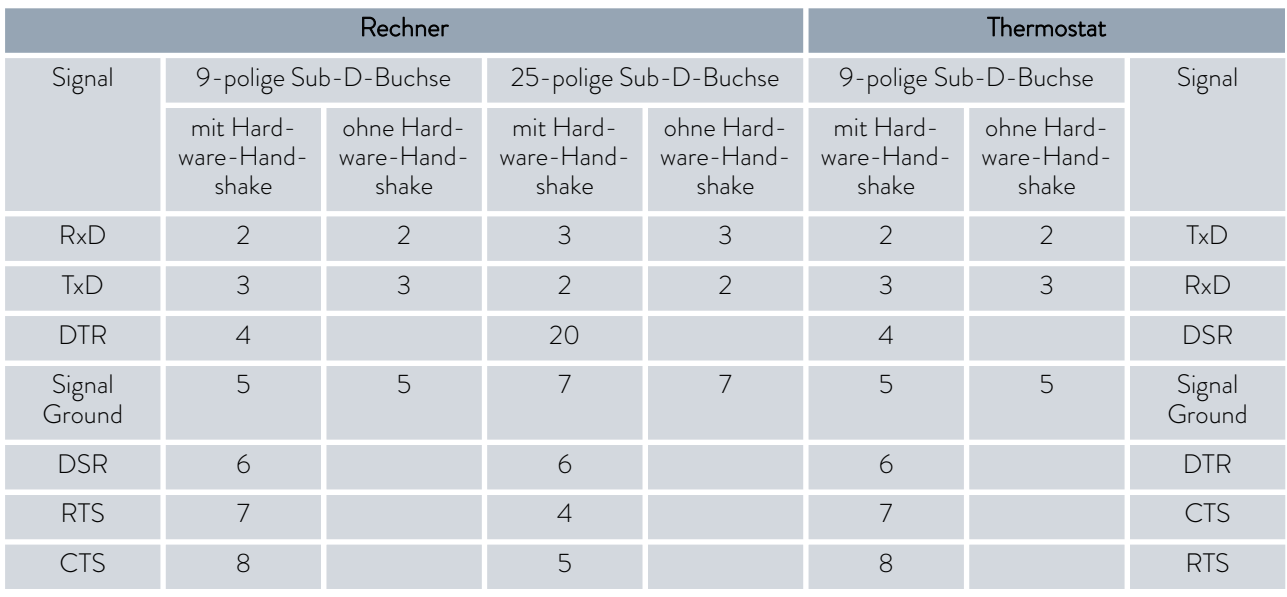

# <span id="page-30-0"></span>*CLAUDA*

Mit Hardware-Handshake: Beim Anschluss eines Thermostaten an den PC ein 1:1-Kabel verwenden (kein Null-Modem-Kabel). Die RS 232-Schnittstelle ist mit einem 1:1 kontaktierten Kabel direkt am PC anschließbar.

Ohne Hardware-Handshake: Entsprechende Betriebsart am PC einstellen.

Beachten Sie folgende Hinweise:

- Geschirmte Anschlussleitungen verwenden.
- Abschirmung mit Steckergehäuse verbinden.
- Die Leitungen sind galvanisch von der restlichen Elektronik zu trennen.
- Nicht belegte Pins nicht anschließen.

Die RS 232-Schnittstelle kann bei angeschlossenem PC mit Microsoft Windows-Betriebssystem auf einfache Art überprüft werden.

- Bei Windows® 3.11 mit dem Programm "Terminal".
- Bei Windows® 95/98/NT/XP mit dem Programm "HyperTerminal".

Bei den Betriebssystemen Windows Vista, Windows 7 und Windows 8 ist "HyperTerminal" nicht mehr Teil des Betriebssystems.

 Im Internet gibt es Terminalprogramme als kostenlose Freeware zum Download. Diese Programme bieten ähnliche Funktionen wie "Hyper-Terminal" (zum Beispiel PuTTY oder RealTerm). Suchanfrage "serial port terminal program".

4.3.2 Protokoll RS 232

Beachten Sie folgende Hinweise:

- Anschluss an SUB-D-Buchse 9-polig
- Die Schnittstelle arbeitet mit 1 Stoppbit, ohne Paritätsbit und mit 8 Datenbits.
- Übertragungsgeschwindigkeit wahlweise: 2400, 4800, 9600 (Werkseinstellung) oder 19200 Baud.
- Die RS 232-Schnittstelle kann mit UND ohne Hardware-Handshake (RTS/CTS) betrieben werden. Dafür muss Pin 4 (DSR) und Pin 6 (DTR) und genauso Pin 7 (CTS) und Pin 8 (RTS) mit einer Brücke verbunden sein.
- Der Befehl vom Rechner muss mit einen CR, CRLF oder LFCR abgeschlossen sein.
- Die Rückantwort vom Thermostaten wird immer mit einem CRLF abgeschlossen.
- Nach jedem an den Thermostaten gesendeten Befehl muss die Antwort abgewartet werden, bevor der nächste Befehl gesendet wird. Somit ist die Zuordnung von Anfragen und Antworten eindeutig. CR = Carriage Return (Hex: 0D); LF = Line Feed (Hex: 0A)

Tab. 5: Beispiel zur Sollwertübergabe von 30,5 °C an den Thermostaten.

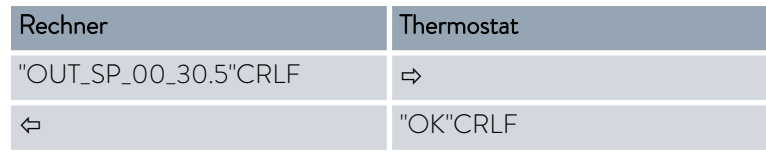

#### <span id="page-31-0"></span>4.3.3 Verbindungskabel RS 485

#### Anschluss RS 485

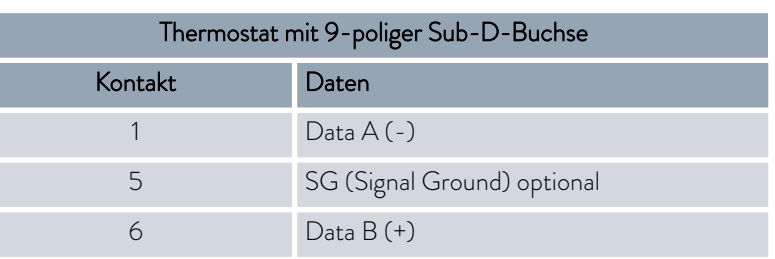

Beachten Sie folgende Hinweise:

- Geschirmte Anschlussleitungen verwenden.
- Abschirmung mit Steckergehäuse verbinden.
- Die Leitungen sind galvanisch von der restlichen Elektronik zu trennen.
- Nicht belegte Pins nicht anschließen.

Ein RS 485-Bus erfordert unbedingt einen Busabschluss in Form eines Terminierungsnetzwerkes, das in den hochohmigen Phasen des Busbetriebs einen definierten Ruhezustand sicherstellt. Der Busabschluss sieht wie folgt aus:

In der Regel ist dieses Terminierungsnetzwerk auf der PC-Einsteckkarte (RS 485) integriert und über Jumper aktivierbar.

Abb. 11: RS 485-Terminierung

Data

 $AI-1$ 

Data

 $B[+]$ 

 $120<sub>0</sub>$ 

 $330\ \Omega$ 

 $+5V$ 

#### 4.3.4 Protokoll RS 485

**Terminierung** 

 $330\Omega$ 

Beachten Sie folgende Hinweise:

- Die Schnittstelle arbeitet mit 1 Stoppbit, ohne Paritätsbit und mit 8 Datenbits.
- Übertragungsgeschwindigkeit wahlweise: 2400, 4800, 9600 (Werkseinstellung) oder 19200 Baud.
- Den RS 485-Befehlen wird immer die Geräteadresse vorangestellt. Möglich sind bis zu 127 Adressen. Die Adresse muss immer dreistellig sein (A000\_... bis A127\_...).
- Der Befehl vom Rechner muss mit einem CR abgeschlossen sein.
- Die Rückantwort vom Temperiergerät wird immer mit einem CR abgeschlossen.

CR = Carriage Return (Hex: 0D)

Beispiel zur Sollwertübergabe von 30,5 °C an das Temperiergerät. In diesem Beispiel wird die Adresse 15 verwendet.

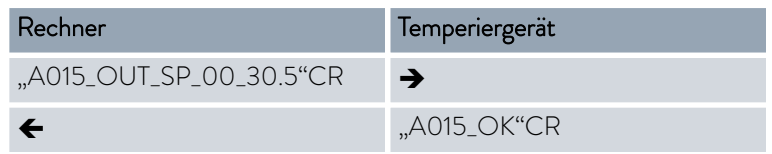

<span id="page-32-0"></span>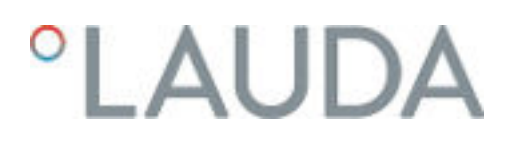

#### 4.4 Schnittstelle Ethernet

#### 4.4.1 Verbindungen über die Ethernet-Schnittstelle

Ein LAUDA Temperiergerät kann durch verschiedene Möglichkeiten mit einem Leitstand/PC verbunden werden. Über den Leitstand/PC kann das Temperiergerät überwacht und gesteuert werden.

#### Verbunden über Ethernetkabel

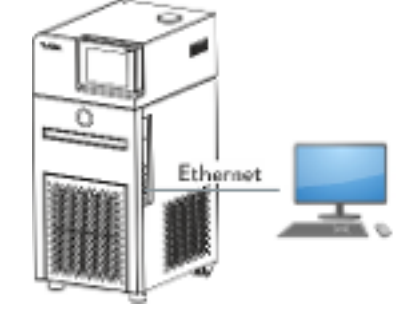

Abb. 12: Verbunden über Ethernetkabel

In Abb. 12 ist eine direkte Verbindung des LAUDA Temperiergeräts über ein Ethernetkabel zum Leitstand/PC dargestellt.

Vorteil dieser Verbindung:

**Es ist kein Netzwerk notwendig.** 

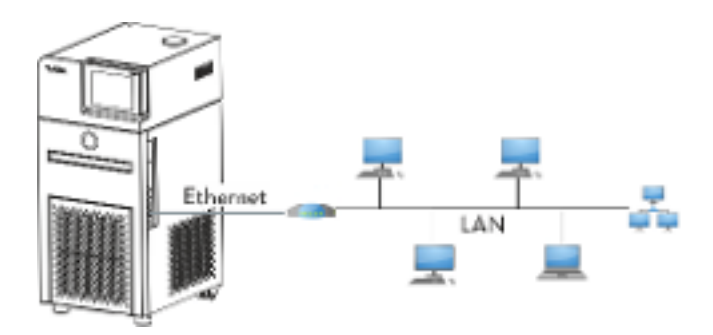

Abb. 13: Verbunden über LAN

In Abb. 13 ist dargestellt, wie das Temperiergerät mit einem Leitstand/PC über ein LAN-Netzwerk verbunden ist.

Vorteile dieser Verbindung:

- Das Temperiergerät kann von einem beliebigen Leitstand/PC gesteuert werden.
- Steuern durch zwei Leitstände/PCs gleichzeitig ist nicht möglich.

Verbunden über LAN

#### <span id="page-33-0"></span>Verbunden über LAN und WLAN

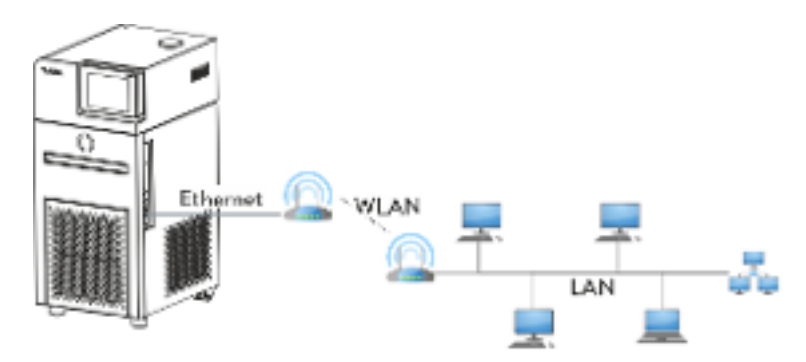

Abb. 14: Verbunden über LAN und WLAN

In Abb. 14 ist die Anbindung des LAUDA Temperiergeräts über ein WLAN an ein LAN-Netzwerk mit Leitstand/PC dargestellt. Dabei wird das Temperiergerät mit einem handelsüblichen Ethernetkabel mit einem WLAN-Router verbunden. Der WLAN-Router muss so konfiguriert werden, dass er eine Verbindung zu einem LAN über einen anderen WLAN-Router aufbaut. So eine Verbindung nennt sich WLAN-Bridge. Wie die WLAN-Router konfiguriert werden müssen, entnehmen Sie der Anleitung des jeweiligen Routers.

Steuern durch zwei Leitstände gleichzeitig ist nicht möglich.

Vorteile dieser Verbindung:

- Das Temperiergerät kann von einem beliebigen Leitstand/PC gesteuert werden.
- Das Temperiergerät ist per Funk erreichbar und kann an entfernter Stelle betrieben werden.

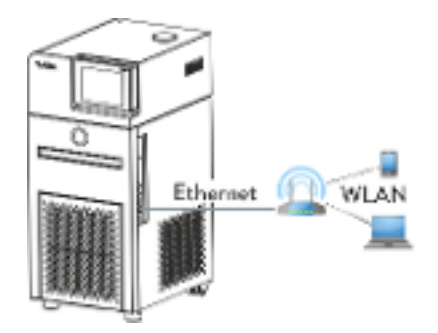

Abb. 15: Verbunden über WLAN

In Abb. 15 ist eine direkte Verbindung vom Leitstand/PC zum LAUDA Temperiergerät über ein WLAN dargestellt. Der WLAN-Router ist dabei als ein Access-Point zu konfigurieren. Wie der WLAN-Router konfiguriert werden muss, entnehmen Sie der Anleitung des Routers.

Vorteile dieser Verbindung:

- Das Temperiergerät ist per Funk erreichbar und kann an entfernter Stelle betrieben werden.
- Einsatz eines kurzen Ethernetkabels möglich.
- Kein LAN-Netzwerk nötig.

#### Verbunden über WLAN

# <span id="page-34-0"></span>LAUDA

#### Anmerkungen

 Für Verbindungen wie in [Abb. 14](#page-33-0) und [Abb. 15](#page-33-0) gezeigt sind, können handelsübliche WLAN-Router genommen werden. Diese müssen die benötigte Verbindungsfunktion aufweisen und die Anforderungen des Landes erfüllen in denen sie betrieben werden. Für den Aufbau, wie in [Abb. 14](#page-33-0) dargestellt, empfiehlt LAUDA jedoch einen Industrie-WLAN-Router zu verwenden.

#### 4.4.2 Ethernet-Schnittstelle konfigurieren

Technische Daten der Ethernet-Schnittstelle

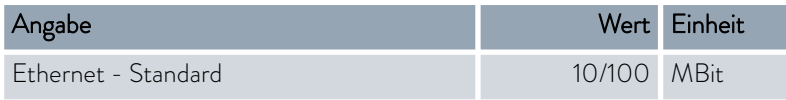

Am Ende des Dokuments befindet sich ein Wörterverzeichnis mit Erklärungen.

#### PC Steuerung

vorgeben

 Mit dem Menüpunkt *PC Steuerung* wird die Steuerung für einen PC beziehungsweise einen Leitstand freigeschaltet. Diese Funktion schalten Sie ein, wenn eine Steuerung und Überwachung des Thermostats über einen externen Leitstand gewollt ist.

Um das Temperiergerät und den Leitstand zusammen in einem lokalen Netzwerk (LAN) betreiben zu können, muss zuerst die Ethernet-Schnittstelle konfiguriert werden.

Die Ethernet-Schnittstelle kann auf zwei Arten konfiguriert werden:

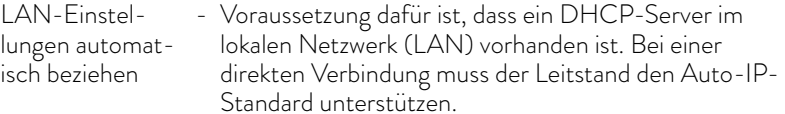

LAN-Einstellungen manuell - Die manuelle Konfiguration muss vorgenommen werden, wenn kein DHCP-Server vorhanden ist, Auto-IP-Standard nicht unterstützt wird oder Sie die Ethernet-Schnittstelle mit festen IP-Adressen nutzen wollen.

- LAN-Einstellungen manuell vorgeben
- 1. Schalten Sie das Temperiergerät ein.
- 2. Wechseln Sie am Command Touch in das Grundfenster.
- 3. Tippen Sie auf die Kachel *Einstellungen Grundeinstellungen Ethernet Konfiguration*.
	- Es öffnet sich das Untermenü Ethernet Konfiguration.
- 4. DHCP Client: Stellen Sie den Schiebeschalter auf [aus].
	- Die manuelle Eingabe für *IP-Adresse* , *Subnetzmaske* und *Standard Gateway* ist aktiv.
- 5. Geben Sie die Zahlenwerte für die *IP-Adresse* und *Subnetzmaske* ein, zum Beispiel 120.0.0.13. Die Zahlenwerte werden byteweise eingegeben. Von links nach rechts, von Byte 4 bis Byte 1. Bestätigen Sie jedes Byte mit [OK].
- 6. Haben Sie die Zahlenwerte für [IP-Adresse] und [Subnetzmaske] eingegeben drücken Sie die Schaltfläche [anwenden].
- 7. Geben Sie die Zahlenwerte für den [Standard Gateway] ein. Die Zahlenwerte werden byteweise eingegeben. Von links nach rechts, von Byte 4 bis Byte 1. Bestätigen Sie jedes Byte mit [OK].
- 8. Haben Sie die Zahlenwerte für den [Standard Gateway] eingegeben drücken Sie die Schaltfläche [anwenden]. Anderenfalls werden die Eingaben verworfen.

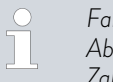

*Falls Sie die Zahlenwerte nicht haben, fragen Sie in Ihrer IT-Abteilung die benötigten Zahlenwerte an. Geben Sie falsche Zahlenwerte ein, erscheint eine Fehlermeldung.*

- 9. PC-Steuerung: Stellen Sie den Schiebeschalter auf [ein].
	- Die Steuerung über Leitstand ist aktiviert.
- 10. Schalten Sie das Temperiergerät aus.
- 11. Verbinden Sie die Ethernet-Schnittstelle des Temperiergeräts wie auf [Abb. 13](#page-32-0) bis [Abb. 15](#page-33-0) gezeigt. Verwenden Sie ein handelsübliches Ethernetkabel (Patch-Kabel).
- 12. Schalten Sie das Temperiergerät ein.
- 13. Testen Sie die Verbindung mit  $\mathfrak{B}$  ["Überprüfen des LAN-Netzwerks"](#page-36-0) [auf Seite 37](#page-36-0) oder  $\mathfrak{B}$  ["Überprüfen des LAN-Netzwerks und der](#page-37-0) [Prozessschnittstelle" auf Seite 38.](#page-37-0)
	- *Stellen Sie den* [DHCP Client] *von* [ein] *auf* [aus]*, werden alle Zahlenwerte auf 0. 0. 0. 0 zurückgestellt.*

*Falls zwischen Temperiergerät und PC ein Switch verwendet wird, benutzen Sie die gleiche Vorgehensweise (LAN-Einstellungen manuell vorgeben).*

*Wird eine direkte Ethernet-Verbindung zwischen Leitstand und Temperiergerät hergestellt, dauert es 1 bis 2 Minuten bis sich die Verbindung eingerichtet hat.*

#### LAN-Einstellungen automatisch beziehen

- 1. Schalten Sie das Temperiergerät ein.
- 2. Wechseln Sie am Command Touch in das Grundfenster.
- 3. Tippen Sie auf die Kachel *Einstellungen Grundeinstellungen Ethernet Konfiguration*.
	- Es öffnet sich das Untermenü Ethernet Konfiguration.
- 4. DHCP Client: Stellen Sie den Schiebeschalter auf [ein].
	- Der DHCP-Client ist aktiv. Die Konfiguration der Ethernet-Schnittstelle wird automatisch ausgeführt.
- 5. PC-Steuerung: Stellen Sie den Schiebeschalter auf [ein].
	- Die Steuerung über Leitstand ist aktiviert.
### °LAUDA

- 6. Schalten Sie das Temperiergerät aus.
- 7. Verbinden Sie die Ethernet-Schnittstelle des Temperiergeräts wie auf [Abb. 13](#page-32-0) bis [Abb. 15](#page-33-0) gezeigt. Verwenden Sie ein handelsübliches Ethernetkabel (Patch-Kabel).
- 8. Schalten Sie das Temperiergerät ein.
- 9. Testen Sie die Verbindung mit  $\psi$  "Überprüfen des LAN-Netzwerks" auf Seite 37 oder  $\mathfrak{B}$  ["Überprüfen des LAN-Netzwerks und der](#page-37-0) [Prozessschnittstelle" auf Seite 38.](#page-37-0)

Überprüfen des LAN-Netzwerks

- 1. Auf dem PC mit Microsoft Windows-Betriebssystem starten Sie den Windows-Befehlsprozessor durch Eingabe von cmd.exe $-$ .
	- Das Eingabefenster öffnet sich.
- 2. Zur Überprüfung haben Sie zwei Möglichkeiten:
	- Sie geben den Ping-Befehl zusammen mit der IP-Adresse ein. ping XXX.XXX.XXX.XXX<sup>-7</sup> Bei "XXX.XXX.XXX.XXX" muss die IP-Adresse stehen, die bei der Konfiguration der Ethernet-Schnittstelle eingegeben wurde. Oder
	- Sie geben den Ping-Befehl zusammen mit der Seriennummer des Temperiergeräts ein (möglich ab Software Regelsystem 1.36). ping Seriennummer $\overline{U}$
	- Ist die Ethernet-Schnittstelle richtig konfiguriert und angeschlossen, kommen innerhalb kürzester Zeit vier Antworten von der Schnittstelle. Siehe Abb. 16.

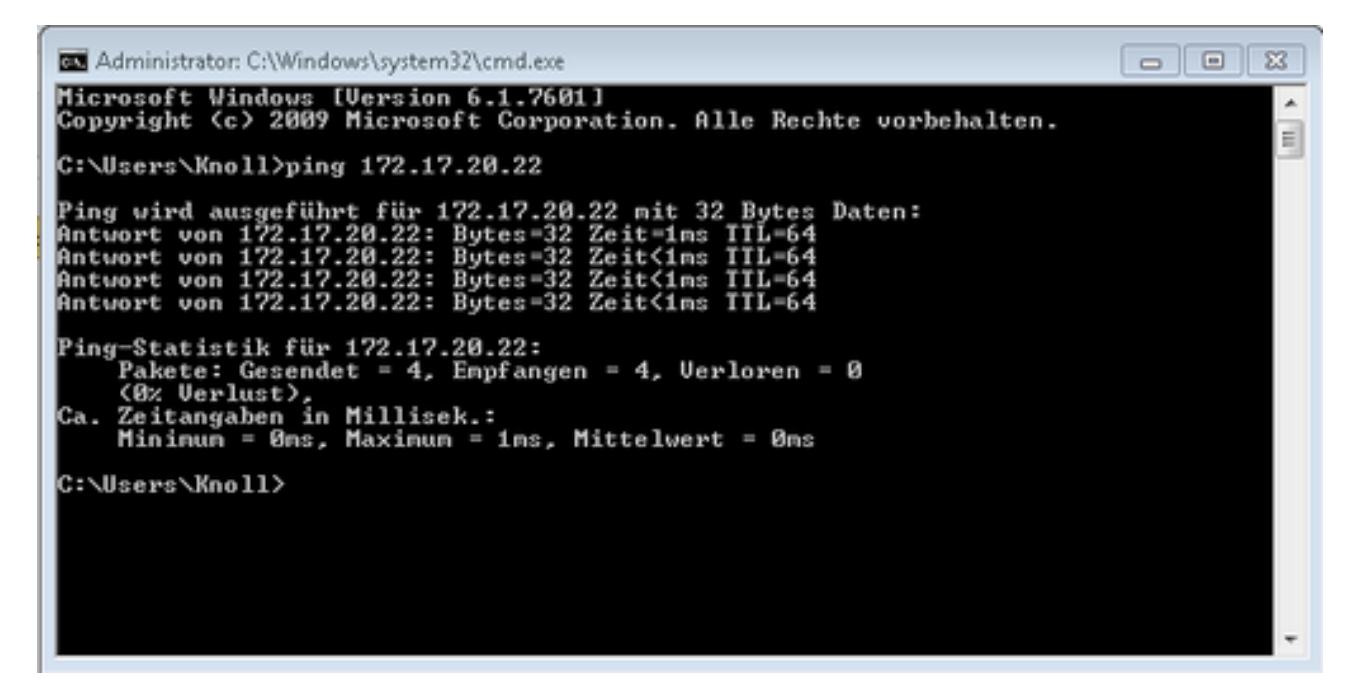

Abb. 16: Beispiel zur Eingabe des Ping-Befehls

<span id="page-37-0"></span>

| Überprüfen des LAN-Netzwerks und der<br>Prozessschnittstelle                                                                                                    | Die Verbindung zur Schnittstelle kann mit einem PC und dem Microsoft<br>Windows-Betriebssystem auf einfache Art überprüft werden.<br>Bei Windows 3.11 mit dem Programm "Terminal".<br>a.<br>Bei Windows 95/98/NT/XP das Programm "HyperTerminal".<br>n.<br>Bei den Betriebssystemen Windows Vista, Windows 7, Windows 8 und<br>ш<br>Windows 10 ist "HyperTerminal"* nicht mehr Teil des Betriebssystems. |                                                                                                    |  |      |                        |                                                                                                    |            |
|----------------------------------------------------------------------------------------------------|----------------------------------------------------------------------------------------------------|----------------------------------------------------------------------------------------------------|--|------|------------------------|----------------------------------------------------------------------------------------------------|------------|
|                                                                                                    |                                                                                                    | * Im Internet gibt es Terminalprogramme als Freeware. Diese Pro-<br>gramme bieten ähnliche Funktionen wie "HyperTerminal" (zum Bei-<br>spiel PuTTY oder RealTerm). Suchanfrage "Serial port terminal pro-<br>gramm". |  |      |                        |                                                                                                    |            |
| Uberprüfen mit RealTerm                                                                                                    |                                                                                                    | 1.<br>Auf einem PC mit Microsoft Windows-Betriebssystem starten Sie<br>das Programm "HyperTerminal" beziehungsweise das "Terminalpro-<br>gramm".                                                                     |  |      |                        |                                                                                                    |            |
|                                                                                                    |                                                                                                    | Das Eingabefenster öffnet sich.                                                                                                    |  |      |                        |                                                                                                    |            |
| RealTerm: Serial Capture Program 2.0.0.70                                                                                                    |                                                                                                    |                                                                                                    |  |      |                        |                                                                                                    |            |
| Display   Port<br>Capture Pins<br>Send   Echo Part   I2C                                                                                                    |                                                                                                    | 12C-2   I2CMisc   Misc                                                                                                    |  |      | <b>\n</b> Clear Freeze |                                                                                                    |            |
| Display As<br>Half Duplex<br>V<br>Ascii<br>new_ne mode<br>Ansi<br>Invert 7Bits<br>Hex(space)<br>Hex + Asca<br><b>Big Endian</b><br>W<br>umrid<br>mb<br>Data Frames<br>≑<br><b>Bytes</b><br>ume 1-6<br>Single<br>Gulo<br>4508<br><b>Hows</b><br>Nibble<br>loat4<br>16<br>80<br>Terminal Font<br>Hex LSV |                                                                                                    | Scrolback                                                                                                    |  |      |                        | Status<br>$R \times D$ [2]<br>$ $ T $\times$ D [3]<br>$CTS$ (B)<br>$[$ DCD $[1]$<br>DSR (6)<br>Ring (9)<br><b>BREAK</b><br>Error | Disconnect |
| You can use ActiveX automation to control mel                                                                                                    |                                                                                                    | Char Count:0                                                                                                    |  | CPSO | Port: Closed           |                                                                                                    |            |

Abb. 17: Programm "RealTerm"

2. In der Registerkarte *Display* setzen Sie den Hacken bei *Half Duplex*.

### **LAUDA**

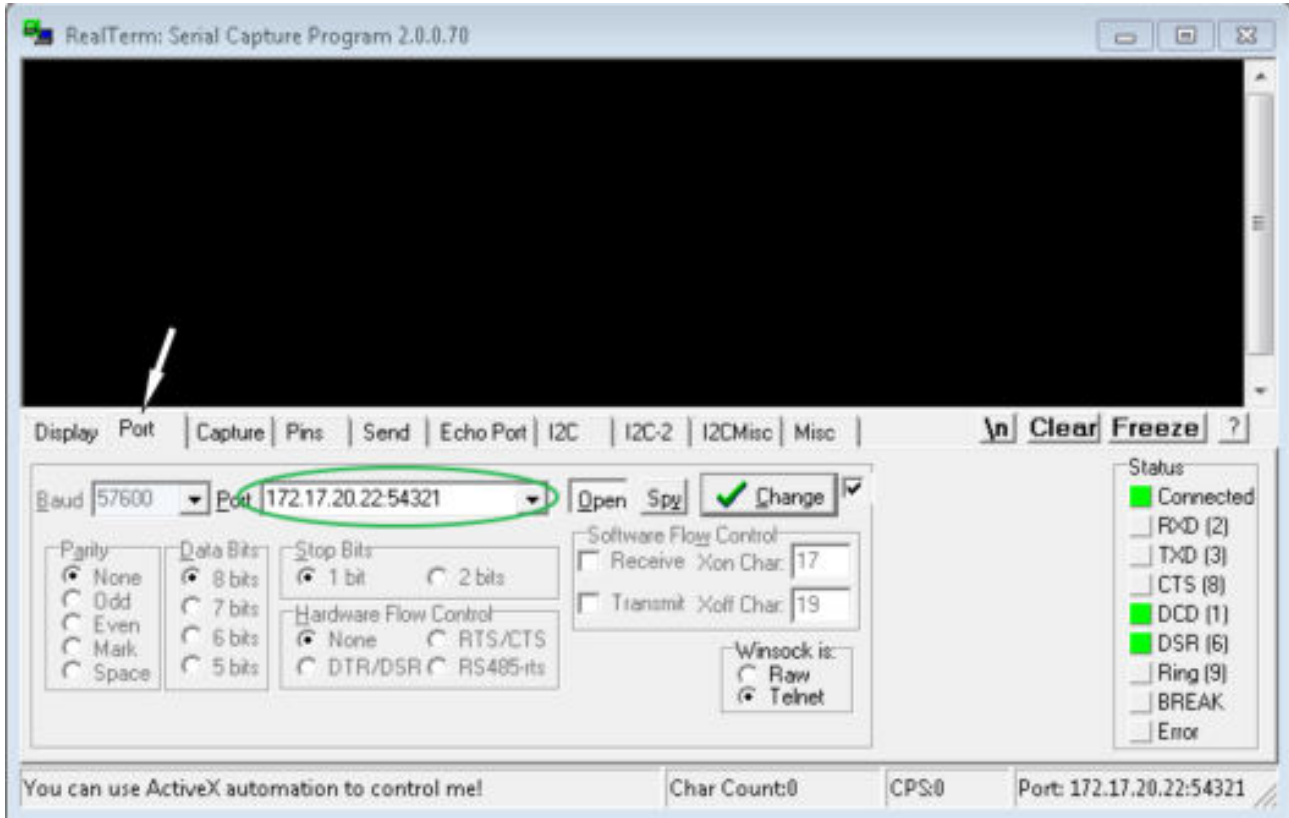

Abb. 18: Eingabe im Feld Port

3. In der Registerkarte *Port* geben Sie die konfigurierte IP-Adresse und Portnummer der Ethernet-Schnittstelle des Temperiergeräts ein. Dabei muss die IP-Adresse und Portnummer mit Doppelpunkt getrennt werden.

Anstatt der IP-Adresse können Sie die Seriennummer des Temperiergeräts eingeben.

- 4. Anschließend drücken Sie auf den Button [Open].
- 5. Öffnen Sie die Registerkarte *Send* .
	- Bisher wurde das Programm konfiguriert, jetzt beginnt der eigentliche Test.
- 6. Setzen Sie bei *+CR* und *+LF* jeweils einen Hacken.

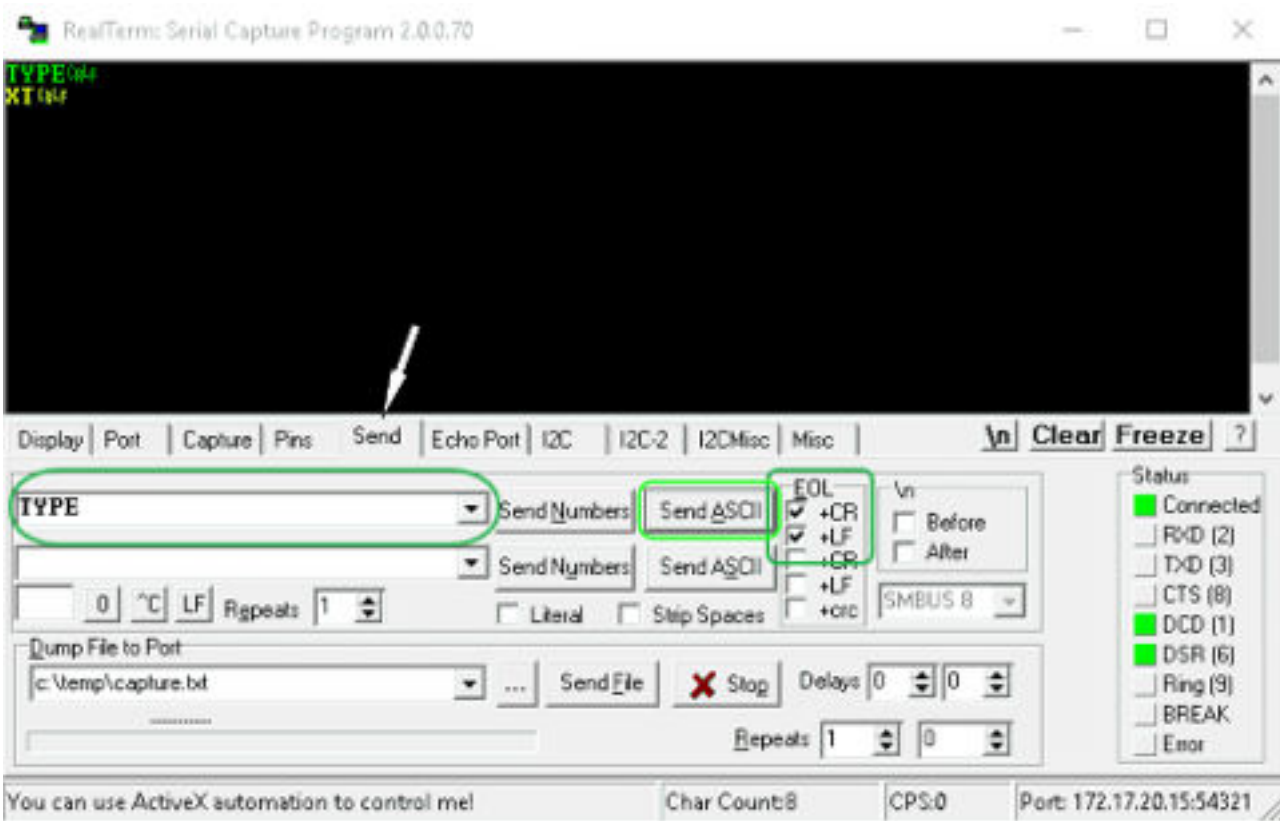

Abb. 19: Eingaben für den Test

- 7. Zum Testen der Kommunikation muss ein Befehl an das Temperiergerät geschickt werden. Zum Beispiel TYPE. Tippen Sie den Befehl ein und drücken Sie [Send ASCII].
	- Funktioniert die Verbindung, wird der Befehl vom Temperiergerät quittiert.

4.4.3 Datenübertragungsrate

Die Datenübertragungsrate kann nicht genau definiert werden. Diese ist von verschiedenen Faktoren abhängig:

- Befindet sich das Temperiergerät (mit der Ethernet-Schnittstelle) und der Leitstand/PC in demselben Netzwerk?
- Liegt eine Funkverbindung (WiFi) oder eine Kabelverbindung zwischen dem Leitstand/PC und dem Temperiergerät vor?
- Wie stark ist das Netzwerk ausgelastet?

In der Regel können die Befehle an das Temperiergerät alle 500 ms gesendet werden. Bei den WiFi-Verbindungen kann das Raster über 1 s liegen. Es darf erst dann ein neuer Befehl geschickt werden, wenn der vorherige Befehl vom Temperiergerät quittiert worden ist.

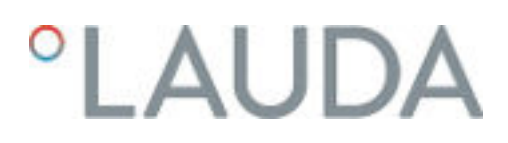

#### 4.4.4 Protokoll der Schnittstelle

Beachten Sie folgende Hinweise:

- Der Befehl vom Rechner muss mit einen CR, CRLF oder LFCR abgeschlossen sein.
- Die Rückantwort vom Temperiergerät wird immer mit einem CRLF abgeschlossen.
- Nach jedem an den Thermostaten gesendeten Befehl muss die Antwort abgewartet werden, bevor der nächste Befehl gesendet wird. Somit ist die Zuordnung von Anfragen und Antworten eindeutig. CR = Carriage Return (Hex: 0D); LF = Line Feed (Hex: 0A)

Tab. 6: Beispiel zur Sollwertübergabe von 30,5 °C an das Temperiergerät

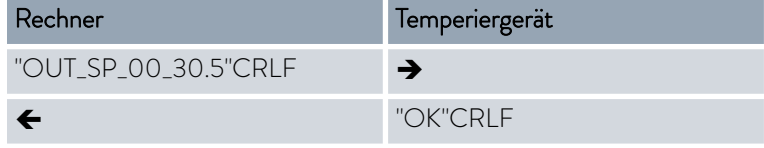

4.5 Schreib- und Lesebefehle der Schnittstellen

#### 4.5.1 Schreibbefehle der Schnittstelle

#### gültig für die Ethernet-Schnittstelle und für das RS 232/485-Schnittstellenmodul

Bei einem Schreibbefehl handelt es sich um einen Befehl vom Leitstand an das Temperiergerät.

#### Tab. 7: Temperatur

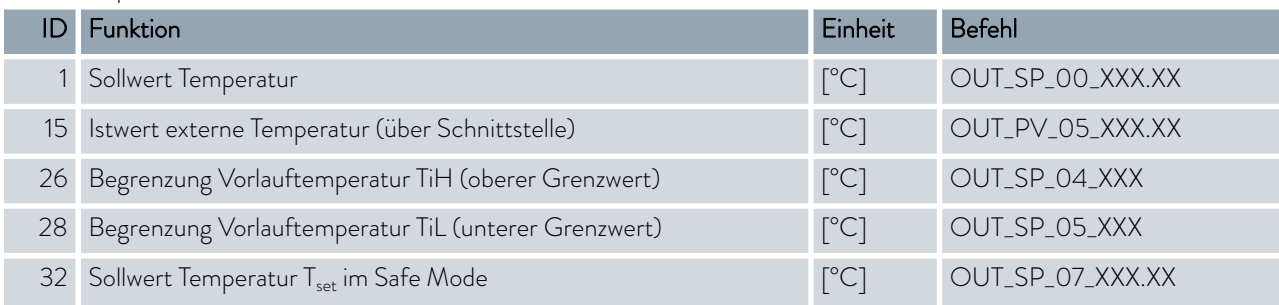

#### Tab. 8: Pumpe

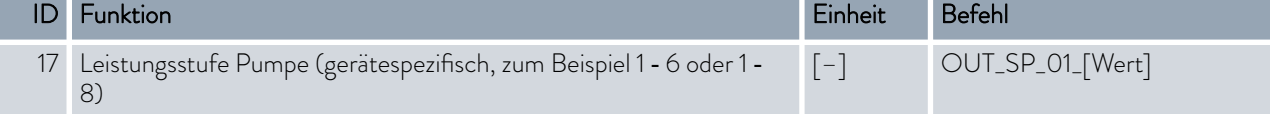

#### Tab. 9: Kälte

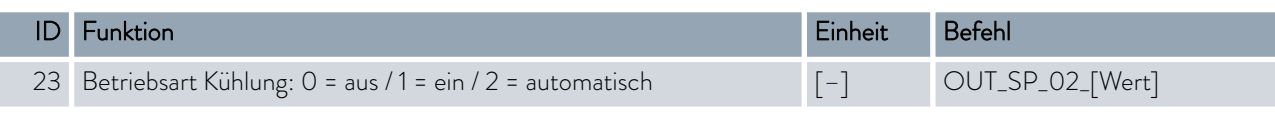

#### Tab. 10: Sicherheit

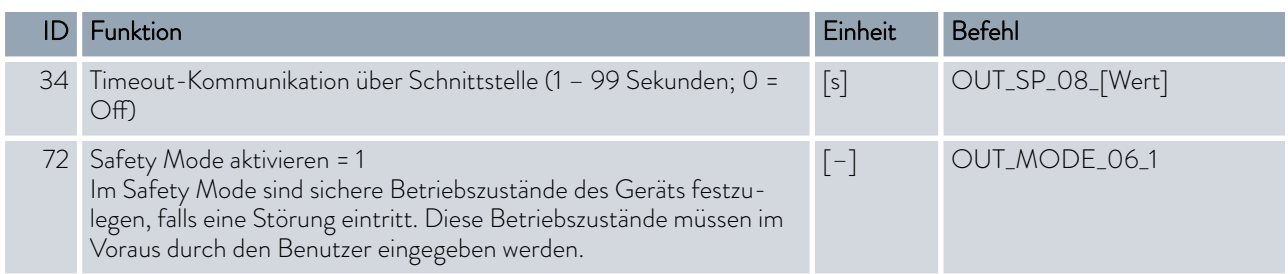

#### Tab. 11: Regelparameter

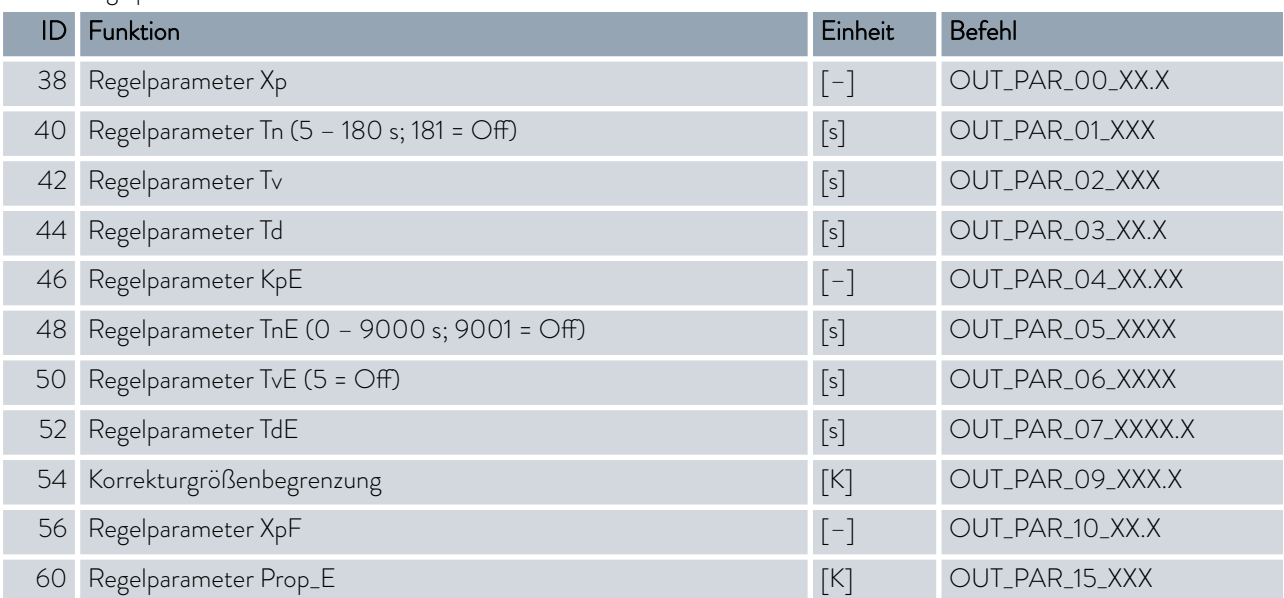

#### Tab. 12: Regelung

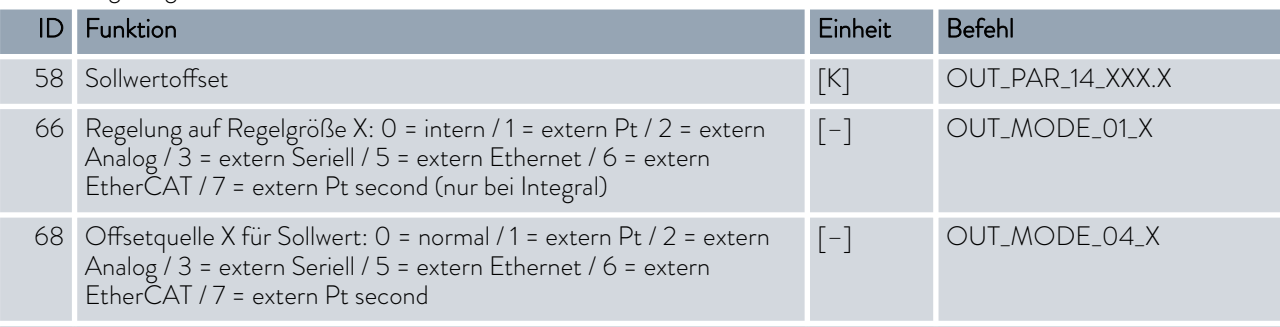

**Anmerkung (ID 66 und 68):** Mit dem Wert X = 3 können die Befehle ID 66 und ID 68 bei manchen Temperiergeräten erst ausgeführt werden, wenn zuvor eine externe Temperaturvorgabe empfangen wurde (über den Befehl ID 15). Beachten Sie auch, dass der Befehl OUT\_PV\_05\_XXX.XX von der ausgewählten Schnittstelle zyklisch übertragen werden muss.

### *CLAUDA*

#### Tab. 13: Rechte

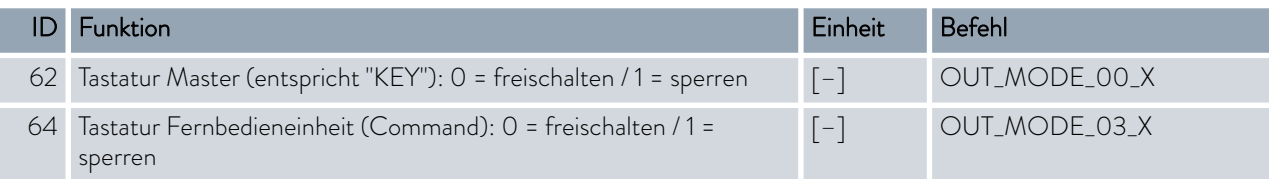

#### Tab. 14: Status

I I

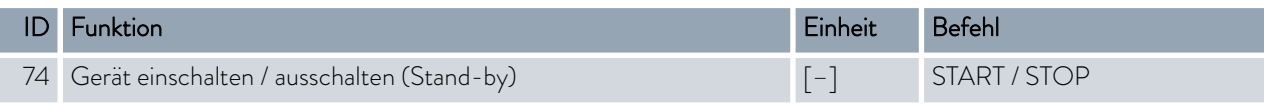

Beachten Sie folgende Hinweise:

- Für "\_" ist auch " " (Leerzeichen) zulässig.
- Antwort vom Thermostat "OK" oder bei Fehler "ERR\_X". RS 485 Schnittstelle zum Beispiel "A015\_OK" oder bei Fehler "A015\_ERR\_X".
- Der Befehl vom Leitstand muss mit einen CR, CRLF oder LFCR abgeschlossen sein.
- Die Rückantwort vom Temperiergerät wird immer mit einem CRLF abgeschlossen.
- Nach jedem an das Temperiergerät gesendeten Befehl muss die Antwort abgewartet werden, bevor der nächste Befehl gesendet wird. Somit ist die Zuordnung von Anfragen und Antworten eindeutig.

CR = Carriage Return (Hex: 0D); LF = Line Feed (Hex: 0A)

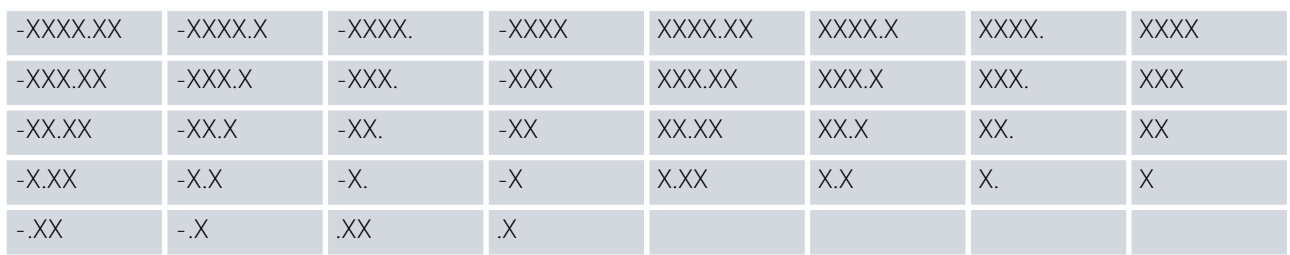

#### Zulässige Datenformate

#### 4.5.2 Lesebefehle der Schnittstelle

gültig für die Ethernet-Schnittstelle und für das RS 232/485-Schnittstellenmodul

Bei einem Lesebefehl handelt es sich um eine Abfrage nach aktuellen Daten vom Leitstand an das Temperiergerät.

#### Tab. 15: Temperatur

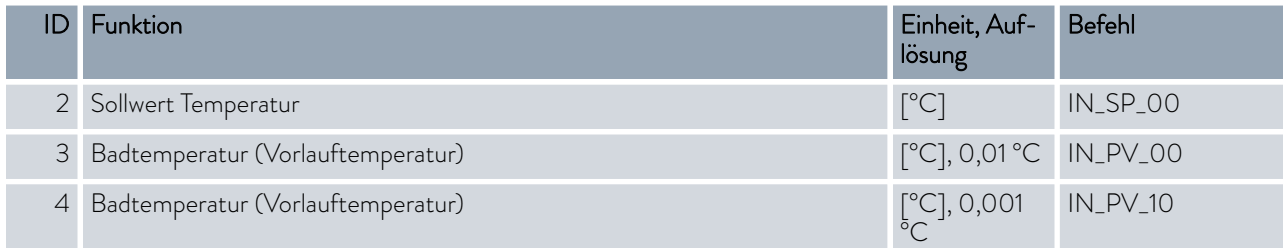

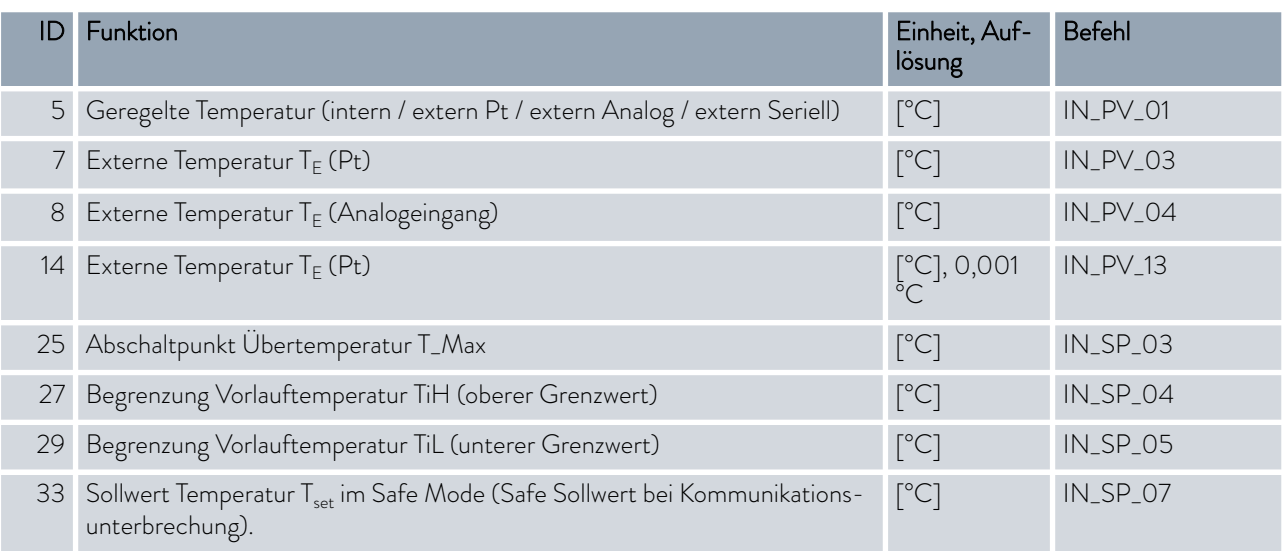

#### Tab. 16: Pumpe

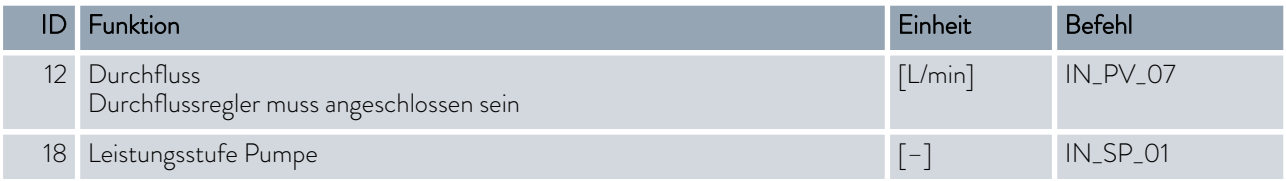

#### Tab. 17: Füllstand

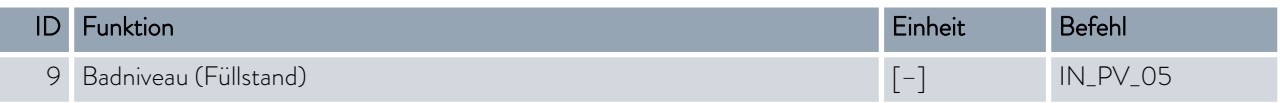

### Tab. 18: Stellgröße

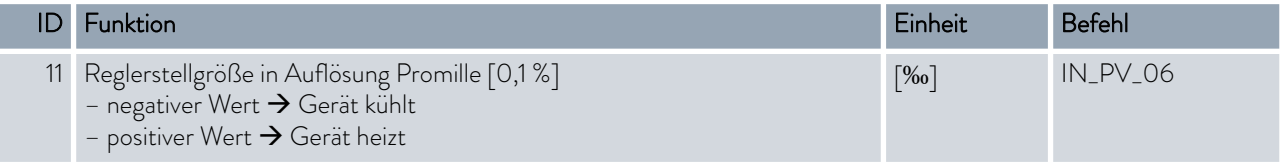

#### Tab. 19: Kälte

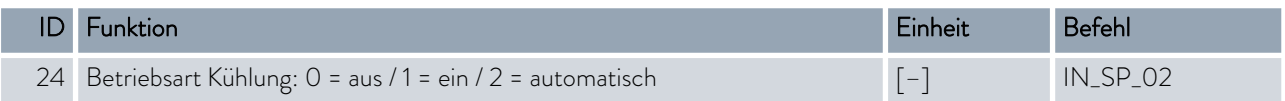

#### Tab. 20: Sicherheit

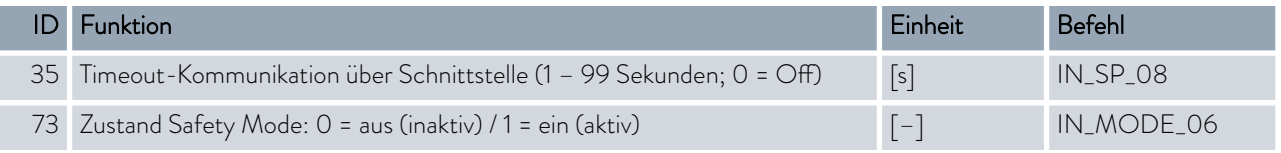

### **LAUDA**

Tab. 21: Regelparameter

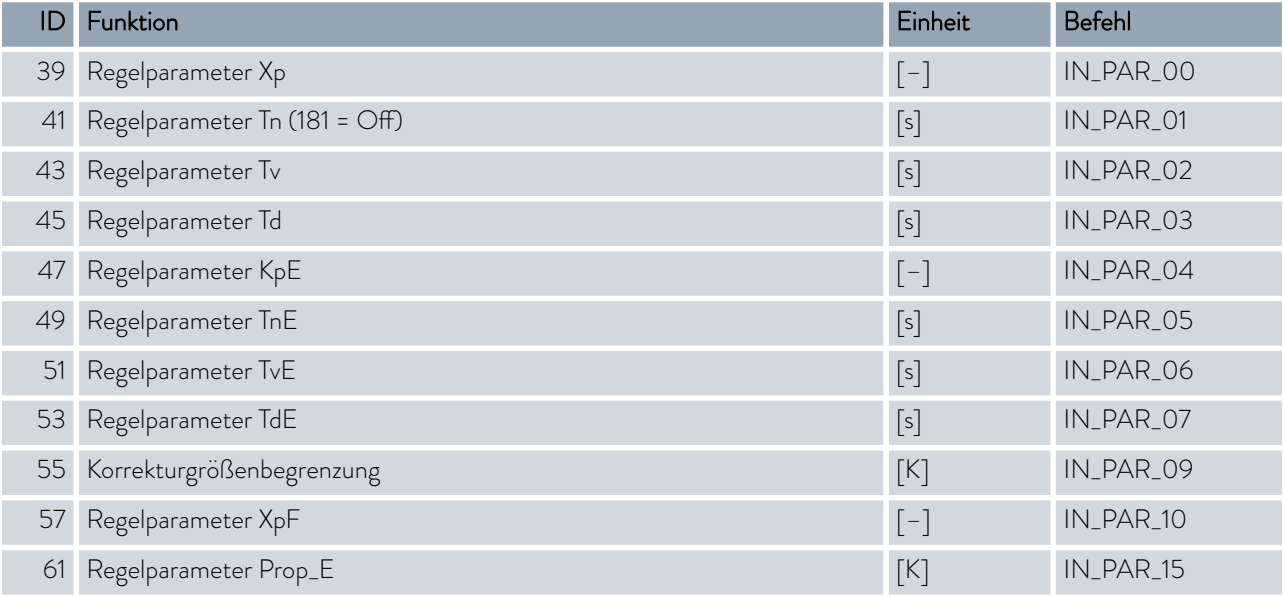

#### Tab. 22: Regelung

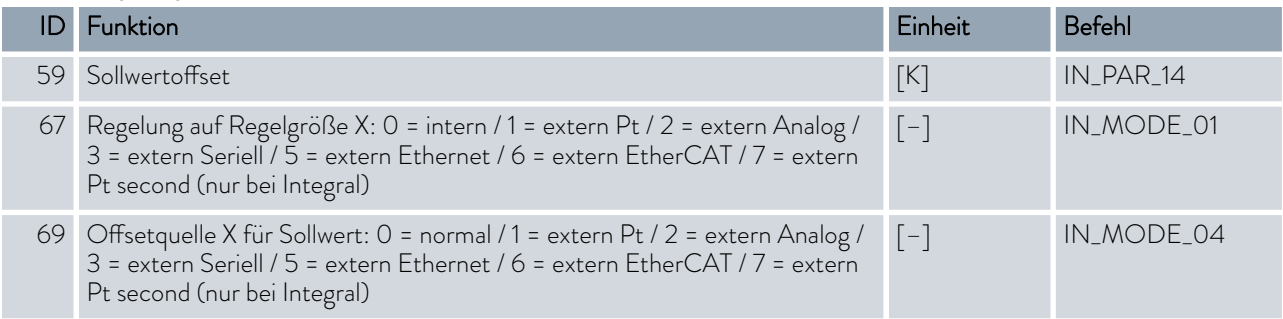

#### Tab. 23: Rechte

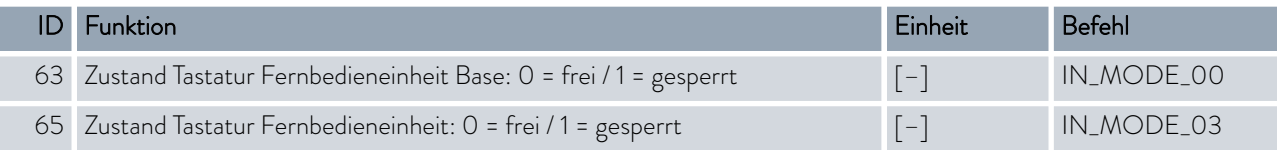

#### Tab. 24: Status

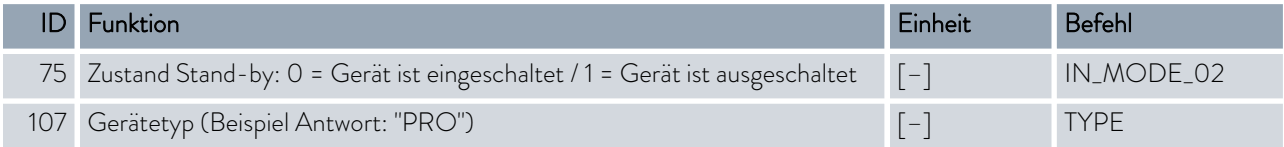

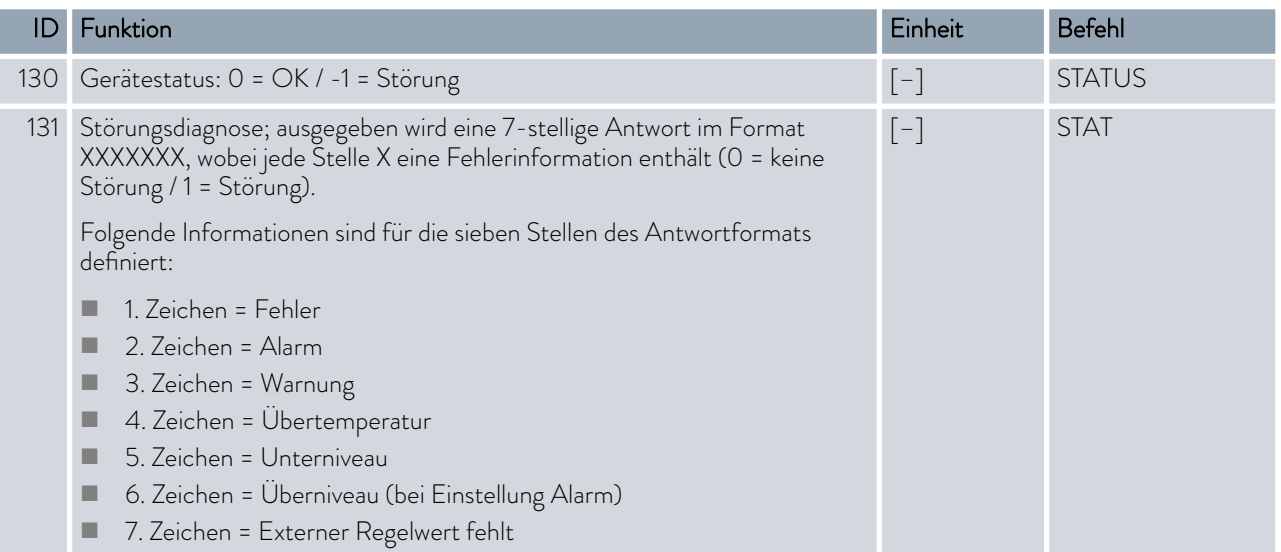

### Tab. 25: Kontakt Eingang / Ausgang

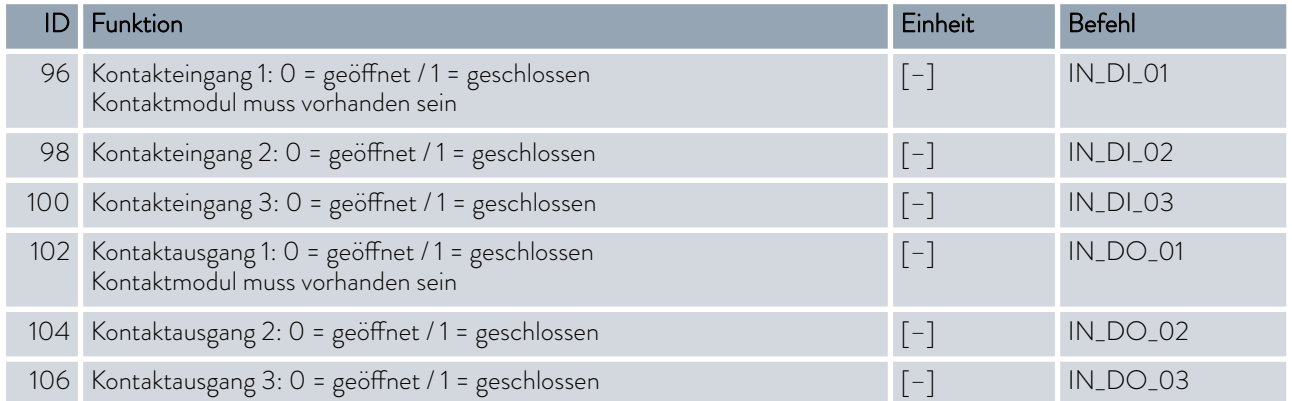

#### Tab. 26: SW-Version

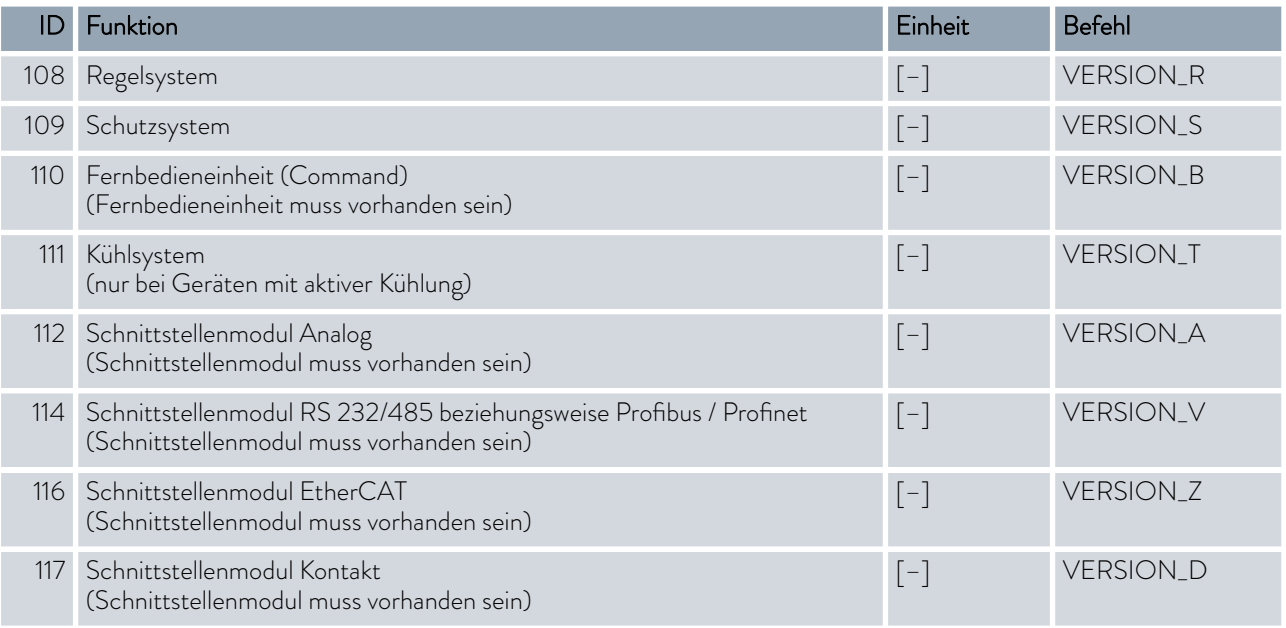

### **LAUDA**

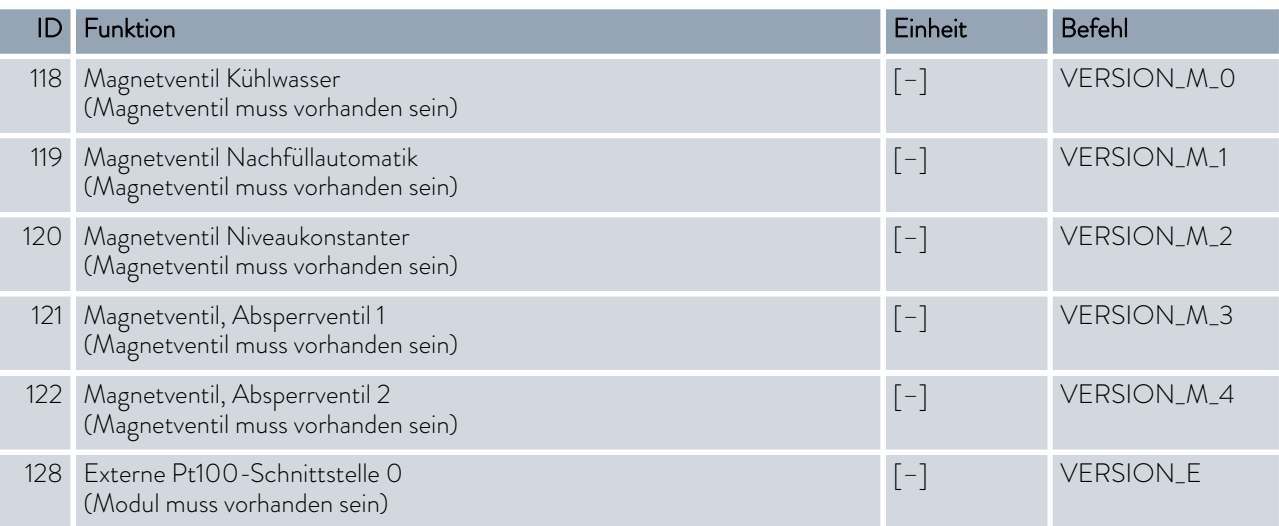

Beachten Sie folgende Hinweise:

- Für "\_" ist auch " " (Leerzeichen) zulässig.
- Wenn beim Befehl nicht anders angegeben, erfolgt die Antwort immer im Festkommaformat "XXX.XX" oder für negative Werte "-XXX-XX" oder "ERR\_X". (RS 485 Schnittstelle zum Beispiel "A015\_XXX.XX" oder "A015\_ERR\_X").
- Der Befehl vom Leitstand muss mit einen CR, CRLF oder LFCR abgeschlossen sein.
- Die Rückantwort vom Temperiergerät wird immer mit einem CRLF abgeschlossen.
- Nach jedem an das Temperiergerät gesendeten Befehl muss die Antwort abgewartet werden, bevor der nächste Befehl gesendet wird. Somit ist die Zuordnung von Anfragen und Antworten eindeutig. CR = Carriage Return (Hex: 0D); LF = Line Feed (Hex: 0A)

#### 4.5.3 Fehlermeldungen des Temperiergeräts an den Leitstand

In dieser Aufstellung werden die Fehlermeldungen beschrieben.

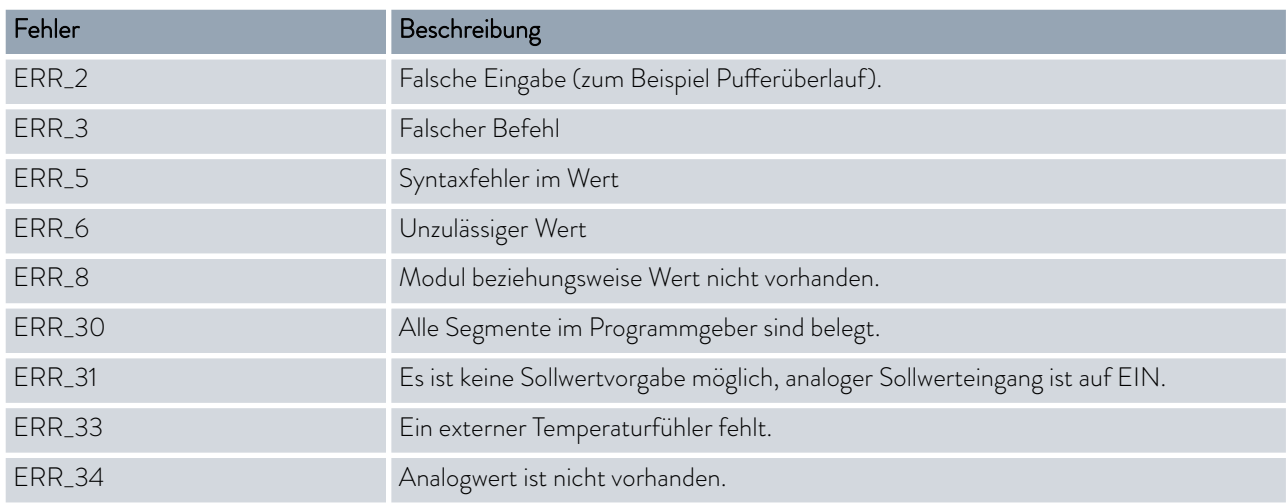

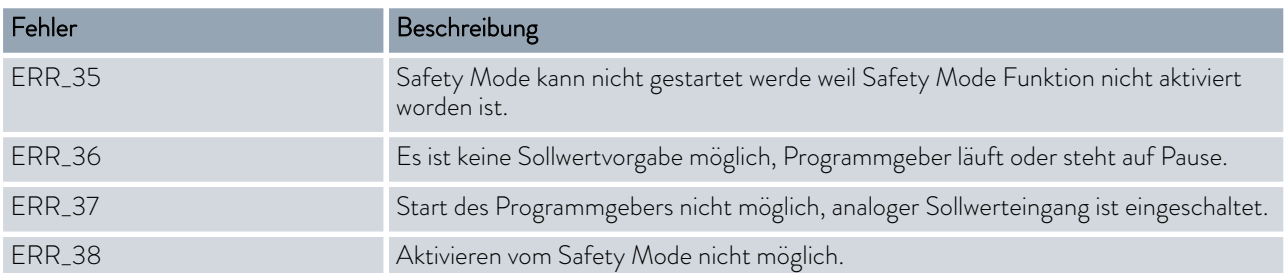

#### 4.6 Umwälzthermostat aufbauen

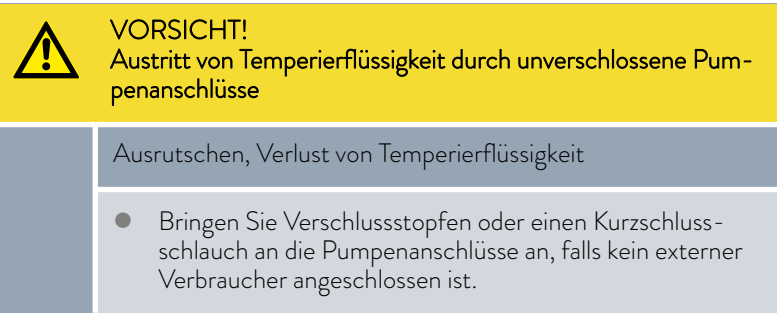

#### 4.7 Gestelle, Stellböden, Hebeböden

Dieser Abschnitt ist für Folgendes relevant:

für die Gerätekategorie Badthermostat

Zur Temperierung beispielsweise von chemischen Proben werden diese in bestimmte Gestelle, Stellböden und Hebeböden platziert.

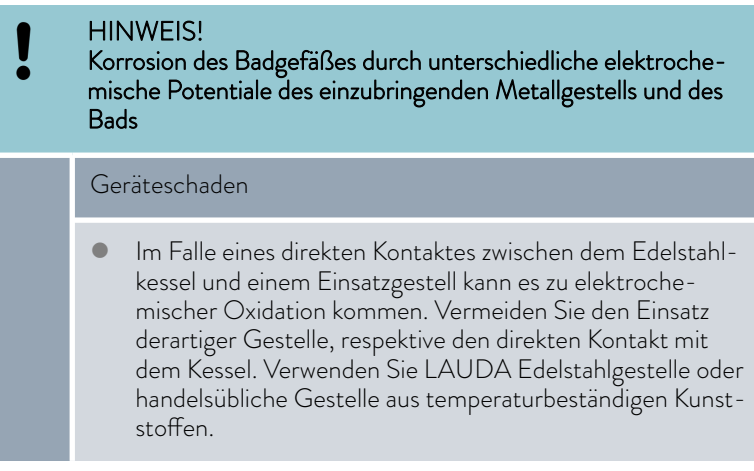

### °LAUDA

#### 4.8 Externer Verbraucher

#### 4.8.1 Schläuche

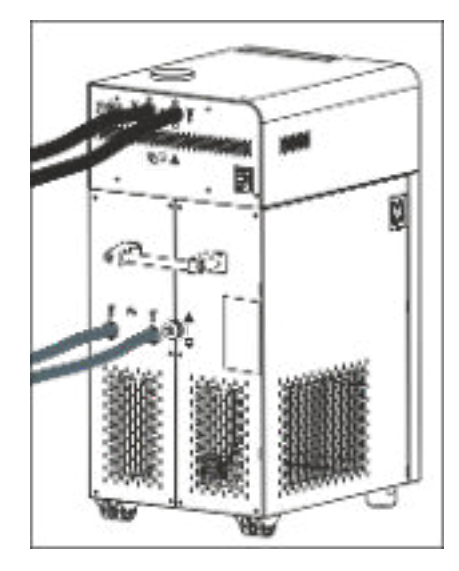

Abb. 20: angeschlossene Schläuche

### VORSICHT! **/^** Bersten des externen Hydraulikkreislaufs Verbrühung, Erfrierung Verwenden Sie Schläuche mit einer höheren Druckfestigkeit als der maximal erreichbare Pumpendruck. VORSICHT! Austritt von Temperierflüssigkeit Verbrühung, Erfrierung Verwenden Sie für den Geräteüberlauf Schläuche mit einer Temperaturbeständigkeit und einer Medienbeständigkeit entsprechend Ihrer Anwendung. VORSICHT! Austritt von Temperierflüssigkeit durch Verwendung ungeeigneter Schläuche Verbrühung, Erfrierung Verwenden Sie Schläuche mit einer Temperaturbeständigkeit und einer Medienbeständigkeit entsprechend Ihrer Anwendung. VORSICHT! Kontakt mit heißen oder kalten Schläuchen Verbrennung, Erfrierung Verwenden Sie isolierte Schläuche bei Temperaturen unter

Beachten Sie zusätzlich Folgendes:

0 °C oder über 70 °C.

 Die Schläuche von Wasserkühlung und Temperierflüssigkeit müssen so verlegt werden, dass ein Abknicken oder Abquetschen nicht möglich ist.

#### Freigegebene Elastomerschläuche

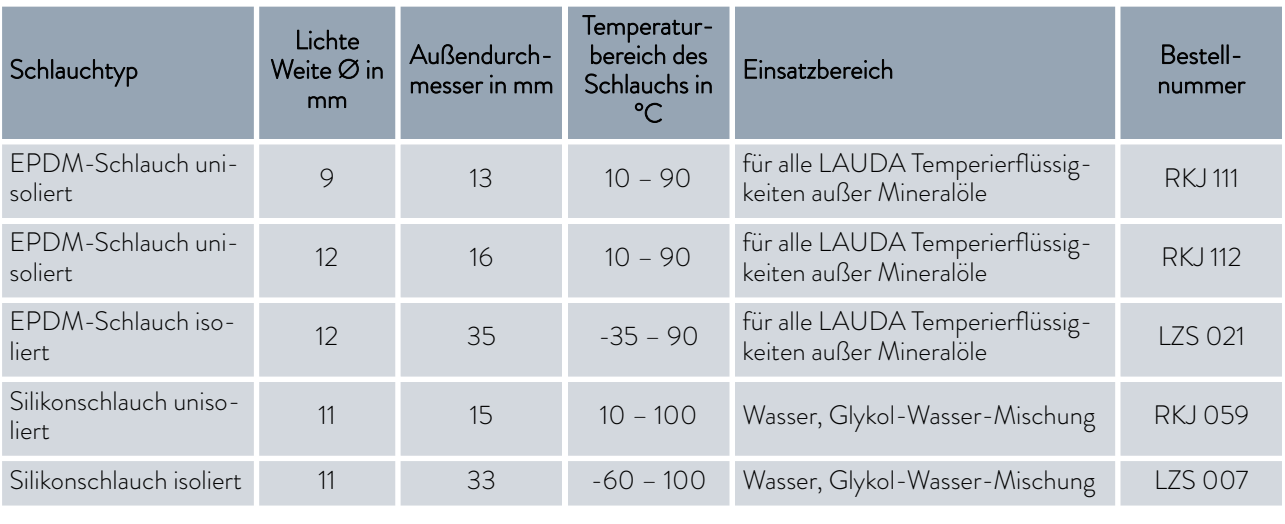

i

*Für das Gerät freigegebene Temperierflüssigkeiten finden Sie in* Ä [Kapitel 5.1 "LAUDA Temperierflüssigkeiten" auf Seite 56](#page-55-0)*.*

#### Freigegebene Metallschläuche

Die folgenden freigegebenen Metallschläuche sind aus rostfreiem Edelstahl mit Überwurfmuttern M16 x 1. Die lichte Weite beträgt 10 mm.

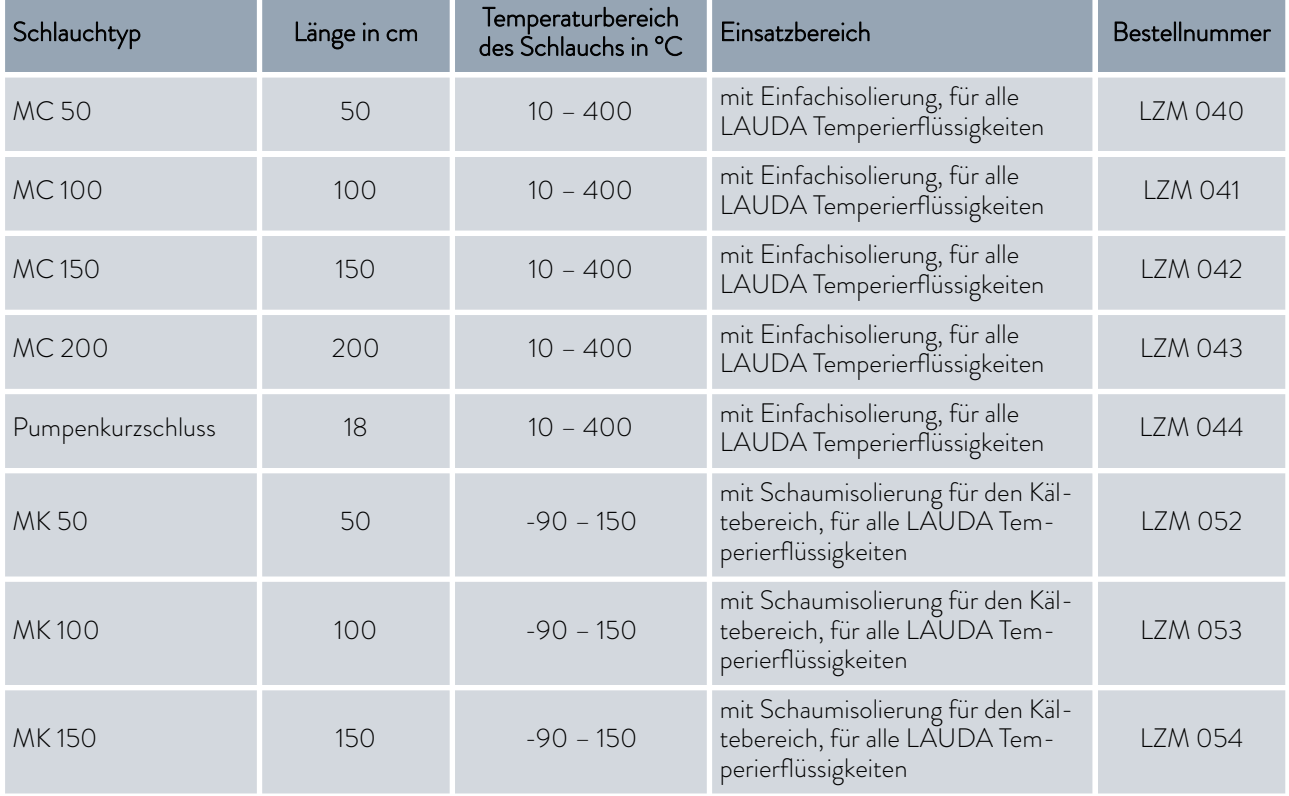

### °LAUDA

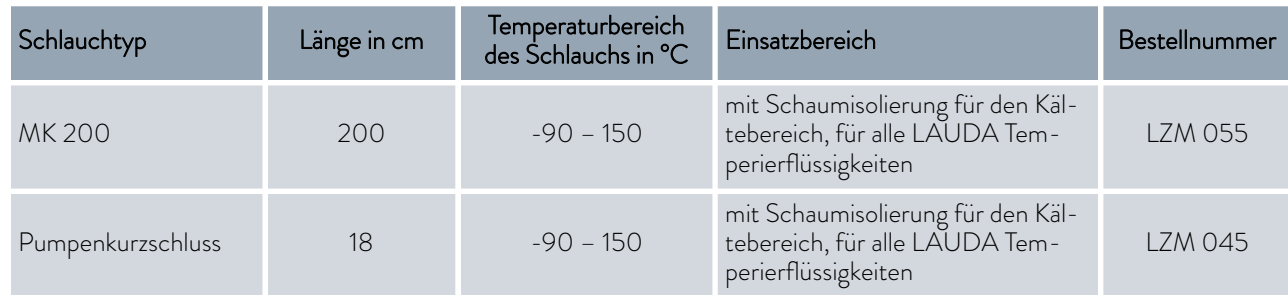

#### 4.8.2 Externen Verbraucher anschließen

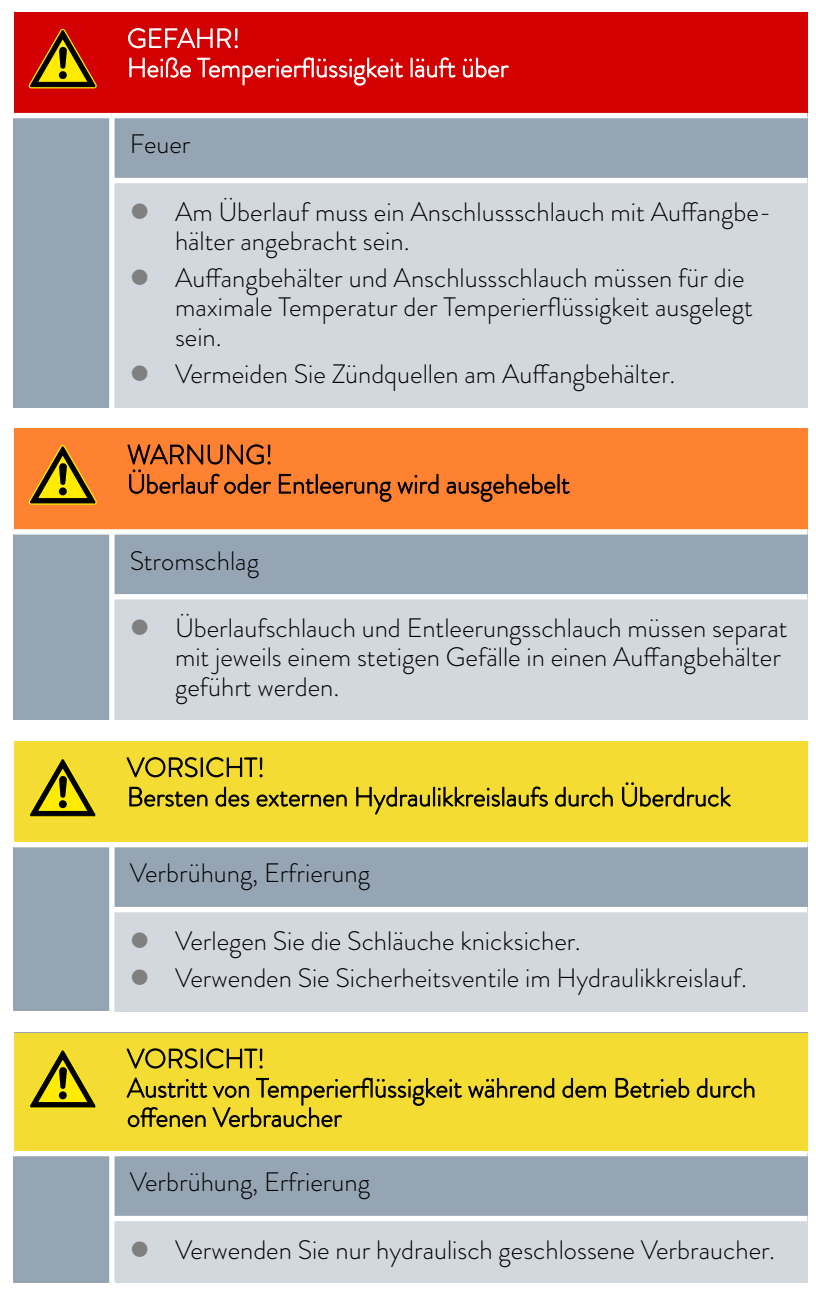

### VORSICHT!

#### Austritt von Temperierflüssigkeit durch höherstehenden Verbraucher

#### Stromschlag

 Wird der externe Verbraucher oberhalb des Geräts positioniert, kann bei stehender Pumpe Temperierflüssigkeit aus dem Gerät austreten. Verwenden Sie daher im externen Hydraulikkreislauf die als Zubehör erhältliche Rücklaufsicherung.

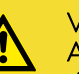

#### VORSICHT! Austritt von Temperierflüssigkeit durch höherstehenden oder

tieferstehenden Verbraucher

#### **Stromschlag**

 Wird der externe Verbraucher oberhalb oder unterhalb des Geräts positioniert, kann bei stehender Pumpe Temperierflüssigkeit aus dem Gerät beziehungsweise dem Verbraucher austreten. Verwenden Sie daher, im externen Hydraulikkreislauf, den als Zubehör erhältlichen Niveaukonstanter.

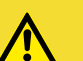

#### VORSICHT!

Bersten des externen Verbrauchers

Verbrühung, Erfrierung

 Bei tieferliegendem, druckempfindlichem externen Verbraucher beachten Sie auch den zusätzlichen Druck, der sich aus dem Höhenunterschied zwischen Verbraucher und Gerät ergibt.

Beachten Sie zusätzlich Folgendes:

- Nehmen Sie immer größtmögliche Durchmesser und möglichst kurze Schlauchlängen im externen Kreislauf. Bei zu geringem Durchmesser des Schlauches kommt es zu einem Temperaturgefälle zwischen Gerät und externem Verbraucher durch zu geringen Förderstrom. Erhöhen Sie in diesem Fall die Badtemperatur oder die Pumpenstufe entsprechend.
- Sichern Sie die Schläuche mit Hilfe von Schlauchschellen.

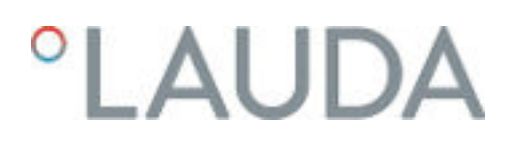

#### 4.9 Kühlwasser

#### 4.9.1 Anforderungen an das Kühlwasser

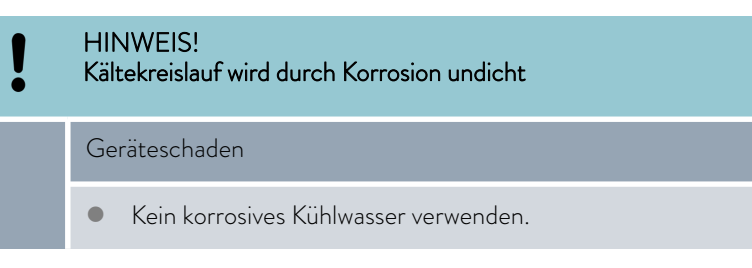

Der folgende Sicherheitshinweis ist für Geräte mit natürlichem Kältemittel relevant:

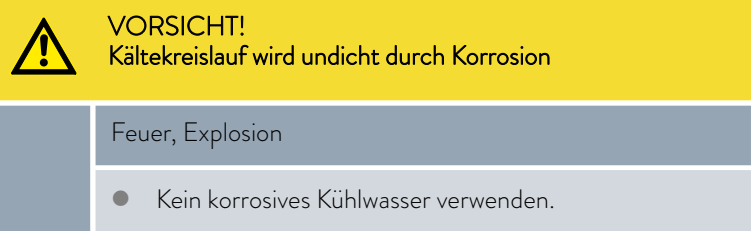

An das Kühlwasser werden bestimmte Anforderungen bezüglich seiner Reinheit gestellt. Entsprechend der Verunreinigung im Kühlwasser muss ein geeignetes Verfahren zur Aufbereitung und Pflege des Wassers zur Anwendung kommen. Der Verflüssiger und der gesamte Kühlwasserkreislauf können durch nicht geeignetes Kühlwasser verstopfen, beschädigt und undicht werden. Umfangreiche Folgeschäden am gesamten Kältekreislauf und am Kühlwasserkreis können entstehen.

- Freies Chlor, zum Beispiel aus Desinfektionsmitteln, und chloridhaltiges Wasser führen im Kühlwasserkreislauf zu Lochkorrosion.
- Destilliertes, entionisiertes oder VE-Wasser sind aufgrund ihrer Reaktionsfreudigkeit ungeeignet und führen zu Korrosion im Kühlwasserkreislauf.
- Meerwasser ist aufgrund seiner korrosiven Eigenschaften ungeeignet und führt zu Korrosion im Kühlwasserkreislauf.
- Eisenhaltiges Wasser sowie Eisenpartikel führen im Kühlwasserkreislauf zu Korrosion.
- Hartes Wasser ist aufgrund des hohen Kalkgehaltes zur Kühlung ungeeignet und führt zu Verkalkungen im Kühlwasserkreislauf.
- Kühlwasser mit Schwebstoffen ist ungeeignet.
- Unbehandeltes nicht gereinigtes Wasser, zum Beispiel Flusswasser oder Kühlturmwasser, ist aufgrund seiner mikrobiologischen Anteile (Bakterien), welche sich im Kühlwasserkreislauf absetzen können, ungeeignet.

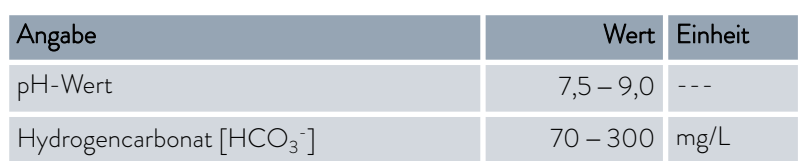

#### Geeignete Kühlwasserqualität

#### Anforderungen

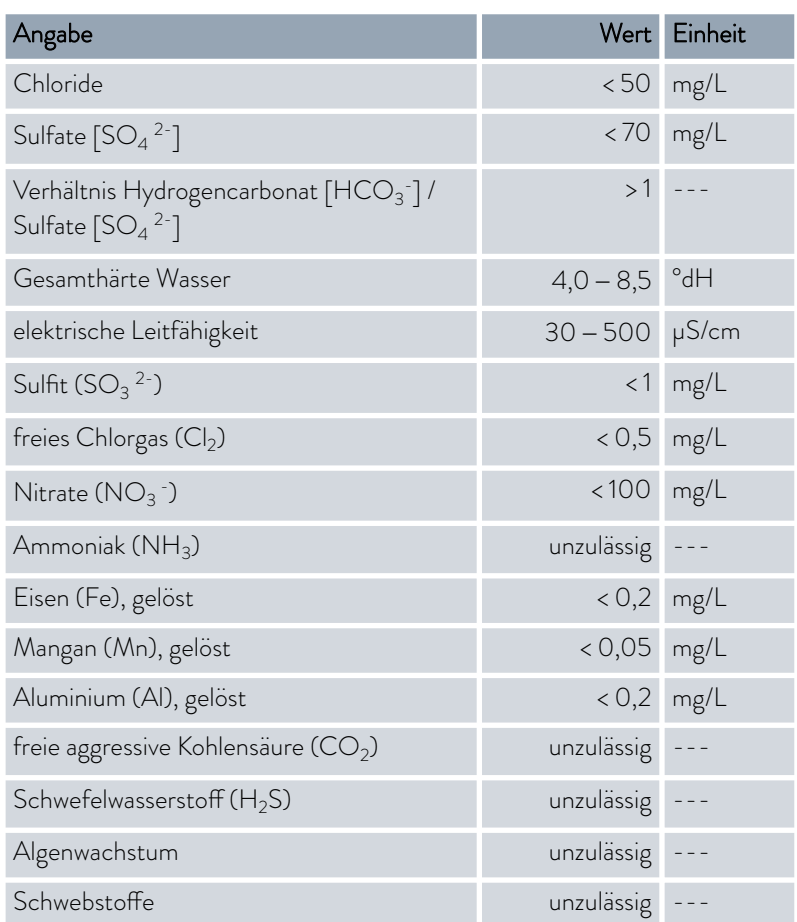

#### 4.9.2 Kühlwasser anschließen

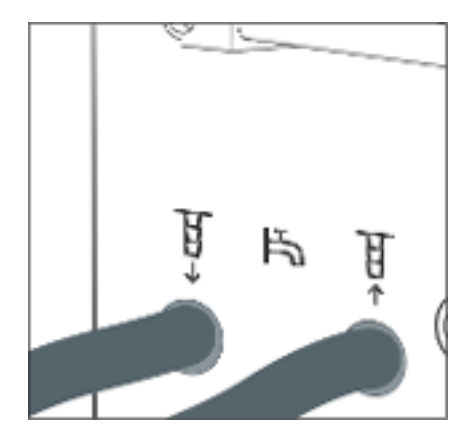

Abb. 21: Kühlwasser Eingang und Ausgang

Dieser Abschnitt ist für Folgendes relevant:

- für Geräte mit Kältemaschine
- für Geräte mit Kühlschlange

*Nähere Informationen zum Kühlwasserdruck, Kühlwassertemperatur und Durchmesser der Kühlwasserschläuche finden Sie im* Ä [Kapitel](#page-132-0) [11.2 "Kälteleistung und Kühlwasser" auf Seite 133](#page-132-0).

Beachten Sie:

- Kühlwasserzulauf und Kühlwasserablauf entsprechend der Kennzeichnung auf dem Gerät anschließen. Zulauf und Ablauf der Kühlwasserversorgung dürfen nicht vertauscht werden.
- Die für den Kühlwasserkreislauf verwendeten Schläuche müssen für den genannten Temperaturbereich geeignet sein. Zudem muss der zulässige Schlauchdurchmesser beachtet werden.

# *CLAUDA*

- Fixieren Sie die Schlauchtüllen oder die Kupplungsstecker an den Schläuchen mittels Schlauchschellen.
- Fixieren Sie den Rücklaufschlauch der Wasserkühlung im Ausgussbereich, um ein unkontrolliertes Abgleiten des Schlauches, auch bei Druckstößen, zu verhindern.

Fixieren Sie den Rücklaufschlauch der Wasserkühlung im Ausgussbereich so, dass ein Herausspritzen von heißem Kühlwasser nicht möglich ist.

- Vermeiden Sie das Knicken oder Abquetschen der Schläuche.
- Zur Vermeidung von Schäden durch ein Leck im Kühlwassersystem empfehlen wir, einen Leckwassermelder mit Wasserabschaltung zu verwenden.
- Verwenden Sie nur Kühlwasser das die Anforderungen bezüglich der Qualität erfüllt.
- Bei einer Undichtigkeit im Verflüssiger besteht die Gefahr, dass Kältemaschinenöl beziehungsweise brennbares oder nichtbrennbares Kältemittel aus dem Kältemittelkreislauf des Geräts in das Kühlwasser gelangen kann. Beachten Sie die gesetzlichen Bestimmungen und die Vorschriften der Wasserversorgungsunternehmen, die am Einsatzort gelten.

### <span id="page-55-0"></span>5 Inbetriebnahme

#### 5.1 LAUDA Temperierflüssigkeiten

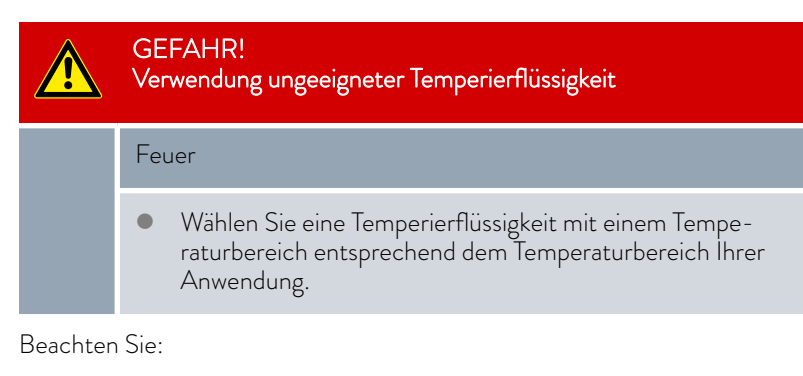

- An der unteren Grenze des Temperaturbereichs der Temperierflüssigkeit ist durch die steigende Viskosität mit einer Verschlechterung der Temperiereigenschaften zu rechnen. Nutzen Sie deshalb diesen Temperaturbereich nur bei Bedarf ganz aus.
- Verwenden Sie niemals verunreinigte Temperierflüssigkeiten. Eine Verschmutzung der Pumpenkammer kann zum Blockieren der Pumpe und damit zur Abschaltung des Geräts führen.
- Beachten Sie das Sicherheitsdatenblatt der Temperierflüssigkeit. Bei Bedarf können Sie die Sicherheitsdatenblätter jederzeit anfordern.

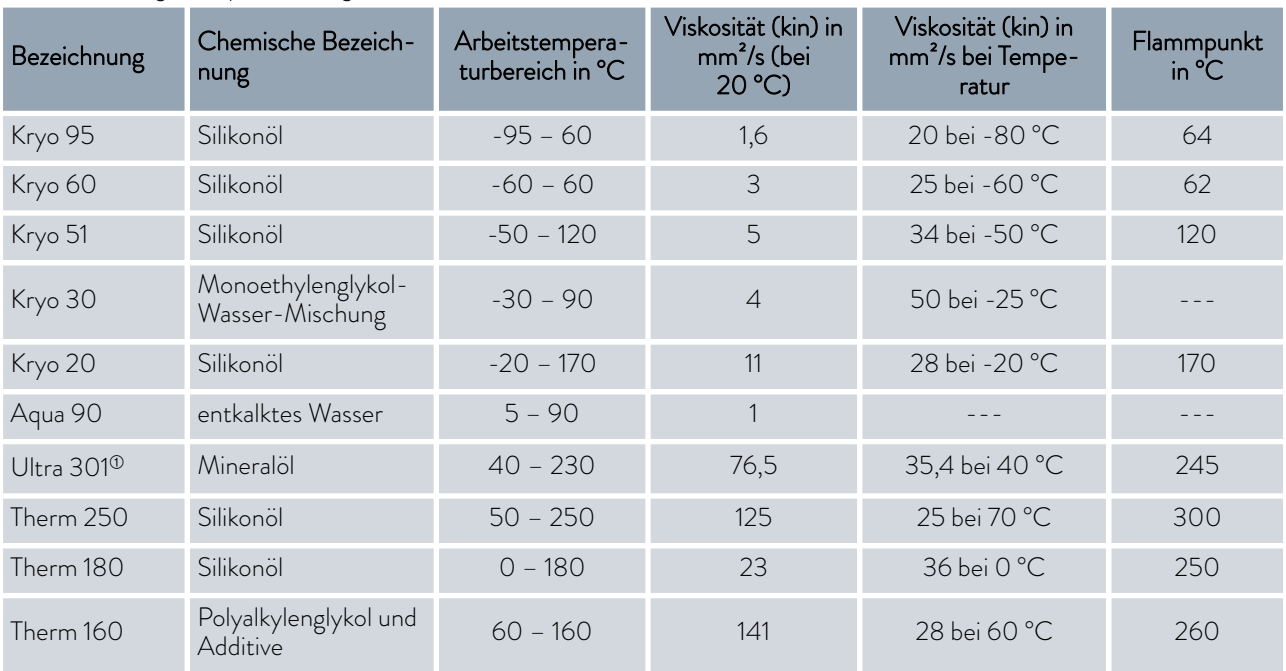

#### Tab. 27: Zulässige Temperierflüssigkeiten

<sup>®</sup> Empfehlung: Überlagerung mit Stickstoff ab 150 °C

# **LAUDA**

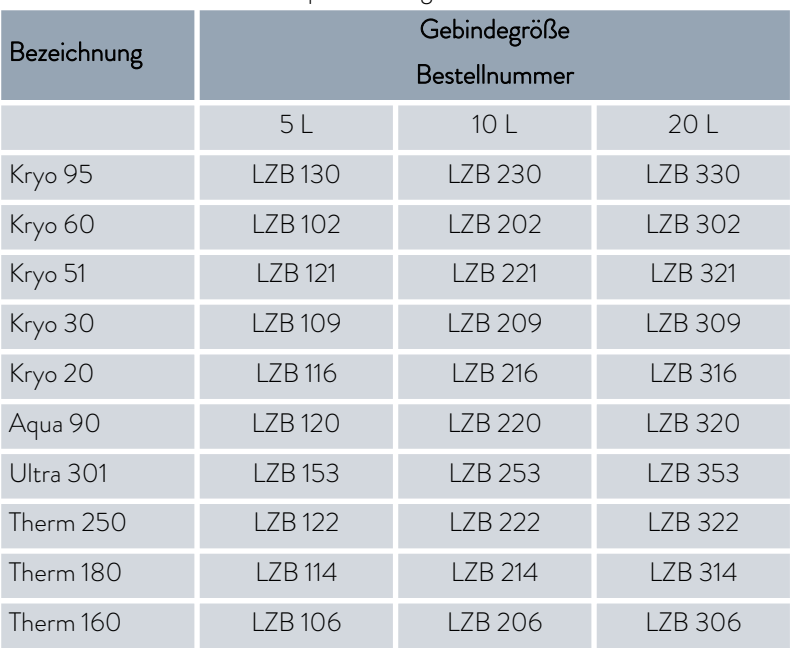

#### Tab. 28: Bestellnummern Temperierflüssigkeiten

#### Bei Verwendung von Kryo 30:

Der Wasseranteil sinkt bei längerem Arbeiten mit höheren Temperaturen und die Mischung wird brennbar (Flammpunkt 119 °C). Überprüfen Sie das Mischungsverhältnis mittels einer Dichtespindel.

- Bei Verwendung von Aqua 90: Bei höheren Temperaturen entstehen Verdampfungsverluste. Benutzen Sie in diesem Fall einen Baddeckel.
- Verwenden Sie bei Silikonschläuchen nie Silikonöl.
- Bei Verwendung von Mineralölen: Nicht in Verbindung mit EPDM-Schlauch verwenden.
- Der Anteil der Erdalkali-Ionen im Wasser muss zwischen 0,71 mmol/L und 1,42 mmol/L (entspricht 4,0 °dH und 8,0 °dH) liegen. Härteres Wasser führt zu Kalkablagerungen im Gerät.
- Der pH-Wert des Wassers muss zwischen 6,0 und 8,5 liegen.
- Destilliertes, entionisiertes, vollentsalztes-(VE)-Wasser sind aufgrund ihrer Reaktionsfreudigkeit ungeeignet. Reinstwasser sowie Destillate sind nach Zugabe von 0,1 g Soda (Na $_{\rm 2}$ CO $_{\rm 3}$ , Natriumcarbonat) pro Liter Wasser als Temperierflüssigkeit geeignet.
- Meerwasser ist aufgrund seiner korrosiven Eigenschaften ungeeignet.
- Ein Chloranteil im Wasser muss unbedingt vermieden werden. Geben Sie dem Wasser kein Chlor hinzu. Chlor ist zum Beispiel in Reinigungsmitteln und Desinfektionsmitteln enthalten.
- Das Wasser muss frei von Verunreinigungen sein. Ungeeignet sind eisenhaltiges Wasser wegen Rostbildung, unbehandeltes Flusswasser wegen Algenbildung.
- Die Zugabe von Ammoniak ist nicht erlaubt.

#### Temperierflüssigkeit Wasser

#### 5.2 Gerät füllen

LAUDA übernimmt keine Haftung bei Schäden, die durch Verwendung einer ungeeigneten Temperierflüssigkeit entstehen. Freigegebene Temperierflüssigkeiten & [Kapitel 5.1 "LAUDA Temperierflüssigkeiten"](#page-55-0) [auf Seite 56](#page-55-0).

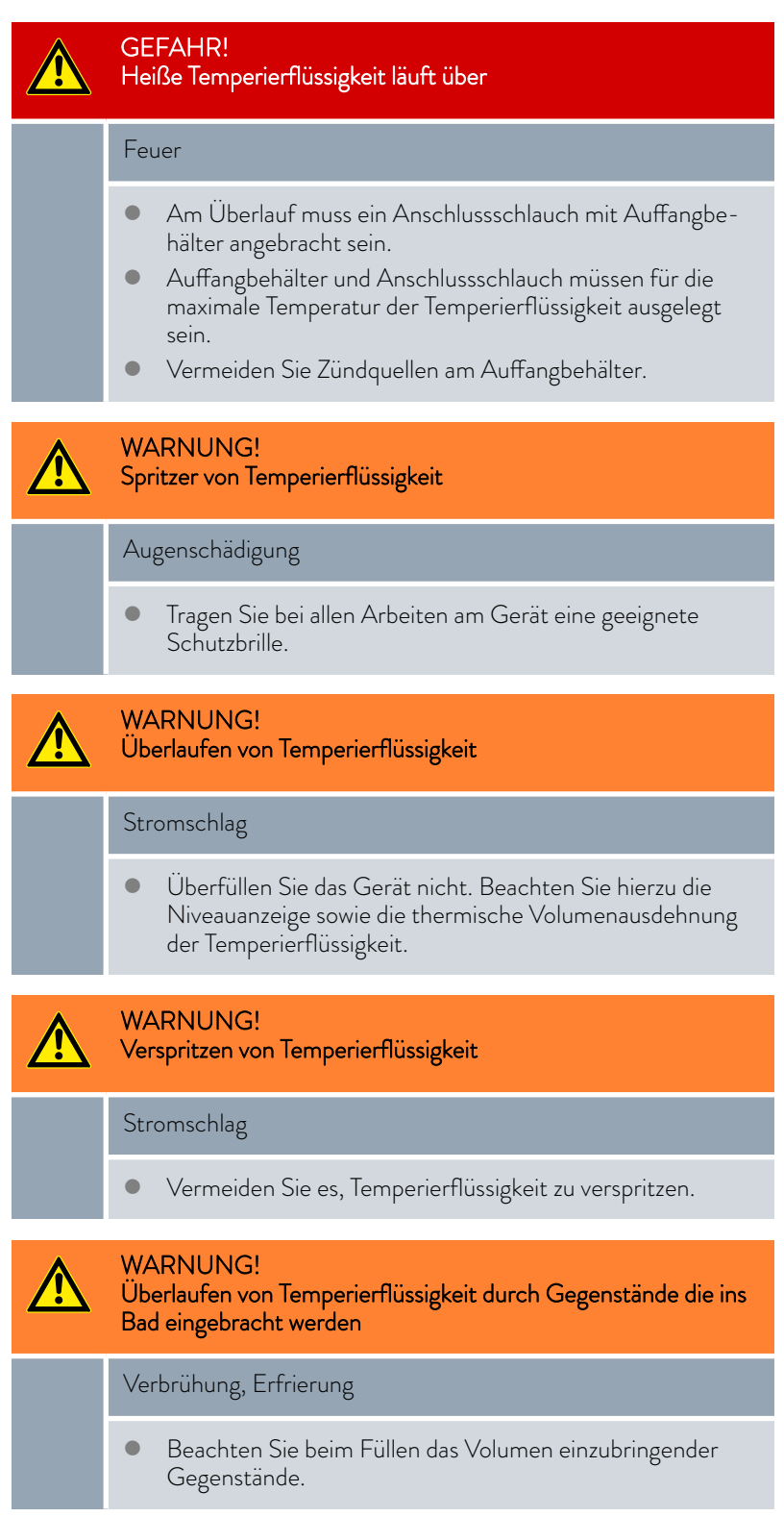

# *CLAUDA*

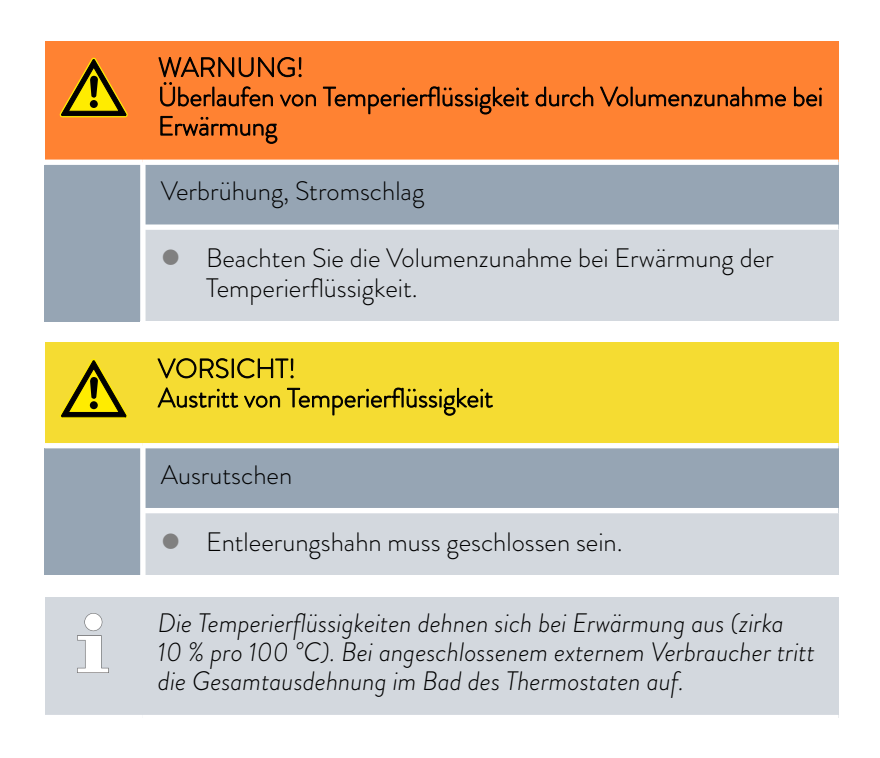

#### Badthermostat

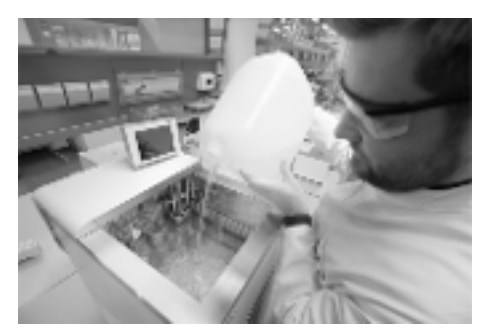

Abb. 22: Badthermostat füllen

#### Umwälzthermostat

- 1. Schließen Sie das Entleerungsventil. Drehen Sie es hierzu im Uhrzeigersinn.
- 2. Füllen Sie die Temperierflüssigkeit vorsichtig ins Bad.

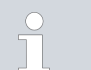

*Die empfohlene Füllhöhe des Badthermostats liegt zwischen 30 und 100 mm unterhalb der Badoberkante.*

Die Überniveaureaktion löst bei einer Füllhöhe von 25 mm unterhalb der Badoberkante aus. Die Überniveaureaktion ist dabei vom Kunden frei einstellbar. Die *Warnung Unterniveau* löst bei etwa 110 mm und der *Alarm Unterniveau* löst bei etwa 120 mm unterhalb der Badoberkante aus.

Das Gerät verfügt über einen Befüllmodus zum komfortablen Füllen mit Temperierflüssigkeit.

Der Befüllmodus unterstützt Sie beim Füllen des Geräts.

- 1. Schließen Sie das Entleerungsventil. Drehen Sie es hierzu im Uhrzeigersinn.
- 2. Stecken Sie einen geeigneten Schlauch (Temperierflüssigkeit/Temperatur) auf den Überlaufstutzen des Geräts auf.
- 3. Stecken Sie diesen Schlauch in einen geeigneten Kanister, um überlaufende Temperierflüssigkeit aufzufangen.

4. Schalten Sie das Gerät ein.

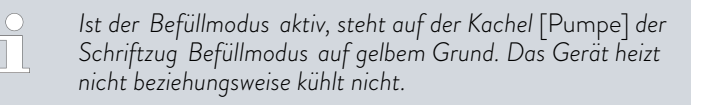

 Ist das Gerät leer, wird sofort nach dem Einschalten des Geräts der *Befüllmodus* gestartet.

Ist das Gerät nicht leer, kann der *Befüllmodus* manuell gestartet werden. Tippen Sie auf die Kachel *Pumpe Befüllmodus Befüllen starten*.

- 5. Nehmen Sie den Tankdeckel ab.
	- Im Einfüllstutzen ist ein Sieb eingelegt. Sieb nicht entfernen!
- 6. Füllen Sie die Temperierflüssigkeit vorsichtig ein.

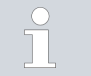

*Menge pro Niveau zirka 0,15 Liter. Ab einer Menge von 2,4 Liter im Badgefäß wird Niveau 1 angezeigt.*

 Etwa ab dem fünften Niveau wird ein akustisches Signal mit langen Intervallen ausgegeben, um vor einem Überfüllen des Geräts zu warnen. Wird weiter gefüllt, verkürzt sich das Intervall des Signals.

Ertönt ein Dauerton, ist das Badgefäß voll. Weiteres Füllen des Geräts führt zum Überlaufen.

- 7. Um den angeschlossenen externen Verbraucher zu füllen, drücken Sie bei ausreichendem Füllstand (ab Niveau 5) den Softkey [Standby], um die Pumpe zu starten.
	- Temperierflüssigkeit wird in den externen Verbraucher gepumpt. Das Niveau der Temperierflüssigkeit im Badgefäß sinkt.
- 8. Temperierflüssigkeit nachfüllen.
	- Sinkt der Füllstand dennoch zu weit ab, geht das Gerät automatisch in den Alarmzustand "Unterniveau". Die Pumpe wird abgeschaltet.
- 9. Temperierflüssigkeit ausreichend nachfüllen. Alarm mit der [Entsperrtaste] deaktivieren. Die Pumpe startet automatisch erneut.
- 10. Die Schritte 8 und 9 solange durchführen, bis das Gerät und der angeschlossene Verbraucher gefüllt sind.
- 11. Mit [Befüllen beenden] wird der Befüllmodus abgeschlossen und die akustischen Hinweise werden deaktiviert.

*Der* [Befüllmodus] *kann während dem Betrieb zum Nachfüllen des Geräts benutzt werden.*

*Ist der* [Befüllmodus] *aktiv, heizt beziehungsweise kühlt das Gerät nicht. Das Gerät können Sie erst in Betrieb nehmen, wenn Sie den* [Befüllmodus] *beenden.*

# *PLAUDA*

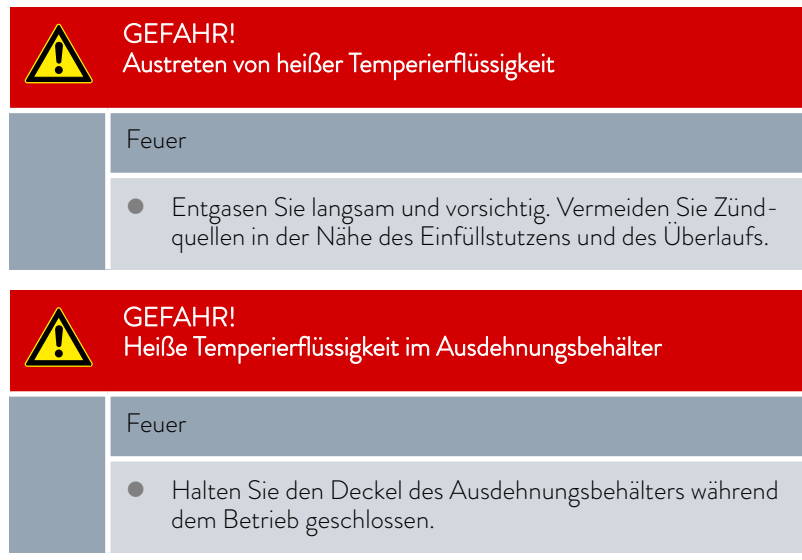

5.3 Temperierflüssigkeit wechseln/entleeren

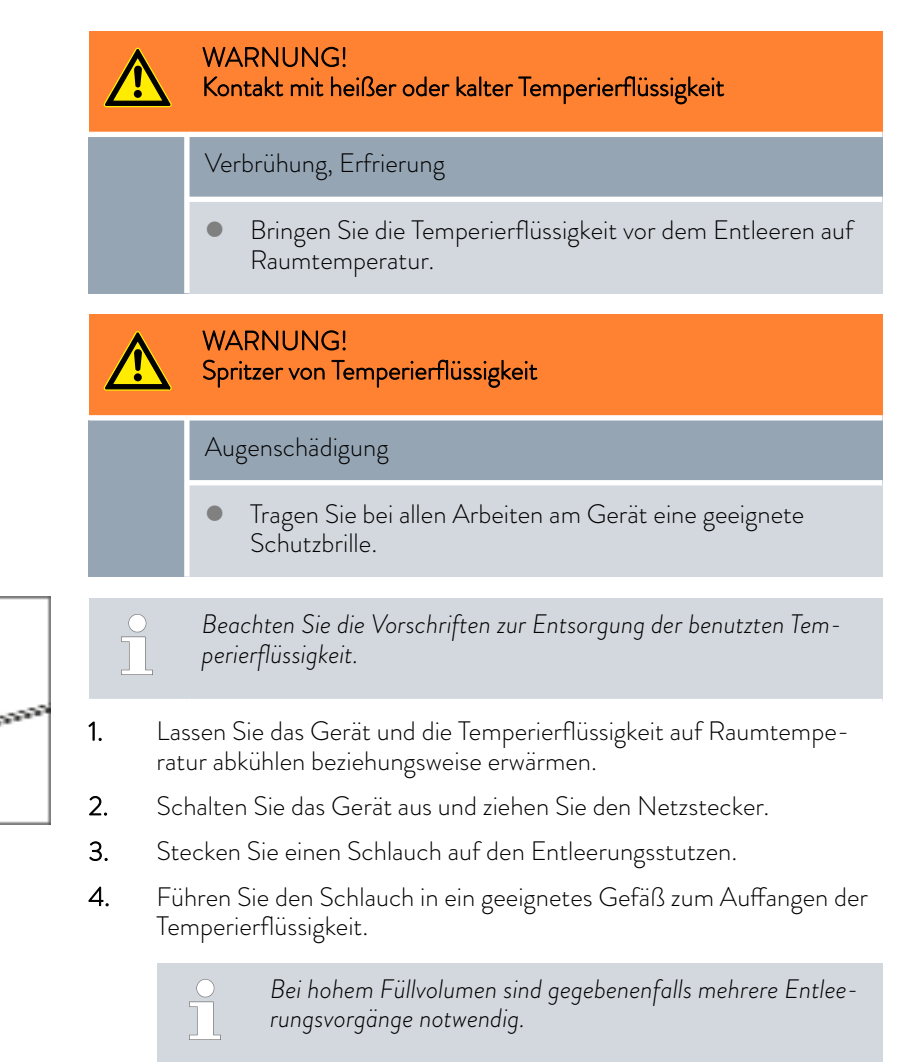

Abb. 23: Schlauch aufstecken

5. Öffnen Sie das Entleerungsventil. Drehen Sie es hierzu gegen den Uhrzeigersinn.

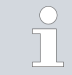

*Entleeren Sie Bad, externe Verbraucher, Zubehör und Schläuche vollständig.*

6. Wenn nötig, reinigen Sie beziehungsweise spülen Sie das Gerät durch (zum Beispiel mit neuer Temperierflüssigkeit).

*Beim Wechsel auf eine andere Temperierflüssigkeit müssen Sie eventuell die Temperaturgrenzwerte, den Übertemperaturabschaltpunkt und/oder die Stellgrößenbegrenzung mit anderen Werten neu einstellen.*

#### 5.4 Stromversorgung herstellen

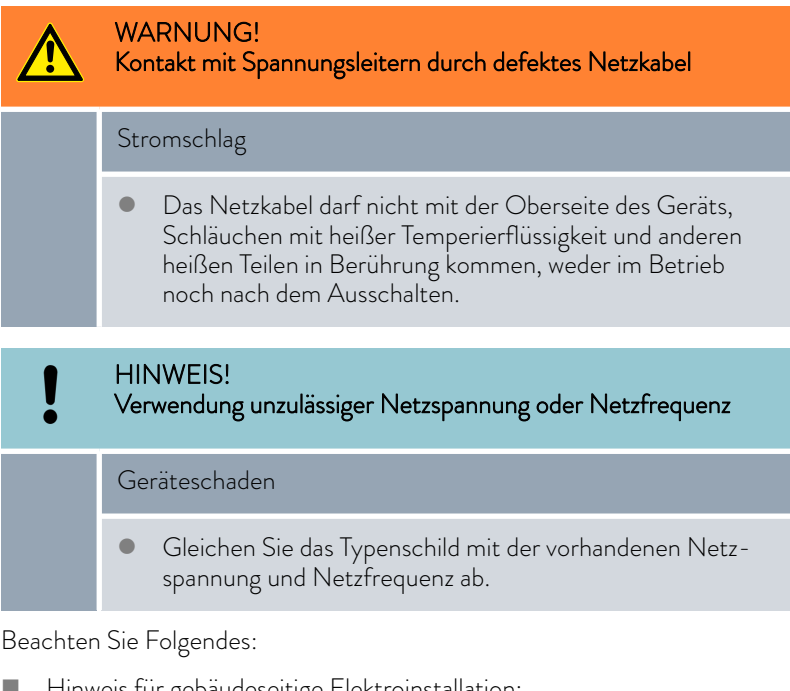

Hinweis für gebäudeseitige Elektroinstallation:

- Die Geräte müssen installationsseitig mit einem maximal 16 Ampere Leitungsschutzschalter abgesichert werden. Ausnahme: Geräte mit 13 Ampere UK-Stecker.
- 
- Verwenden Sie nur das mitgelieferte Netzkabel für die Stromversorgung.
- Schließen Sie das Gerät nur an eine Steckdose mit einem Schutzleiter (PE) an.

### LAUD/

#### 5.5 Gerät einschalten

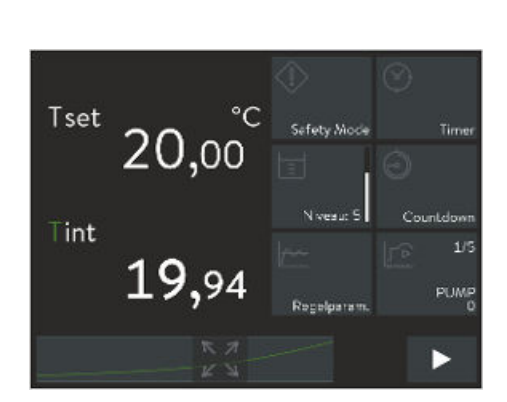

WARNUNG!

Berühren kalter/warmer Teile, da Bediener nicht erkennt, dass das Gerät eingeschaltet ist.

Verbrühung, Erfrierung

- Die Fernbedieneinheit muss in Sichtweite des Geräts sein.
- 1. Schalten Sie das Gerät mit dem Netzschalter ein.
	- Es ertönt ein Signalton und die LED für die Anzeige von Betrieb und Störung leuchtet mehrmals rot auf.

Danach leuchtet die LED dauernd grün, wenn keine Störung vorliegt.

- 2. Nach ungefähr 30 Sekunden baut sich das Grundfenster auf.
- 3. Jetzt kann das Gerät über das Command Touch bedient werden.

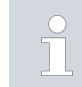

*Die Versionsnummern der im Gerät installierten Software können Sie jederzeit über das Menü aufrufen.*

Abb. 24: Grundfenster 2

#### 5.6 Gerätebedienung mit dem Command Touch

5.6.1 Menüfenster

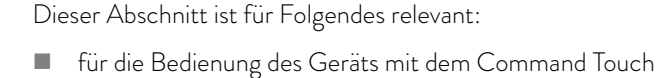

#### Mit Kacheln und Temperaturverlauf arbeiten

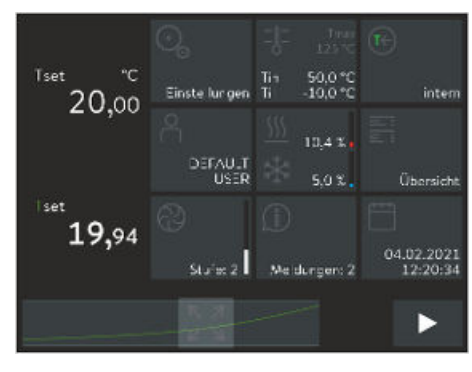

Abb. 25: Grundfenster 3

Der hochauflösende Multi-Touch-Bildschirm und einfache Fingerbewegungen (Gesten) machen das Verwenden vom Command Touch sehr einfach und effektiv.

#### Mit Kacheln arbeiten

- Anzeigen einer verdeckten [Kachel] auf dem Bildschirm: Streichen Sie mit dem Finger auf einer beliebigen [Kachel] nach links oder rechts.
- Auswahl einer bestimmten Kachel auf dem Bildschirm: Tippen Sie direkt auf die [Kachel] um in deren Untermenü zu kommen.
- **Vom Untermenü zurück zum Hauptfenster:** Tippen Sie direkt auf die Schaltfläche [Pfeil] links unten im Bildschirm.
- Ändern der Betriebsart von Stand-by auf Betrieb und umgekehrt: Drücken Sie für 2 Sekunden die Schaltfläche [rechteckiges Symbol] unten rechts in der Ecke des Bildschirms.

<span id="page-63-0"></span>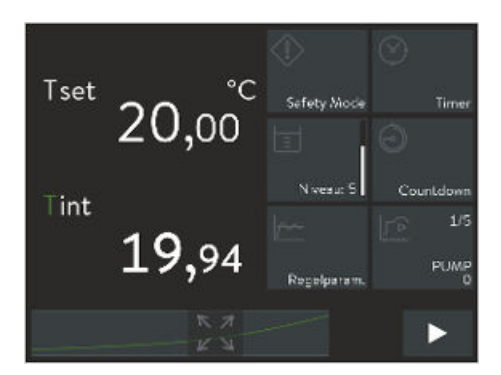

Abb. 26: Grundfenster 2

#### 5.6.2 Eingabefenster

#### Temperaturverlauf anzeigen

- Temperaturverlauf auf dem Bildschirm groß darstellen: Tippen Sie auf die Schaltfläche [Maximieren] unten in der Mitte des Grundfensters.
- Verkleinern oder Vergrößern des Temperarturverlaufs: Ziehen Sie den Temperaturverlauf mit den Fingern auf oder zu & [Kapitel](#page-64-0) [5.6.3 "Grafikfenster" auf Seite 65](#page-64-0).
- Vom Temperaturverlauf zurück zum Grundfenster: Tippen Sie im Grafikfenster oben rechts auf die Schaltfläche [Minimieren].

Das Konfigurieren von Einstellungen im Command Touch erfolgt über die Eingabefenster. Eingabefenster existieren in zwei Varianten.

#### Eingabefenster zur Auswahl von Optionen

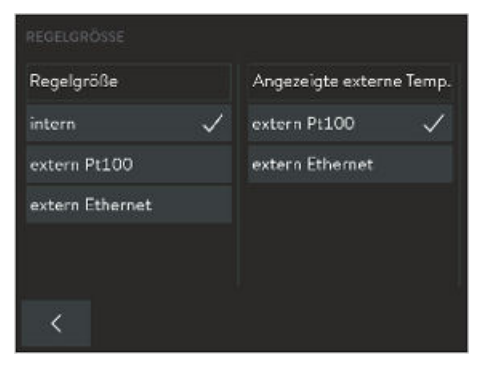

- **Das Häkchen zeigt die aktive Funktion an.**
- Mit der Schaltfläche [<] gelangen Sie ohne Änderung in die vorherige Anzeige zurück.
- Durch Tippen auf eine andere Schaltfläche wird eine neue Einstellung ausgewählt. Keine weitere Bestätigung nötig.
- Mit der Schaltfläche [<] gelangen Sie mit der neuen Einstellung in die vorherige Anzeige zurück.

Abb. 27: Option auswählen

#### Eingabefenster zur manuellen Eingabe von **Werten**

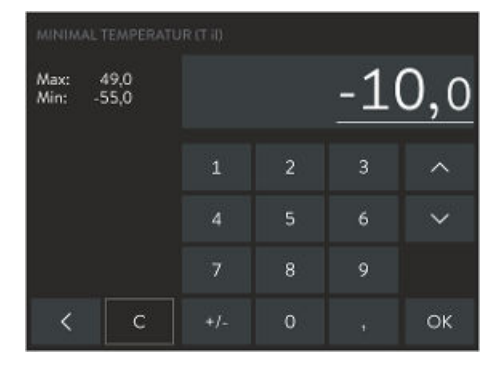

Abb. 28: Werte eingeben

- Der einzugebende Wert ist groß dargestellt.
- Durch Tippen auf den groß dargestellten Wert eine Ziffer auswählen. Der Cursor zeigt die ausgewählte Ziffer an.
- Mit dem Ziffernblock den neuen Wert eingeben. Mit den beiden Schaltflächen [Pfeil] können Sie den Wert auch schrittweise vergrößern/verkleinern.
- Mit der Schaltfläche [+/-] können Sie bei entsprechender Ausrüstung Ihres Geräts das Vorzeichen ändern.
- *Min:* und *Max:* geben die Grenzen für die Werteingabe an.
- Durch Drücken der Schaltfläche [OK] wird der eingestellte Wert übernommen und das Programm kehrt in die vorherige Anzeige zurück.
- Mit der Schaltfläche [<] gelangen Sie ohne Änderung in die vorherige Anzeige zurück.
- Mit der Schaltfläche [C] wird der neu eingegebene Wert gelöscht und der alte Wert wird wieder hergestellt.

### <span id="page-64-0"></span>I AUD.

#### Eingabefenster zur manuellen Eingabe von Datum und Zeit

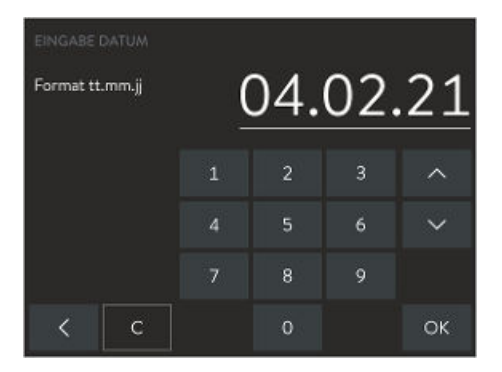

Abb. 29: Datum eingeben

5.6.3 Grafikfenster

 $^{24}$ 

23

 $22$ 

 $^{21}$ 

- Der einzugebende Wert ist groß dargestellt.
- Durch Tippen auf den groß dargestellten Wert eine Zifferngruppe auswählen. Der Cursor zeigt die ausgewählten Ziffern an.
- Mit dem Ziffernblock den neuen Wert eingeben.
- Durch Drücken der Schaltfläche [OK] wird der eingestellte Wert übernommen und das Programm kehrt in die vorherige Anzeige zurück.
- Bei Eingabe eines unzulässigen Werts und Drücken der Schaltfläche [OK] wird der eingegebene Wert nicht übernommen.
- Mit der Schaltfläche [<] gelangen Sie ohne Änderung in die vorherige Anzeige zurück.
- Mit der Schaltfläche [C] wird der neu eingegebene Wert gelöscht und der Ausgangswert wieder angezeigt.
- Es kann auch das US-amerikanische Datumsformat (mm.dd.yy) und Zeitformat (am oder pm) eingestellt werden.

Das Command Touch bieten Ihnen die Möglichkeit Temperaturverläufe grafisch anzuzeigen.

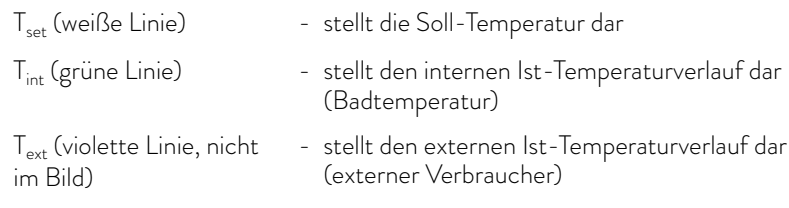

Abb. 30: Grafikfenster

#### Grafikfenster anzeigen

- 1. Tippen Sie auf das Symbol [Maximieren] unten in der Mitte des Grundfensters.
	- Das Grafikfenster mit dem Temperaturverlauf wird angezeigt.
- 2. Tippen Sie im Grafikfenster oben rechts auf das Symbol [Minimieren].
	- **Das Grundfenster wird angezeigt.**
- 3. Durch Antippen der Temperaturskala beziehungsweise der Zeitskala öffnet sich das Untermenü Grafikeinstellungen.

Dies ist gewissermaßen ein Shortcut zum Menüpunkt *Einstellungen Grafikeinstellungen*.

4. Durch Antippen von T<sub>int</sub> beziehungsweise T<sub>ext</sub> wird die jeweilige Temperaturkurve eingeblendet beziehungsweise ausgeblendet.

Dies ist gewissermaßen ein Shortcut zum Menüpunkt *Einstellungen Grafikeinstellungen Angezeigte Messwerte*.

13:50

 $14:05$ hh:

D

14:00

#### Grafikfenster anpassen

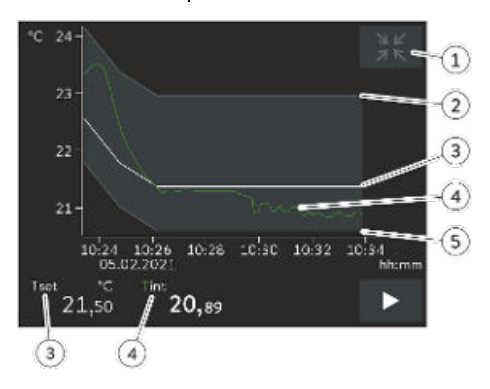

- 1 Symbol [Minimieren]<br>2 Grenzwert maximal
- 2 Grenzwert maximal<br>3 Soll-Temperatur
- 3 Soll-Temperatur
- 4 Interner Ist-Temperaturver
	- lauf
- 5 Grenzwert minimal

Abb. 31: Grafikfenster mit Temperaturverlauf

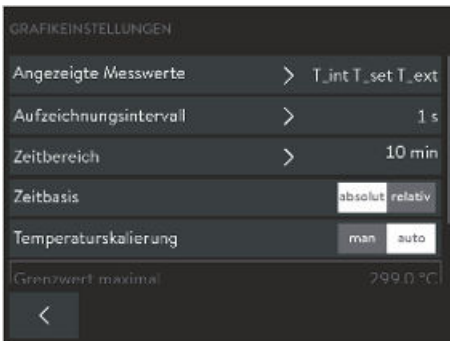

Abb. 32: Grafikeinstellungen

- 1. Wechseln Sie in das Grundfenster.
- 2. Tippen Sie auf die Kachel *Einstellungen Grafikeinstellungen*.
	- Es öffnet sich das Untermenü Grafikeinstellungen.

Das Grafikfenster können Sie hier in diesem Untermenü auf Ihre Bedürfnisse anpassen.

- $\blacksquare$  [Angezeigte Messwerte]:  $T_{\text{set}}$ ,  $T_{\text{int}}$  und  $T_{\text{ext}}$ Hier legen Sie fest, welche Temperaturen im Grafikverlauf angezeigt werden sollen.
- [Aufzeichnungsintervall]: 1, 5, 10 oder 30 Sekunden Hier legen Sie fest, in welchem zeitlichen Abstand ein neuer Temperaturmesswert erfasst werden soll.
- E [Zeitbereich]: 1, 10, 30, 60 oder 120 Minuten, sowie 12 oder 24 Stunden.

Hier legen Sie fest, welcher Zeitbereich innerhalb des sichtbaren Grafikfensters angezeigt wird (entspricht Skalierung der x-Achse).

- [Zeitbasis]: Schiebeschalter für die Einstellungen absolut oder relativ Mit *absolut* werden die Aufzeichnungen mit der aktuellen Uhrzeit
	- erstellt.
	- Mit *relativ* werden die Aufzeichnungen ab der Startzeit "00:00:00" erstellt.
- [Temperaturskalierung]: Schiebeschalter für die Einstellungen manuell oder automatisch
	- Hier legen Sie fest, welcher Temperaturbereich innerhalb des sichtbaren Grafikfensters angezeigt wird (entspricht Skalierung der y-Achse).
	- Steht der Schiebeschalter auf automatisch, passt sich die Größe des sichtbaren Grafikbereichs automatisch and die sich verändernden Temperaturkurven an.
	- Steht der Schiebeschalter auf automatisch, sind die beiden unten folgenden Schaltflächen (Grenzwert) deaktiviert.

## *CLAUDA*

- **E** [Grenzwert maximal] und [Grenzwert minimal]
	- Hier geben Sie den oberen Temperaturwert und den unteren Temperaturwert des Grafikfensters ein (entspricht Skalierung der y-Achse).
	- Zur Information: Sie müssen in der manuellen Einstellung die beiden Grenzwerte so legen, dass die Temperaturkurven im Bereich der beiden Grenzwerte liegen, sonst sind die Temperaturkurven auf der Grafik nicht zu sehen. Sie müssen absolute Temperarturwerte eingeben.
- [Toleranzbereich der Anzeige]: Um die Regelgenauigkeit der angezeigten Temperaturkurve T<sub>set</sub> optisch zu unterstützen, kann ein grafischer Toleranzbereich um die Temperaturkurve T<sub>set</sub> definiert und angezeigt werden. Um die Einstellungen zu ändern tippen Sie auf die Schaltfläche [Toleranzbereich der Anzeige].
	- Mit dem Häckchen bei der Schaltfläche [Toleranzbereich anzeigen] wird der Toleranzbereich im Grafikfenster ein- und ausgeblendet.
	- Durch tippen auf die Schaltfläche [Toleranzbereich Grenzwert maximal] beziehungsweise [Toleranzbereich Grenzwert minimal] gelangen Sie in das Eingabefenster.
	- Sie geben den Toleranzbereich um die Temperaturkurve mit einem positiven und einem negativen Abstand zum Sollwert  $T_{\rm set}$  ein.

#### 5.7 Menüstruktur Fernbedieneinheit Command Touch

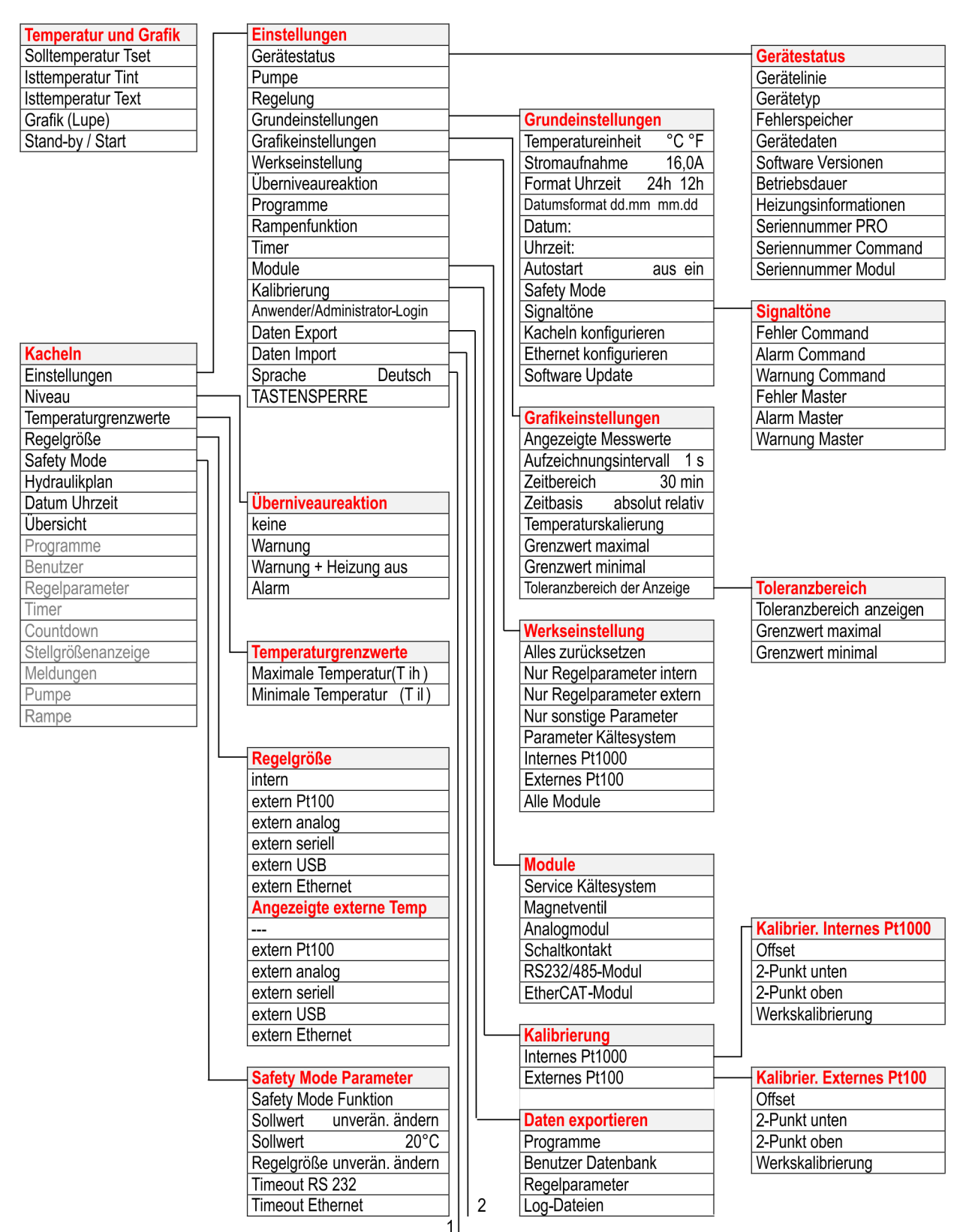

Abb. 33: Menü Command Touch Teil 1

# **°LAUDA**

**Kacheln** 

Niveau

Einstellungen

Regelgröße

Safety Mode

Hydraulikplan

Datum Uhrzeit

Übersicht

Benutzer Regelparameter

Timer

Programme

Countdown

Meldungen

Pumpe Rampe

Stellgrößenanzeige

Temperaturgrenzwerte

 $\mathbf{1}$ 

**Programme** 

Start

Pause

Stopp

bearbeiten

löschen

kopieren

**Benutzer** 

**ADMIN** 

**DEFAULT USER** 

 $\sqrt{\text{USER } 00 - 18}$ 

**Regelung** Regelgröße Regelparameter Sollwertoffset

Timer Wochenplan 1 Wochenplan 2 Zeitpunkt absolut 1 Zeitpunkt absolut 2 Zeitpunkt relativ 1 Zeitpunkt relativ 2

**Pumpe** 

**Status** 

Zeiteinheit

Pumpenstufe  $1 - X$ Befüllmodus

Rampenfunktion

Temperaturanstieg

Dauer des Temperaturanstiegs

**TASTENSPERRE** 

Stellgrößenbegrenzung

Korrekturgrößenbegrenzung

Betriebsart Kühlung

neu

löschen rückgängig

Programmoptimierung

 $\overline{2}$ 

Daten importieren Programme Benutzer Datenbank

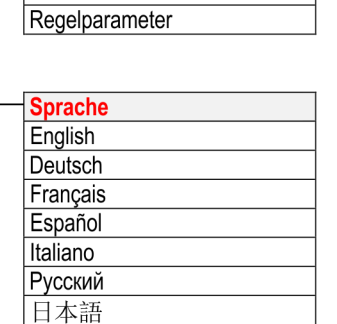

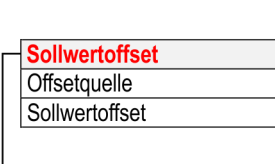

简体中文

**Stellgrößenbegrenzung** Maximale Kühlleistung % Maximale Heizleistung %

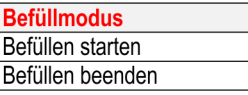

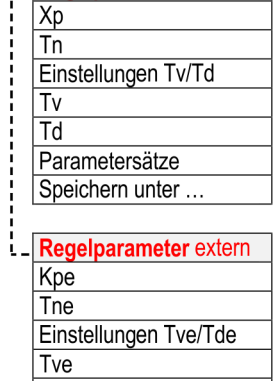

**Regelparameter intern** 

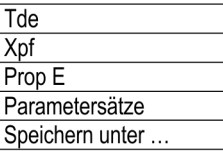

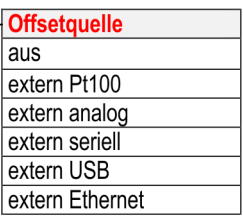

Abb. 34: Menü Command Touch Teil 2

Funktionen die nicht ausgeführt werden können, werden in der Menüstruktur nicht angezeigt.

aus ein

#### 5.8 Übertemperaturschutz Tmax einstellen

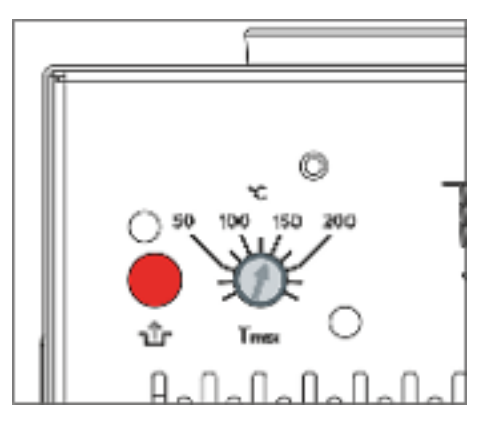

Abb. 35: Tmax einstellen

WARNUNG!

Überhitzen der Temperierflüssigkeit durch fehlerhafte Eingabe des Übertemperaturabschaltpunkts Tmax

#### Feuer

 Stellen Sie den Übertemperaturabschaltpunkt 5 K über der oberen Grenze des Temperaturbereichs Ihrer Anwendung ein. Der Übertemperaturabschaltpunkt muss unterhalb des Flammpunkts der verwendeten Temperierflüssigkeit liegen.

Für den Übertemperaturschutz wird mit einem Schraubendreher am Drehknopf die Maximaltemperatur Tmax eingestellt. Zusätzlich wird die exakt eingestellte Maximaltemperatur automatisch auf dem Display angezeigt.

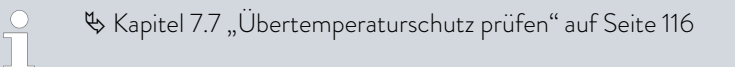

Dieser Abschnitt ist für Folgendes relevant:

- für die Bedienung des Geräts mit dem Command Touch
- 1. Nehmen Sie einen Schraubendreher und drehen Sie den Drehknopf. Um den Wert Tmax zu verringern, drehen Sie gegen den Uhrzeigersinn.
	- Ein Fenster mit einem Warnzeichen, das die neue Maximaltemperatur anzeigt, poppt im Bildschirm auf.
- 2. Tippen Sie im Fenster auf die Schaltfläche [OK].
	- Die Maximaltemperatur ist übernommen, das eingeblendete Fenster verschwindet.

#### 5.9 Temperaturgrenzwerte Tih und Til einstellen

Mit dieser Funktion werden die Temperaturgrenzwerte Tih und Til eingestellt. Die Temperaturgrenzwerte beschränken den Temperatursollwert. Ist die interne Ist-Temperatur außerhalb der Temperaturgrenzwerte, wird eine Warnung ausgegeben. Die Temperaturgrenzwerte sollten die Grenzen Ihrer Anwendung wiederspiegeln. Zusätzlich sollte zur unteren und oberen Temperaturgrenzwert eine Toleranz von 2 K addiert werden, um Überschwinger der Regelung, besonders für Externregelungen, zu kompensieren. Bei Festlegen der Temperaturgrenzwerte muss auch der Arbeitstemperaturbereich der Temperierflüssigkeit beachtet werden.

### **LAUDA**

Tih und Til einstellen

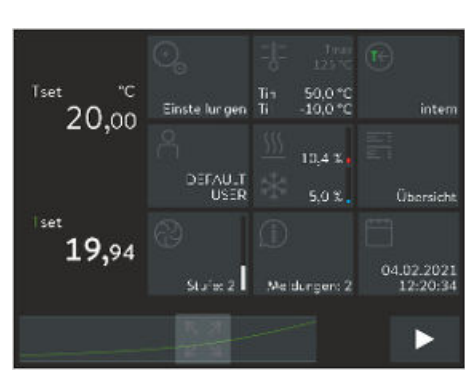

Abb. 36: Kachel Temperaturgrenzwert auswählen

#### 5.10 Temperatursollwert  $T_{\text{set}}$  einstellen

Dieser Abschnitt ist für Folgendes relevant:

- für die Bedienung des Geräts mit dem Command Touch
- 1. Wechseln Sie in das Grundfenster.
- 2. Tippen Sie auf die Kachel [Tih / Til].
- 3. Tippen Sie auf eine der folgenden Schaltflächen:
	- Zum Einstellen des unteren Grenzwerts wählen Sie den ersten Eintrag *Til* .
	- Zum Einstellen des oberen Grenzwerts wählen Sie den zweiten Eintrag *Tih* .
- 4. Bestätigen Sie mit der Schaltfläche [OK].

Nähere Informationen zum Arbeiten mit den Eingabefenstern finden Sie in  $\%$ , Eingabefenster zur manuellen Eingabe von Werten" auf Seite 64.

Der Temperatursollwert T<sub>set</sub> ist die Temperatur, die das Temperiergerät erreichen und konstant halten soll.

Dieser Abschnitt ist für Folgendes relevant:

- für die Bedienung des Geräts mit dem Command Touch
- 1. Wechseln Sie in das Grundfenster.
- 2. Tippen Sie auf die Schaltfläche [Tset].
	- Das Eingabefenster wird angezeigt. Der Temperatursollwert kann innerhalb der dargestellten Grenzwerte eingegeben werden.
- 3. Geben Sie den neuen Temperatursollwert ein.
- 4. Bestätigen Sie den neuen Wert mit der Schaltfläche [OK].
	- Der Wert wird übernommen.

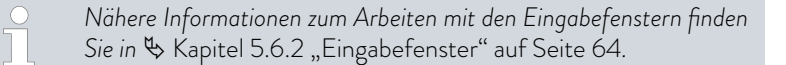

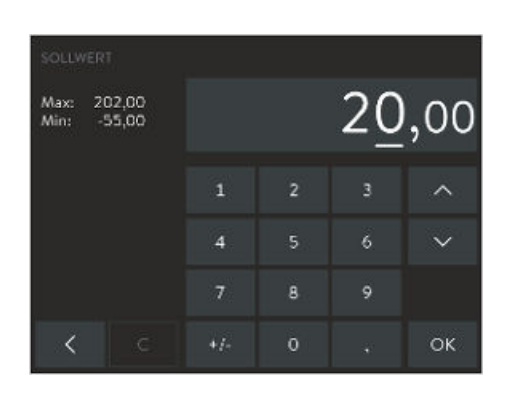

Abb. 37: Sollwert eingeben

#### 5.11 Grundeinstellungen

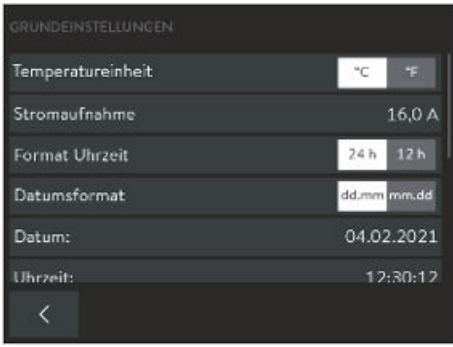

Abb. 38: Grundeinstellungen Teil 1

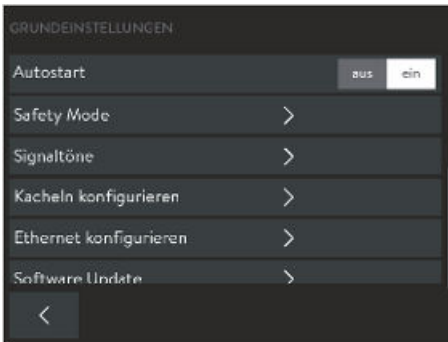

Abb. 39: Grundeinstellungen Teil 2

In diesem Kapitel sind grundlegende Einstellungen mit der Fernbedieneinheit Command Touch erläutert.

- Temperatureinheit: Grad Celsius oder Grad Fahrenheit
- maximale Stromaufnahme des Geräts reduzieren
- Format Uhrzeit: [24 Stunden] oder [12 Stunden]
- Datumsformat: [dd:mm] oder [mm:dd]
- aktuelles Datum ändern beziehungsweise korrigieren
- aktuelle Uhrzeit ändern beziehungsweise korrigieren
- **Autostart: Einstellung [ein] oder [aus]**
- Safety Mode & [Kapitel 5.11.1 "Safety Mode" auf Seite 73](#page-72-0)
- Signaltöne einstellen für Fehler, Alarm und Warnung: aus, leise, mittel und laut & [Kapitel 5.11.2 "Lautstärke der Signaltöne einstellen"](#page-76-0) [auf Seite 77](#page-76-0)
- Kacheln konfigurieren & [Kapitel 5.11.3 "Kacheln positionieren"](#page-76-0) [auf Seite 77](#page-76-0)
- Ethernet konfigurieren
- Software Update für Command Touch, für alle Module und für ausgewählte Module
- 1. Wechseln Sie in das Grundfenster.
- 2. Tippen Sie auf die Kachel *Einstellungen Grundeinstellungen*.
	- Es öffnet sich das Untermenü Grundeinstellungen.
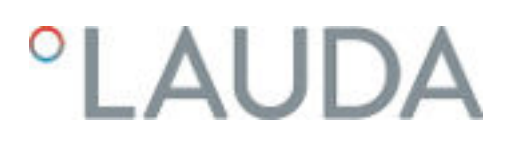

#### 5.11.1 Safety Mode

Ziele des Safety Mode

Durch den Safety Mode wird dem Benutzer eines LAUDA-Temperiergeräts die Möglichkeit gegeben, im Voraus einen sicheren Temperaturzustand selbst zu bestimmen. Bei Fehlfunktionen oder Fehlern, kann dann einfach und schnell, vom Bediener oder automatisch vom Gerät, in diesen sicheren Zustand gewechselt werden.

Beim aktivierten Safety Mode läuft das Temperiergerät weiter und stellt automatisch die vorher im Safety Mode-Menü festgelegte Solltemperatur T<sub>set</sub> und Regelgröße ein.

Im Untermenü Safety Mode gibt der Benutzer vor, wie das Gerät reagiert (Aktionen), falls bestimmte Ereignisse eintreten.

Durch welche Ereignisse wird der Safety Mode aktiviert?

- **Manuell aktiviert über das Temperiergerät.**
- Befehl über Schnittstelle.
- Ausgelöst durch bestimmte Alarme.
- Durch Abbruch der Verbindung zum Leitstand.

Wie wird der aktivierte Safety Mode angezeigt?

Im Command Touch wird die Kachel *Safety Mode* aktiviert.

Was passiert im aktiven Safety Mode, falls kein Alarm ansteht?

 Im Command Touch wird die Kachel *Safety Mode* mit gelbem Symbol angezeigt. Beim Tippen auf die Kachel wird *Safety Mode* beendet und die Kachel zeigt ein graues Symbol an.

Was passiert im aktiven Safety Mode, falls ein Alarm ansteht?

- Im Command Touch wird das *Alarm* -Fenster angezeigt. Die Kachel *Safety Mode* wird mit gelbem Symbol angezeigt. Beim Tippen auf die Kachel kann *Safety Mode* nicht beendet werden. Erst wenn der Alarm am Gerät entsperrt wurde, kann Safety Mode mit der Kachel *Safety Mode* beendet werden.
- Sonderfall *Übertemperatur*

#### Safety Mode manuell aktivieren

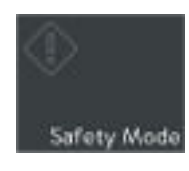

Abb. 40: Kachel Safety Mode

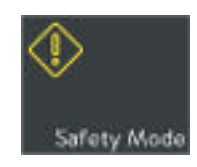

Abb. 41: Safety Mode aktiv

Wenn der Bediener die Kachel [Safety Mode] drückt, wird das Gerät in einen sicheren Zustand gesetzt.

#### Aktivierung von Safety Mode durch Schnittstellenbefehl

Der Safety Mode kann über den Schnittstellenbefehl aktivieren werden. Das Gerät wird dann in einen sicheren Zustand gesetzt.

#### Tab. 29: Liste der Schnittstellen und dazu gehörige Schnittstellenbefehle

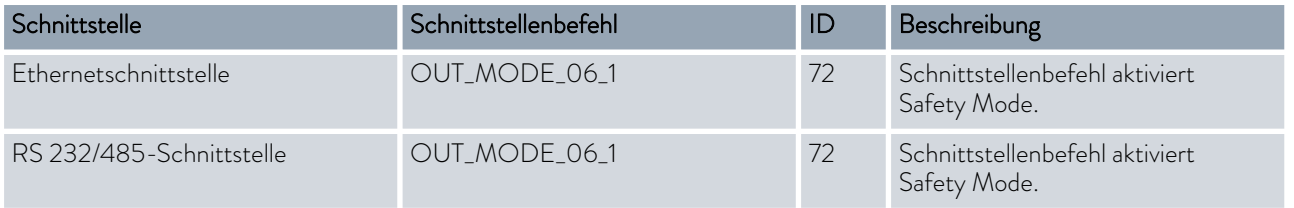

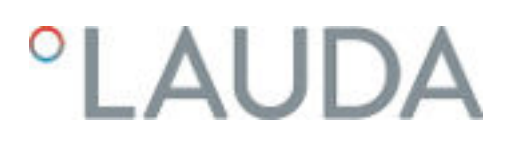

#### Aktivierung von Safety Mode durch Alarm

Safety Mode kann auch selbstständig vom Temperiergerät im Falle eines Alarms aktiviert werden.

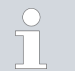

*Safety Mode kann nur dann aktiv werden, wenn die Funktion des Safety Mode zuvor per Menü eingeschaltet wurde.*

#### Tab. 30: Liste der Alarme durch die Safety Mode aktiviert werden kann

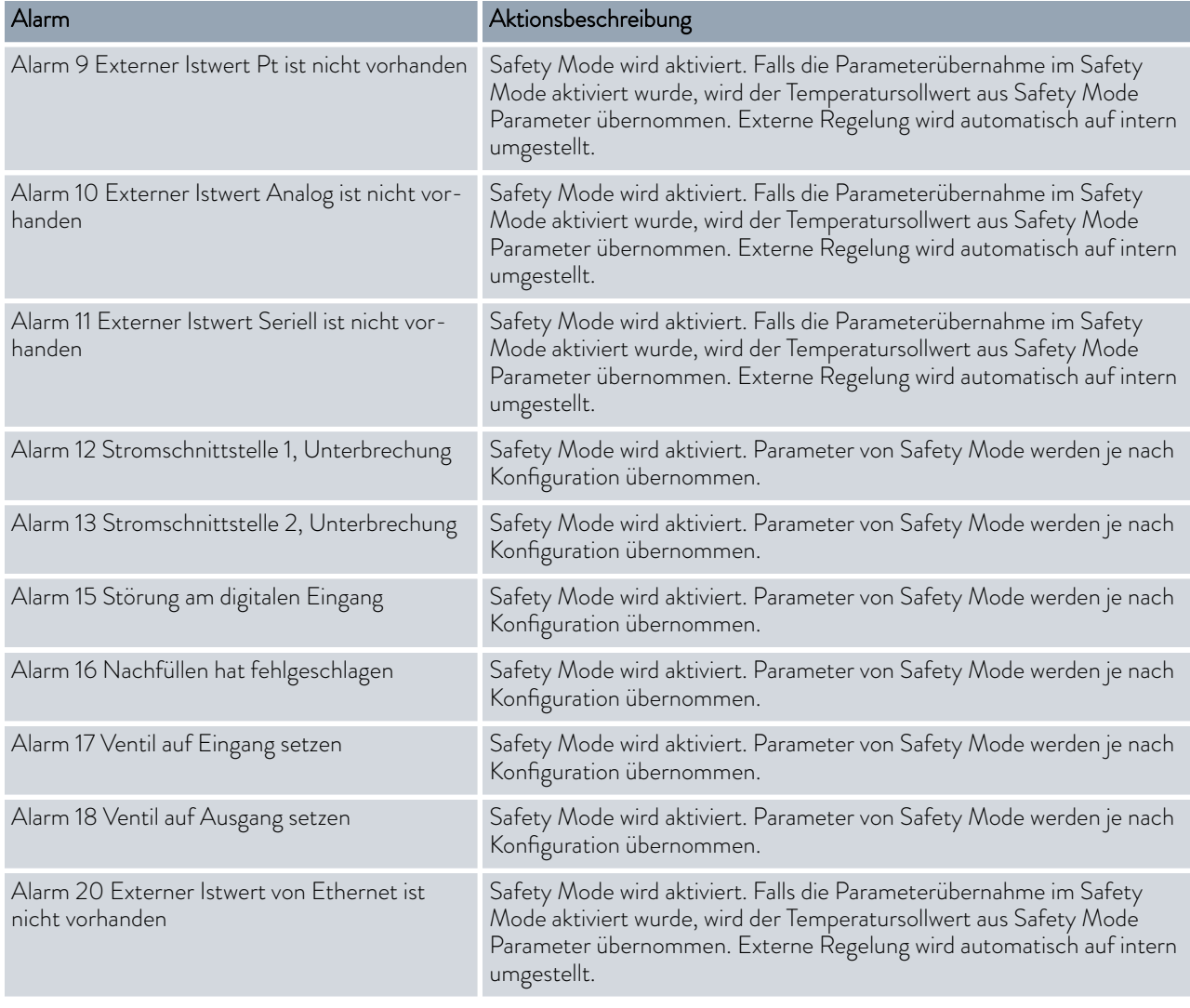

#### Aktivierung von Safety Mode durch Abbruch zum Leitstand

Die Überwachung des Leitstands durch das Temperiergerät kann im Gerätemenü eingeschaltet werden. Der Leitstand muss zyklisch einen Befehl an das Temperiergerät senden. Die Zeit, nach der ein Abbruch festgestellt wird, ist vom Benutzer einzustellen. Wenn der Leitstand in der vorgegebenen Zeit keinen Befehl schickt, meldet die Schnittstelle (Ethernet oder RS 232) einen Abbruch. Dann wird das Temperiergerät in den Safety Mode gesetzt und eine Warnung wird generiert.

#### Safety Mode konfigurieren

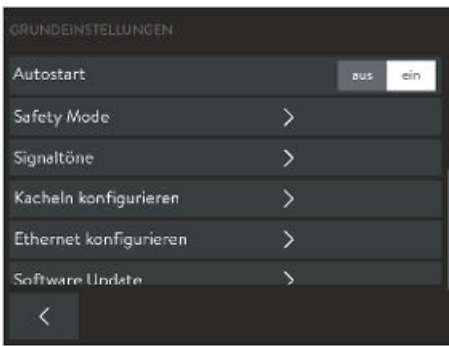

Abb. 42: Grundeinstellungen mit Safety Mode

In diesem Menü werden die Einstellungen für den sicheren Zustand eingestellt.

- 1. Wechseln Sie in das Grundfenster.
- 2. Tippen Sie auf die Kachel *Einstellungen Grundeinstellungen Safety Mode*.
	- Das Untermenü Safety Mode Parameter öffnet sich.

Mögliche Einstellungen im Untermenü Safety Mode Parameter:

- [Safety Mode Funktion]
	- Schiebeschalter auf [nein]: Safety Mode steht nicht zur Verfügung, die Kachel ist deaktiviert. Die manuelle Aktivierung des Safety Mode ist gesperrt, ebenso die Aktivierung durch Alarme und Schnittstellen.
	- Schiebeschalter auf [ ja]: Safety Mode ist in Bereitschaft. Die Kachel Safety Mode ist aktiv.
- **T** [Sollwert]
	- Schiebeschalter auf [unverändert]: Der vor der Aktivierung von Safety Mode eingestellte Sollwert wird beibehalten, mit diesem Wert läuft das Gerät weiter.
	- Schiebeschalter auf [ändern]: Durch die Aktivierung von Safety Mode läuft das Gerät mit dem neuen Temperatursollwert Tset weiter. Dieser Wert ist in den Safety Mode-Parametern hinterlegt.
- **F** [Sollwert]
	- Hier geben Sie den Wert des Temperatursollwerts Tset ein. Dieser Wert wird in die Safety Mode-Parameter gespeichert und wird eingestellt beim Eintritt in den Safety Mode.
- [Regelgröße]
	- Schiebeschalter auf [unverändert]: Die vor der Aktivierung von Safety Mode eingestellte Regelgröße wird beibehalten.
	- Schiebeschalter auf [intern]: Durch die Aktivierung von Safety Mode wird die Regelgröße auf intern geändert.
- **Timout Ethernet**] (Leitstand)
	- Für die Überwachung des Leitstands geben Sie hier die Zeit in Sekunden ein (timeout 1 bis 60 Sekunden, 0 = aus).

Wenn Safety Mode aktiv ist, kann der Bediener den Safety Mode mit der Fernbedieneinheit ausschalten.

Ein Ausschalten von Safety Mode via Schnittstelle ist nicht möglich.

*Wenn Safety Mode durch Alarm ausgelöst wurde, muss zuerst der Alarm am Temperiergerät zurückgesetzt werden. Erst dann lässt sich Safety Mode ausschalten.*

Ausschalten des aktiven Safety Mode

### °LAUDA

#### 5.11.2 Lautstärke der Signaltöne einstellen

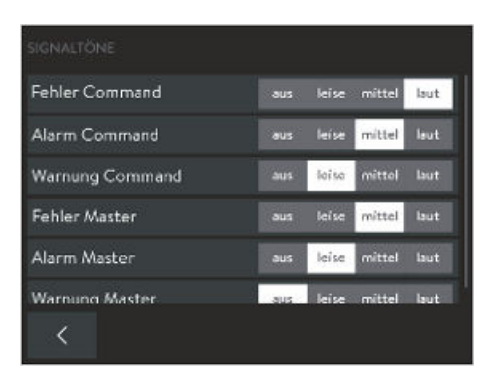

Abb. 43: Signaltöne Lautstärke einstellen

#### 5.11.3 Kacheln positionieren

Das Gerät zeigt Fehler, Alarme und Warnungen nicht nur optisch, sondern auch akkustisch an.

In diesem Menü können Sie die Lautstärke der Signaltöne einstellen für: Fehler, Alarm und Warnung.

Die Lautstärken sind: aus, leise, mittel und laut.

- 1. Wechseln Sie in das Grundfenster.
- 2. Tippen Sie auf die Kachel *Einstellungen Grundeinstellungen Signaltöne*.
	- Es erscheint die Liste mit Signaltönen.
- 3. Tippen Sie auf einen Eintrag in der Liste.
	- Die Textfarbe ändert sich zu weiß.
- 4. Um die Lautstärke zu erhöhen, bewegen Sie den Schiebeschalter nach rechts.
	- Die Eingabe ist sofort aktiv.
- 5. Tippen Sie so oft auf die Schaltfläche [<] bis Sie im Grundfenster sind.

Dieser Abschnitt ist für Folgendes relevant:

für die Bedienung des Geräts mit dem Command Touch

Die insgesamt 17 Kacheln im Grundfenster sind in beliebiger Reihenfolge sortiert. Sie können die Kacheln, die Sie am meisten benutzen, an die vorderen Plätze setzen.

- 1. Wechseln Sie in das Grundfenster.
- 2. Tippen Sie auf die Kachel *Einstellungen Grundeinstellungen Kacheln konfigurieren*.
	- Alle Kacheln sind fortlaufend nummeriert aufgelistet.
- 3. Tippen Sie auf die Schaltfläche der Kachel, die Sie umsortieren möchten.

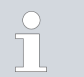

*Alle Schaltflächen sind mit Symbolen und Beschriftung versehen. Die Nummer am Ende der Schaltfläche gibt die aktuelle Reihenfolge an.*

- Es öffnet sich ein Eingabefenster zur manuellen Eingabe.
- 4. Geben Sie eine neue Nummer ein.
- 5. Mit der Schaltfläche [OK] gelangen Sie mit der neuen Einstellung in die vorherige Anzeige zurück.
- 6. Tippen Sie so oft auf die Schaltfläche [<] bis Sie im Grundfenster sind.
	- Die Kacheln sind im Grundfenster in der neuen Reihenfolge sortiert.

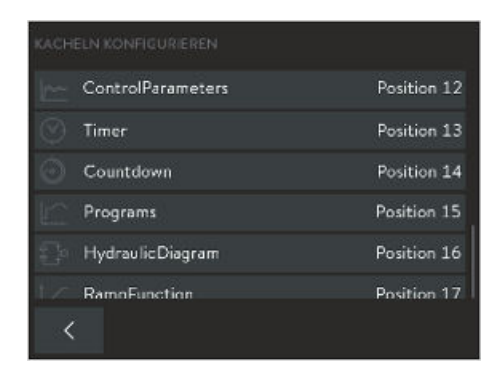

Abb. 44: Kacheln positionieren

#### 5.11.4 Betriebsart nach Netzunterbrechung (Autostart)

| GRUNDEINSTELLUNGEN     |     |     |  |
|------------------------|-----|-----|--|
| Autostart              | aus | ein |  |
| Safety Mode            |     |     |  |
| Signaltöne             |     |     |  |
| Kacheln konfigurieren  |     |     |  |
| Ethernet konfigurieren |     |     |  |
| Software Undate        |     |     |  |

Abb. 45: Autostart mit aktueller Einstellung [ein]

5.11.5 Stromaufnahme begrenzen

| GRUNDEINSTELLUNGEN    |             |
|-----------------------|-------------|
| Temperatureinheit     | ÷E          |
| Stromaufnahme         | 16.0 A      |
| <b>Format Uhrzeit</b> | 24h<br>12h  |
| Datumsformat          | dd.mm mm.dd |
| Datum:                | 04.02.2021  |
| Uhrzeit:              | 12:30:12    |
|                       |             |

Abb. 46: Stromaufnahme aktuell 16 Ampere

#### 5.11.6 Menüsprache wählen

Allgemein ist es erwünscht, dass das Gerät nach einer Netzunterbrechung seinen Betrieb wieder aufnimmt. Sie können jedoch aus Sicherheitsgründen einen manuellen Aktivierungsschritt dazwischen schalten.

- 1. Wechseln Sie in das Grundfenster.
- 2. Tippen Sie auf die Kachel *Einstellungen Grundeinstellungen Autostart*.
	- Auf dem Menüpunkt [Autostart] ist ein Schiebeschalter mit [ein] und [aus]. Es ist keine weitere Einstellung in diesem Menü möglich.
- 3. Wählen Sie eine der folgenden Optionen:
	- Mit *aus* ist das Gerät nach einer Netzunterbrechung und dem Wiedereinschalten in der Betriebsart Stand-by.
	- Mit *ein* läuft das Gerät nach einer Netzunterbrechung und dem Wiedereinschalten in der Betriebsart *(Stand-by/Betrieb)* weiter, die es vor der Unterbrechung hatte.
	- Die Eingabe ist sofort aktiv.
- 4. Tippen Sie so oft auf die Schaltfläche [<] bis Sie im Grundfenster sind.

Wenn Ihre Netzabsicherung unter 16 A liegt, kann die Stromaufnahme schrittweise von 16 A auf 8 A reduziert werden. Die maximale Heizleistung wird entsprechend reduziert. Berücksichtigen Sie dabei, ob noch andere Verbraucher am Sicherungskreis angeschlossen sind oder ob Ihr Gerät der einzige Verbraucher ist.

- 1. Wechseln Sie in das Grundfenster.
- 2. Tippen Sie auf die Kachel *Einstellungen Grundeinstellungen Stromaufnahme*.
	- Es öffnet sich ein Eingabefenster zur manuellen Eingabe von Werten.
- 3. Passen Sie die Stromaufnahme entsprechend an.
- 4. Bestätigen Sie den neuen Wert mit der Schaltfläche [OK].
	- Der Wert wird übernommen.

Für die PRO-Thermostate mit der Fernbedieneinheit Command Touch stehen die Menüsprachen Englisch, Deutsch, Französisch, Spanisch, Italienisch, Russisch, Japanisch und Chinesisch zur Verfügung.

- 1. Wechseln Sie in das Grundfenster.
- 2. Tippen Sie auf die Kachel *Einstellungen*.
	- Es erscheint die Liste mit den Einstellungen.

# **LAUDA**

- 3. Scrollen Sie die Liste [Einstellungen] bis zum Ende durch.
	- Die aktuell eingestellte Sprache ist auf dem Menüpunkt angezeigt.
- 4. Tippen Sie auf den Menüpunkt [Sprache].
	- Es erscheint die Liste mit den Sprachen. Die aktuell eingestellte Sprache ist mit einem Häckchen markiert.
- 5. Um eine andere Sprache einzustellen, tippen Sie auf eine Sprache.
	- Die Eingabe ist sofort aktiv.
- 6. Tippen Sie so oft auf die Schaltfläche [<] bis Sie im Grundfenster sind.

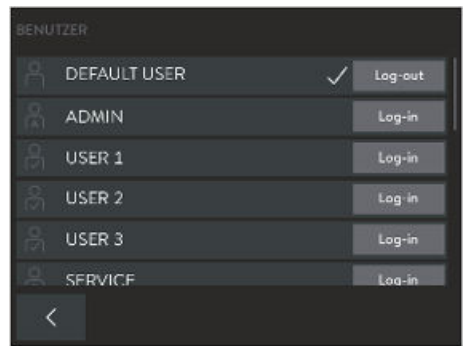

#### 5.12 Benutzerdatenbank

Nach dem Einschalten des Geräts sind Sie automatisch als *DEFAULT USER* angemeldet. Der *DEFAULT USER* benötigt keine PIN.

In der Benutzerdatenbank sind mehrere Profile für die Benutzer des Geräts angelegt. Die Benutzerdatenbank ist auf 19 Benutzer, den *DEFAULT USER*, den Administrator *ADMIN* und der *TASTENSPERRE* limitiert. Diese Profile sind alle standardmäßig angelegt. Es kann kein Profil gelöscht werden. Verwaltet werden die Profile vom Administrator. Wenn Sie auf die Schaltfläche [Log-in] eines anderen Profils tippen, wird das vorhergehende Profil automatisch ausgeloggt.

Arbeiten mehrere Benutzer nacheinander an demselben Gerät, ist es von Vorteil, dass sich jeder Benutzer mit seinem eigenen Profil am Gerät anmeldet. Der Administrator kann für jedes Profil Funktionen zur Gerätebedienung ein- oder ausschalten.

Abb. 47: Benutzerdatenbank mit verschiedenen Profilen

#### Profile in der Benutzerdatenbank

Pfad zur Benutzerdatenbank über die Kachel

- 1. Wechseln Sie in das Grundfenster.
- 2. Tippen Sie auf die Kachel [Benutzer].
	- Es öffnet sich die Benutzerdatenbank mit den Profilen.

Pfad zur Benutzerdatenbank über die Schaltflächen

- 1. Wechseln Sie in das Grundfenster.
- 2. Tippen Sie auf die Kachel *Einstellungen Anwender / Administrator-Login*.
	- Es öffnet sich die Benutzerdatenbank mit den Profilen.

#### Befugnisse des Administrators

Der Administrator darf ...

- ... den Namen des Profils ändern, zum Beispiel in Personennamen oder Projektnamen (nicht möglich bei Profil *ADMIN*, Profil *DEFAULT USER* und Profil *TASTENSPERRE* ).
- ... die PIN für die Profile neu vergeben (keine PIN bei Profil *DEFAULT USER* und Profil *TASTENSPERRE* ).
- ... für jedes Profil die Funktionen zur Gerätebedienung einschalten.
- ... für jedes Profil die Funktionen zur Gerätebedienung ausschalten.
- ... mit der Schaltfläche [reset] Funktionen in andere Profile übernehmen.

Im Profil [DEFAULT USER] sind verschiedene Funktionen ein- oder ausgeschaltet. Drückt der Administrator bei einem beliebigen Profil auf die Schaltfläche [reset] werden die Einstellungen vom [DEFAULT USER] übernommen.

Die Werkseinstellung der PIN des Administrators ist 9999.

*Nach getaner Arbeit als Administrator melden Sie sich ab, da sonst alle Funktionen für andere Benutzer freigegeben sind. Dann erst beginnen Sie oder die Benutzer ihre Arbeit mit dem Gerät.*

1. Melden Sie sich als *ADMIN* an.

- 2. Tippen Sie auf die Schaltfläche [USER XX] des Profils (nicht auf [Log-in]), dessen Funktionen Sie bearbeiten möchten.
	- Es öffnet sich das *Profil* des gewählten Benutzers.
- 3. Die Funktionen für das Profil schalten Sie mit den verschiedenen Schiebeschaltern [ein] und [aus].
	- *ein* bedeutet diese Funktion ist für das Profil eingeschaltet. Bei dieser Funktion darf der Benutzer Werte oder Einstellungen verändern.

*aus* bedeutet diese Funktion ist für das Profil gesperrt. Bei dieser Funktion kann der Benutzer keine Werte oder Einstellungen verändern. Der Benutzer hat nur Leserechte.

- 4. Mit der Schaltfläche Name [USER XX] ändern Sie den angezeigten Namen des Profils.
- 5. Mit der Schaltfläche PIN [....] ändern Sie die PIN-Nummer des Profils.
- 6. Mit der Schaltfläche [reset] übernehmen Sie alle Funktionen vom [DEFAULT USER] auf den zu bearbeitenden Benutzer.
- 7. Mit der Schaltfläche [<] gelangen Sie ins Grundfenster zurück.

Diese Funktionen kann der Administrator ein- und ausschalten:

- [Standby / Betrieb] schalten
- $\blacksquare$  T<sub>set</sub> (Sollwert) ändern
- Kalibrieren
- Programme bearbeiten
- Programme starten
- **Regelparameter ändern**
- Regelparametersätze anwenden
- Regelgröße ändern

Funktionen für die Profile einschalten oder ausschalten

#### Liste der Funktionen für die Profile

*Nach getaner Arbeit als Administrator melden Sie sich ab, da sonst alle Funktionen für andere Benutzer freigegeben sind. Dann erst beginnen Sie oder die Benutzer Ihre Arbeit mit dem Gerät.*

## *CLAUDA*

- **Pumpenparameter ändern**
- Niveauparameter ändern
- Temperaturgrenzwerte ändern
- Timerfunktionen verwenden
- Safety Mode
- Grundeinstellung ändern
- Auf Werkseinstellung zurücksetzen
- Daten importieren
- **Daten exportieren**
- Tastensperre aufheben

#### Befugnisse der Profile

PIN des Profils ändern

#### Funktion Tastensperre

#### Der Benutzer ...

- ... logt sich mit seiner PIN ein. Für jedes Profil ist die Werkseinstellung der PIN 1111.
- $\blacksquare$  ... kann seine eigene PIN ändern.
- $\blacksquare$  ... kann den Namen seines Profils nicht ändern.
- $\blacksquare$  ... kann seine Funktionen nur ansehen. Er kann diese nicht ändern.
- ... kann sich selbst abmelden mit [Log-out]. Dadurch ist der *DEFAULT USER* automatisch angemeldet.
- ... kann nur die Funktionen am Gerät durchführen, die der Administrator für Ihn eingeschaltet hat.
- 1. Tippen Sie auf die Schaltfläche [Log-in] des Profils, mit dem Sie sich anmelden möchten.
	- Es öffnet sich ein Eingabefenster zur manuellen Eingabe von Werten.
- 2. Geben Sie die PIN ein und bestätigen mit [OK].
	- **Das ausgewählte Profil ist angemeldet.**
- 3. Mit der Schaltfläche PIN[....] ändern Sie Ihre PIN-Nummer.
	- Es öffnet sich ein Eingabefenster zur manuellen Eingabe.
- 4. Zuerst geben Sie Ihre alte PIN ein und bestätigen mit [OK].
- 5. Dann geben Sie die neue PIN ein und bestätigen mit [OK].
	- Die neue PIN ist sofort gültig. Sie können das Gerät bedienen.
- 6. Mit der Schaltfläche [<] gelangen Sie ins Grundfenster zurück.

Die Funktion *TASTENSPERRE* finden Sie im Menü [Einstellungen].

Die Eingabetasten zu sperren ist möglich durch:

- Eingabe im Menü *Einstellungen TASTENSPERRE*
- oder mittels eines Befehls über eine entsprechende Schnittstelle (zum Beispiel RS 232- oder Ethernetschnittstelle).

Das Profil [TASTENSPERRE] ist das letzte Profil in der Benutzerverwaltung. Bei Werkseinstellung sind alle Befehle deaktiviert. Der Name des Profils kann nicht verändert werden. Jedoch können – wie bei jedem anderen Profil auch – vom Administrator Funktionen zur Gerätebedienung ein- oder ausgeschaltet werden. Somit kann der Administrator für das Profil [TASTEN-SPERRE] auch gezielt nur einzelne Funktionen ausschalten.

Im Menü *Einstellungen TASTENSPERRE* können Sie die Funktion [TAS-TENSPERRE] aktivieren. Trotz aktivierter Tastensperre bleibt die grundsätzliche Bedienung, der Wechsel zwischen verschiedenen Ansichten und Menüs, erhalten.

Angezeigt wird die aktivierte Tastensperre durch

- die gesperrte Kachel [Benutzer] und deren Aufschrift *TASTENSPERRE* und
- indem sich das Profil *TASTENSPERRE* automatisch bei Aktivierung eingeloggt hat.

Wird die Funktion *TASTENSPERRE* wieder aufgehoben (Einstellung [aus]), ist automatisch das Profil [DEFAULT USER] eingeloggt.

#### Aktivieren und deaktivieren der Funktion **TASTENSPERRE**

Aktivieren der Funktion [TASTENSPERRE]

- 1. Wechseln Sie in das Grundfenster.
- 2. Tippen Sie auf die Kachel *Einstellungen*.
	- Es öffnet sich das Menü Einstellungen.
- 3. Scrollen Sie im Menü nach unten.
	- Auf dem Menüpunkt [TASTENSPERRE] ist ein Schiebeschalter mit [aus] und [ein]. Es ist keine weitere Einstellung an diesem Menüpunkt möglich.
- 4. Stellen Sie den Schiebeschalter auf [ein].
	- Die Funktion [TASTENSPERRE] ist sofort aktiv und Sie sind automatisch mit dem Profil [TASTENSPERRE] angemeldet.

Deaktivieren der Funktion [TASTENSPERRE]

Eine aktive Tastensperre darf am Command Touch (im Menü *Einstellungen TASTENSPERRE*) aufgehoben werden, falls im Profil *TASTENSPERRE* der Schiebeschalter *Tastensperre aufheben* auf [ein] steht.

- 1. Wechseln Sie in das Grundfenster.
- 2. Tippen Sie auf die Kachel *Einstellungen*.
	- **Es öffnet sich das Menü Einstellungen.**
- 3. Scrollen Sie im Menü nach unten.
	- Auf dem Menüpunkt [TASTENSPERRE] ist ein Schiebeschalter mit [aus] und [ein].
- 4. Stellen Sie den Schiebeschalter auf [aus].
	- Die Funktion [TASTENSPERRE] ist sofort deaktiviert und Sie sind automatisch mit dem Profil [DEFAULT USER] eingeloggt.

*Wenn das Profil* [TASTENSPERRE] *die Funktion* [TASTEN-SPERRE] *nicht deaktivieren kann, dann liegen die Rechte dazu beim Profil* [Administrator]*.*

### $^\circ$ LAUDA

### 6 Betrieb

6.1 Allgemeine Sicherheitshinweise

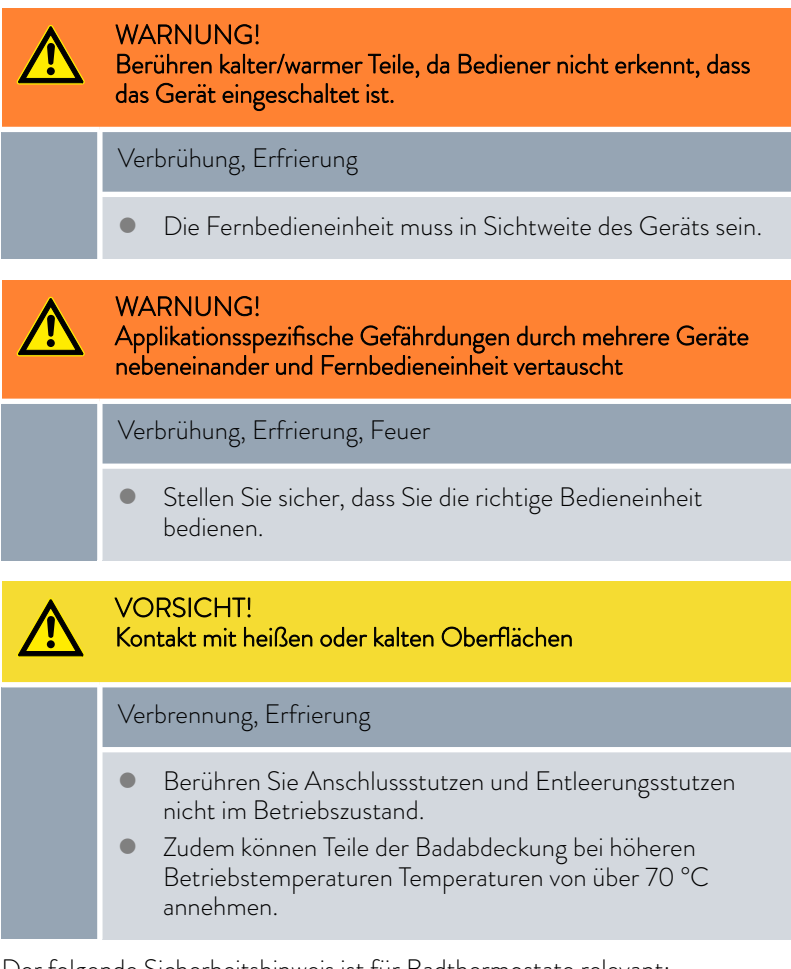

Der folgende Sicherheitshinweis ist für Badthermostate relevant:

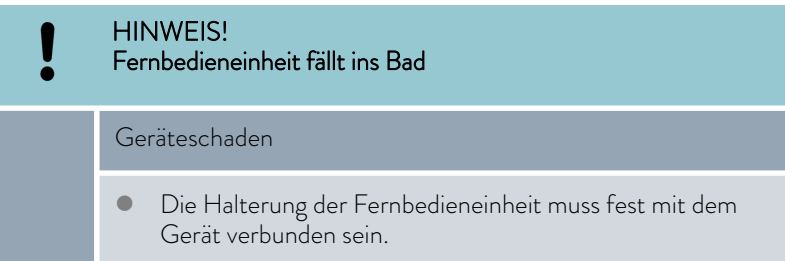

Die folgenden Sicherheitshinweise sind für Umwälzthermostate relevant:

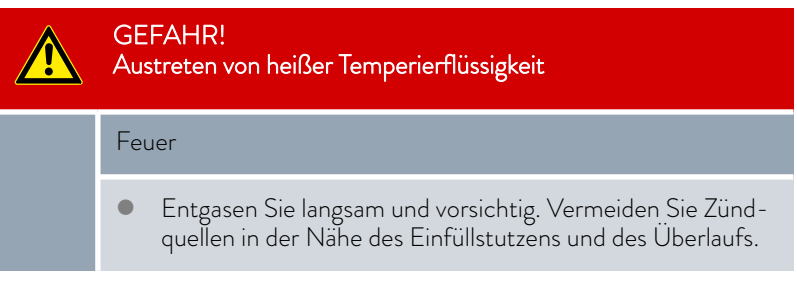

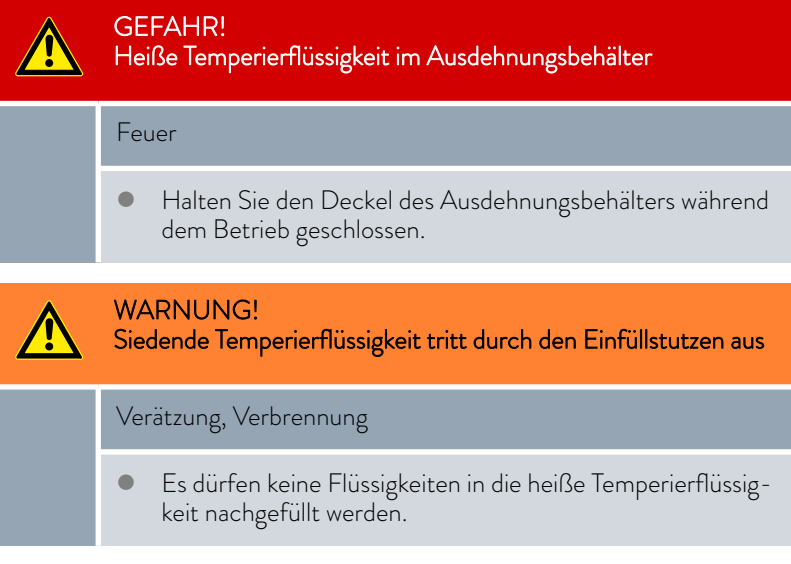

Die folgenden Sicherheitshinweise sind für Geräte mit natürlichem Kältemittel relevant:

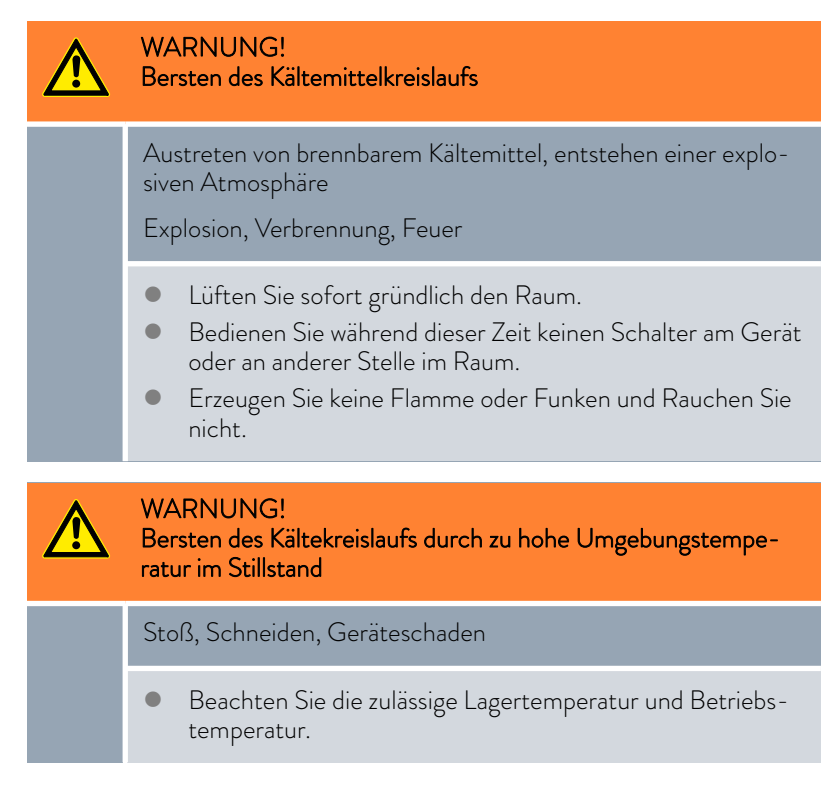

# LAUDA

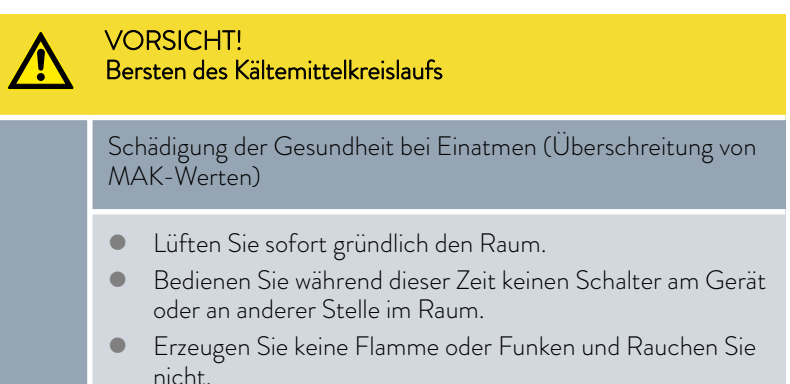

Beachten Sie zusätzlich Folgendes:

 Das Gerät darf nur im entleerten Zustand bewegt werden. Hierzu muss das Gerät außer Betrieb genommen werden.

6.2 Betriebsarten

Für die Geräte werden zwei Betriebsarten unterstützt.

- Im *Betrieb* werden die Komponenten des Geräts betrieben.
- In der Betriebsart *Stand-by* sind alle Komponenten des Gerätes ausgeschaltet. Lediglich das Display des Geräts wird mit Strom versorgt. Diese Betriebsart eignet sich beispielsweise um umfangreiche Einstellungen vorzunehmen.

Ein gegebenenfalls gestartetes Programm wird mit *Stand-by* pausiert. Nach dem Aktiveren der Betriebsart *Betrieb* muss das Programm manuell wieder fortgesetzt werden.  $\&$  [Kapitel 6.4 "Stand-by und](#page-85-0) [Betrieb aktivieren und deaktivieren" auf Seite 86](#page-85-0)

#### 6.3 Pumpenstufe einstellen

Die Pumpen der Badthermostate und der Umwälzthermostate können über mehrere Pumpenstufen geregelt werden. Dadurch werden die Badumwälzung, die Fördermenge und der Förderdruck, die Geräuschentwicklung und der mechanische Wärmeeintrag optimiert.  $\&$  [Kapitel 3.3.1 "Hydraulik](#page-19-0)[kreislauf" auf Seite 20](#page-19-0)

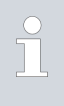

*Bei einem kleinen Badthermostat, ohne externem Verbraucher, ist die Pumpenstufen 1 bis 3 sinnvoll. Beim Umwälzthermostat ist eine höhere Leistungsstufe sinnvoll, um die Temperaturdifferenz zwischen Bad und externem Verbraucher möglichst gering zu halten.*

- 1. Wechseln Sie in das Grundfenster.
- 2. Tippen Sie auf die Kachel [Pumpe].
	- Im Untermenü sind die Schaltflächen [Pumpenstufe] und [Befüllmodus]. Der Befüllmodus ist nur beim Umwälzthermostat vorhanden.

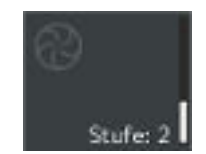

Abb. 48: Kachel Pumpe

3. Auf der Schaltfläche [Pumpenstufe] tippen Sie auf den Schaltfläche [Minus] beziehungsweise [Plus]. Um die Pumpendrehzahl zu erhöhen, tippen Sie auf die Schaltfläche [Plus].

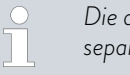

*Die ausgewählte Pumpenstufe ist direkt aktiv. Sie muss nicht separat bestätigt werden.*

4. Mit der Schaltfläche [<] gelangen Sie in das Grundfenster zurück.

#### <span id="page-85-0"></span>6.4 Stand-by und Betrieb aktivieren und deaktivieren

In der Betriebsart Stand-by werden die Komponenten des Geräts wie beispielsweise die Pumpe ausgeschaltet. Das Display bleibt weiterhin aktiv. Die Betriebsart Stand-by eignet sich sehr gut um mit der Bedieneinheit umfangreiche Einstellungen vorzunehmen.

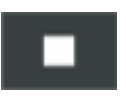

- 1. Wechseln Sie in das Grundfenster.
- 2. Drücken Sie für 2 Sekunden auf die Schaltfläche [Quadrat] unten rechts in der Ecke des Bildschirms.
	- Das Gerät ist jetzt in der Betriebsart Stand-by. Die Schaltfläche [Quadrat] hat sich zum [Dreieck] umgeändert.
- 3. Drücken Sie für 2 Sekunden auf die Schaltfläche [Dreieck] unten rechts in der Ecke des Bildschirms.
	- Das Gerät nimmt seinen Betrieb wieder auf. Die Schaltfläche [Dreieck] hat sich zum [Quadrat] umgeändert.

#### 6.5 Stellgrößenbegrenzung festlegen

Mit der Stellgrößenbegrenzung kann die maximale Heizleistung begrenzt werden. Die Einstellung erfolgt in Prozent vom Maximalwert.

Durch die aktivierte Stellgrößenbegrenzung der Heizleistung wird eine zu hohe Oberflächentemperatur am Heizkörper vermieden. Durch zu hohe Temperaturen des Heizkörpers können Schäden an Temperierflüssigkeit und Gerät entstehen.

- 1. Wechseln Sie in das Grundfenster.
- 2. Tippen Sie auf die Kacheln *Einstellungen Regelung Stellgrößenbegrenzung*.
- 3. Tippen Sie auf die Option [Maximale Heizleistung].
	- Ein Eingabefenster wird angezeigt. Die Stellgrößenbegrenzung kann innerhalb der dargestellten Grenzwerte angepasst werden.
- 4. Passen Sie den Wert entsprechend an.
- 5. Mit der Schaltfläche [OK] gelangen Sie mit der neuen Einstellung in die vorherige Anzeige zurück.
	- Die neue Einstellung ist aktiv.

### <span id="page-86-0"></span>LAUDA

*Stellen Sie die Stellgrößenbegrenzung ein, bevor Sie die Regelparameter anpassen.*

#### 6.6 Externregelung

#### 6.6.1 Externregelung aktivieren, Internregelung deaktivieren

Soll das Gerät auf eine andere Regelgröße regeln, müssen Sie eine neue Regelgröße einstellen. Automatisch wird dann die alte Regelgröße deaktiviert.

Über die 10S-Schnittstelle am Temperiergerät schließen Sie einen Pt100- Temperaturfühler zur Erfassung der Temperatur im externen Verbraucher an. Standardanzeige für die externe gemessene Temperatur  $T_{\text{ext}}$  ist immer die eingestellte externe Regelgröße. Soll eine andere Temperatur in der Fernbedieneinheit angezeigt werden, muss diese explizit eingestellt werden.

Ist die Externregelung aktiviert, regelt das Temperiergerät auf den externen Temperaturwert T<sub>ext</sub> und nicht auf die Badtemperatur T<sub>int</sub> (Badthermostat) beziehungsweise die Vorlauftemperatur T<sub>int</sub> (Umwälzthermostat).

Externregelung aktivieren

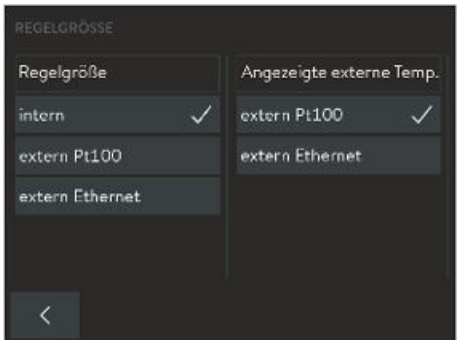

Abb. 49: Externregelung aktivieren

1. Schließen Sie einen externen Pt100-Temperaturfühler am Temperiergerät an der 10S-Schnittstelle an.

- 2. Hängen Sie den Pt100-Temperaturfühler im externen Verbraucher in die Temperierflüssigkeit hinein und befestigen Sie ihn sorgfältig.
- 3. Wechseln Sie im Command Touch in das Grundfenster.

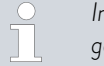

*Im Grundfenster wird die Temperatur (Tint oder Text) auf die geregelt wird, fett dargestellt.*

- 4. Tippen Sie auf die Kachel *Einstellungen Regelung Regelgröße*.
	- Im Bildschirm werden die Optionen angezeigt.
- 5. In der Spalte *Regelgröße* tippen Sie auf die Option [extern Pt100].
	- Die neue Einstellung wird durch ein Häkchen markiert.
- 6. In der Spalte *Angezeigte externe Temperatur* tippen Sie auf dieselbe Option wie in der Spalte zuvor.
	- Die neue Einstellung wird durch ein Häkchen markiert und die ausgewählte Temperatur wird im Grundfenster und im Grafikfenster angezeigt.
- 7. Mit der Schaltfläche [<] gelangen Sie mit der neuen Einstellung in die vorherige Anzeige zurück.

Internregelung aktivieren

*Um wieder die Internregelung zu aktivieren, ist im Untermenü* [Regelgröße] *die Option* [intern] *auszuwählen.*

#### 6.6.2 Sollwertoffset einstellen

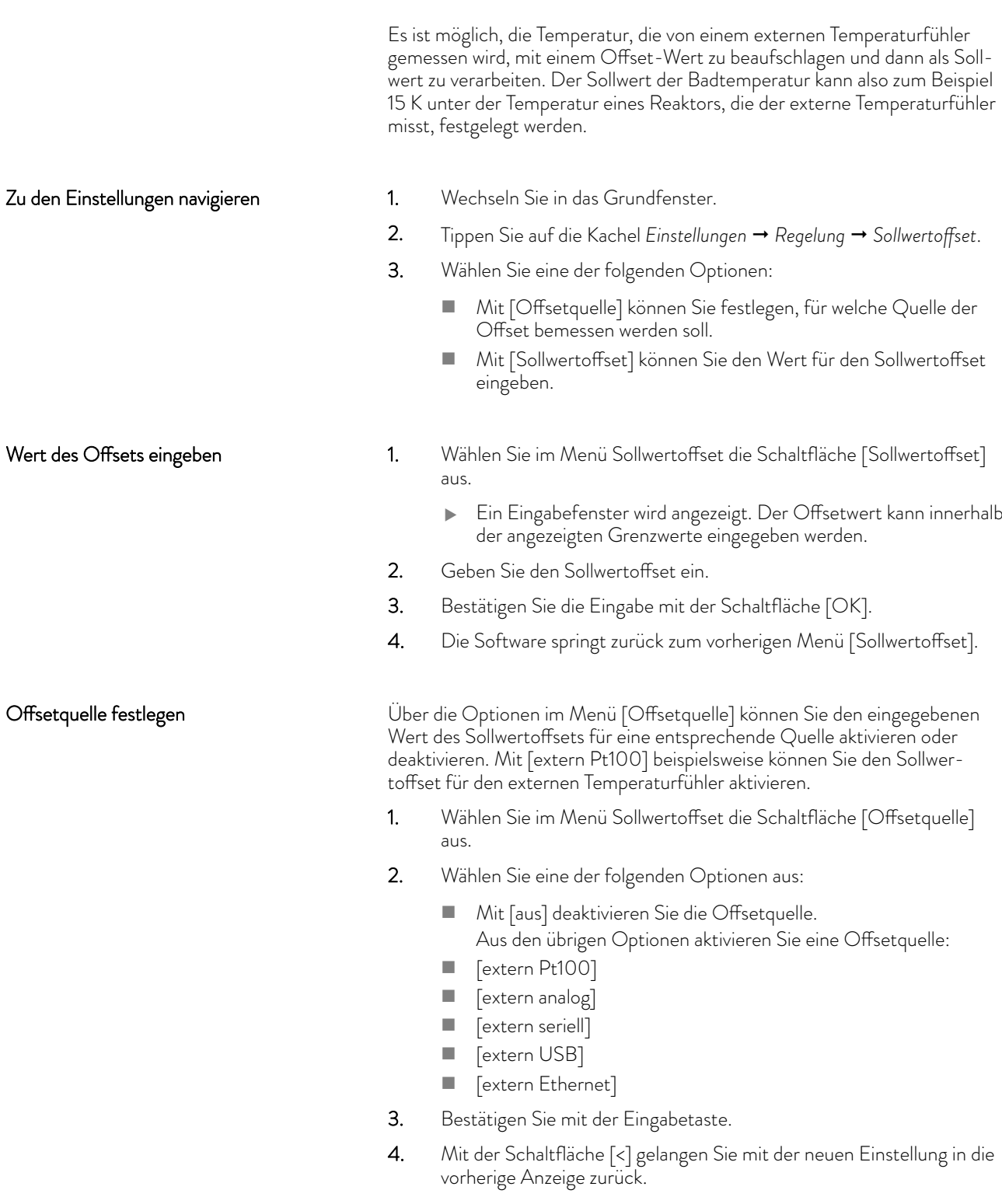

### $^{\circ}$ LAUDA

#### 6.7 Programmgeber

#### 6.7.1 Grundlagen

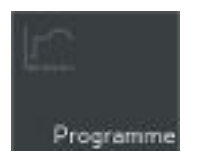

Abb. 50: Kachel Programme

| PROGRAMME<br>Programmoptimierung:                   |   | aus            | ein |
|-----------------------------------------------------|---|----------------|-----|
| <b>TEST</b>                                         |   | $\blacksquare$ | n   |
| PUMP 0                                              |   | u              | o   |
| PUMP <sub>5</sub>                                   | Þ |                |     |
| OPT PG                                              |   | n n.           |     |
| RAMP                                                |   | 83             |     |
| SLOW RAMP                                           |   | $\overline{n}$ |     |
| löschen<br>bearbeiten<br><b>Bschen</b><br>riskting: |   | kopieren.      | neu |

Abb. 51: Liste mit Programmen im Programmgeber

Der Programmgeber erlaubt Ihnen das Speichern eines Temperatur-Zeit-Programms. Ein Programm besteht aus mehreren Temperatur-Zeit-Segmenten. In einem Segment werden Angaben zu den Wiederholungen des Programms, zur Temperatur, zur Zeitdauer, zur Pumpenstufe, zur Regelgröße und das Verhalten der Schaltausgänge festgelegt. Möglich sind Rampen, Temperatursprünge oder auch Temperaturhaltephasen.

- 1. Wechseln Sie in das Grundfenster.
- 2. Tippen Sie auf die Kachel [Programme].
	- Die Liste mit den Programmen wird angezeigt.

#### **Rampe**

Eine Rampe wird beschrieben durch die vorgegebene Zeitdauer, vom Beginn bis zum Ende des Segments, und durch die Zieltemperatur, das heißt die Temperatur am Ende des Segments.

- **T**emperatursprung Ohne eine Zeitvorgabe (Zeit ist 0) wird die Endtemperatur so schnell wie möglich angefahren.
- **Temperaturhaltephase**

Keine Temperaturveränderung (das heißt die Temperatur am Anfang und Ende eines Segments ist gleichgeblieben).

Pumpenstufe *0*

Innerhalb eines Programms kann die Pumpenstufe " 0" gewählt werden. Dadurch wird das Programm bei Erreichen dieses Segments beendet, obwohl noch weitere Segmente in diesem Programm folgen. Der Thermostat wird in den Status "Stand-by" gesetzt. Beim Starten des Programms erfolgt ein Hinweis, dass das Programm an diesem Segment mit der Pumpenstufe *0* endet.

**Programmoptimierung** 

Das aktivieren der Programmoptimierung führt in der Praxis zu einem sehr guten Regelverhalten. Bei Programmen, die sowohl Rampen als auch andere Segmenttypen beinhalten, stimmt der Ist-Temperaturverlauf genauer mit dem Soll-Temperaturverlauf überein als bei Programmen ohne Optimierung. Überschwinger werden minimiert. Nur bei sehr ungünstigen Regelparametern, kann ein verstärktes Unterschwingen am Rampenende auftreten. In diesem Fall deaktivieren Sie die Optimierung.

Eine zu enge Toleranz ( $\Delta T^{\circ}$ C) verschlechtert das Regelergebnis. Arbeiten Sie nach Möglichkeit ohne Toleranz.

Stand-by

Wird bei einem laufenden Programm das Gerät in Stand-by gesetzt, wird das laufende Programm automatisch mit Pause angehalten.

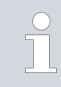

*Es können 100 Temperatur-Zeit-Programme gespeichert werden. Pro Programm können maximal 250 frei programmierbare Segmente eingesetzt werden.*

 $\prod\limits^{\circ}$ 

*Der Programmgeber kann über den Timer gesteuert oder verändert werden.*

### Mögliche Einstellungen

|                | <b>PROGRAMM EDITIEREN</b>     |        |                                  |       |              |                |       |        |
|----------------|-------------------------------|--------|----------------------------------|-------|--------------|----------------|-------|--------|
| Name:          | PUM <sup>P</sup> <sub>5</sub> |        |                                  |       | Durchläufe:  |                | 3     |        |
| Seo.           | Tend <sup>o</sup> C           | Zeehow | ST/C                             | Pampo | <b>Regel</b> | Cut1           | Out 2 | Out 3  |
| Start          | 20.00                         |        | 1,00                             | 1     | rt           | <b>MANAGE</b>  |       |        |
| 1              | 40.00                         | 00:14  | C, 2O                            | и     | rt.          | auf            | zu    |        |
| $\overline{2}$ | 20.00                         | 05:00  | C,5O                             | 2     | int.         | auf            | 20    |        |
| 3              | 18.00                         | 12:00  |                                  | 2     | axt          |                |       |        |
| л              | 10.00                         | 02-00  |                                  | п     | width        |                |       |        |
|                |                               |        | löschen <sup>®</sup><br>ritkomgo |       |              | Barnen kopmen. |       | Grafik |

Abb. 52: Programm editieren

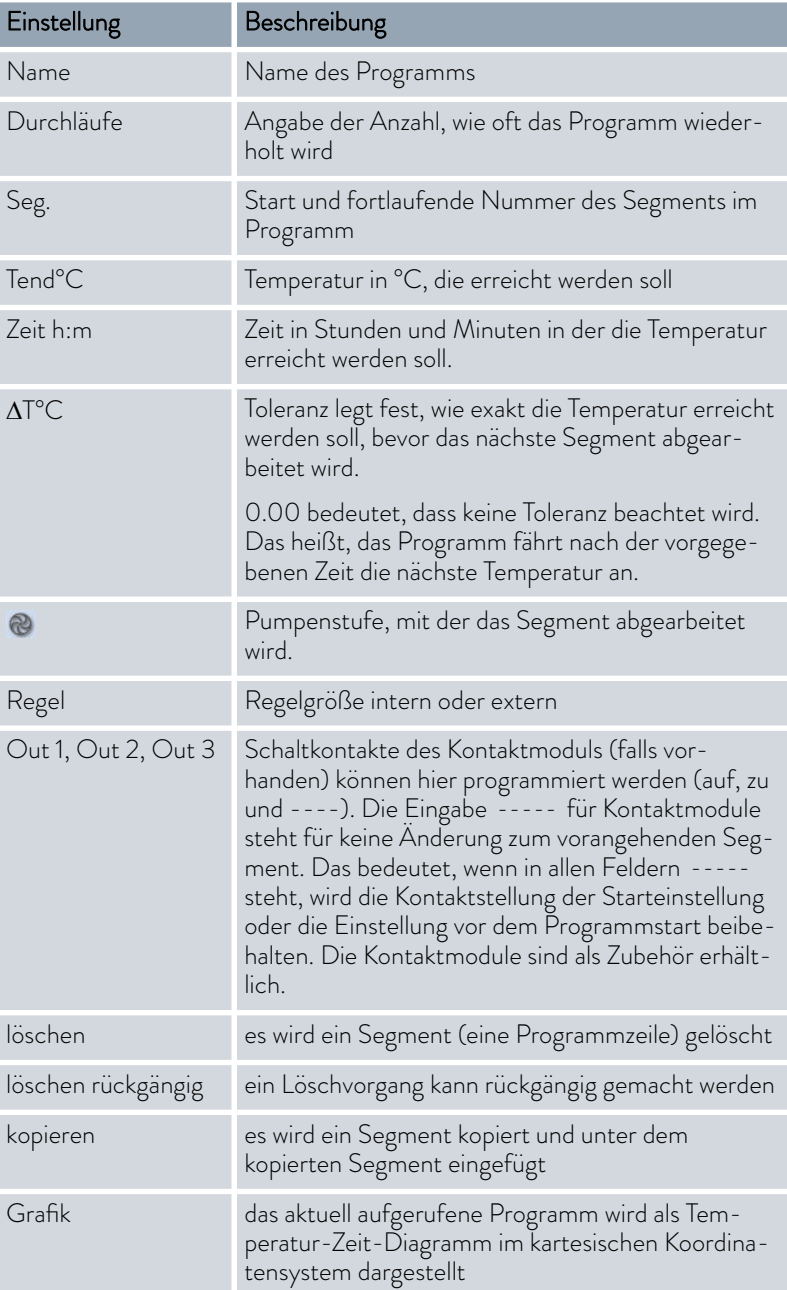

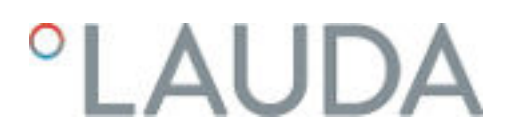

#### Programmbeispiel editieren

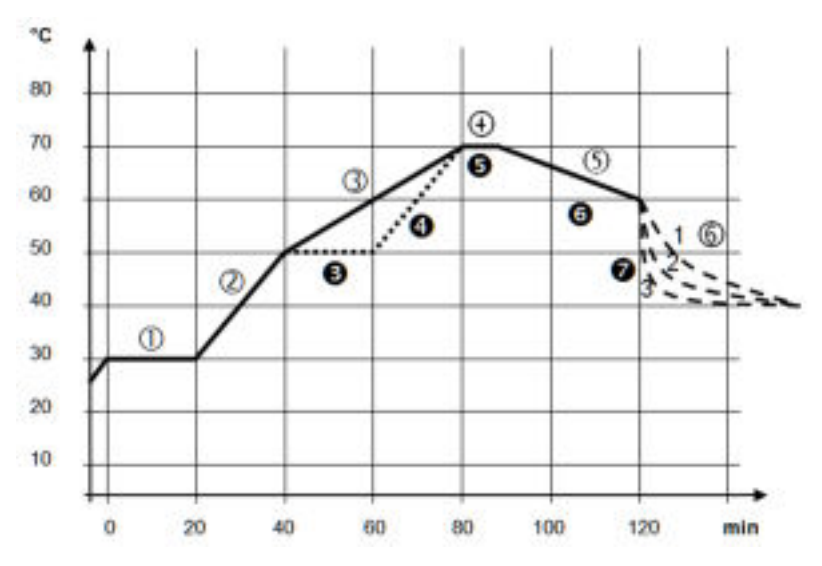

Abb. 53: Programm Beispiel

Die Grafik zeigt exemplarisch das Umprogrammieren eines Soll-Temperatur-Verlaufs.

Die Abkühlzeit in der Grafik variiert je nach Gerätetyp, Verbraucher und so weiter. Im Beispielsegment Nummer 2 sollen 50 °C innerhalb von 20 Minuten erreicht werden.

Die ursprünglichen Werte der folgenden Tabelle "vorher" sind mit durchgezogener Linie dargestellt, der editierte Verlauf der weiteren Tabelle "nachher" mit gestrichelter Linie.

Jedes Programm beginnt mit dem Segment *Start*. Es legt fest, bei welcher Temperatur das Segment *1* das Programm fortsetzen soll. Die Temperatur des Segments *Start* wird schnellstmöglich angefahren. Im Segment *Start* ist keine Zeitvorgabe möglich. Bei Thermostaten ohne Kühlung muss die Starttemperatur über der aktuellen Badtemperatur, die vor dem Programmstart ansteht, gewählt werden. Ohne das Segment *Start* würde das Segment *1* je nach Badtemperatur beim Programmstart unterschiedlich ausfallen.

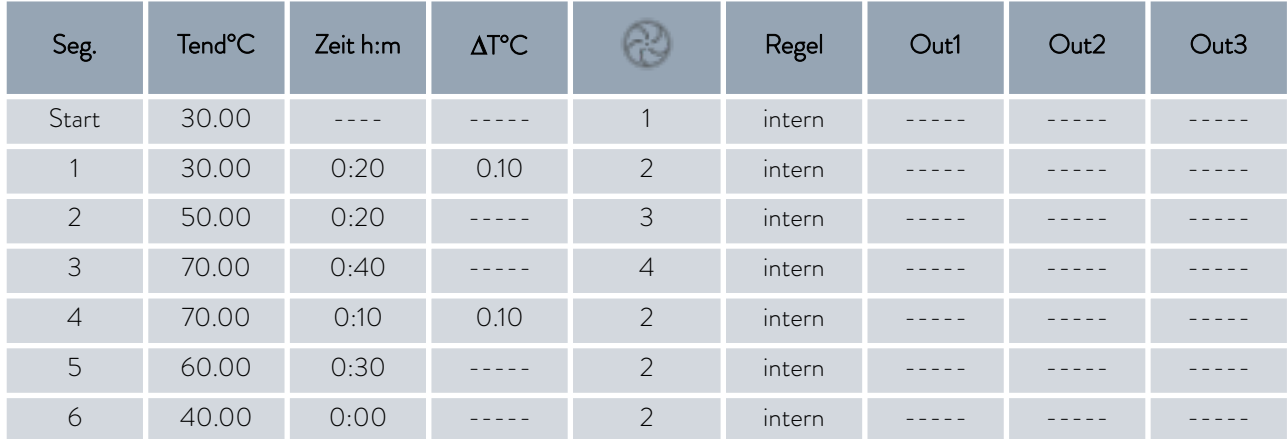

#### Tab. 31: Programmbeispiel vorher (-----)

Segment Start

In der editierten Tabelle wurde ein neues Segment mit der Nummer 3 eingetragen. Für das Segment mit der Nummer 4 wurde die Zeit und die Pumpenstufe geändert. Für das Segment mit der Nummer 5 wurde die Toleranz und die Pumpenstufe angepasst.

| Seg.           | Tend <sup>o</sup> C | Zeit h:m | $\Delta T^{\circ}C$ | 얹              | Regel  | Out1 | Out <sub>2</sub> | Out <sub>3</sub> |
|----------------|---------------------|----------|---------------------|----------------|--------|------|------------------|------------------|
| Start          | 30.00               |          |                     | $\overline{ }$ | intern |      |                  |                  |
| 1              | 30.00               | 0:20     | 0.10                | $\overline{2}$ | intern |      |                  |                  |
| 2              | 50.00               | 0:20     |                     | 3              | intern |      |                  |                  |
| 3              | 50.00               | 0:20     | 0.10                | $\overline{4}$ | intern |      |                  |                  |
| $\overline{4}$ | 70.00               | 0:20     |                     | 3              | intern |      |                  |                  |
| 5              | 70.00               | O:10     | 0.80                |                | intern |      |                  |                  |
| 6              | 60.00               | 0:30     |                     | $\overline{2}$ | intern |      |                  |                  |
| 7              | 40.00               | 0:00     |                     | $\overline{2}$ | intern |      |                  |                  |

Tab. 32: Programmbeispiel nachher (- - - - gestrichelte Linie, editiert)

#### Toleranz

Beachten Sie folgende Hinweise und vergleichen Sie [Abb. 54:](#page-92-0)

- Das Feld Toleranz ermöglicht beispielsweise die genaue Einhaltung der Verweilzeit bei einer bestimmten Temperatur.
- Erst wenn die Isttemperatur das Toleranzband erreicht (1), wird das folgende Segment abgearbeitet, so dass beispielsweise die Rampe des zweiten Segments erst bei 2 verzögert gestartet wird.
- Ein zu eng gewähltes Toleranzband kann aber auch unerwünschte Verzögerungen verursachen. Im Extremfall kann es sein, dass das Programm nicht fortgesetzt werden kann. Insbesondere bei Externregelung sollte das Toleranzband nicht zu eng gewählt werden. Im Segment 5 wurde eine größere Toleranz eingegeben, so dass die gewünschte Zeit von 10 Minuten auch mit Einschwingvorgängen eingehalten wird (3).
- Nur flache (langsame) Rampen sollten bei Bedarf mit einem Toleranzband programmiert werden. Steile Rampen die nahe an den maximal möglichen Aufheizraten oder Abkühlraten des Geräts liegen, werden bei zu engem Toleranzband (hier im Segment 2) gegebenenfalls stark verzögert (4).

# <span id="page-92-0"></span>**LAUDA**

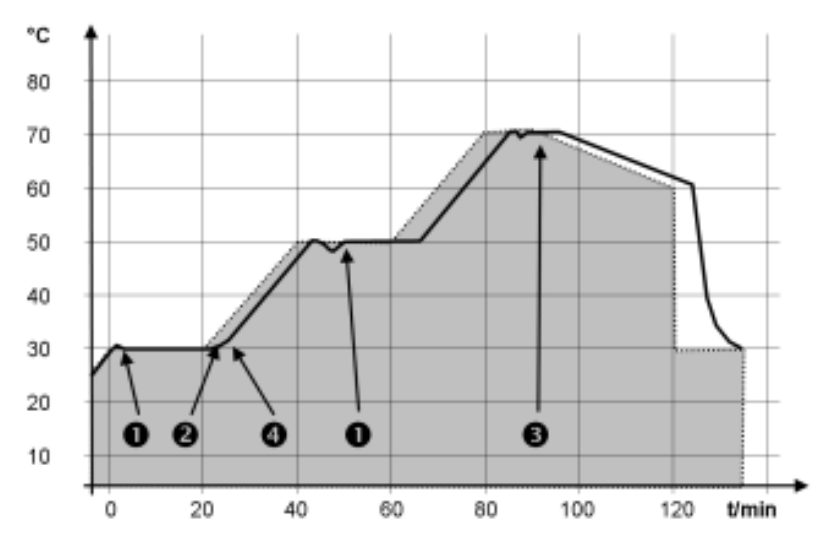

Abb. 54: Programmverlauf Soll-Ist

Die obige Grafik des editierten Verlaufs verdeutlicht den möglichen Nachlauf der Isttemperatur im Badgefäß (durchgezogene Linie) zur Solltemperatur des Programmgebers (grau hinterlegt).

#### 6.7.2 Programm starten, unterbrechen, fortsetzen oder beenden

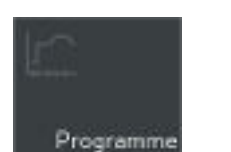

- 1. Wechseln Sie in das Grundfenster.
- 2. Tippen Sie auf die Kachel [Programme].
	- Die Liste mit den Programmen wird angezeigt.

Abb. 55: Kachel Programme

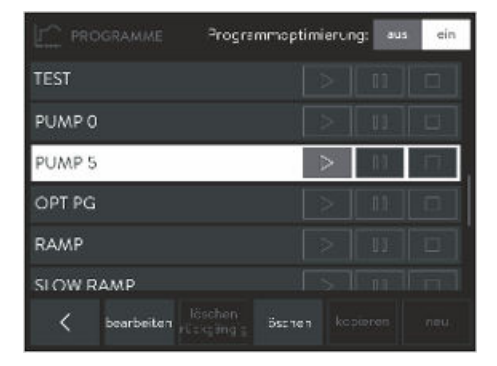

Abb. 56: Liste mit Programmen im Programmgeber

- 3. Tippen Sie auf ein Programm.
	- Sie können das Programm jetzt bearbeiten, löschen, kopieren oder ein neues Programm anlegen.

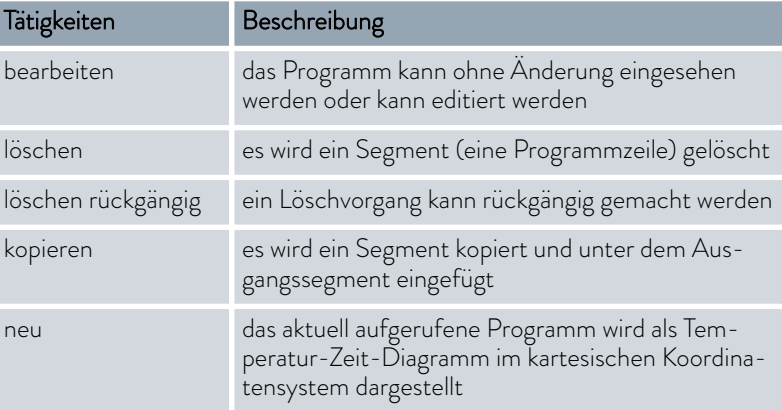

Ist das Programm fertig bearbeitet, können Sie es starten:

- $\blacksquare$  Zum Starten des Programms tippen Sie auf  $\blacksquare$ .
- Ist das Programm gestartet, kann es mit **10** angehalten werden.
- Ein angehaltenes Programm kann über  $\triangleright$  fortgesetzt werden.
- Zum Beenden eines gestarteten Programms tippen Sie auf **D**.

Anzeige auf der Kachel Programm im **Grundfenster** 

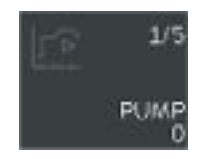

Abb. 57: aktuell laufendes Programm

6.8 Regelparameter

Ein laufendes beziehungsweise ein angehaltenes Programm wird im Grundfenster auf der Kachel [Programme] angezeigt.

Angezeigt werden:

- der Name des Programms,
- welches Segment des Programms momentan abgearbeitet wird,
- das Symbol  $\boxed{\triangleright}$  auf der Kachel zeigt an, dass das Programm gestartet ist und aktuell läuft beziehungsweise
- das Symbol **10** auf der Kachel zeigt an, dass das Programm angehalten wurde (Pause).

Verschiedene Regelparameter sind ab Werk für den Betrieb der verschiedenen Produkttypen der PRO Thermostate voreingestellt. Diese Regelparameter sind mit Wasser als Temperierflüssigkeit für Internregelung und Externregelung optimiert und installiert.

- In Abhängig von der Applikation können von Fall zu Fall Anpassungen der Konfiguration notwendig werden.
- Auch die Wärmekapazität und die Viskosität der verschiedenen Temperierflüssigkeiten beeinflussen das Regelverhalten.

*Verändern Sie die Regelparameter nur, wenn Sie über ausreichend regelungstechnische Kenntnisse verfügen.*

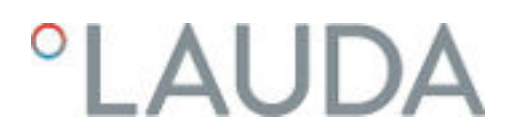

#### 6.8.1 Grundlagen der Regelung

Begriffserklärung

Eine kurze Begriffserklärung

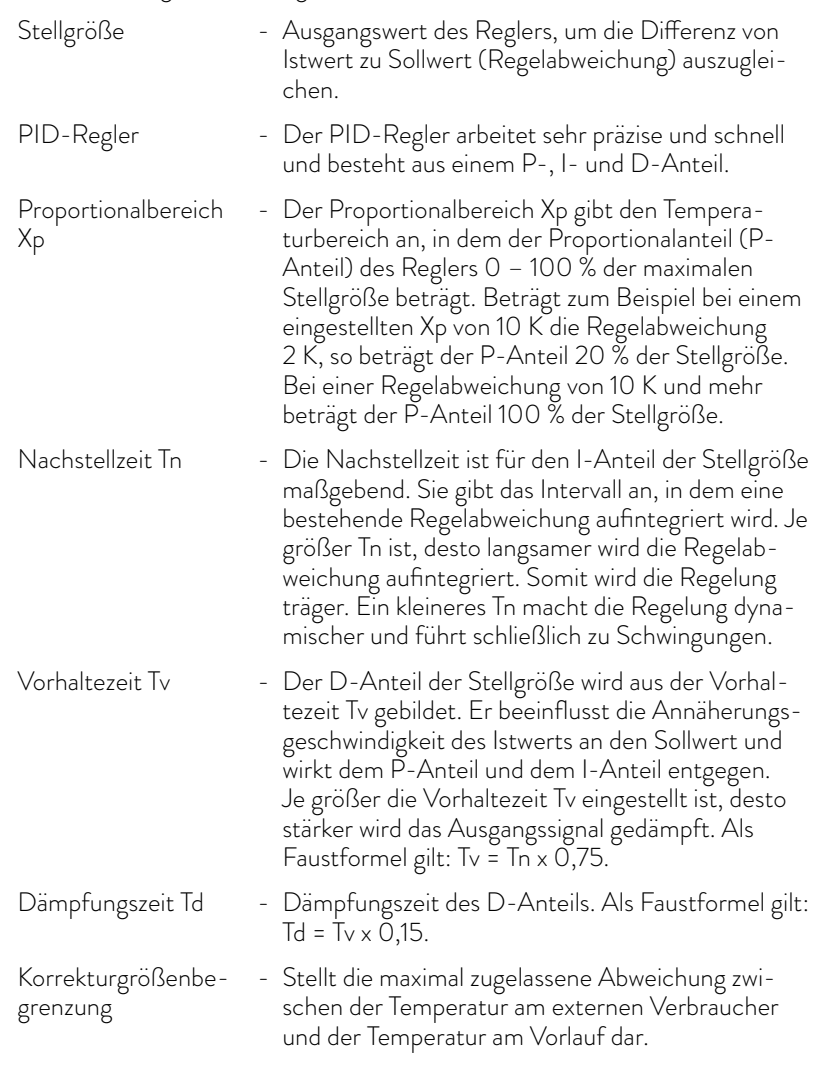

Hydraulik optimieren

Eine wichtige Voraussetzung für eine akzeptable Regelqualität ist eine gut ausgelegte Hydraulik. Deshalb muss eine möglichst gute Verbindung zwischen der zu temperierenden Applikation und dem Temperiergerät hergestellt werden.

- Kurze Schläuche mit großem Querschnitt einsetzen. Dadurch wird der Strömungswiderstand verringert. Es kann viel Temperierflüssigkeit in kurzer Zeit zirkulieren, somit ist die Umlaufzeit kurz.
- Temperierflüssigkeit möglichst dünnflüssig und mit möglichst hoher Wärmekapazität auswählen. Rangliste: Wasser, Wasser-Glykol, Öle, Fluorinert®.
- **Pumpenstufe möglichst hoch einstellen.**
- Bei externer Anwendung stellen Sie den Durchsatz durch den externen Verbraucher möglichst groß ein.
- Bei den Badthermostaten achten Sie auf eine ausreichende Umwälzung im Bad.

Auswirkungen der Viskosität der Temperierflüssigkeit

Wenn die Regelung bei tiefen Temperaturen stabil ist, dann ist sie im Allgemeinen auch bei hohen Temperaturen stabil. Wenn umgekehrt ein System bei hohen Temperaturen gerade noch stabil ist, dann wird es höchst wahrscheinlich hin zu tieferen Temperaturen instabil, das heißt es schwingt.

Die Viskosität der Temperierflüssigkeit ändert sich sehr stark mit der Temperatur. Bei tiefen Temperaturen sind die Flüssigkeiten hochviskoser. Die Regelqualität ist deshalb im Allgemeinen bei tiefen Temperaturen schlechter. Aus diesem Grund sollte die Reglereinstellung am unteren Ende des abzudeckenden Temperaturbereichs ausgeführt werden.

Ist der Temperaturbereich einer Anwendung zum Beispiel -20 - 80 °C, dann sollte die Reglereinstellung bei -10 - 20 °C vorgenommen werden.

#### Einfluss der Regelparameter auf das Regelverhalten

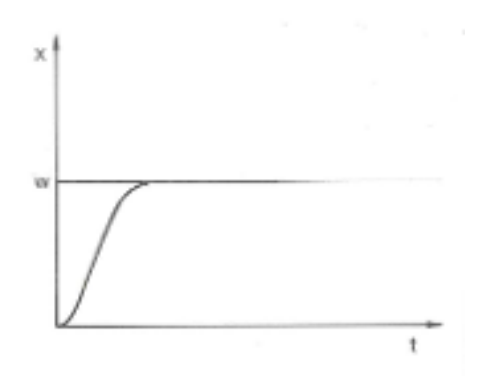

Abb. 58: optimale Einstellung

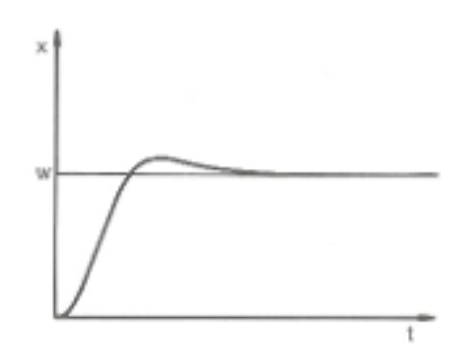

Abb. 59: Regelparameter Xp zu groß

Wird der Parameter Xp zu groß gewählt, gelangt der Istwert früh in den Proportionalbereich und der P-Anteil wird kleiner als 100 % der Stellgröße. Die Annäherung zum Sollwert verlangsamt sich. Somit hat der gleichzeitig aufintegrierende I-Anteil mehr Zeit, seinen Stellgrößenanteil aufzubauen. Ist der Sollwert erreicht, führt der zu viel aufsummierte I-Anteil zum Überschwingen über den Sollwert. Wird der Proportionalbereich Xp verkleinert, bleibt der P-Anteil länger bei 100 %. Deshalb nähert sich der Istwert schneller dem Sollwert an und der I-Anteil hat weniger Zeit, die Regeldifferenz aufzuintegrieren. Das Überschwingen wird reduziert.

## **AUD**

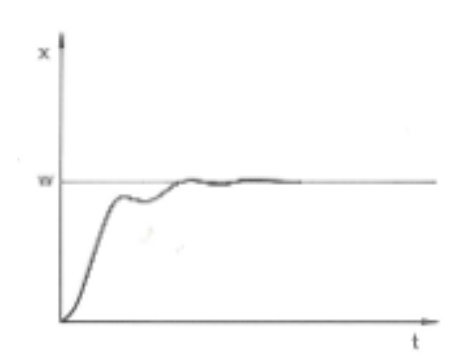

Wird der Proportionalbereich zu klein gewählt, ist der P-Anteil an der Stellgröße sehr lange bei 100 %. Umso schneller reduziert sich dieser Wert dann innerhalb des Proportionalbereichs, das heißt die Stellgröße nimmt rapide ab und die Annäherung des Istwertes zum Sollwert kommt fast zum Stillstand. Durch den erst jetzt wirksam werdenden I-Anteil nähert sich der Istwert dem Sollwert langsam an.

Abb. 60: Regelparameter Xp zu klein

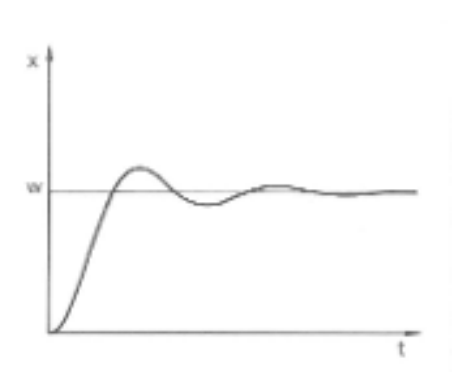

In diesem gezeigten Fall ist der I-Anteil zu groß eingestellt (Parameter Tn zu klein, Tn muss vergrößert werden). Der I-Anteil integriert die Regelabweichung so lange auf, bis diese 0 wird. Verläuft diese Integration zu schnell, ist die Stellgröße, das heißt das Ausgangssignal des Reglers, zu groß. Resultierend kommt es zum (abklingenden) Schwingen des Istwertes um den Sollwert. Die Vorhaltezeit (Parameter Tv) sollte mit der Formel: Tv = Tn x 0,75 angepasst werden.

Abb. 61: Regelparameter Tn und Tv zu klein

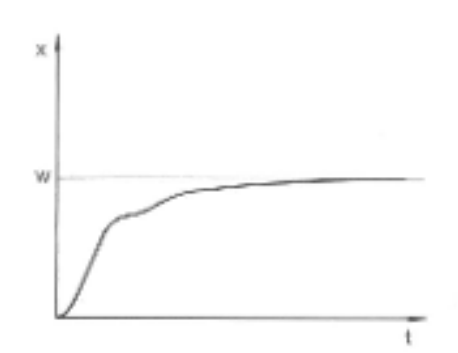

Der Istwert steigt nach Vorgabe des Sollwerts relativ steil an. Der Proportionalbereich scheint gut eingestellt zu sein. Bei kleiner werdender Regelabweichung wird die Annäherung an den Sollwert deutlich langsamer. Die starke Reduzierung des Proportionalanteils (P-Anteil) muss durch den Integrationsanteil (I-Anteil) kompensiert werden. In diesem Fall integriert der I-Anteil zu langsam auf. Der Parameter Tn, welcher das Integrationsintervall angibt, muss also verkleinert werden. Die Vorhaltezeit (Parameter Tv) sollte mit der Formel: Tv = Tn x 0,75 angepasst werden.

Abb. 62: Regelparameter Tn und Tv zu groß

#### 6.8.2 Übersicht über interne Regelparameter

Die interne Regelung vergleicht die Solltemperatur T<sub>set</sub> mit der Badtemperatur T<sub>int</sub> und berechnet die Stellgröße, das heißt das Maß, mit dem geheizt oder gekühlt wird.

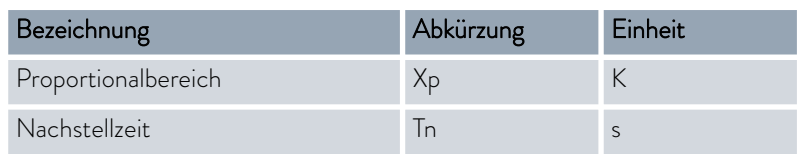

<span id="page-97-0"></span>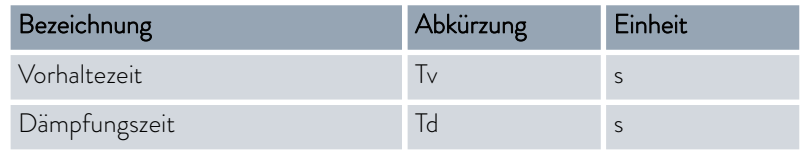

*Wenn Tv manuell/auto auf auto steht, können Tv und Td nicht geändert werden. Sie werden in diesem Fall mit festen Faktoren aus Tn abgeleitet.*

Weiterhin können folgende Parameter die interne Regelung beeinflussen:

- Temperaturgrenzwerte: Til und Tih & [Kapitel 5.9 "Temperaturgrenz](#page-69-0)[werte Tih und Til einstellen" auf Seite 70](#page-69-0)
- Stellgrößenbegrenzung: Heizleistung und Kühlleistung Ä [Kapitel 6.5](#page-85-0) ["Stellgrößenbegrenzung festlegen" auf Seite 86](#page-85-0)

#### 6.8.3 Übersicht über externe Regelparameter

Das Regelsystem für den externen Istwert ist zur Verbesserung des Führungsverhaltens als 2-stufiger Kaskadenregler ausgeführt und besteht aus einem Führungsregler (Externregler) und einem Folgeregler (Internregler). Außerdem wird die Temperatur des zu temperierenden Verbrauchers  $\bar{\text{T}}_{\text{ext}}$ benötigt. Diese wird mit einem externen Pt100-Temperaturfühler oder einer Schnittstelle zum Einlesen der Isttemperatur ermittelt.

Der Führungsregler vergleicht die Solltemperatur T<sub>set</sub> mit der Externtemperatur im Verbraucher T<sub>ext</sub> und berechnet daraus die Solltemperatur (Soll\_intern) für den Folgeregler (Internregler).

Der Folgeregler vergleicht die Solltemperatur (Soll\_intern) mit der Vorlauftemperatur und berechnet die Stellgröße, das heißt das Maß mit dem geheizt oder gekühlt wird.

#### Korrekturgrößenbegrenzung

Wenn ein Temperatursprung per Solltemperatur T<sub>set</sub> vorgegeben wird, kann es vorkommen, dass die Regelung eine Vorlauftemperatur einstellen würde, die erheblich über der im externen Gefäß gewünschten Temperatur T<sub>ext</sub> liegt. Daher gibt es eine Korrekturgrößenbegrenzung, die die maximal zugelassene Abweichung zwischen der Temperatur am Vorlauf T<sub>int</sub> und der Temperatur im externen Verbraucher T<sub>ext</sub> vorgibt.

#### Regelparameter am Führungsregler

Es können die folgenden Regelparameter am Führungsregler (PID<sub>1</sub>-Regler beziehungsweise Externregler) gesetzt werden.

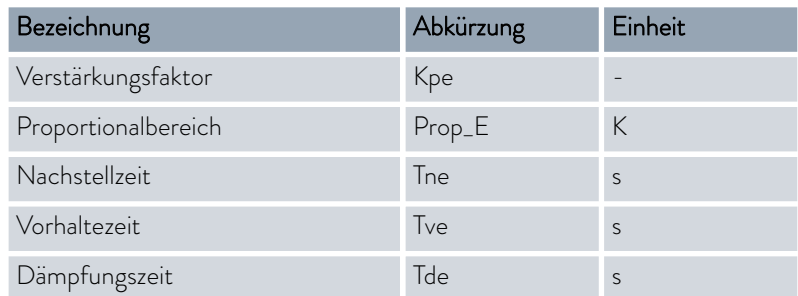

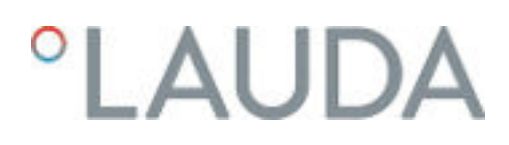

#### Regelparameter am Folgeregler

Es können die folgenden Regelparameter am Folgeregler (P-Regler) gesetzt werden.

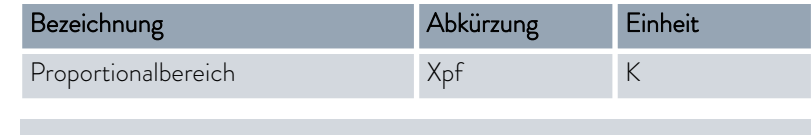

*Wenn Tv manuell/auto auf auto steht, können Tve, Tde und Prop\_E nicht geändert werden. Sie werden in diesem Fall mit festen Faktoren aus Tne abgeleitet. Prop\_E ist in diesem Fall ein konstanter vordefinierter Wert.*

Weiterhin können folgende Parameter die externe Regelung beeinflussen:

- Temperaturgrenzwerte: Til und Tih & [Kapitel 5.9 "Temperaturgrenz](#page-69-0)[werte Tih und Til einstellen" auf Seite 70](#page-69-0)
- Stellgrößenbegrenzung: Heizleistung und Kühlleistung & [Kapitel 6.5](#page-85-0) ["Stellgrößenbegrenzung festlegen" auf Seite 86](#page-85-0)
- Korrekturgrößenbegrenzung  $\mathfrak{B}$  ["Korrekturgrößenbegrenzung"](#page-97-0) [auf Seite 98](#page-97-0)

#### 6.8.4 Regelungsmenü aufrufen

- 1. Wechseln Sie in das Grundfenster.
- 2. Tippen Sie auf die Kachel *Einstellungen Regelung*.

#### 6.8.5 Parametersatz speichern

Als Regelgröße haben Sie *intern* oder *extern* eingestellt. Das ist abhängig davon, ob Sie die internen oder die externen Regelparameter einstellen wollen.

- 1. Wählen Sie im Menü Regelung den Menüpunkt *Regelparameter*.
- 2. Passen Sie die Regelparameter im Menü an. Das ist beschrieben in Ä [Kapitel 6.8.6 "Interne Regelparameter editieren" auf Seite 100](#page-99-0) und  $\%$  [Kapitel 6.8.7 "Externe Regelparameter editieren" auf Seite 100](#page-99-0).
- 3. Wählen Sie im Menü Regelparameter den Menüpunkt *Speichern unter...*.
	- Mit dem Button [Speichern unter…] öffnet sich die alphanumerische Tastatur.
- 4. Geben Sie dem Parametersatz einen Namen. Dieser Name ist frei wählbar und kann bis zu 16-stellig lang sein.
- 5. Mit der Schaltfläche [OK] wird dieser Name automatisch gespeichert.

*Ist dieser Name bereits vergeben, wird der alte Parametersatz überschrieben.*

Mit der Schaltfläche [Parametersätze] wird die Liste der verfügbaren Parametersätze angezeigt. Sind keine Daten vorhanden, ist die Liste leer.

- Durch Antippen eines Datensatzes wird dieser mit weißer Schrift markiert.
- Mit der Schaltfläche [anzeigen] wird der selektierte Parametersatz angezeigt. Sie können die Daten kontrollieren, aber nicht ändern.
- Mit der Schaltfläche [laden] werden die Regelparameter automatisch in das Temperiergerät übernommen.
- Mit der Schaltfläche [löschen] kann der selektierte Parametersatz, nach einer Sicherheitsabfrage, gelöscht werden.

#### <span id="page-99-0"></span>6.8.6 Interne Regelparameter editieren

Regelparameter manuell oder automatisch einstellen

*Falls Sie die Stellgrößenbegrenzung benötigen, stellen Sie diese ein,* bevor Sie die Regelparameter anpassen & [Kapitel 6.5 "Stellgrö](#page-85-0)[ßenbegrenzung festlegen" auf Seite 86](#page-85-0)

Im Gerät ist die Internregelung aktiviert. Das Umstellen der Regelung ist beschrieben in  $\&$  [Kapitel 6.6.1 "Externregelung aktivieren, Internregelung](#page-86-0) [deaktivieren" auf Seite 87.](#page-86-0)

Mit dem Menüpunkt [Einstellungen Tv/Td] können Sie festlegen, ob Sie die Regelparameter [Tv] und [Td] manuell anpassen wollen, oder ob sie automatisch eingestellt werden. Ist die automatische Einstellung aktiv, werden die beiden Regelparameter mit dem Zusatz (auto) angezeigt und können nicht ausgewählt werden. [ Tv] und [Td] werden in diesem Fall mit festen Faktoren aus [Tn] abgeleitet.

Im Menüpunkt [Einstellungen Tv/Td] ist ein Schiebeschalter, um die Regelparameter [ Tv] und [Td] manuell anzupassen oder automatisch einstellen zu lassen.

- 1. Wählen Sie im Menü Regelung den Menüpunkt *Regelparameter intern*.
- 2. Wählen Sie einen Regelparameter aus, indem Sie darauf Tippen.
	- Ein Eingabefenster wird angezeigt. Der Wert kann innerhalb der angezeigten Grenzwerte eingegeben werden.
- 3. Passen Sie den Wert entsprechend an.
- 4. Mit der Schaltfläche [OK] gelangen Sie mit der neuen Einstellung in die vorherige Anzeige zurück.

#### 6.8.7 Externe Regelparameter editieren

Falls Sie die Stellgrößenbegrenzung benötigen, stellen Sie diese ein, bevor Sie die Regelparameter anpassen  $\frac{1}{2}$  [Kapitel 6.5 "Stellgrößenbegrenzung](#page-85-0) [festlegen" auf Seite 86](#page-85-0)

Im Gerät ist die Externregelung aktiviert. Das Umstellen der Regelung ist beschrieben in Ä [Kapitel 6.6.1 "Externregelung aktivieren, Internregelung](#page-86-0) [deaktivieren" auf Seite 87.](#page-86-0)

Mit dem Menüpunkt [Einstellungen Tve/Tde] können Sie festlegen, ob Sie die Regelparameter [Tve], [Tde] und [Prop\_E] manuell anpassen wollen, oder ob sie automatisch eingestellt werden. Ist die automatische Einstellung aktiv, werden die drei Regelparameter mit dem Zusatz (auto) angezeigt und können nicht ausgewählt werden. [ Tve] und [Tde] werden in diesem Fall mit festen Faktoren aus [Tne] abgeleitet. Regelparameter manuell oder automatisch

einstellen

# °LAUDA

Im Menüpunkt [Einstellungen Tve/Tde] ist ein Schiebeschalter, um die drei Regelparameter manuell anzupassen oder automatisch einstellen zu lassen.

- 1. Wählen Sie im Menü Regelung den Menüpunkt *Regelparameter* → extern.
- 2. Wählen Sie einen Regelparameter aus, indem Sie darauf Tippen.
	- Ein Eingabefenster wird angezeigt. Der Wert kann innerhalb der angezeigten Grenzwerte eingegeben werden.
- 3. Passen Sie den Wert entsprechend an.
- 4. Mit der Schaltfläche [OK] gelangen Sie mit der neuen Einstellung in die vorherige Anzeige zurück.

#### 6.8.8 Import und Export von Daten

Datensätze und Programme können vom Command Touch auf einen USB-Stick exportiert werden, um sie anschließend in ein anderes Command Touch zu importieren. Die exportierte Datei wird mit einem Häkchen gekennzeichnet.

Alle exportierten Dateien werden auf dem USB-Stick im Verzeichnis *CommandFiles* und dessen Unterverzeichnissen gespeichert.

So können einmal erstellte Datensätze einfach auf mehrere Temperiergeräte verteilt werden.

Sie können folgende Daten auf den USB-Stick exportieren:

- [Programme]
	- Sie können gespeicherte Temperatur-Zeit-Programme zum Exportieren auswählen.
- **FFILE** [Benutzer Datenbank]
	- Dieser Datensatz enthält alle Benutzer, die für den Betrieb des Command Touch aktiviert sind, einschließlich ihrer Berechtigungen.
- **Fack** [Regelparameter]
	- Hier werden die aktuell eingestellten Temperaturregelparameter (Tn / Xp / Kpe / ...) auf den USB-Stick exportiert.
- **Farametersätze**]
	- Sie können die gespeicherten Parametersätze zum Exportieren auswählen.
- $\blacksquare$  In der [Log-Datei] (Protokolldatei) sind die Solltemperatur T<sub>set</sub>, die interne Temperatur T<sub>int</sub> und die externe Temperatur T<sub>ext</sub> mit dem dazugehörigen Zeitstempel gespeichert. Die Protokolldatei kann in zwei verschieden Formaten exportiert werden:
	- Als PDF-Datei zum drucken oder
	- als Textdatei, zum Import in EXCEL (im CSV-Format) oder in andere PC-Programme zur weiteren Auswertung. Der Datenzeitraum der Aufzeichnung ist auf unter 24 Stunden begrenzt.

Daten mit USB-Stick exportieren

Sie benötigen einen USB-Stick. Das Exportieren wird gezeigt am Beispiel der Protokolldatei.

- 1. Wechseln Sie in das Grundfenster.
- 2. Wählen Sie die Kacheln Einstellungen → Daten Export.
	- Sie befinden sich im Menü *Daten exportieren* .
- 3. An der Unterseite des Command Touch entfernen Sie die Abdeckung zur USB-Schnittstelle.
- 4. Stecken Sie den USB-Stick mit den Kontakten nach rechts in den Command Touch ein.
- 5. Tippen Sie auf die Schaltfläche [Log-Dateien].
	- Es öffnet sich das Menü [Log-Datei erstellen].
- 6. Hier geben Sie das [Startdatum], das [Enddatum], die [Startuhrzeit] und die [Enduhrzeit] ein.
- 7. Wählen Sie das Format aus [ PDF] oder [Textdatei].
	- Es erscheint eine Meldung, dass die Datei erzeugt wird. Dann erscheint eine Meldung, dass die Log-Datei exportiert wurde.

Sie können folgende Datensätze und Programme auf einen Command Touch importieren:

- **Programme**
- Benutzer Datenbank
- Regelparameter
- Parametersätze

meldung.

Von einem USB-Stick, welcher bereits exportierte Daten enthält, können die oben aufgeführten Daten auf den aktuellen Command Touch importiert werden.

Abb. 63: Protokolldateien auf USB-Stick

Die Vorgehensweise beim importieren ist genauso wie beim exportieren von Datensätzen. Funktioniert der Import nicht, erscheint im Command Touch eine Fehler-

Abb. 64: Programmdateien auf USB-Stick

#### Log-Datei

Der Dateiname der Protokolldatei ist in dieser Form festgelegt: *LOG\_YYYYMMDDhhmmss.pdf* oder *LOG\_YYYYMMDDhhmmss.txt*.

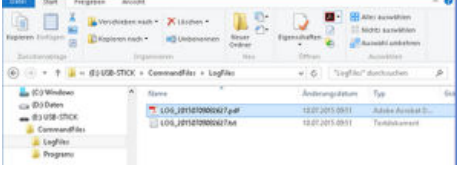

Daten mit USB-Stick importieren

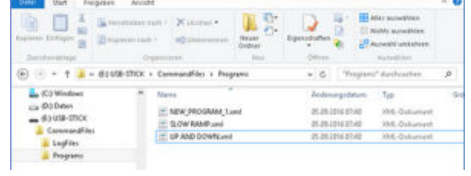

### *CLAUDA*

Der im Dateinamen verwendete Zeitstempel ergibt sich aus dem ersten Datensatz in dieser Datei.

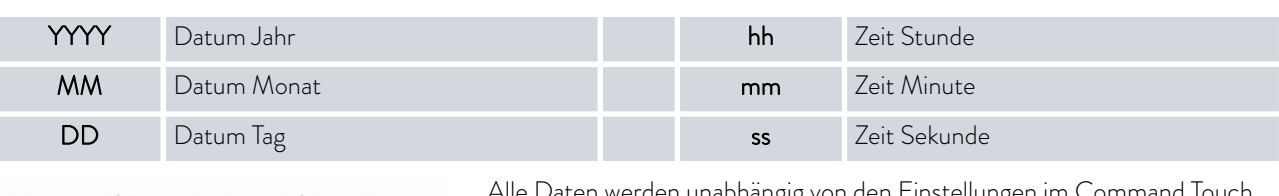

Alle Daten werden unabhängig von den Einstellungen im Command Touch mit europäischem Datum und im 24-Stunden-Format gespeichert.

Anbei ein Auszug aus einer Protokolldatei.

Falls Sie ein anderes [Aufzeichnungsintervall] (1, 5,10 und 30 Sekunden) wollen, stellen Sie dies in den [Grafikeinstellungen] ein.

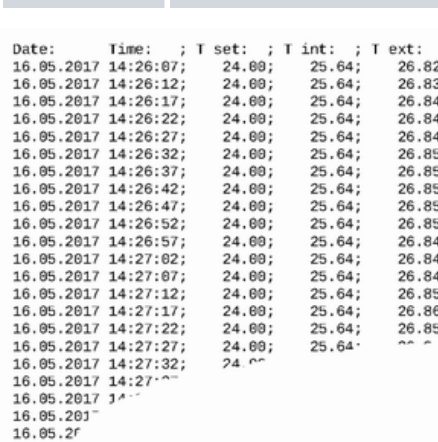

Abb. 65: Log-Datei im PDF-Format

#### 6.9 Selbstadaption

Mit der Funktion Selbstadaption können die optimalen Regelparameter für die interne Badanwendung oder die externe Applikation automatisch gefunden werden. Die Selbstadaption kann nur an einem Gerät mit aktiver Kühlung durchgeführt werden.

Die Selbstadaption ermittelt die Parameter durch einen Testlauf des Temperiergeräts. Dazu muss das Gerät und gegebenenfalls die externe Applikation betriebsbereit sein.

Die Selbstadaption wird mit der eingestellten Pumpenstufe durchgeführt. Beste Ergebnisse sind bei möglichst großer Pumpenstufe zu erwarten.

Der Testlauf muss an einem passiven System durchgeführt werden. Das heißt, während des Testlaufes dürfen keine Änderungen am System vorgenommen werden und keine exothermen oder endothermen Reaktionen stattfinden.

Der Testlauf dauert je nach Anwendung zwischen 30 Minuten und maximal 3 Stunden. Dabei bewegt sich die Badtemperatur bis maximal ±15 Kelvin vom eingestellten Sollwert weg. Nach Abschluss des Testlaufes werden die ermittelten Regelparameter automatisch übernommen. Diese können Sie dann im Command Touch abspeichern.

#### Menü Selbstadaption öffnen

- 1. Wechseln Sie in das Grundfenster.
- 2. Tippen Sie auf die Kachel Einstellungen → Regelung → Regler *Selbstadaption*.
	- Es öffnet sich das Untermenü.
- 3. Hier haben Sie die folgenden Schaltflächen:
	- Status
		- Mit [starten] beginnt die Selbstadaption. Läuft die Selbstadaption, können Sie diese vorzeitig mit [stoppen] beenden.
	- Sollwert
		- $\bullet$  Hier geben Sie den Temperatursollwert T<sub>set</sub> vor. Berücksichtigen Sie dabei die maximalen Temperaturschwankungen bis maximal ±15 Kelvin und stellen Sie [Tih] und [Til] entsprechend ein.
	- **Bestimmung** 
		- Mit dem Schiebeschalter wählen Sie *intern* , um die internen Regelparameter ermitteln zu lassen.
		- Mit dem Schiebeschalter wählen Sie *intern + extern* , um sowohl interne als auch externe Regelparameter ermitteln zu lassen.
	- **Regelparameter** 
		- Hier können Sie die ermittelten Regelparameter ansehen, mit einem Namen versehen und als weiterer Parametersatz im Command Touch abspeichern.

6.10 Rampenfunktion

Beispiel:

Mit der Rampenfunktion können Temperaturänderungen über beliebige Zeiträume komfortabel eingeben werden. Dies ist insbesondere bei sehr geringen Temperaturänderungen (zum Beispiel 0,1 °C/Tag) vorteilhaft.

Von der derzeitigen Bad- beziehungsweise Vorlauftemperatur (zum Beispiel 142,4 °C) soll in 5 Tagen um 80 °C abgekühlt werden. Somit ist als Temperaturänderung 80 °C einzugeben. Als Zeit sind 5 Tage einzugeben.

*Die Rampenfunktion wird so lange ausgeführt bis sie manuell beendet wird oder bis die Temperaturgrenzwerte Tih oder Til erreicht werden.*

- 1. Wechseln Sie in das Grundfenster.
- 2. Tippen Sie auf die Kachel [Rampe].
	- **Das Untermenü Rampenfunktion wird angezeigt.**
- 3. Tippen Sie auf die Schaltfläche [Temperaturanstieg].
	- Im Eingabefenster geben Sie die Temperaturänderung ein (keine Endtemperatur!). Sie können auch negative Temperaturänderungen eingeben.
- 4. Mit der Schaltfläche [OK] gelangen Sie mit der neuen Einstellung in die vorherige Anzeige zurück.

# *CLAUDA*

- 5. Auf der Schaltfläche [Zeiteinheit] bewegen Sie den Schiebeschalter auf die gewünschte Zeiteinheit.
	- ss Sekunden
	- mm Minuten
	- hh Stunden
	- tt Tage
- 6. Tippen Sie auf die Schaltfläche [Dauer des Temperaturanstiegs].
	- **Das Eingabefenster öffnet sich.**
- 7. Im Eingabefenster tippen Sie den Zahlenwert ein (keine Einheit möglich!).
- 8. Mit der Schaltfläche [OK] gelangen Sie mit der neuen Einstellung in die vorherige Anzeige zurück.
- 9. Die Schaltfläche [Status] dient zum aktivieren/deaktivieren der Rampenfunktion.
	- Schiebeschalter auf [aus]: Die Rampenfunktion ist nicht aktiv.
	- Schiebeschalter auf [ein]: Die Rampenfunktion wird sofort gestartet.

Wird die Rampenfunktion ausgeführt, erscheint auf der Kachel [Rampe] der Schriftzug *aktiv*.

#### 6.11 Timer und Countdown

6.11.1 Timer

#### VORSICHT! Automatischer Gerätestart mit dem Timer

Verbrühung, Erfrierung, Verletzung

 Stellen Sie vor Benutzung des Timers sicher, dass alle Vorbereitungen für die bestimmungsgemäße Verwendung getroffen sind!

Mit dem Timer kann das Temperiergerät zu einem beliebig festgelegten Zeitpunkt eine Aktion ausführen. Aktionen sind: Temperiergerät in die Betriebsart Stand-by oder Betrieb setzen, oder ein Programm aus dem Programmgeber ausführen.

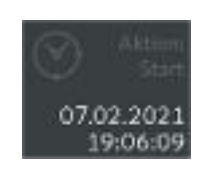

Abb. 66: Timer mit Aktion Start

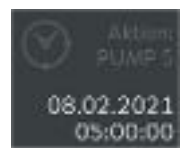

Abb. 67: Timer mit Aktion Programm

Mit dem Timer können Aktionen ausgelöst werden:

Wochenplan 1 und 2

von Montag bis Sonntag im wöchentlichen Rhythmus, werden die unten aufgelisteten Aktionen gestartet

- -----
- **Start**
- Stand-by
- Programm
- Zeitpunkt absolut 1 und 2

Datum und Uhrzeit eingeben, um die unten aufgelisteten Aktionen zu diesem Zeitpunkt starten zu lassen

- **Start**
- Stand-by
- **•** Programm
- Zeitpunkt relativ 1 und 2

eine Zeitdauer eingeben, um die unten aufgelisteten Aktionen zu diesem Zeitpunkt starten zu lassen

- **Start**
- Stand-by
- **•** Programm

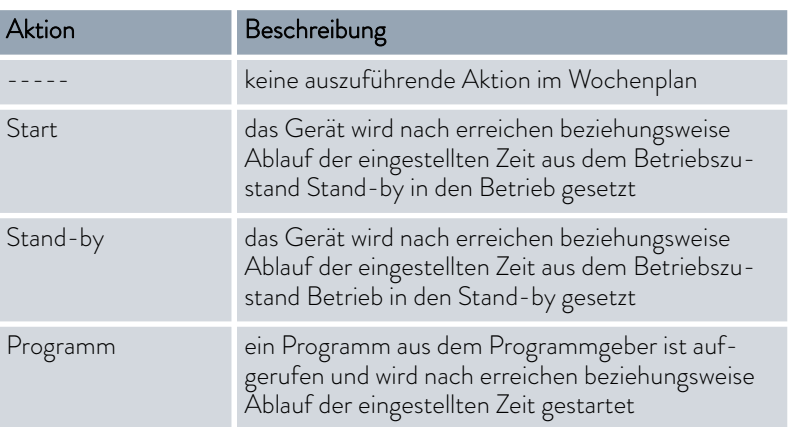

#### 6.11.2 Countdown

Am Gerät lassen sich mehrere Countdowns unabhängig voneinander eingeben und starten.

Im Gegensatz zum Timer kann der Countdown keine Aktionen ausführen. Der Countdown erinnert Sie nach seinem Ablaufen akustisch und optisch an eine Tätigkeit, die Sie nach dieser bestimmten Zeitspanne ausführen wollen.

- 1. Wechseln Sie in das Grundfenster.
- 2. Tippen Sie auf die Kachel [Countdown].

# 'LAUD/

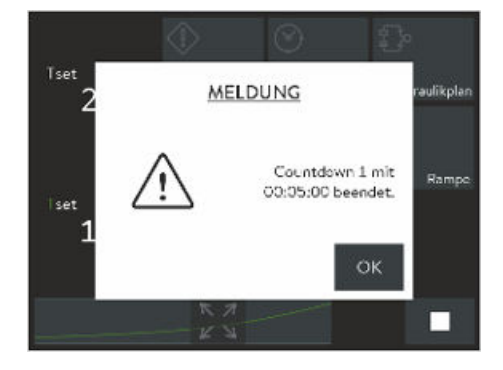

Abb. 68: Countdown beendet

#### 6.12 Kalibrierung des Temperaturfühlers

- 3. Tippen Sie auf einen Countdown in der Liste. Die Countdowns sind durchgehend Nummeriert.
	- Hier im Menü sind die Schaltflächen zum Starten/fortsetzen anhalten  $\boxed{10}$  und beenden  $\boxed{0}$  des Countdowns.
	- Mit der Schaltfläche [Konfig.] gelangt man zur Übersicht aller Countdowns. Auswahl durch tippen.
- 4. Tippen Sie auf die Schaltfläche [Konfig.] Auswahl durch tippen.
	- Sie gelangen zur nummerierten Liste aller Countdowns ohne Zeitangabe.
- 5. Wählen Sie ein Nummernfeld aus.
	- Sie können nur die Felder auswählen die nicht bereits durch einen Countdown belegt sind.
- 6. Tippen Sie auf die Schaltfläche
	- Es öffnet sich ein Fenster mit dem Namen Countdown und der zuvor ausgewählten Ziffer.
- 7. Tippen Sie auf das Feld [Dauer].
	- Ein manuelles Eingabefeld öffnet sich.
- 8. Geben Sie die Zeitdauer des Countdowns ein.
- 9. Bestätigen Sie mit der Schaltfläche [OK].
- 10. Sie können den Countdown mit der Schaltfläche  $\boxed{\triangleright}$  starten.
	- Im Fenster wird angezeigt, wie die Zeit nach unten gezählt wird.
- 11. Sie können das Fenster offen lassen, oder Sie wechseln in das Grundfenster
	- Im Grundfenster auf der Kachel [Countdown] wird angezeigt, wie die Zeit nach unten gezählt wird.
- 12. Ist der Countdown beendet, wird dies angezeigt.
	- Bestätigen Sie dann mit der Schaltfläche [OK].

*Es ist ein kalibriertes Referenzthermometer erforderlich, das dem gewünschten Genauigkeitsgrad entspricht. Sonst sollten Sie die Kalibrierung Ihres Temperiergeräts nicht verändern.*

Stellen Sie bei der Überprüfung der Temperatur im eingeschwungenen Zustand eine stetige Temperaturabweichung von T<sub>int</sub> beziehungsweise T<sub>ext</sub> zum Referenzthermometer fest, kann mit dem Menüpunkt *Kalibrierung* die Abweichung egalisiert werden.

Beim Menüpunkt *Offset* (1-Punkt-Abgleich) wird die Kennlinie des Temperatursensors um den eingegebenen Wert parallel verschoben.

Beim Menüpunkt *2-Punkt-Kalibrierung* (2-Punkt-Abgleich) wird die Kennlinie des Temperatursensors verschoben und zusätzlich die Steigung der Kennlinie verändert.

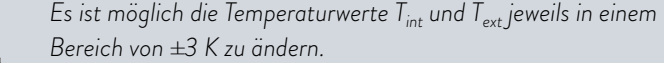

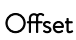

- Für interne Badanwendungen muss das Referenzthermometer, gemäß den Angaben im Kalibrierzertifikat, in das Bad gehängt werden.
- Für externe Anwendungen muss das Referenzthermometer, gemäß den Angaben im Kalibrierzertifikat, in den Vorlauf des Geräts eingebaut werden.
- Für die Temperaturmessung warten Sie solange, bis sich das System im eingeschwungenen Zustand befindet.
- 1. Wechseln Sie in das Grundfenster.

ĭ

- 2. Tippen Sie auf die Kachel *Einstellungen Kalibrierung Internes Pt1000* beziehungsweise  *Externes Pt100 Offset*.
	- Es öffnet sich das Eingabefenster.
- 3. Geben Sie den abgelesenen Temperaturwert vom Referenzthermometer ins Command Touch ein.
- 4. Bestätigen Sie den neuen Wert mit der Schaltfläche [OK].
	- Der neue Wert ist übernommen.

2-Punkt-Kalibrierung

- Für interne Badanwendungen muss das Referenzthermometer, gemäß den Angaben im Kalibrierzertifikat, in das Bad gehängt werden.
- Für externe Anwendungen muss das Referenzthermometer, gemäß den Angaben im Kalibrierzertifikat, in den Vorlauf des Geräts eingebaut werden.
- Der untere und der obere Temperaturwert müssen mindestens 40 K auseinander liegen.
- Für die Temperaturmessung warten Sie solange, bis sich das System im eingeschwungenen Zustand befindet.
- 1. Stellen Sie einen niedrigen Sollwert T<sub>set</sub> am Gerät ein.
- 2. Warten Sie solange bis der Sollwert und die Temperatur der Temperierflüssigkeit sich angenähert haben.
- 3. Wechseln Sie in das Grundfenster.
- 4. Tippen Sie auf die Kachel *Einstellungen Kalibrierung Internes Pt1000* beziehungsweise  *Externes Pt100 2-Punkt unten*.
	- Es öffnet sich das Eingabefenster.
- 5. Geben Sie den abgelesenen Temperaturwert vom Referenzthermometer am Command Touch ein.
- 6. Bestätigen Sie den neuen Wert mit der Eingabetaste [OK].
	- Der untere Wert ist übernommen.
- 7. Stellen Sie einen hohen Sollwert T $_{est}$  am Gerät ein.
- 8. Warten Sie solange bis der Sollwert und die Temperatur der Temperierflüssigkeit sich angenähert haben.
- 9. Tippen Sie im Menü [Kalibrierung] auf die Schaltfläche *2-Punkt oben*.
# *CLAUDA*

- 10. Geben Sie den abgelesenen Temperaturwert vom Referenzthermometer am Command Touch ein.
- 11. Bestätigen Sie den neuen Wert mit der Schaltfläche [OK].
	- Der obere Wert ist übernommen. Die 2-Punkt-Kalibrierung ist abgeschlossen.

### Werkskalibrierung wieder herstellen

Möchten Sie die ab Werk eingestellte Kalibrierung wieder herstellen, führen Sie diesen Menüpunkt aus.

- 1. Tippen Sie auf die Kachel *Einstellungen Kalibrierung Internes Pt1000* beziehungsweise  *Externes Pt100 Werkskalibrierung*.
	- Die vom Kunden durchgeführte Kalibrierung wird gelöscht und die ab Werk eingestellte Kalibrierung ist wieder aktiv.

#### 6.13 Gerätestatus aufrufen

- 1. Wechseln Sie in das Grundfenster.
- 2. Wählen Sie die Kacheln *Einstellungen Gerätestatus*.
	- Sie befinden sich im Menü Gerätestatus.
- 3. Sie haben die folgenden Optionen:
	- die Gerätelinie wird Ihnen direkt angezeigt
	- der Gerätetyp wird Ihnen direkt angezeigt
	- den Fehlerspeicher auslesen
	- die Gerätedaten einsehen
		- verschiedene Temperaturen im Gerät und am Verbraucher
		- verschiedene Daten der Pumpe
		- Stellgrößen der Heizung und der Kühlung
	- Software-Versionen einsehen
		- **Regelsystem**
		- **Schutzsystem**
		- Command
		- **•** Kühlsystem
	- Service Regelsystem
		- hier keine Einstellungen vornehmen, Einstellungen nur durch autorisiertes Personal von LAUDA
	- Seriennummer auslesen

Zur Fehleranalyse verfügen die Geräte über einen Fehlerspeicher, in dem bis zu 140 Warn-, Fehler- und Alarmmeldungen gespeichert werden.

1. Tippen Sie auf das Menü *Fehlerspeicher*.

*Die neueste Meldung steht an erster Stelle.*

### Fehlerspeicher auslesen

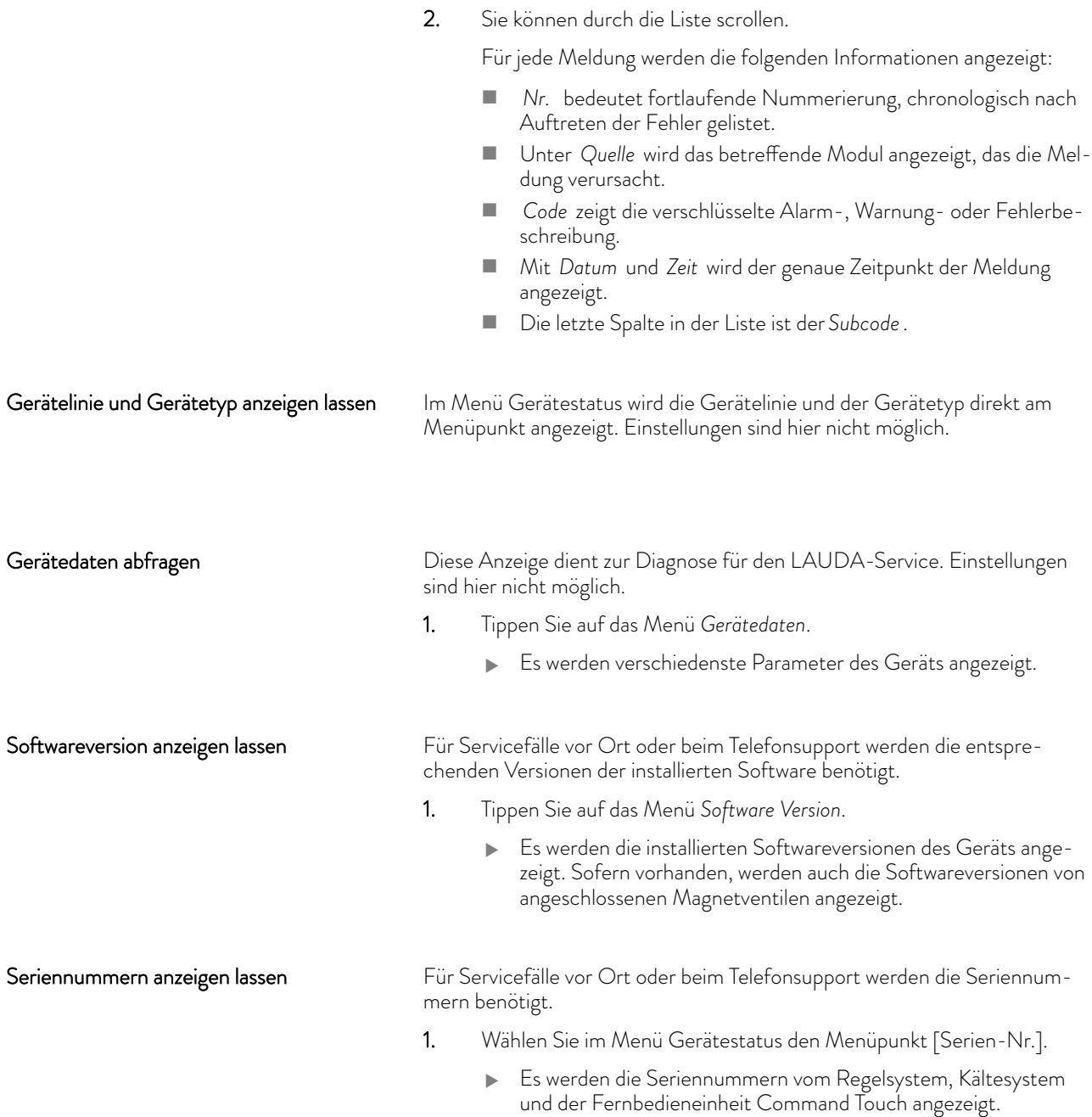

## *CLAUDA*

### 7 Instandhaltung

7.1 Allgemeine Sicherheitshinweise

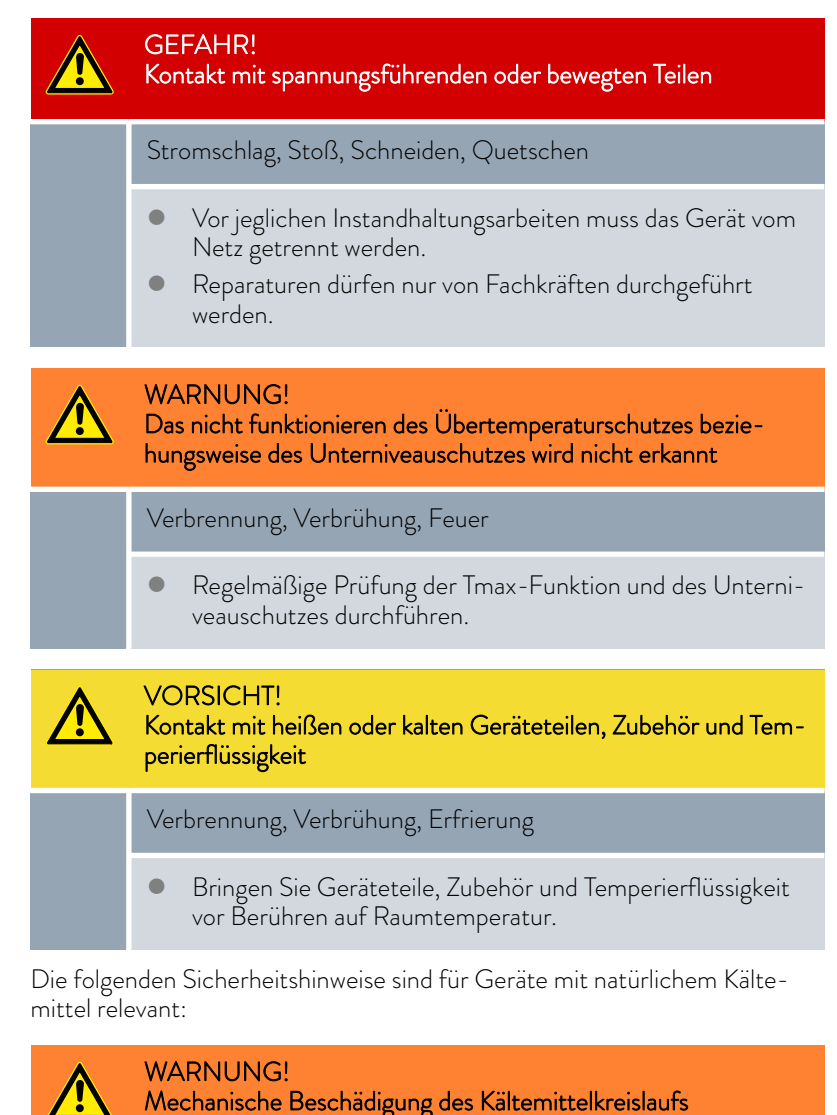

Explosion, Feuer

- Service nur durch geschultes Personal.
- **Lüften Sie sofort gründlich den Raum.**
- Bedienen Sie während dieser Zeit keinen Schalter am Gerät oder an anderer Stelle im Raum.
- Erzeugen Sie keine Flamme oder Funken und rauchen Sie nicht.

#### WARNUNG! Austritt von Kältemittel im Kühlwasserkreislauf

#### Explosion, Feuer

 Bei Außerbetriebnahme oder Frostgefahr entleeren Sie den Kühlwasserkreislauf der Kältemaschine mit Druckluft oder einem Industriestaubsauger (wasserfest). Blasen Sie hierzu die Druckluft durch den Kreislauf.

### 7.2 Wartungsintervalle

Die in der folgenden Tabelle beschriebenen Wartungsintervalle müssen eingehalten werden. Vor jedem längeren unbeaufsichtigtem Betrieb sind die folgenden Wartungsarbeiten verpflichtend.

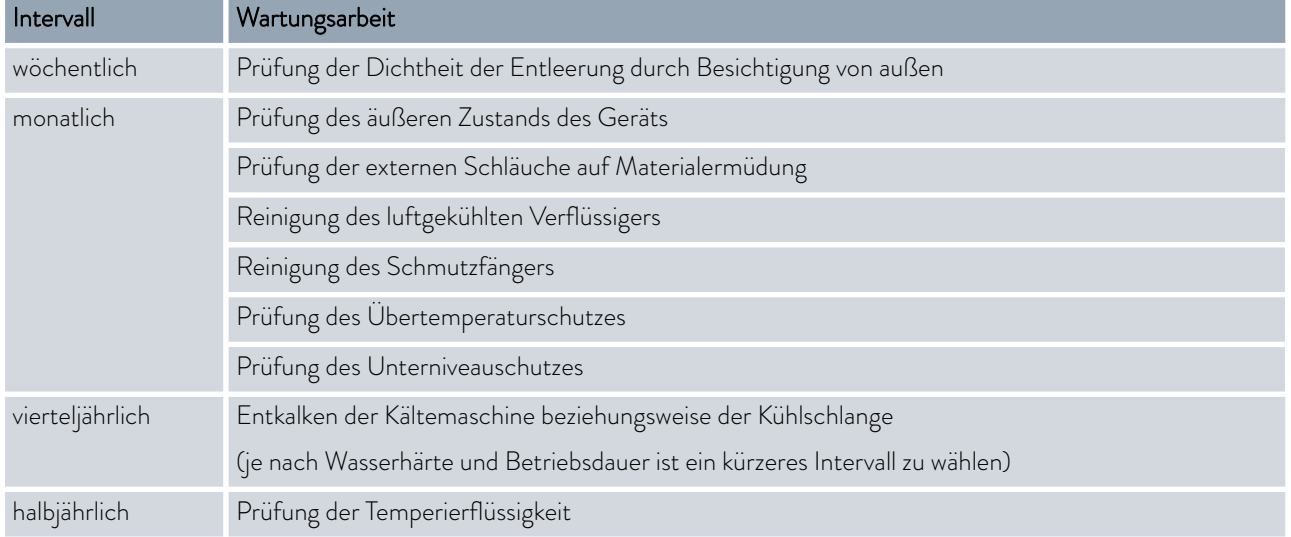

### 7.3 Gerät reinigen

WARNUNG! Eindringen von Reinigungsmittel in das Gerät **Stromschlag**  Verwenden Sie ein nur leicht feuchtes Tuch für die Reinigung.

Beachten Sie zusätzlich Folgendes:

- Reinigen Sie das Bedienteil nur mit Wasser und Spülmittel. Verwenden Sie kein Aceton oder Lösungsmittel. Eine bleibende Schädigung der Kunststoffoberflächen wäre die Folge.
- Stellen Sie sicher, dass eine Dekontaminierung des Gerätes durchgeführt wird, falls es mit gefährlichen Materialien in Kontakt kam.

# LAUDA

- Es dürfen keine Dekontaminationsmittel oder Reinigungsmittel benutzt werden, welche infolge einer Reaktion mit Teilen des Gerätes oder mit darin enthaltenen Stoffen eine Gefährdung bewirken können.
- Als Dekontaminierungsmittel empfehlen wir Ethanol. Bei Zweifeln hinsichtlich der Verträglichkeit von Dekontaminationsmittel oder Reinigungsmitteln mit Teilen des Gerätes oder mit darin enthaltenen Stoffen kontaktieren Sie den LAUDA Service.

### 7.4 Luftgekühlten Verflüssiger reinigen

Dieser Abschnitt ist für Folgendes relevant:

für luftgekühlte Kältethermostate

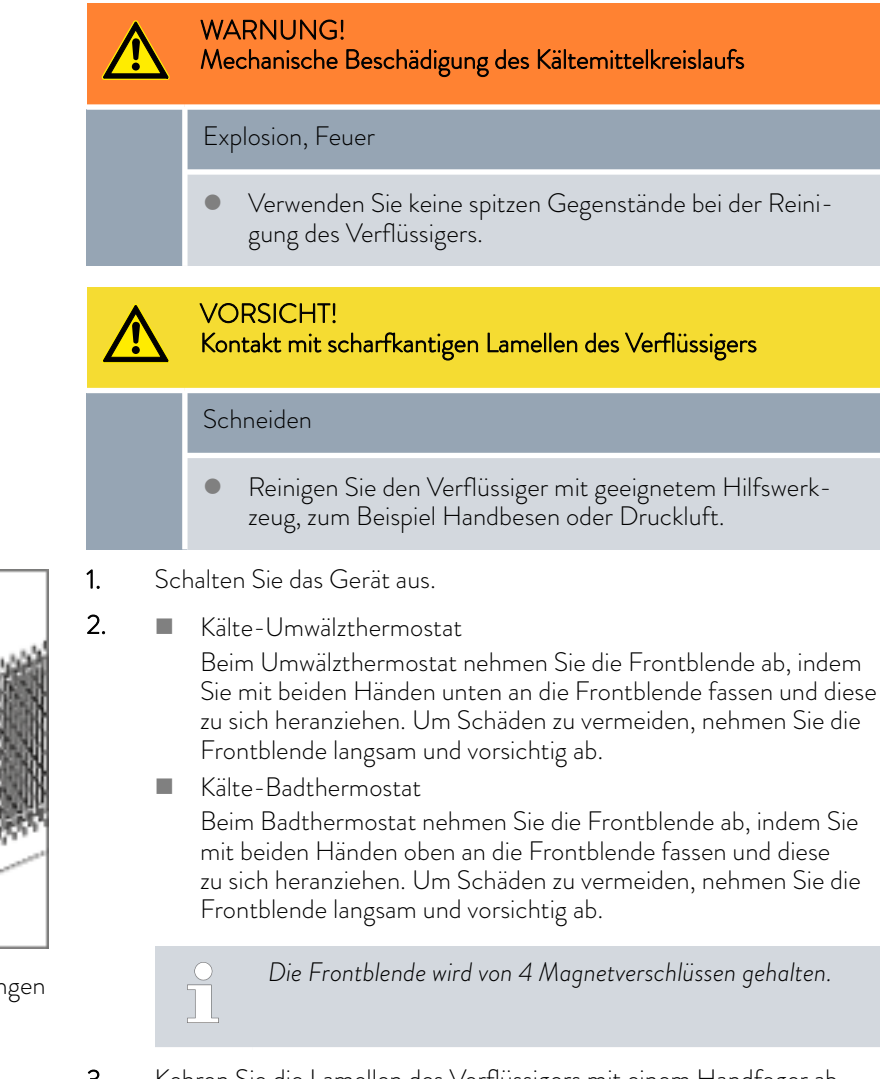

- 3. Kehren Sie die Lamellen des Verflüssigers mit einem Handfeger ab. Oder benutzen Sie einen Staubsauger um die Lamellen zu reinigen.
- 4. Setzen Sie die Frontblende wieder vorsichtig ein.

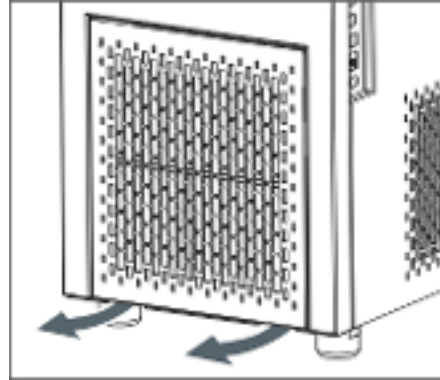

Abb. 69: Frontblende abnehmen/anbringen

### 7.5 Wassergekühlten Verflüssiger reinigen

Um die volle Kälteleistung zu erhalten, müssen Kühlwasserkreislauf und Schmutzfänger regelmäßig gereinigt werden.

Schmutzfänger reinigen

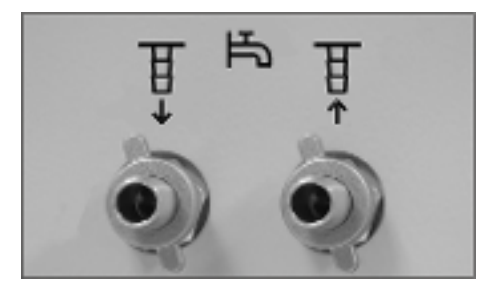

Abb. 70: Gegenmuttern auf den Kühlwasserstutzen

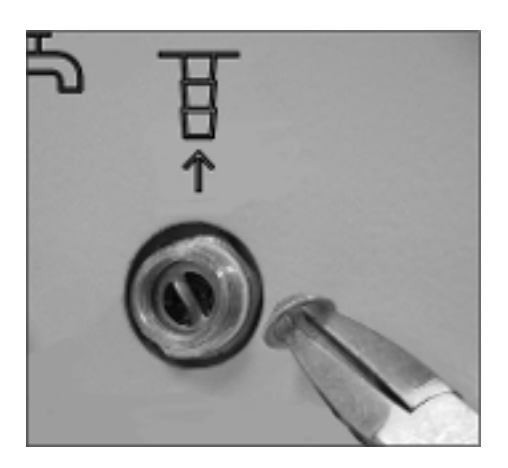

Abb. 71: Schmutzfänger eingebaut und mit Zange

- 1. Schalten Sie das Gerät über den Netzschalter aus.
- 2. Lösen Sie den Kühlwasserschlauch vom Zulauf der Kühlwasserversorgung.

Den Schlauch am Kühlwasserauslauf (OUT) lassen Sie fest am Gerät.

- 3. Lassen Sie Druckluft durch den Kühlwasserschlauch in Richtung des Geräts strömen. Lassen Sie die Druckluft so lange hineinströmen, bis das gesamte Wasser aus dem Gerät ausgeflossen ist.
- 4. Am Zulauf der Wasserkühlung (IN) am Gerät lösen Sie die Gegenmutter von Hand. Schrauben Sie die Gegenmutter vom Stutzen ab.

*Bei Schwergängigkeit mit Zange am Sechskant gegenhalten.* T

- 5. Nehmen Sie den Zulaufschlauch vom Gerät ab.
- 6. Drehen Sie den Schmutzfänger aus dem Zulaufstutzen heraus.

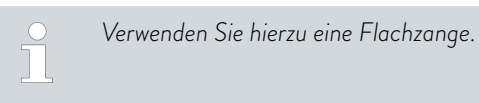

- 7. Reinigen Sie den Schmutzfänger und drehen Sie diesen anschließend wieder in den Gewindegang des Zulaufstutzens ein.
- 8. Schrauben Sie den Schlauch mit der Gegenmutter wieder am Zulaufstutzen an.
- 9. Schrauben Sie die Gegenmutter mit der Hand fest.

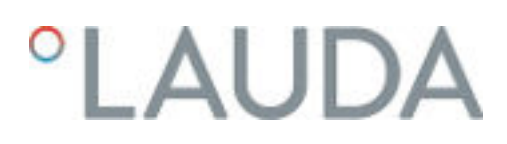

#### Entkalken des Kühlwasserkreislaufs

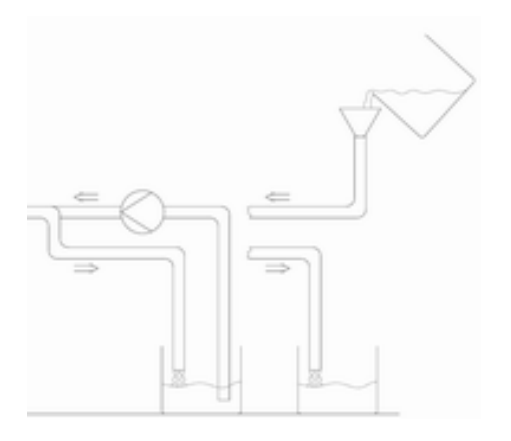

Abb. 72: Entkalken

1. Schalten Sie das Gerät über den Netzschalter aus und bereiten Sie den Entkalkungsvorgang entsprechend vor.

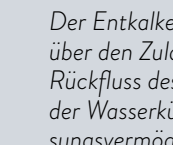

T

*Der Entkalker sollte über eine Pumpe oder einen Trichter über den Zulauf der Wasserkühlung zugeführt werden. Der Rückfluss des Entkalkers erfolgt über den Rücklaufschlauch der Wasserkühlung in ein Gefäß mit ausreichendem Fassungsvermögen (zirka 15 Liter).*

*Für das Entkalken wird LAUDA Entkalker benötigt (Bestellnummer LZB 126, Verpackung à 5 kg). Zur Handhabung der Chemikalie lesen Sie die Sicherheitshinweise und die Gebrauchshinweise auf der Verpackung.*

- 2. Lösen Sie den Kühlwasserschlauch vom Zulauf der Kühlwasserversorgung.
- 3. Lösen Sie den Kühlwasserschlauch vom Rücklauf der Kühlwasserversorgung.
- 4. Das lose Ende des Rücklaufschlauches stecken Sie in das Gefäß.
- 5. Befüllen Sie den Zulaufschlauch der Wasserkühlung mit LAUDA Entkalker (Pumpe oder Trichter).
- 6. Füllen Sie den Entkalker kontinuierlich nach, beziehungsweise pumpen Sie diesen um. Setzen Sie diesen Vorgang fort, bis die schäumende Reaktion abgeklungen ist. In der Regel ist das nach 20 bis 30 Minuten der Fall.
- 7. Entleeren Sie den Verflüssiger anschließend mit Druckluft.

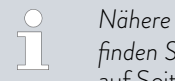

*Nähere Informationen zum Entleeren des Verflüssigers* finden Sie in  $\upphi$  ["Wassergekühlten Verflüssiger entleeren"](#page-115-0) [auf Seite 116](#page-115-0)*.*

8. Spülen Sie das Gerät gründlich mit Frischwasser.

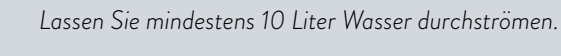

9. Sie können das Gerät wieder an die Kühlwasserversorgung anschließen.

#### <span id="page-115-0"></span>Wassergekühlten Verflüssiger entleeren

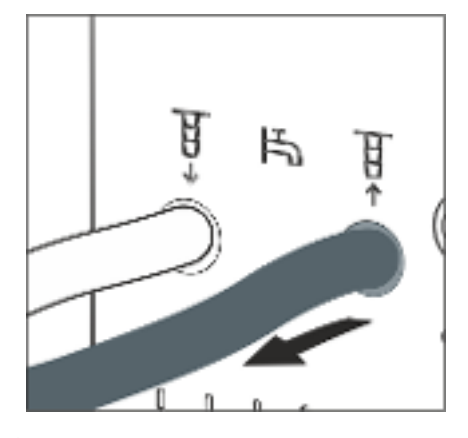

Abb. 73: Kühlwasseranschluss

#### 7.6 Temperierflüssigkeit prüfen

- 1. Schalten Sie das Gerät über den Netzschalter aus.
- 2. Lösen Sie den Kühlwasserschlauch vom Zulauf der Kühlwasserversorgung ab.

Den Schlauch am Kühlwasserauslauf (OUT) lassen Sie fest am Gerät.

3. Lassen Sie Druckluft durch den Kühlwasserschlauch in Richtung des Geräts strömen. Lassen Sie die Druckluft so lange hineinströmen, bis das gesamte Wasser aus dem Gerät ausgeflossen ist.

Verunreinigte oder degenerierte Temperierflüssigkeit muss erneuert werden. Eine Weiterverwendung der Temperierflüssigkeit ist nur bei entsprechenden Prüfungsergebnissen zulässig. Die Prüfung der Temperierflüssigkeit muss nach DIN 51529 erfolgen.

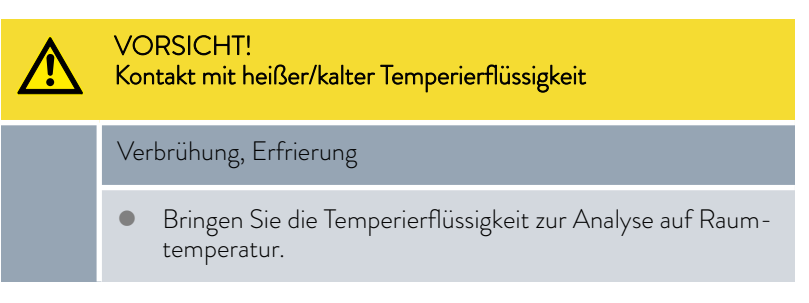

#### 7.7 Übertemperaturschutz prüfen

Das Abschalten des Geräts muss erfolgen, wenn die Badtemperatur höher steigt, als die Maximaltemperatur [Tmax]. Die Komponenten des Geräts werden über die Elektronik abgeschaltet.

- 1. Schalten Sie das Gerät ein.
- 2. Senken Sie mit dem Drehknopf die Maximaltemperatur [Tmax] langsam ab bis wenige °C über die Badtemperatur Tint.
	- Im Bildschirm poppt ein Fenster auf mit der Meldung *Tmax geändert*.
- 3. Bestätigen Sie die Eingabe auf dem Bildschirm mit der Schaltfläche  $[OK]$ .
	- Das Fenster im Bildschirm verschwindet. Die neue Maximaltemperatur wurde übernommen.
- 4. Stellen Sie jetzt die Solltemperatur [Tset] höher als die Maximaltemperatur *Tmax* ein. Bestätigen Sie die Solltemperatur mit [OK].
	- Das Gerät heizt hoch über die Maximaltemperatur. Bei Überschreiten der Maximaltemperatur schaltet das Gerät ab. Die optische Anzeige (LED) für Betrieb und Störung blinkt rot.

# LAUDA

- 5. Stellen Sie über den Drehknopf wieder die korrekte Maximaltemperatur ein.
	- Am Bildschirm poppt ein Fenster auf mit der Meldung *Tmax geändert*. Die Maximaltemperatur wurde übernommen.
- 6. Bestätigen Sie die Eingabe auf dem Bildschirm mit der Schaltfläche  $[OK]$ .
	- Das Fenster im Bildschirm verschwindet.
- 7. Drücken Sie auf die [rote Taste] zum Entsperren. Diese Taste befindet sich je nach Gerät an der Rückseite oder an der Geräteseite.
	- Das rote Licht erlöscht. Der Signalton wird ausgeschaltet. Das Gerät nimmt seinen Betrieb wieder auf.

#### 7.8 Unterniveauschutz prüfen

Bevor das Flüssigkeitsniveau soweit absinkt, dass der Heizkörper nicht mehr vollständig mit Flüssigkeit bedeckt ist, ertönt ein Alarm-Doppelsignal. Im Display erscheint *Unterniveau* . Die Komponenten des Geräts werden über die Elektronik abgeschaltet.

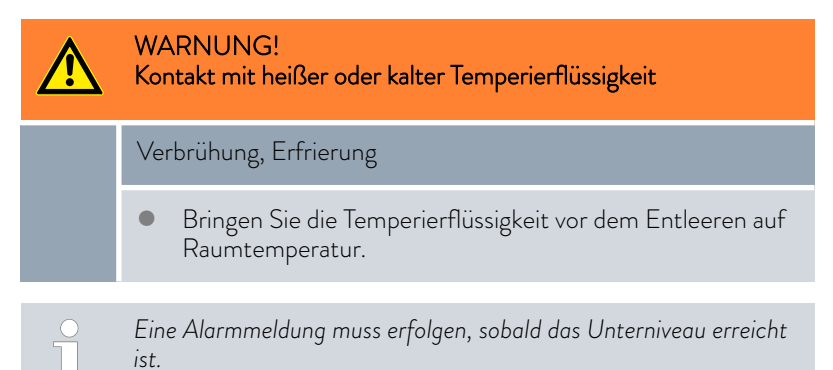

Das Badniveau wird auf der Kachel [Niveau] angezeigt. Angezeigt werden die Niveaus 9 bis 0.

- 1. Schalten Sie das Gerät und die Pumpe ein. Stellen Sie die Badtemperatur auf Raumtemperatur ein.
- 2. Senken Sie das Badniveau ab. Entleeren Sie hierzu Temperierflüssigkeit über den Entleerungsstutzen.
	- Im Bildschirm zeigt die Kachel [Niveau] das Sinken der Temperierflüssigkeit an.

Beim Unterschreiten vom Niveau 1 schaltet das Gerät ab, im Bildschirm poppt ein Fenster auf mit der Meldung *Alarm* . Die optische Anzeige (LED) für Betrieb und Störung blinkt rot.

- 3. Bestätigen Sie die Meldung auf dem Bildschirm mit der Schaltfläche  $[OK]$ .
	- Das Fenster im Bildschirm verschwindet.
- 4. Füllen Sie Temperierflüssigkeit nach.
	- Im Bildschirm zeigt die Kachel [Niveau] das Flüssigkeitsniveau an.
- 5. Drücken Sie auf die rote Taste zum Entsperren. Diese Taste befindet sich je nach Gerät an der Geräterückseite oder an der Geräteseite.
	- Die rote LED erlöscht. Der Signalton wird ausgeschaltet.

## °LAUDA

### 8 Störungen

8.1 Alarme, Warnungen und Fehler

Alle gegebenenfalls am Gerät ausgelösten Alarme, Fehlermeldungen und Warnungen werden im Display als Text angezeigt.

Alarme sind sicherheitsrelevant. Die Heizung wird abgeschaltet und die optische Anzeige (LED) für Betrieb und Störung blinkt rot. Es wird ein Zweiklang-Signalton vom Gerät ausgegeben. Nach Beseitigung der Störungsursache können Sie Alarme mit der roten Taste Entsperren aufheben. Diese Taste befindet sich je nach Gerät an der Geräterückseite oder an der Geräteseite. Eine Aufstellungen mit Alarmen finden Sie in & Kapitel 8.2 "Alarme" auf Seite 119. Warnungen sind nicht sicherheitsrelevant. Das Gerät läuft weiter. Es wird kurzzeitig ein Warnton vom Gerät ausgegeben. Warnungen werden periodisch ausgegeben. Nach Beseitigung der Störungsursache können Sie Warnungen an der Fernbedieneinheit Base oder Command Touch quittieren. Eine Aufstellung mit Warnungen finden Sie in & [Kapitel 8.3 "Warnungen](#page-119-0) [- Regelsystem" auf Seite 120](#page-119-0) und & [Kapitel 8.4 "Warnungen - Sicherheits](#page-121-0)[system" auf Seite 122.](#page-121-0) Vorgehensweise bei Alarmen Vorgehensweise bei Warnungen Vorgehensweise bei Fehlern

Falls ein Fehler auftritt, wird ein Zweiklang-Signalton ausgegeben. Schalten Sie im Fehlerfall das Gerät am Netzschalter aus. Tritt nach Einschalten des Gerätes der Fehler erneut auf, notieren Sie sich die Fehlermeldung zusammen mit dem Detailcode. Kontaktieren Sie dann den LAUDA

Service Temperiergeräte. Kontaktdaten finden Sie in & [Kapitel 13.4 "Kontakt](#page-139-0)

[LAUDA" auf Seite 140.](#page-139-0)

*Im Gerätedisplay werden die Fehlermeldungen zusammen mit einem Detailcode und einer fortlaufenden Nummer, in Reihenfolge ihres Auftretens, angezeigt.*

### 8.2 Alarme

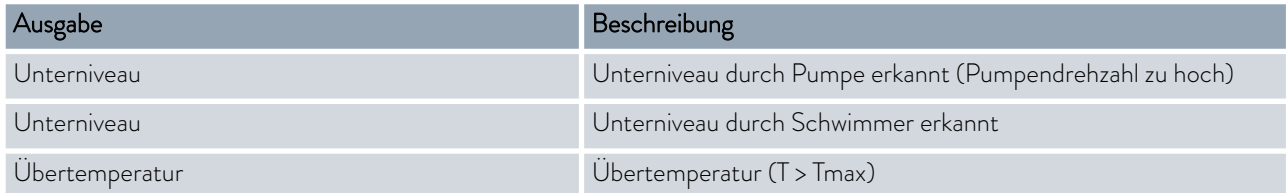

<span id="page-119-0"></span>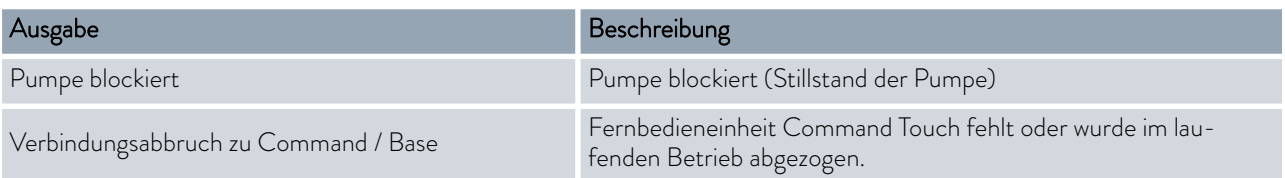

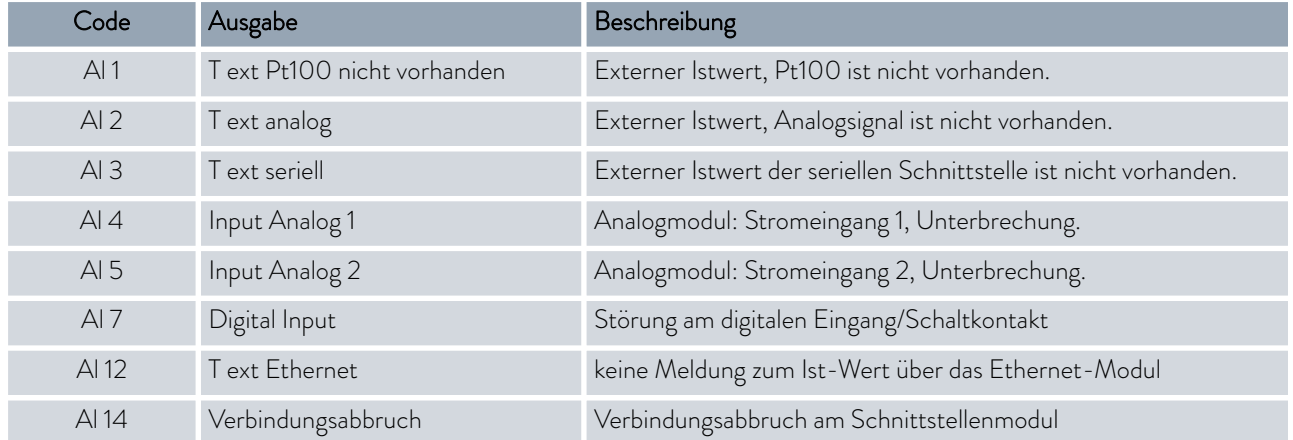

### 8.3 Warnungen - Regelsystem

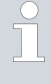

*Alle Warnungen beginnen mit dem Präfix 0. Auf das Präfix folgen zwei weitere Ziffern. Diese Ziffern sind in der folgenden Tabelle aufgeführt.*

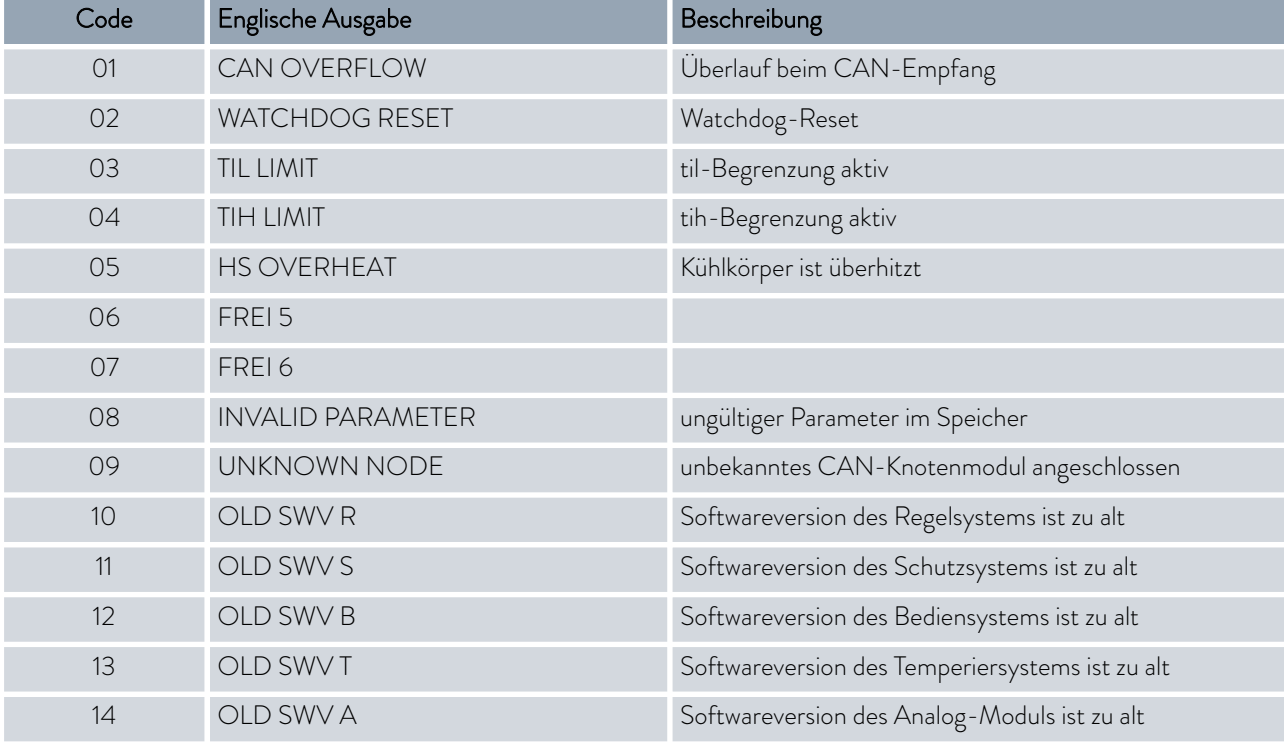

## °LAUDA

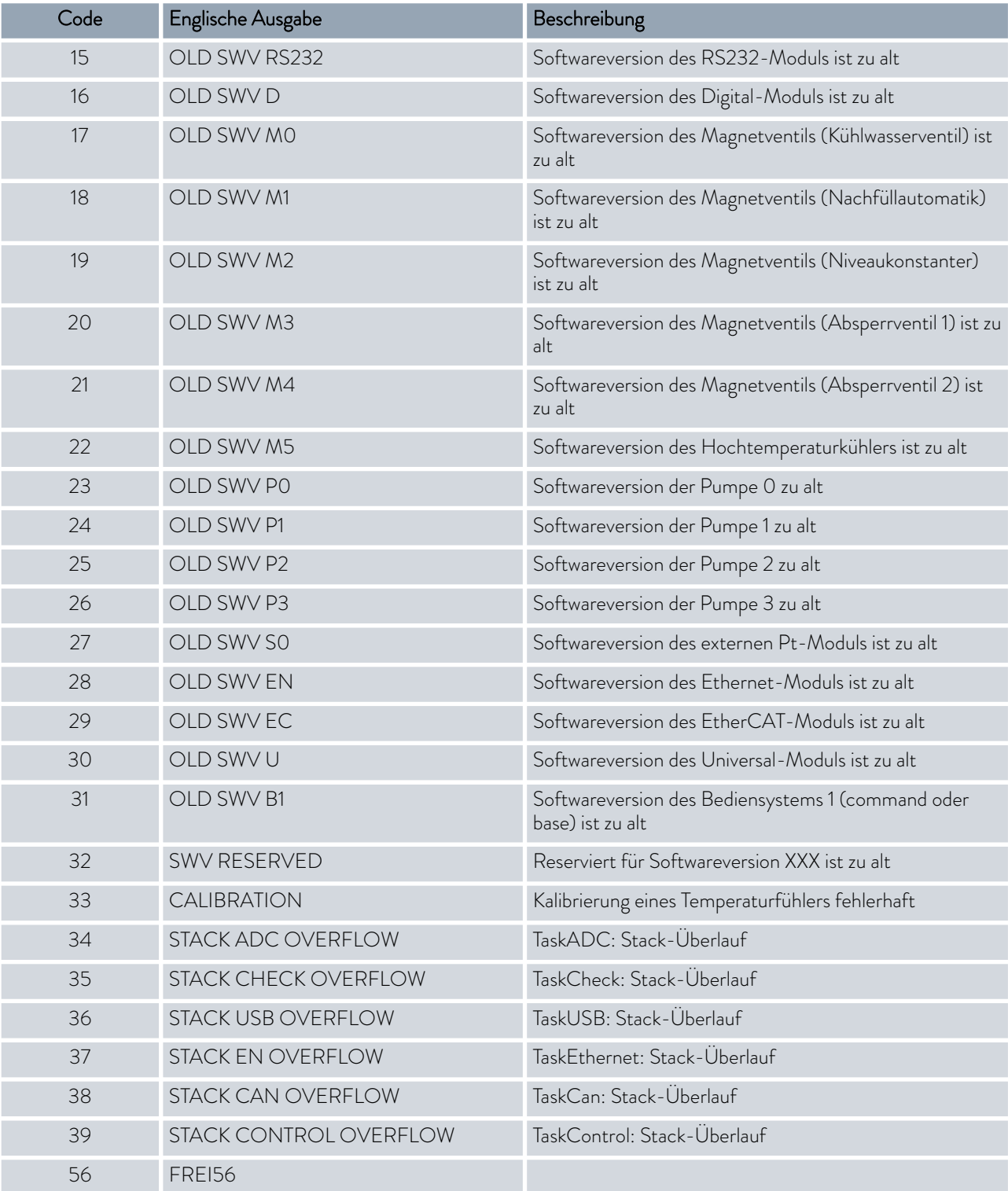

### <span id="page-121-0"></span>8.4 Warnungen - Sicherheitssystem

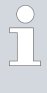

*Alle Warnungen beginnen mit dem Präfix 1. Auf das Präfix folgen zwei weitere Ziffern. Diese Ziffern sind in der folgenden Tabelle aufgeführt.*

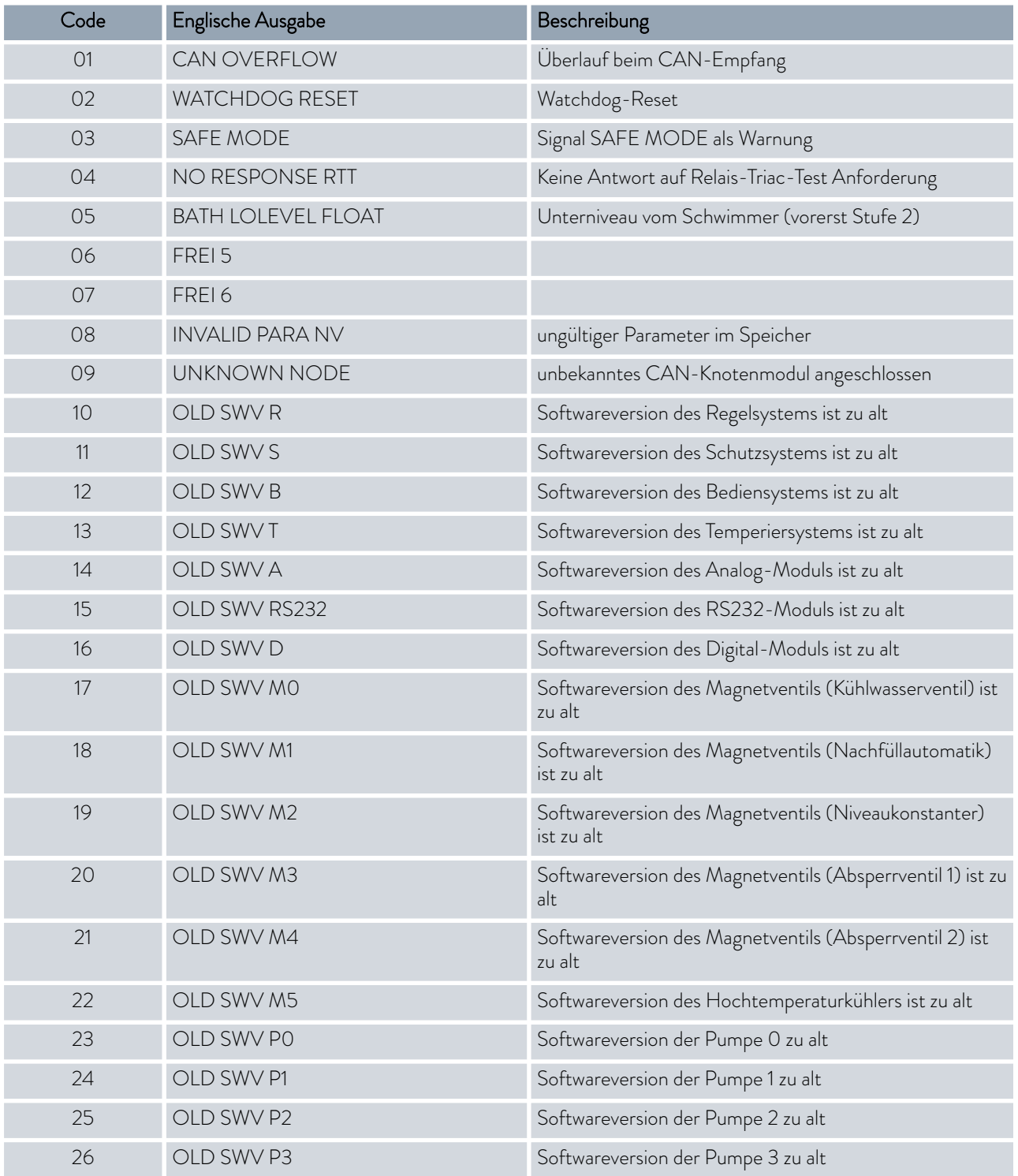

## **LAUDA**

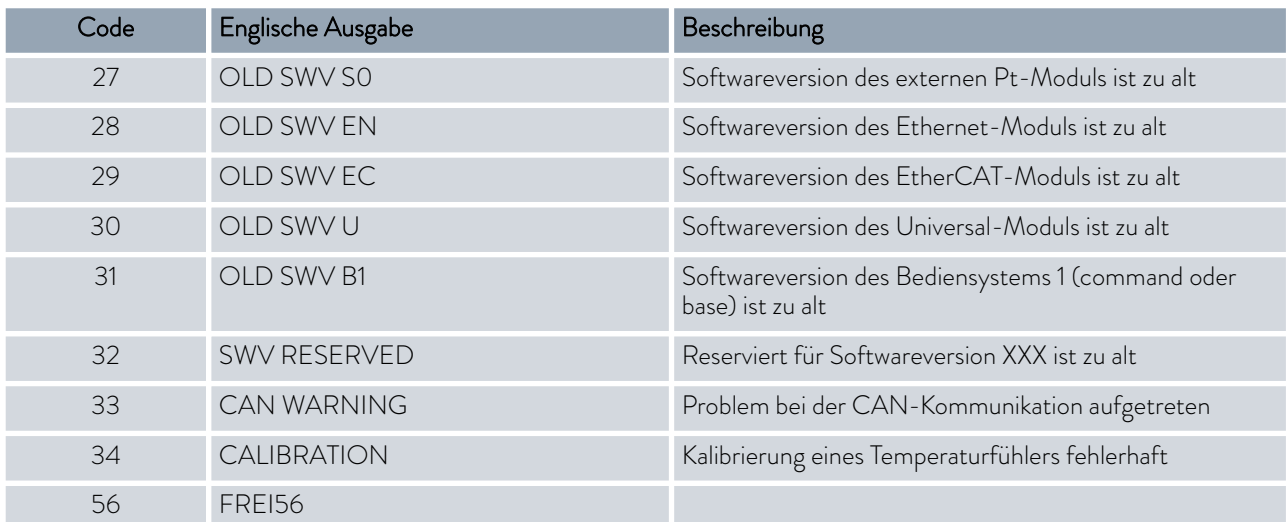

### 8.5 Warnungen - Smartcool

 $\prod^{\circ}$ 

*Alle Warnungen beginnen mit dem Präfix 3. Auf das Präfix folgen zwei weitere Ziffern. Diese Ziffern sind in der folgenden Tabelle aufgeführt.*

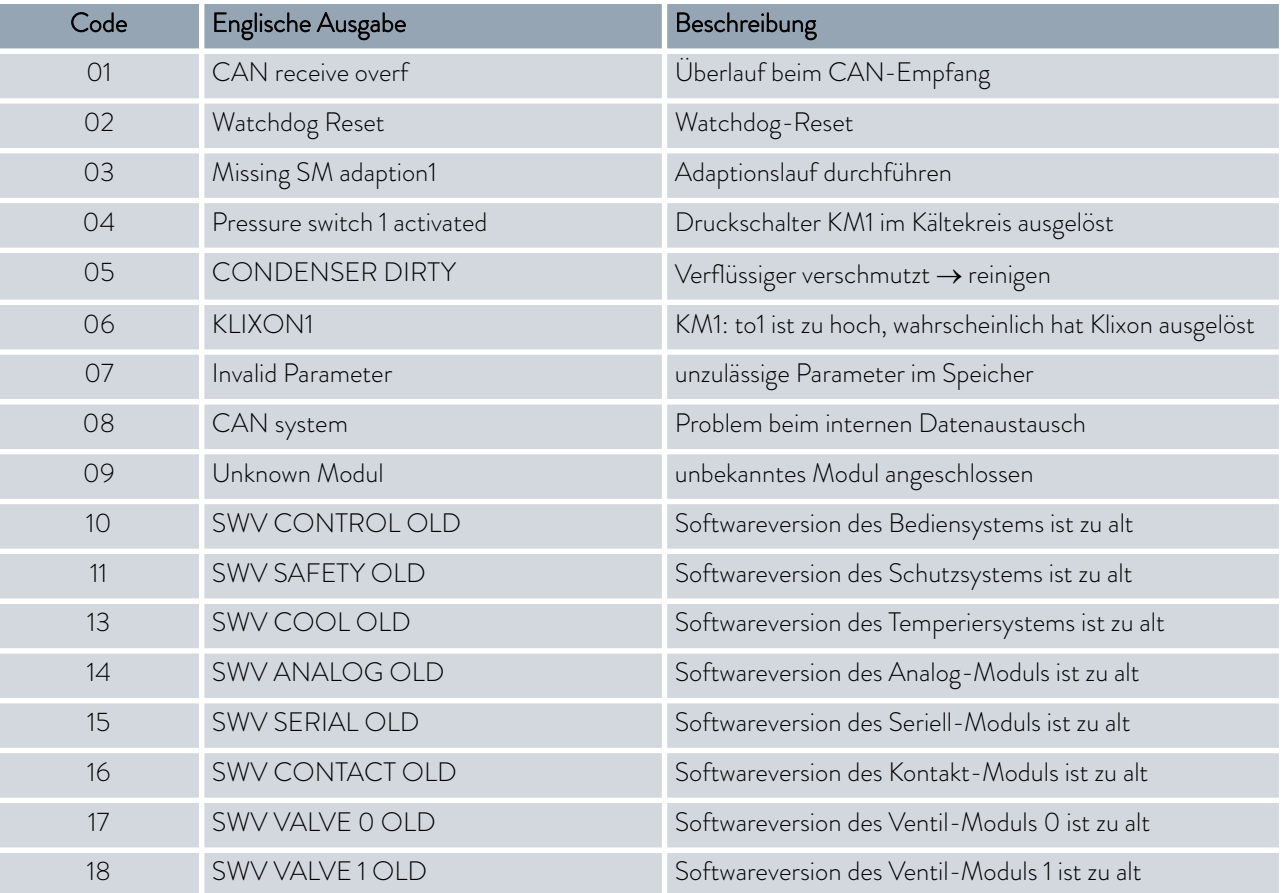

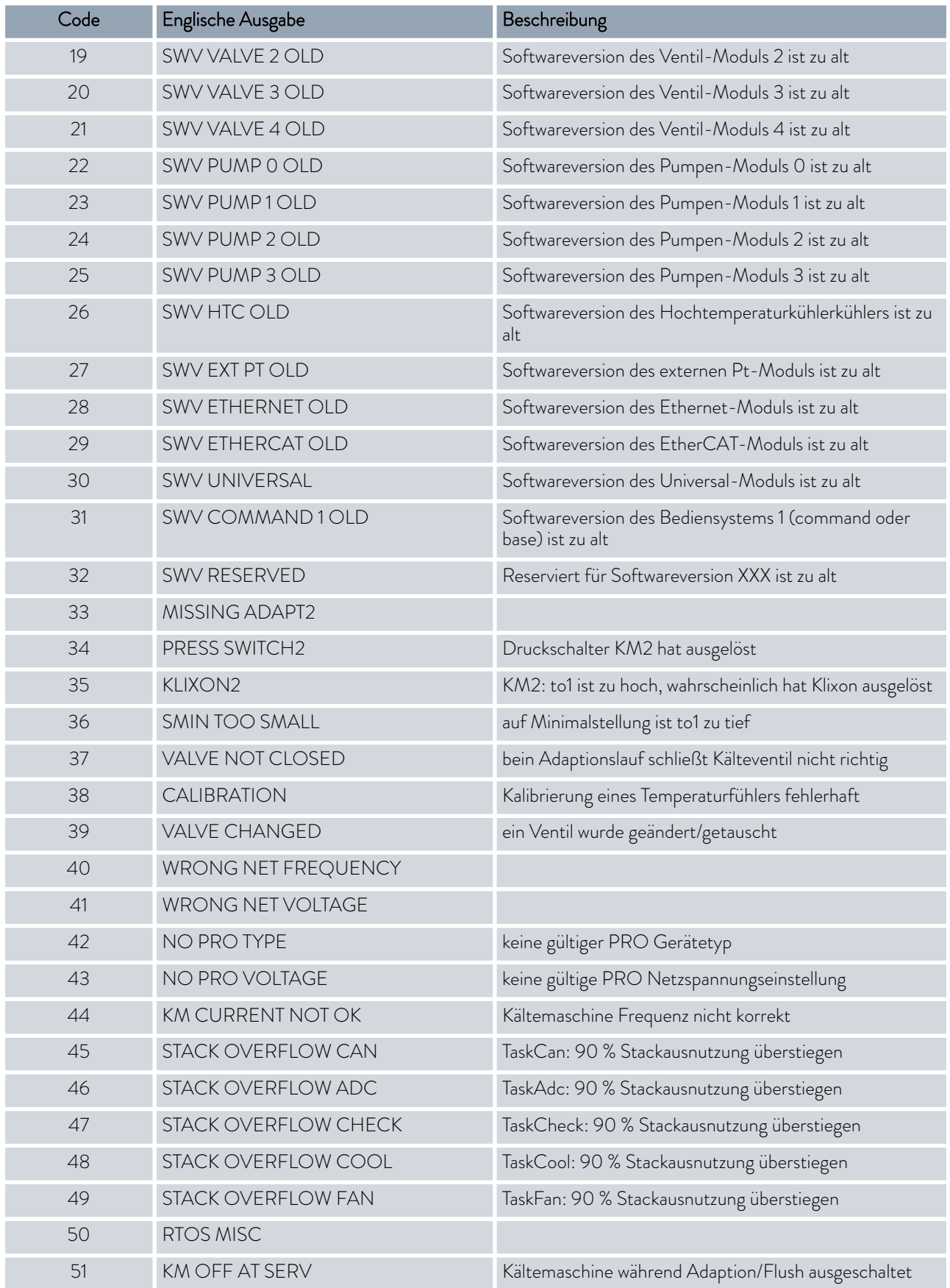

### °LAUDA

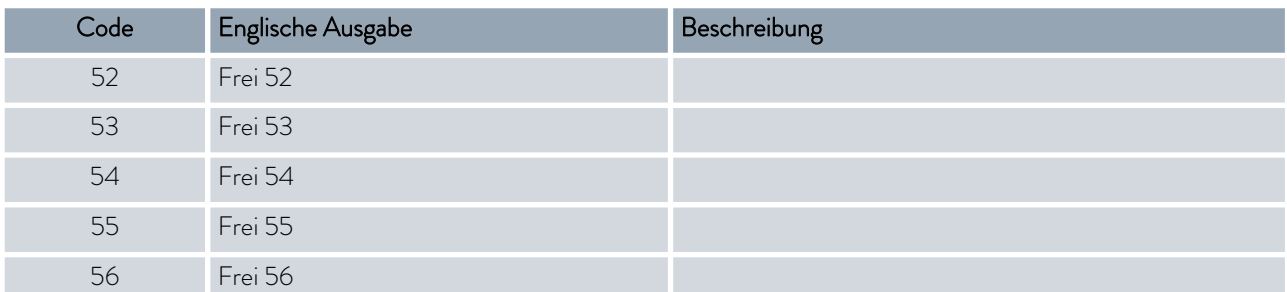

### 9 Außerbetriebnahme

#### 9.1 Allgemeine Hinweise zur Außerbetriebnahme

Hinweise zur Außerbetriebnahme oder bei Frostgefahr

- Entleeren Sie beim Wärme-Badthermostat und Wärme-Umwälzthermostat die interne Kühlwasserschlange (beide Richtungen geeignet) mit Druckluft oder einem wasserfesten Industriestaubsauger.
- Entleeren Sie bei Geräten mit Kältemaschine den Kühlwasserkreislauf der Kältemaschine (beide Richtungen geeignet) mit Druckluft oder einem wasserfesten Industriestaubsauger.
- Entleeren Sie beim Umwälzthermostat die Saugseite der Pumpenkammer mit Druckluft oder einem wasserfesten Industriestaubsauger.

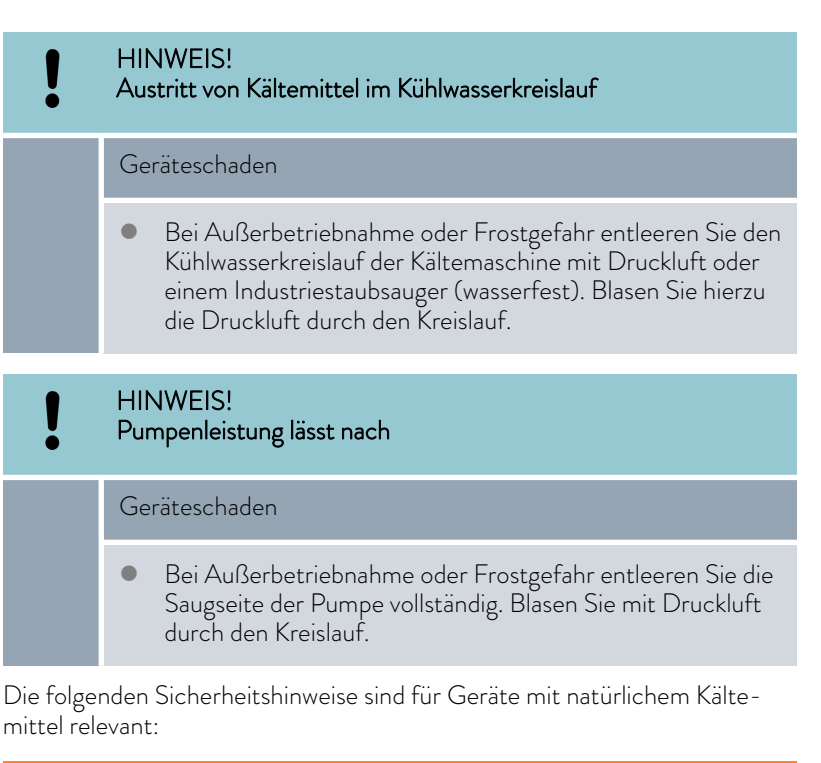

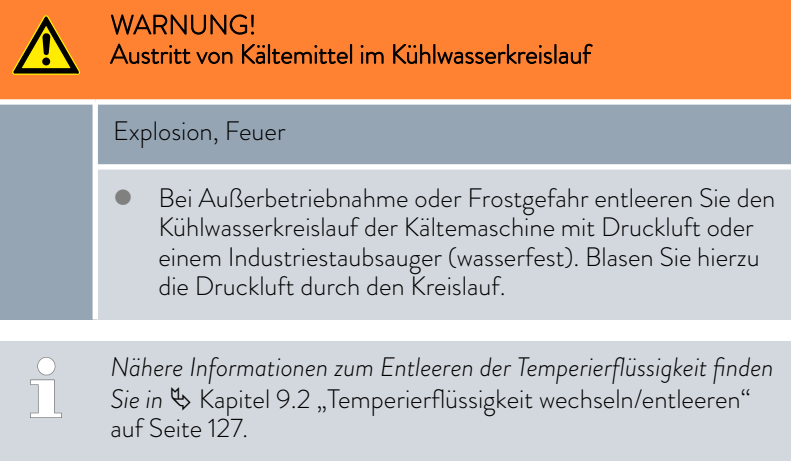

<span id="page-126-0"></span>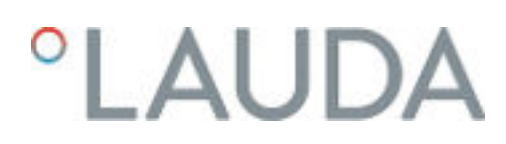

### 9.2 Temperierflüssigkeit wechseln/entleeren

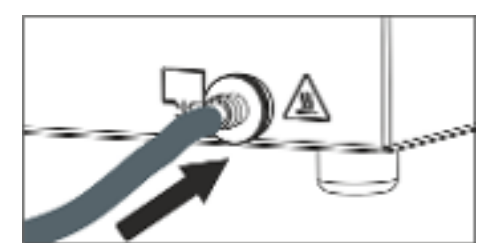

Abb. 74: Schlauch aufstecken

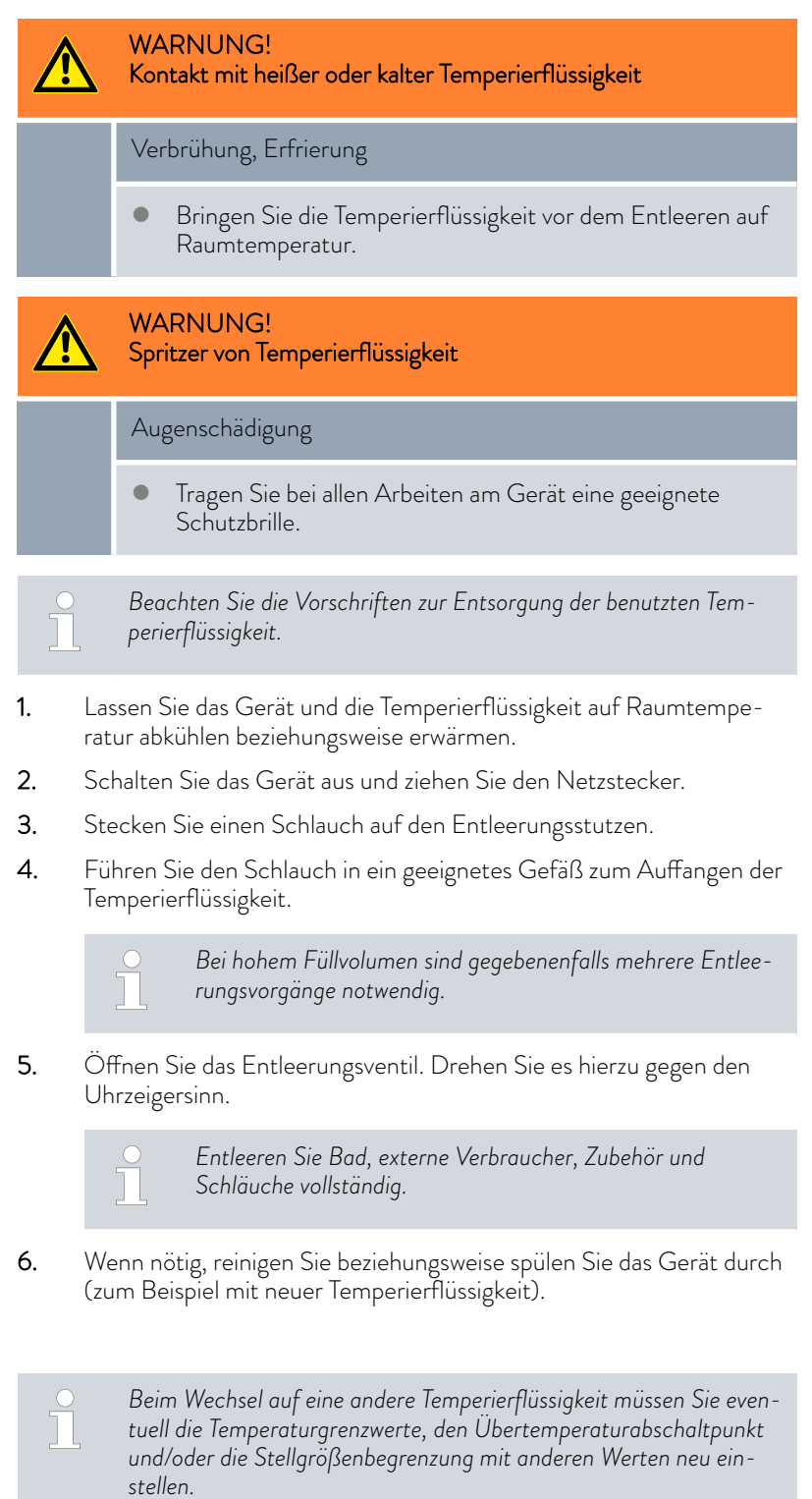

### 10 Entsorgung

### 10.1 Kältemittel entsorgen

Die Entsorgung des Kältemittels ist gemäß Verordnung 2015/2067/EU in Verbindung mit Verordnung 517/2014/EU durchzuführen.

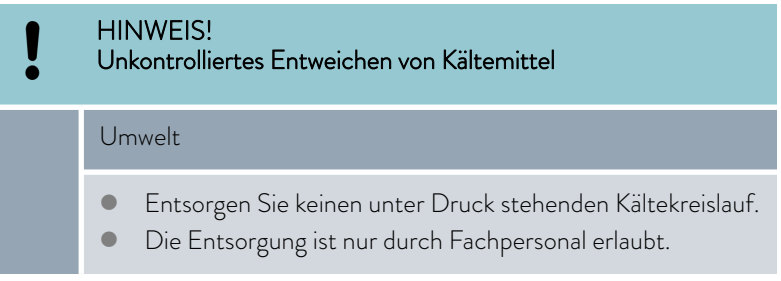

Der folgende Sicherheitshinweis ist für Geräte mit natürlichem Kältemittel relevant:

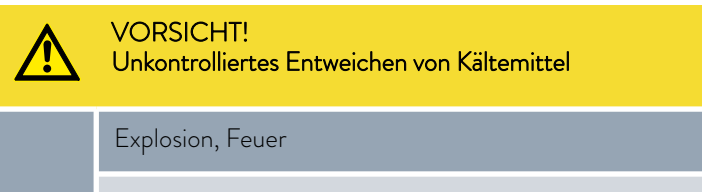

- Entsorgen Sie keinen unter Druck stehenden Kältekreislauf.
- **Die Entsorgung ist nur durch Fachpersonal erlaubt.**

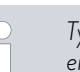

*Typ und Füllgewicht des Kältemittels sind auf dem Typenschild ersichtlich.*

#### 10.2 Gerät entsorgen

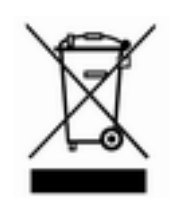

Für Mitgliedstaaten der EU gilt: Die Entsorgung des Geräts muss gemäß der Richtlinie 2012/19/EU (WEEE Waste of Electrical and Electronic Equipment) erfolgen.

10.3 Verpackung entsorgen

Für Mitgliedstaaten der EU gilt: Die Entsorgung der Verpackung muss gemäß der Richtlinie 94/62/EG erfolgen.

## *CLAUDA*

### 11 Technische Daten

Die Angaben wurden nach DIN 12876 ermittelt.

### 11.1 Allgemeine Daten

Tab. 33: Fernbedieneinheit Command Touch

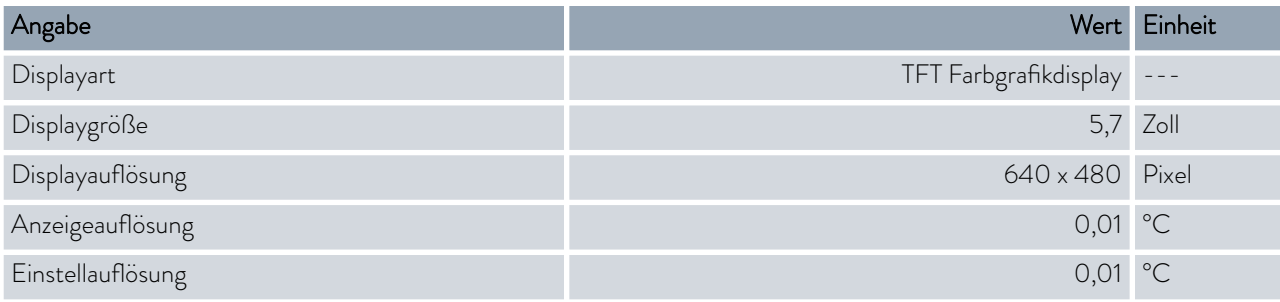

### Tab. 34: gemeinsame Gerätedaten

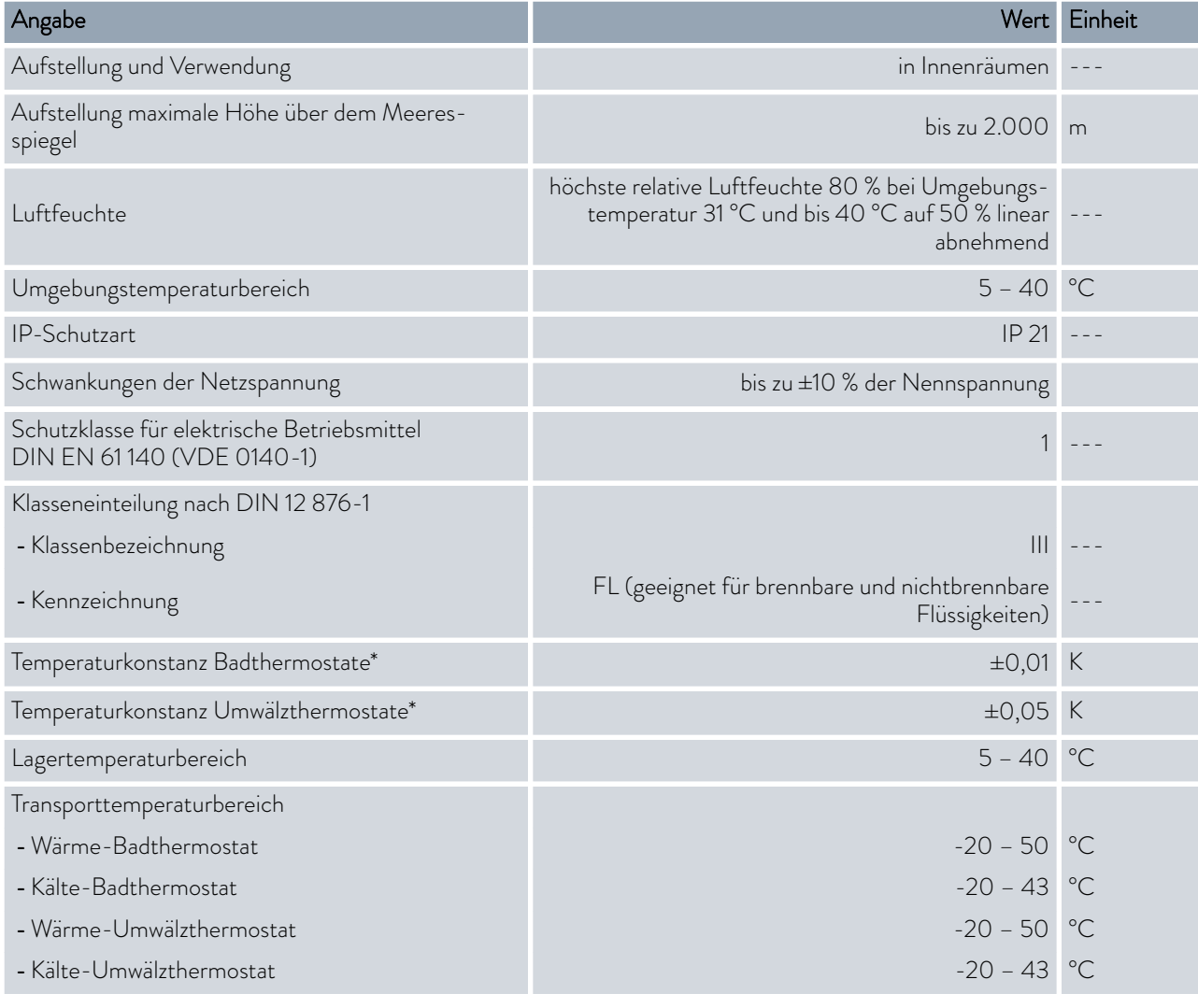

\* gemessener Wert entsprechend Norm DIN 12876-2 (12/2001)

*Die Schalldruckpegel der verschiedenen Geräte wurden nach den in DIN EN ISO 11200 genannten Leitlinien und den dort zitierten Grundnormen gemessen. Die gemessenen Werte entsprechen dabei den Betriebsbedingungen während des typischen Gebrauchs der Geräte.*

#### Tab. 35: Wärme-Badthermostate

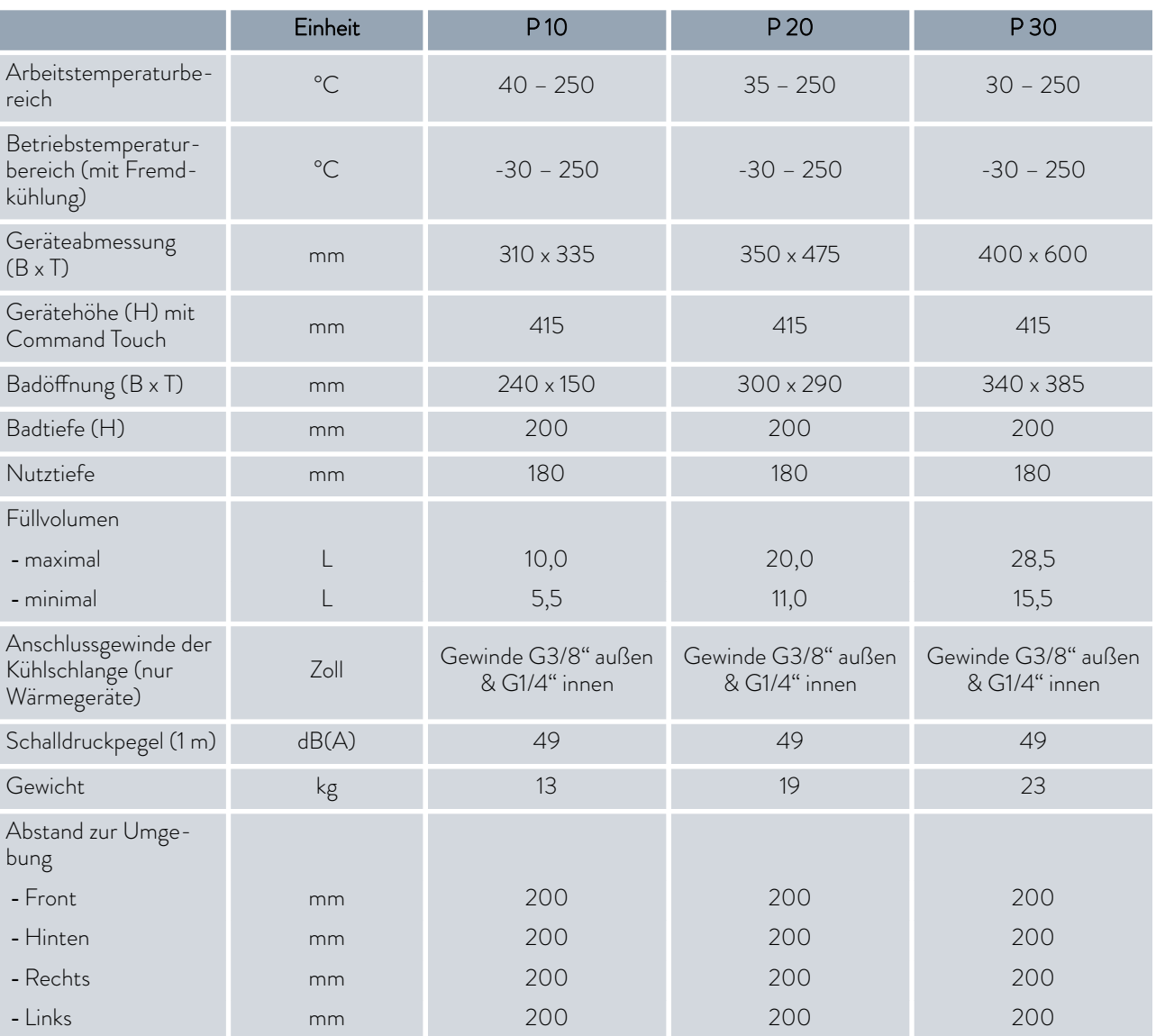

 $\prod^{\circ}$ 

## °LAUDA

### Tab. 36: Kälte-Badthermostate

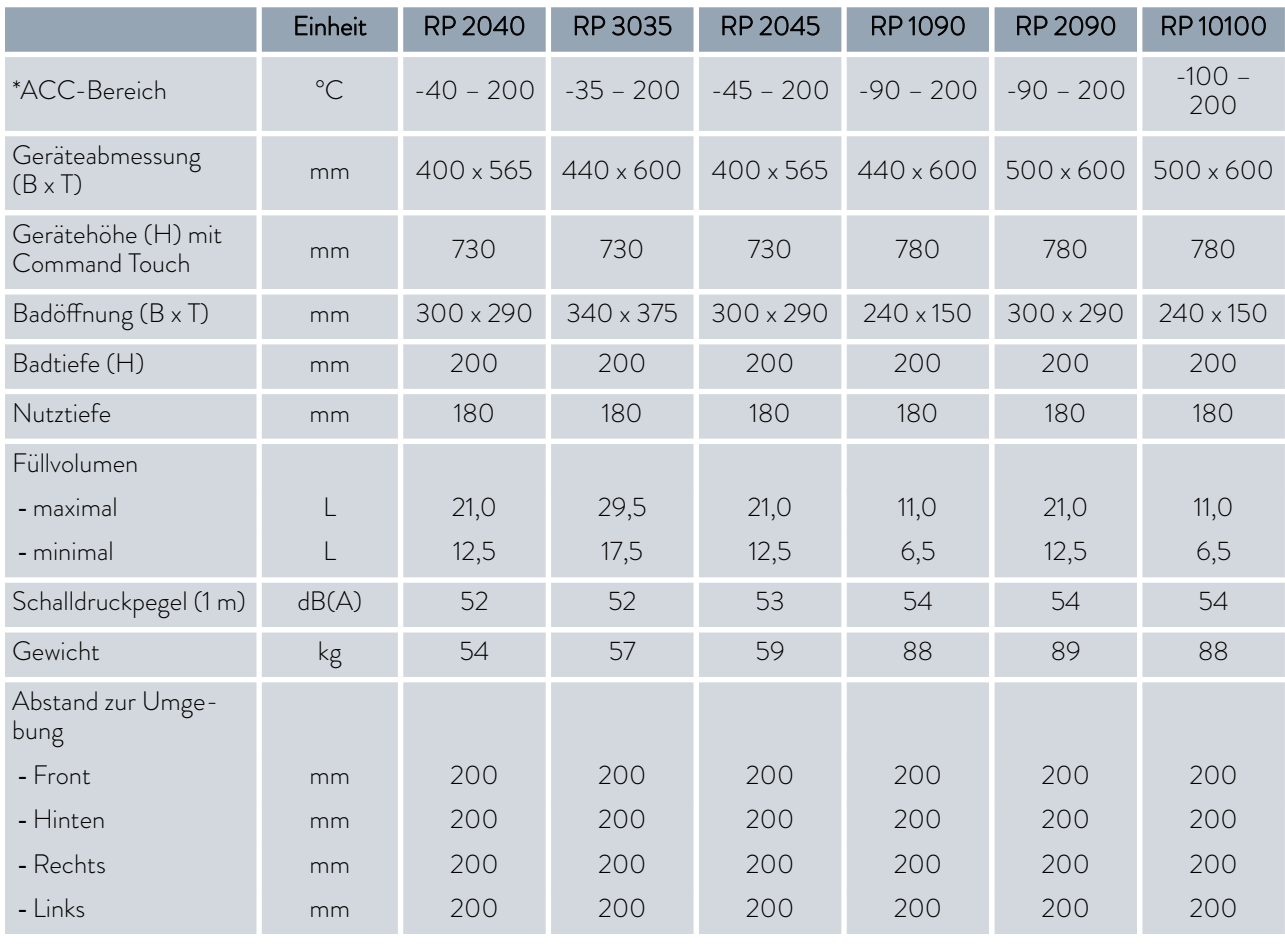

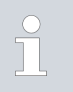

*\*ACC-Bereich (Active Cooling Control) nach DIN 12876 ist der Arbeitstemperaturbereich bei Betrieb mit aktiver Kältemaschine.*

|                                                                 | Einheit      | <b>RP 240 E</b>  | <b>RP 245 E</b>  | <b>RP 250 E</b>  | <b>RP 290 E</b>  | P2E                                        |
|-----------------------------------------------------------------|--------------|------------------|------------------|------------------|------------------|--------------------------------------------|
| *ACC-Bereich/Arbeitstem-<br>peraturbereich                      | $^{\circ}C$  | $-40 - 200*$     | $-45 - 200*$     | $-50 - 200*$     | $-90 - 200*$     | $80 - 250$                                 |
| Betriebstemperaturbereich<br>(Wärmegerät mit Fremd-<br>kühlung) | $^{\circ}$ C |                  |                  |                  |                  | $-30 - 250$                                |
| Geräteabmessung (B x T)                                         | mm           | $300 \times 430$ | $300 \times 430$ | $300 \times 430$ | $390 \times 600$ | $250 \times 365$                           |
| Gerätehöhe (H) mit<br>Command Touch                             | mm           | 675              | 675              | 675              | 685              | 425                                        |
| Füllvolumen                                                     |              |                  |                  |                  |                  |                                            |
| - maximal                                                       | L            | 4,4              | 4,4              | 4,4              | 4,4              | 4,4                                        |
| - minimal                                                       | L            | 2,4              | 2,4              | 2,4              | 2,4              | 2,4                                        |
| Pumpendaten                                                     |              |                  |                  |                  |                  |                                            |
| maximaler Förderdruck                                           | bar          | 0,7              | 0,7              | 0,7              | 0,7              | 0,7                                        |
| maximaler Fördersog                                             | bar          | 0,4              | 0,4              | 0,4              | 0,4              | 0,4                                        |
| maximaler Förderstrom<br>Druck                                  | L/min        | 22               | 22               | 22               | 22               | 22                                         |
| maximaler Förderstrom Sog                                       | L/min        | 20               | 20               | 20               | 20               | 20                                         |
| Anschlussgewinde der<br>Pumpe                                   | mm           | $M16 \times 1$   | $M16 \times 1$   | $M16 \times 1$   | $M16 \times 1$   | $M16 \times 1$                             |
| Anschlussgewinde der Kühl-<br>schlange (nur Wärmegeräte)        | Zoll         |                  |                  |                  |                  | Gewinde<br>G3/8" außen<br>& G1/4"<br>innen |
| Schalldruckpegel (1 m)                                          | dB(A)        | 54               | 54               | 57               | 56               | 47                                         |
| Gewicht                                                         | kg           | 46               | 46               | 47               | 79               | 16                                         |
| Abstand zur Umgebung                                            |              |                  |                  |                  |                  |                                            |
| - Front                                                         | mm           | 200              | 200              | 200              | 200              | 200                                        |
| - Hinten                                                        | mm           | 200              | 200              | 200              | 200              | 200                                        |
| - Rechts                                                        | mm           | 200              | 200              | 200              | 200              | 200                                        |
| - Links                                                         | mm           | 200              | 200              | 200              | 200              | 200                                        |

Tab. 37: Kälte-Umwälzthermostate und Wärme-Umwälzthermostat

 $\hat{\mathbb{1}}$ 

*\*ACC-Bereich (Active Cooling Control) nach DIN 12876 ist der Arbeitstemperaturbereich bei Betrieb mit aktiver Kältemaschine.*

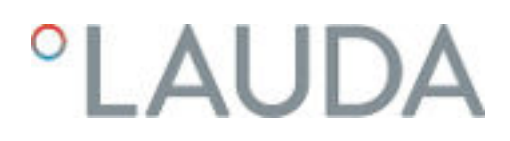

### 11.2 Kälteleistung und Kühlwasser

*Je nach Ausführung werden die Geräte mit teilhalogeniertem und/ oder natürlichem Kältemittel betrieben. Die gemessenen Werte der Kälteleistung von teilhalogeniertem Kältemittel gegenüber natürlichem Kältemittel unterscheiden sich nicht. Die Bezeichnung und die Füllmenge des Kältemittels sind am Gerät auf dem Typenschild spezifiziert.*

*Die Kälteleistung wird bei einer bestimmten Temperatur der Temperierflüssigkeit gemessen. Diese Temperaturwerte sind in Klammern angegeben. Die Umgebungstemperatur für die Messung beträgt 20 °C, als Temperierflüssigkeit wurde Ethanol verwendet. Für die Messung von wassergekühlten Geräten beträgt die Kühlwassertemperatur 15 °C sowie der Kühlwasserdifferenzdruck 3 bar.*

ĭ

*Für eine effiziente Kühlung muss das Kühlwasser mindestens 5* - *10 K kühler als die Umgebungstemperatur des Geräts sein.*

#### Tab. 38: Daten zum Kühlwasser

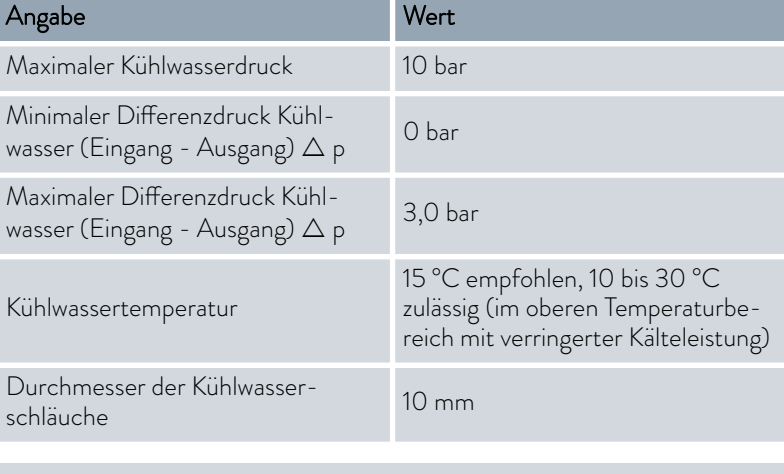

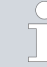

### *Schläuche für das Kühlwasser*

*Für die dem Gerät beigelegten Oliven werden Schläuche mit Innendurchmesser 10 mm empfohlen.*

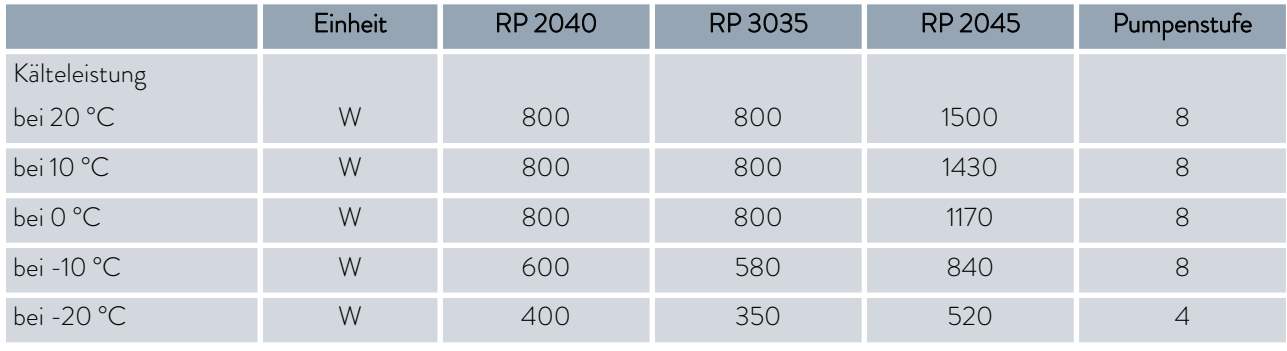

#### Tab. 39: 1-stufige Kältemaschine

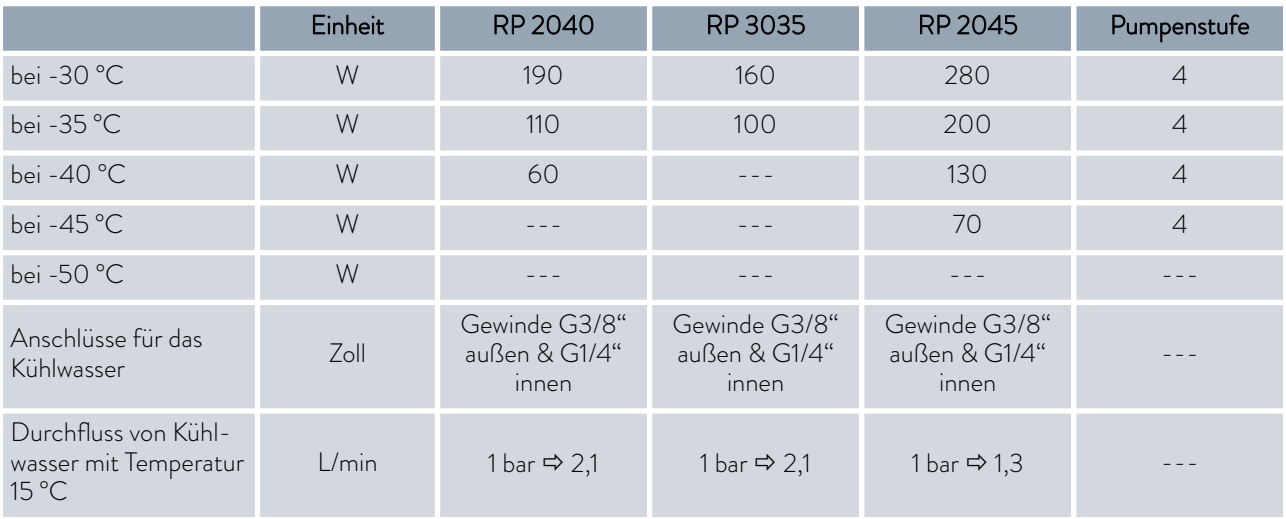

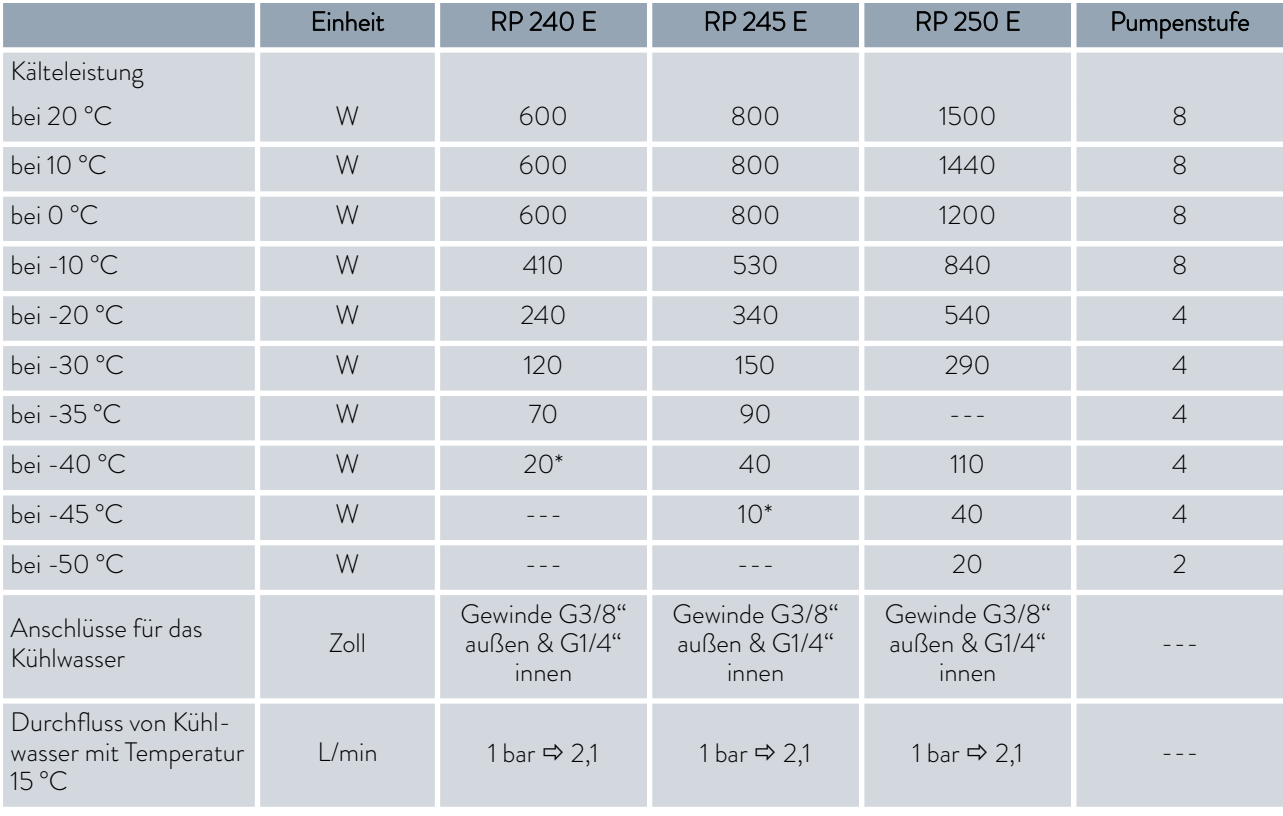

\* gemessen mit Pumpenstufe 2

### Tab. 40: 2-stufige Kältemaschine

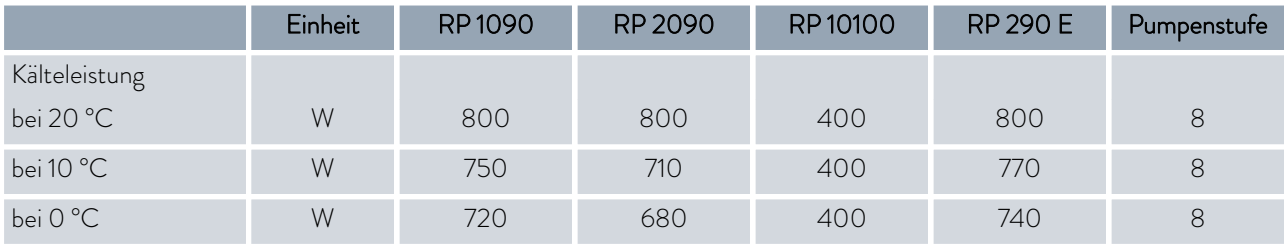

# **LAUDA**

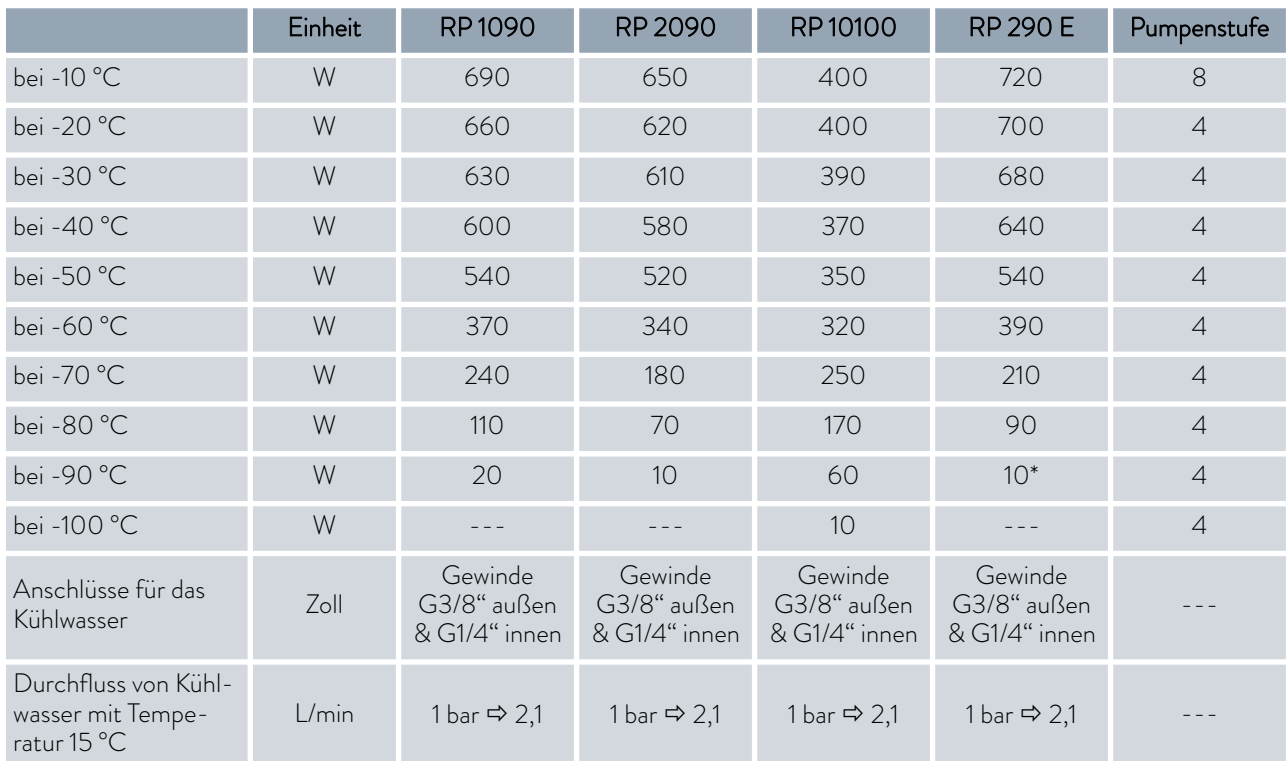

\* gemessen mit Pumpenstufe 2

### 11.3 Kältemittel und Füllgewicht

### Geräte mit teilhalogeniertem Kältemittel

Das Gerät enthält fluorierte Treibhausgase.

Tab. 41: einstufige Kältemaschine

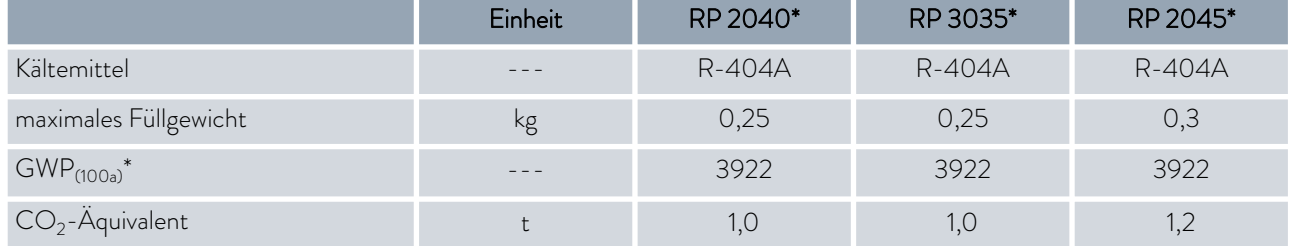

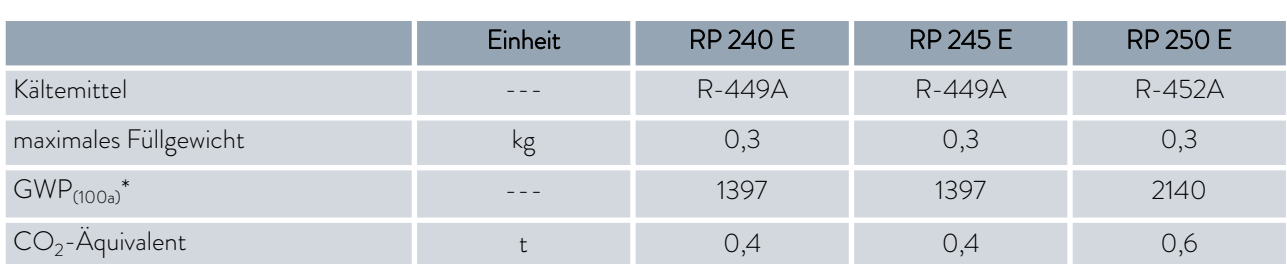

\* Nur außerhalb der EU erhältlich

### Geräte mit teilhalogeniertem und natürlichem Kältemittel

Das Gerät enthält fluorierte Treibhausgase.

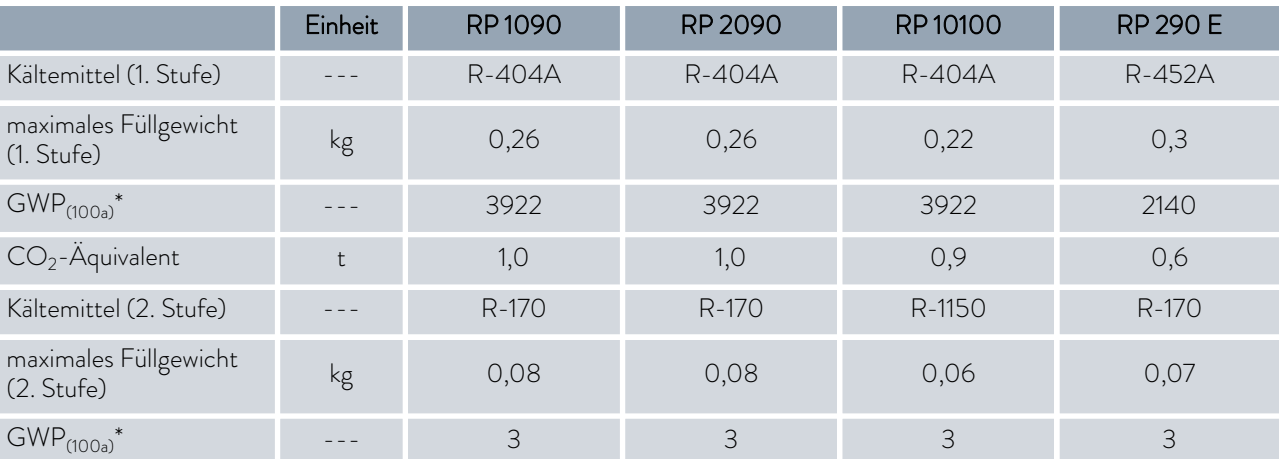

### Tab. 42: zweistufige Kältemaschine

### Geräte mit natürlichem Kältemittel

Tab. 43: einstufige Kältemaschine

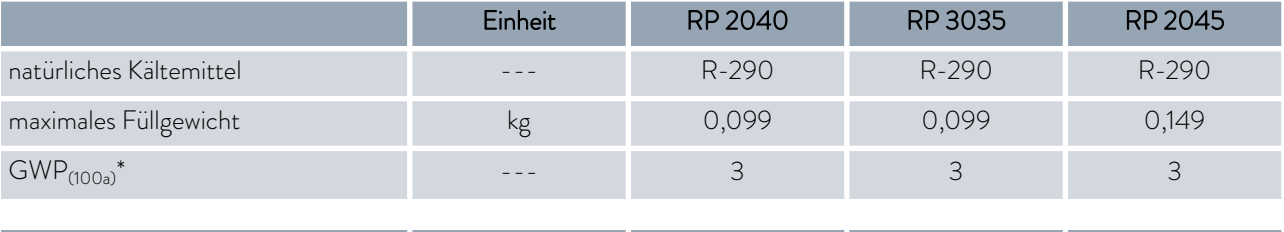

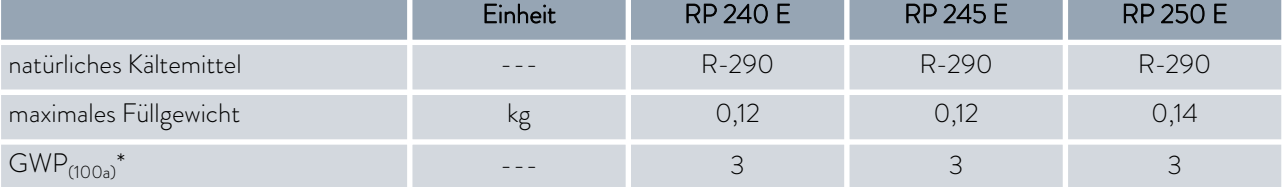

### Geräte mit natürlichem Kältemittel

Tab. 44: zweistufige Kältemaschine

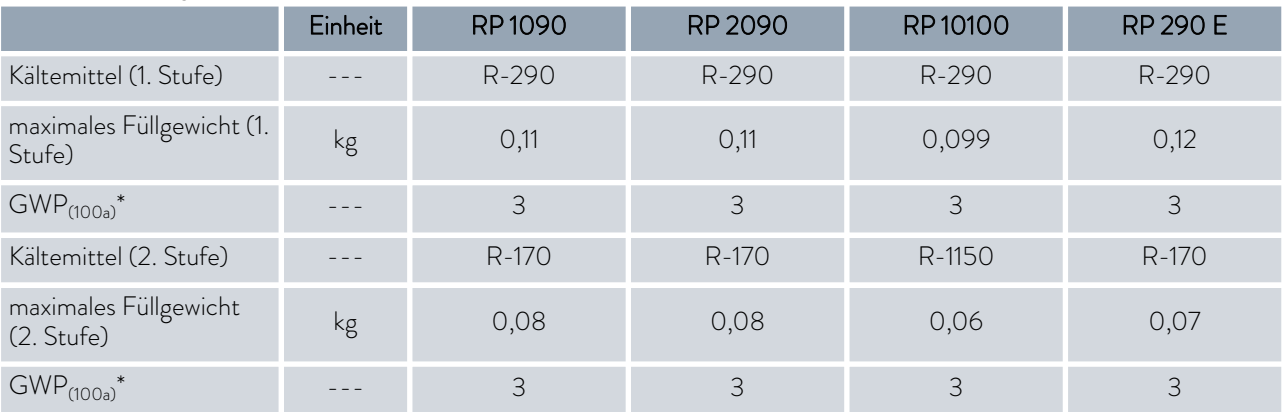

## **LAUDA**

*Treibhauspotential (Global Warming Potential, abgekürzt GWP),* ĭ *Vergleiche CO<sup>2</sup> = 1,0*

*\* Zeithorizont 100 Jahre - gemäß IPCC IV*

11.4 Maximale Stromaufnahme und Heizleistung

 $\prod^{\circ}$ 

*\*Je nach mitgeliefertem Netzkabel ist die maximale Stromaufnahme werksseitig begrenzt worden* Ä [Kapitel 5.11.5 "Stromaufnahme](#page-77-0) [begrenzen" auf Seite 78](#page-77-0)*.*

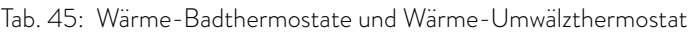

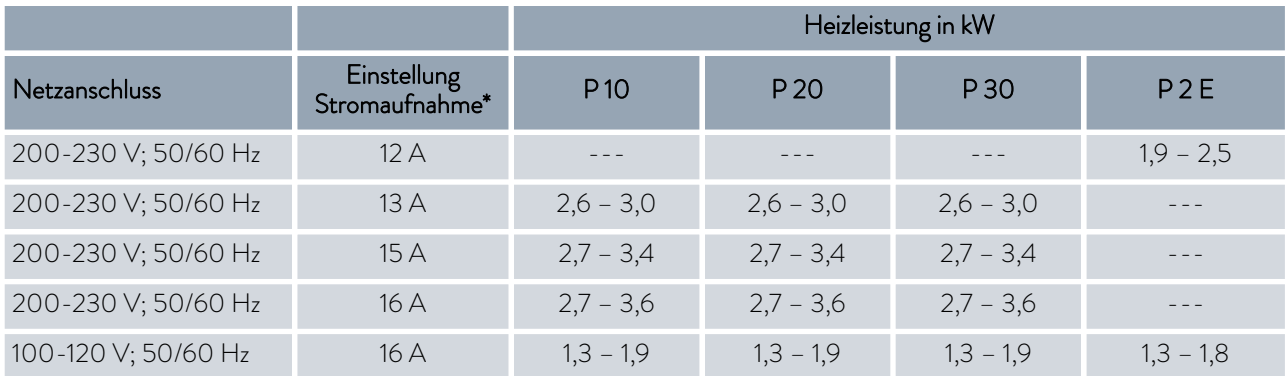

### Tab. 46: Kälte-Badthermostate

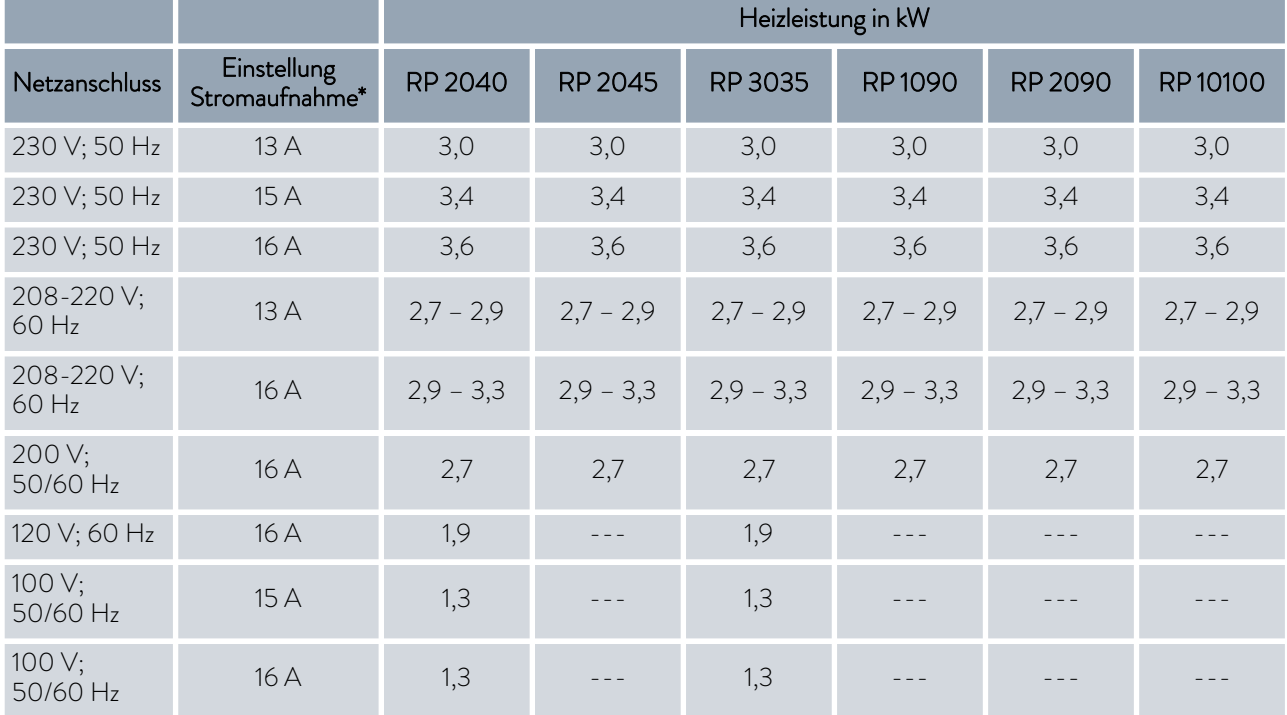

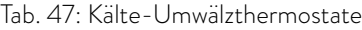

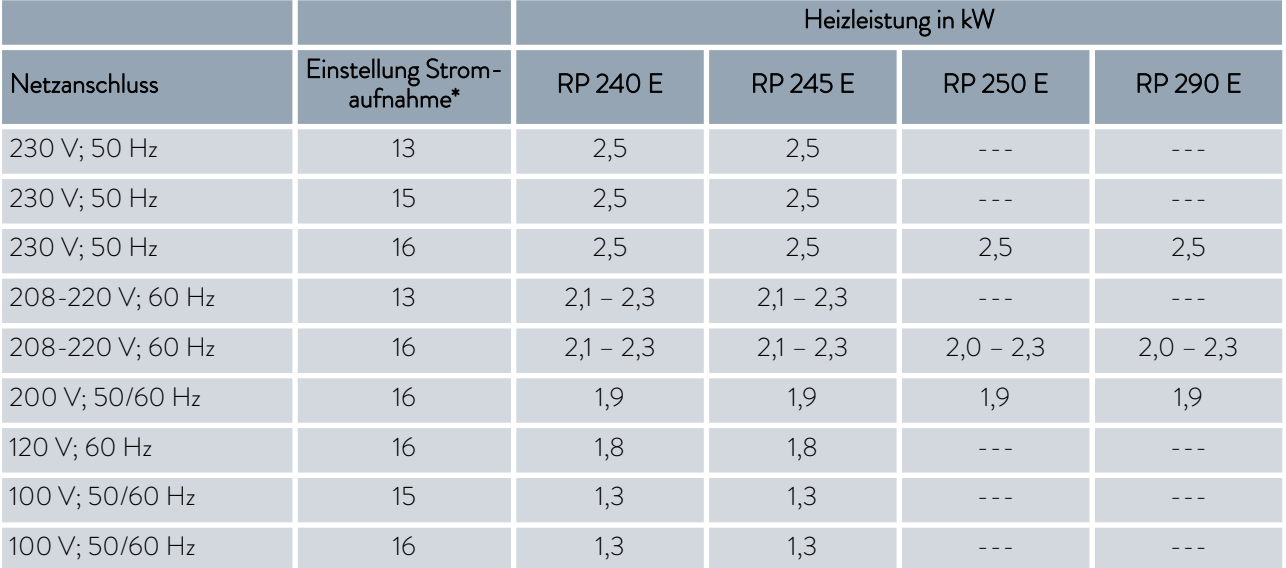

11.5 Pumpenkennlinie

### **PUMP CHARACTERISTICS Water**

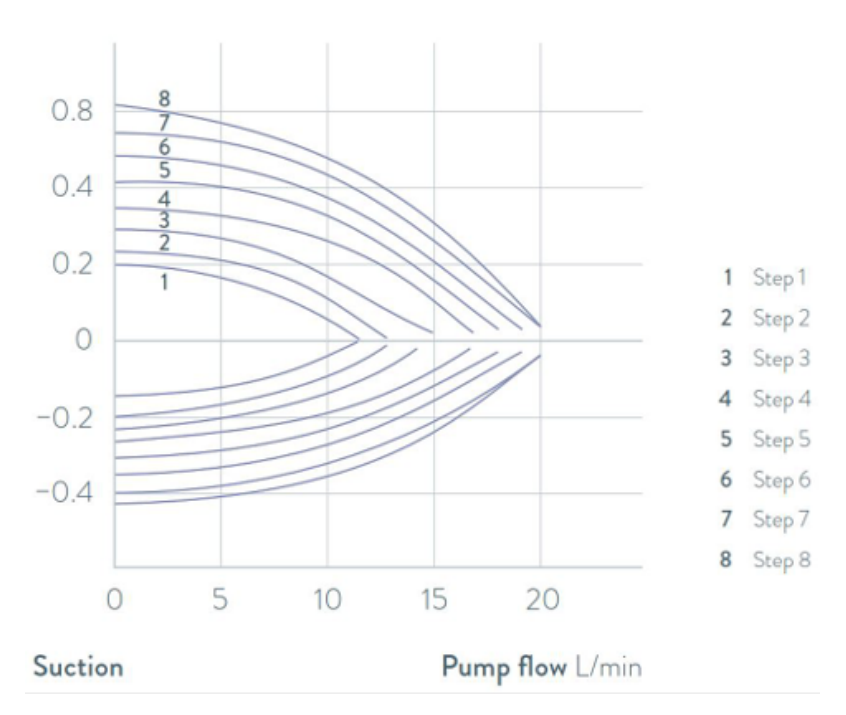

### Pressure bar

Abb. 75: Pumpenkennlinien der Umwälzthermostate

# **LAUDA**

### 12 Zubehör

Das folgende optionale Zubehör steht für PRO Geräte zur Verfügung.

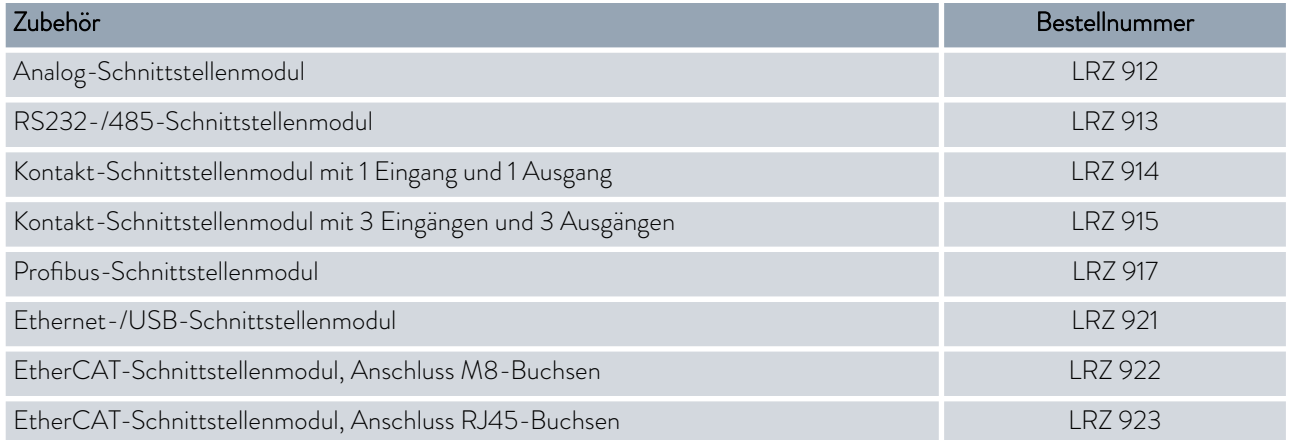

### Tab. 48: Modulschacht 51 mm x 27 mm

### Tab. 49: Verbindungsstecker

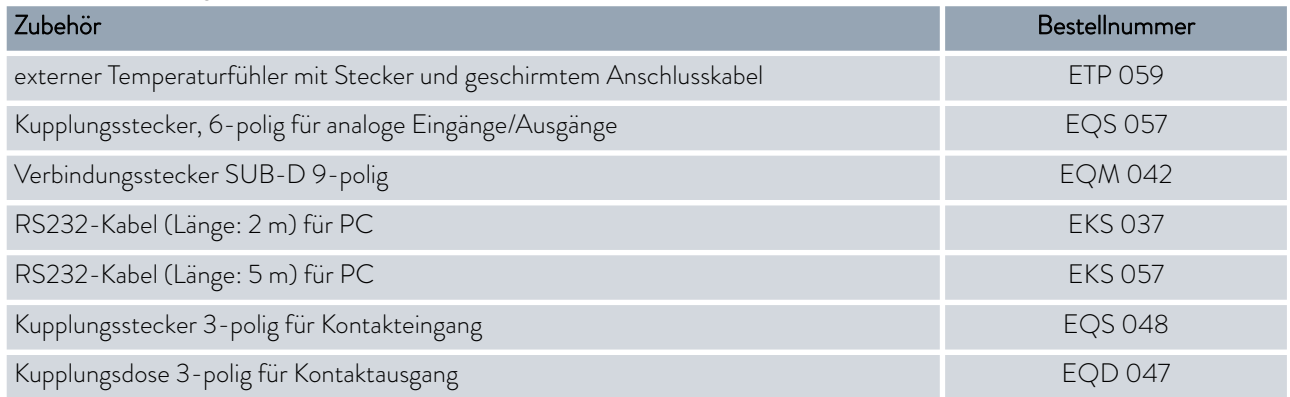

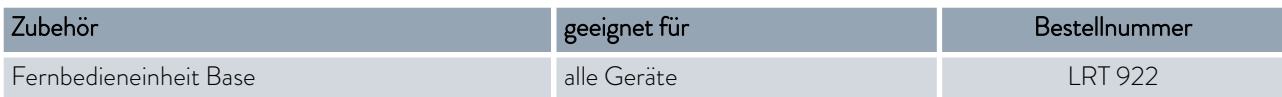

### <span id="page-139-0"></span>13 Allgemeines

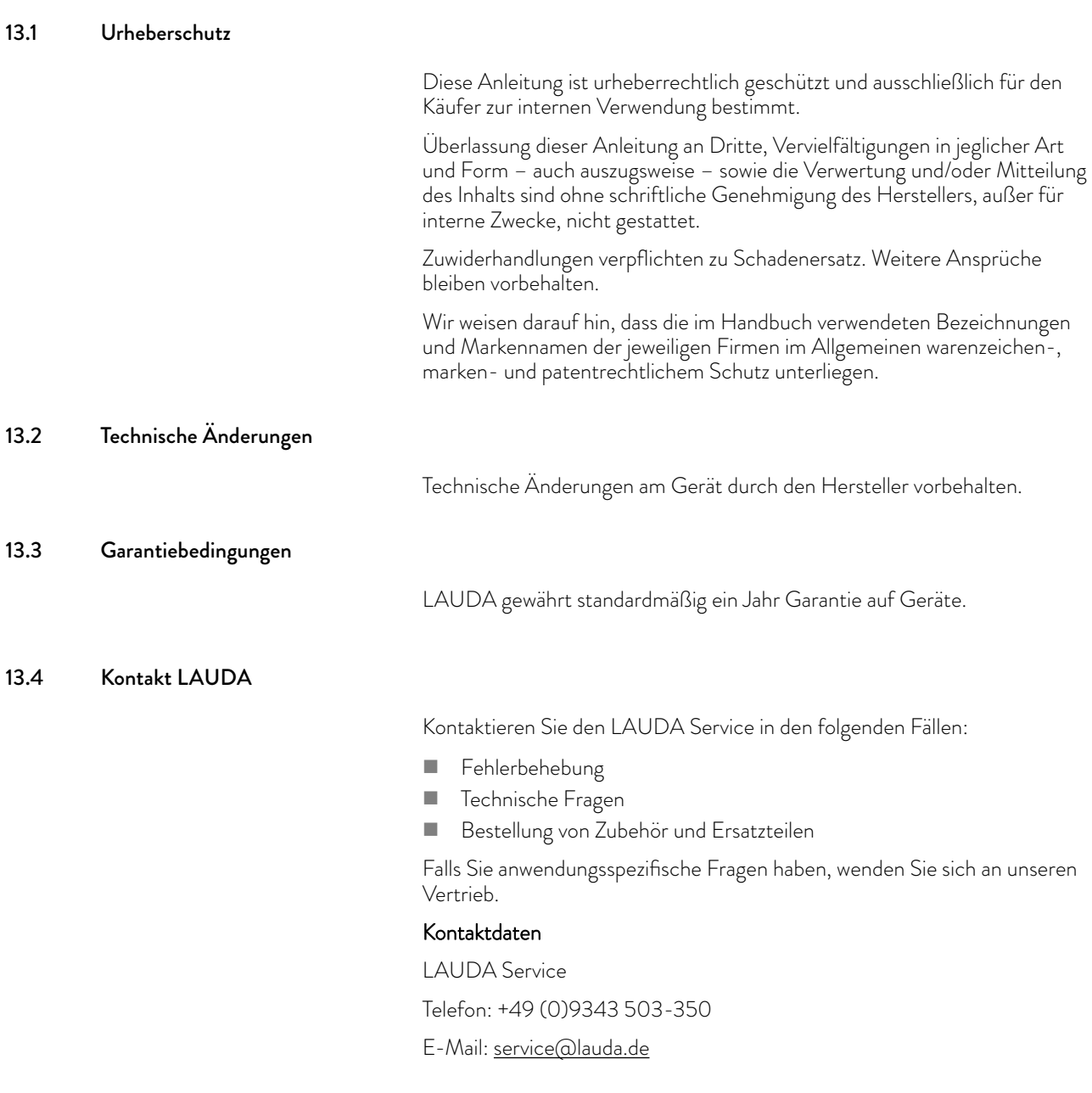

### 13.5 Konformitätserklärung

## °LAUDA

### **°LAUDA**

### EU-KONFORMITÄTSERKLÄRUNG

Hersteller: LAUDA DR. R. WOBSER GMBH & CO. KG Laudaplatz 1, 97922 Lauda-Königshofen, Deutschland

Hiermit erklären wir in alleiniger Verantwortung, dass die nachfolgend bezeichneten Maschinen

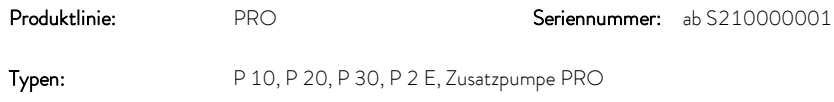

aufgrund ihrer Konzipierung und Bauart in der von uns in Verkehr gebrachten Ausführung allen einschlägigen Bestimmungen der nachfolgend aufgeführten EG-Richtlinien entsprechen:

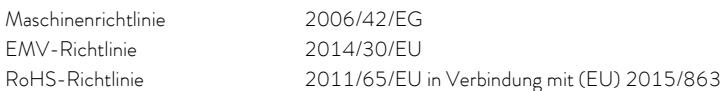

Die Schutzziele der Maschinenrichtlinie in Bezug auf die elektrische Sicherheit werden entsprechend Anhang I Absatz 1.5.1 mit der Konformität zur Niederspannungsrichtlinie 2014/35/EU eingehalten.

Angewandte Normen:

- EN ISO 12100:2010
- EN 61326-1:2013
- EN 55011:2016 + A1:2017
- $\bullet$  FN 61000-6-3:2007/A1:2011/AC:2012
- $\bullet$  FN IFC 61000-6-2:2019
- $\bullet$  FN 61326-3-1:2018
- EN 61010-1:2010/A1:2019/AC:2019-04
- EN 61010-2-010:2014

Bevollmächtigter für die Zusammenstellung der technischen Unterlagen:

Dr. Jürgen Dirscherl, Leiter Forschung & Entwicklung

Lauda-Königshofen, 23.09.2021

A. Duivel Maria Constantinoper A. Duivel Maria Constantinoper Alexander Dinger, Leiter Qualitätsmanagement

"FAHRENHEIT, "CELSIUS, "LAUDA,

Dokumentnummer Q5WA-QA13-003-DE Version 05

### **°LAUDA**

### EU-KONFORMITÄTSERKLÄRUNG

Hersteller: LAUDA DR. R. WOBSER GMBH & CO. KG Laudaplatz 1, 97922 Lauda-Königshofen, Deutschland

Hiermit erklären wir in alleiniger Verantwortung, dass die nachfolgend bezeichneten Maschinen

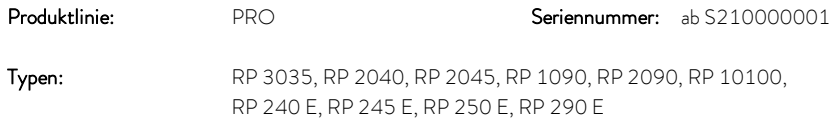

aufgrund ihrer Konzipierung und Bauart in der von uns in Verkehr gebrachten Ausführung allen einschlägigen Bestimmungen der nachfolgend aufgeführten EG-Richtlinien entsprechen:

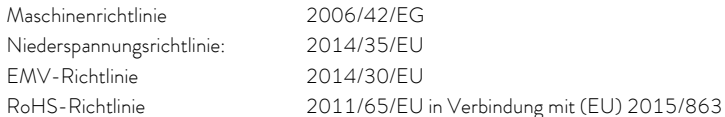

Die Geräte fallen nicht unter die Druckgeräterichtlinie 2014/68/EU, da die Geräte maximal in die Kategorie 1 eingestuft und durch die Maschinenrichtlinie erfasst sind.

Die Schutzziele der Maschinenrichtlinie in Bezug auf die elektrische Sicherheit werden entsprechend Anhang I Absatz 1.5.1 mit der Konformität zur Niederspannungsrichtlinie 2014/35/EU eingehalten.

Angewandte Normen:

- $\bullet$  FN ISO 12100:2010
- $\cdot$  FN 378-2:2016
- EN 61326-1:2013
- EN 55011:2016 + A1:2017
- EN 61000-6-3:2007/A1:2011/AC:2012
- EN IEC 61000-6-2:2019
- EN 61326-3-1:2018
- EN 61010-1:2010/A1:2019/AC:2019-04
- EN 61010-2-010:2014

Bevollmächtigter für die Zusammenstellung der technischen Unterlagen:

Dr. Jürgen Dirscherl, Leiter Forschung & Entwicklung

Lauda-Königshofen, 23.09.2021

"FAHRENHEIT, "CELSIUS, "LAUDA,

A. Dirps

Dr. Alexander Dinger, Leiter Qualitätsmanagement

Dokumentnummer Q5WA-QA13-003-DE Version 05

## *PLAUDA*

### **°LAUDA**

### EU-KONFORMITÄTSERKLÄRUNG

Hersteller: LAUDA DR. R. WOBSER GMBH & CO. KG Laudaplatz 1, 97922 Lauda-Königshofen, Deutschland

Hiermit erklären wir in alleiniger Verantwortung, dass die nachfolgend bezeichneten Geräte

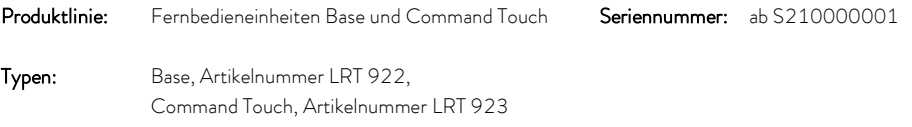

aufgrund ihrer Konzipierung und Bauart in der von uns in Verkehr gebrachten Ausführung allen einschlägigen Bestimmungen der nachfolgend aufgeführten EU-Richtlinien entsprechen:

EMV-Richtlinie 2014/30/EU

RoHS-Richtlinie 2011/65/EU in Verbindung mit (EU) 2015/863

Angewandte Normen:

- EN IEC 61326-1:2021
- EN 61326-3-1:2017
- $\bullet$  EN 55011:2016 + A1:2017
- EN 61000-6-3:2007/A1:2011/AC:2012
- EN IEC 61000-6-2:2019
- EN 61010-1:2010 + A1:2019 + A1:2019/AC:2019

Bevollmächtigter für die Zusammenstellung der technischen Unterlagen:

Dr. Jürgen Dirscherl, Leiter Forschung & Entwicklung

Lauda-Königshofen, 26.06.2023

Dinjer

Dr. Alexander Dinger, Leiter Qualitäts- und Umweltmanagement

*"FAHRENHEIT, "CELSIUS, "LAUDA,* 

Q5WA-QA13-016-DE-04

#### 13.6 Warenrücksendung und Unbedenklichkeitserklärung

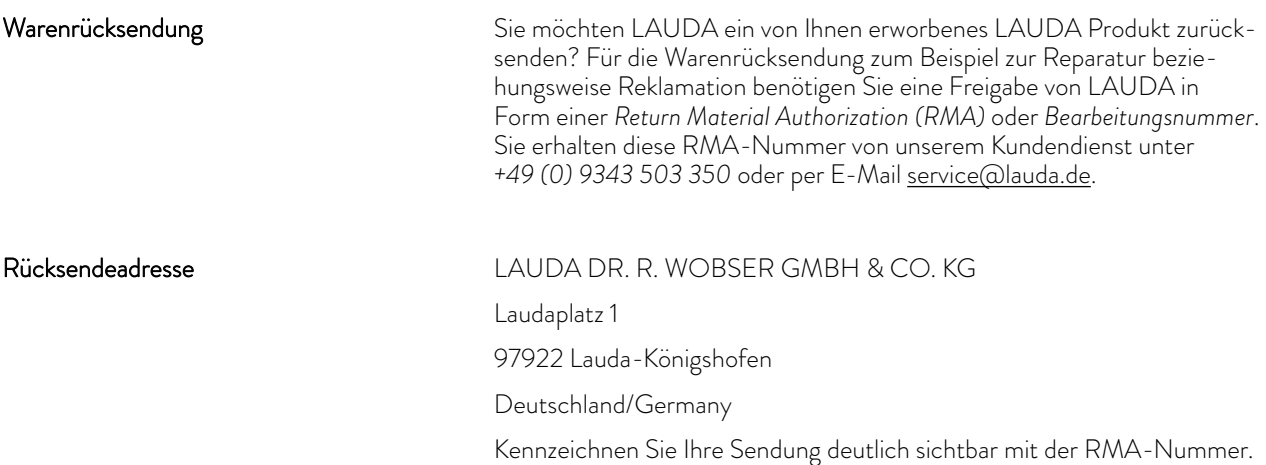

RMA-Nummer Seriennummer Produkt Kunde/Betreiber Kontakt Name Kontakt E-Mail Kontakt Telefon Postleitzahl Ort Straße & Hausnummer Zusätzliche Erläuterungen

Unbedenklichkeitserklärung

Hiermit bestätigt der Kunde/Betreiber, dass das unter oben genannter RMA-Nummer eingesandte Produkt sorgfältig geleert und gereinigt wurde, vorhandene Anschlüsse, sofern möglich, verschlossen sind und sich weder explosive, brandfördernde, umweltgefährliche, biogefährliche, giftige sowie radioaktive noch andere gefährliche Stoffe in oder an dem Produkt befinden.

Weiterhin legen Sie bitte diese vollständig ausgefüllte Erklärung bei.

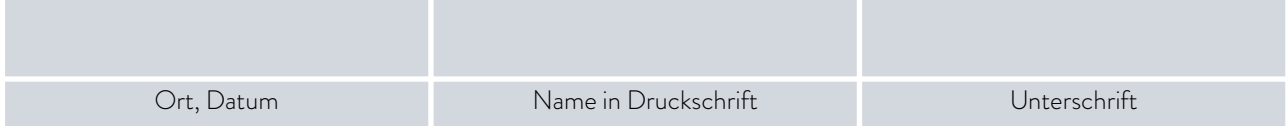
# °LAUDA

## 14 Glossar<br>Auto-IP

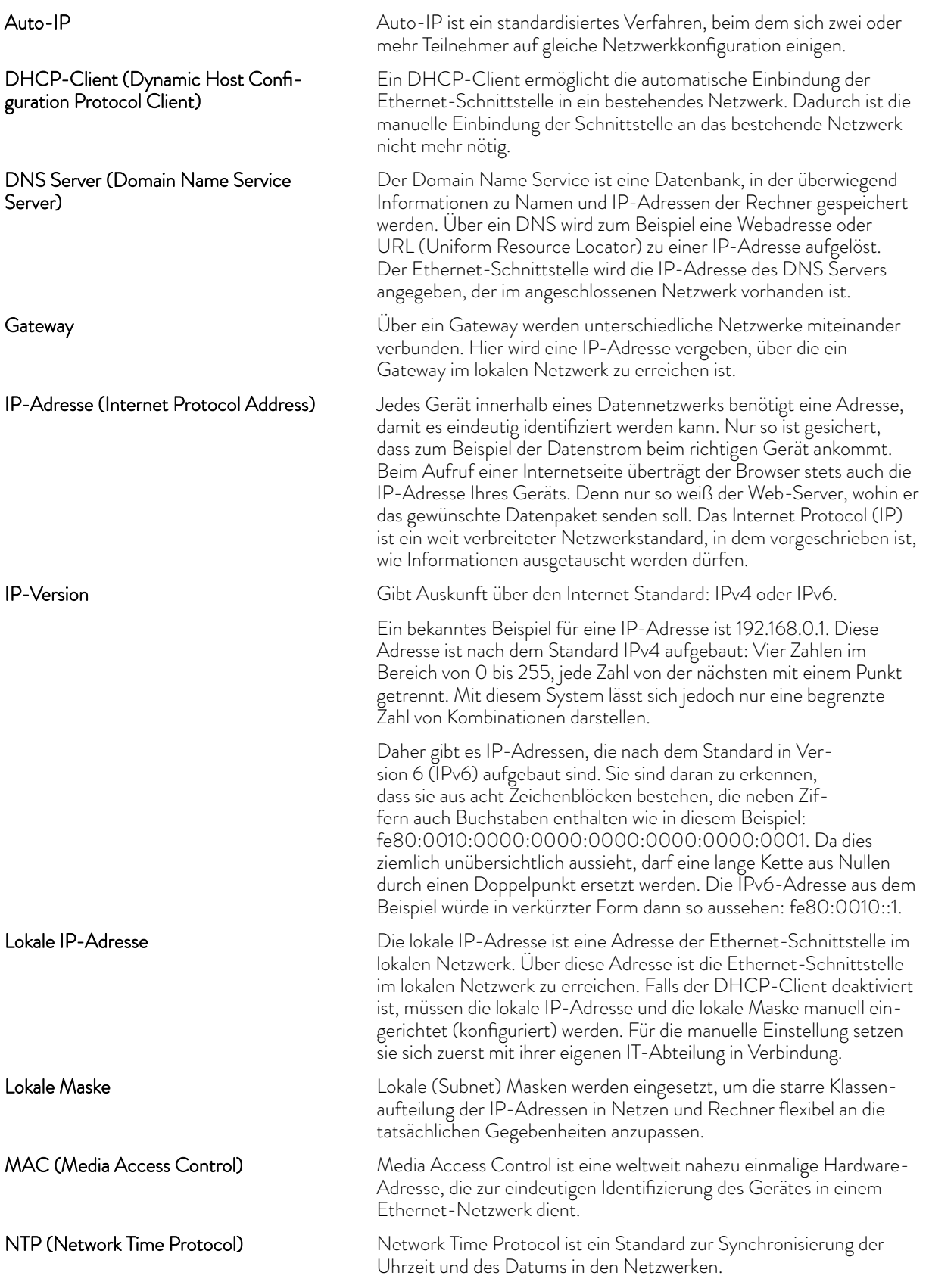

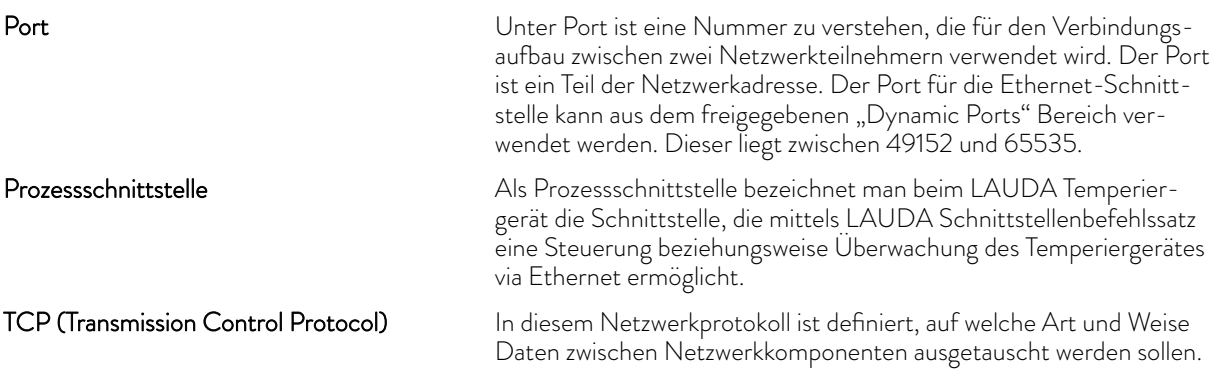

# *CLAUDA*

### 15 Index

### A

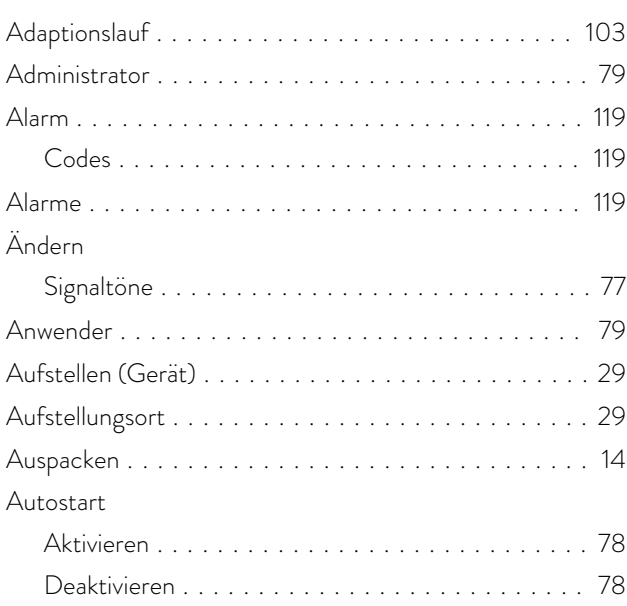

### B

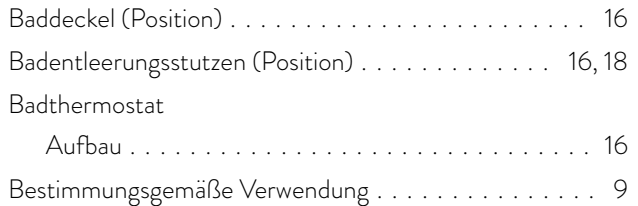

### C

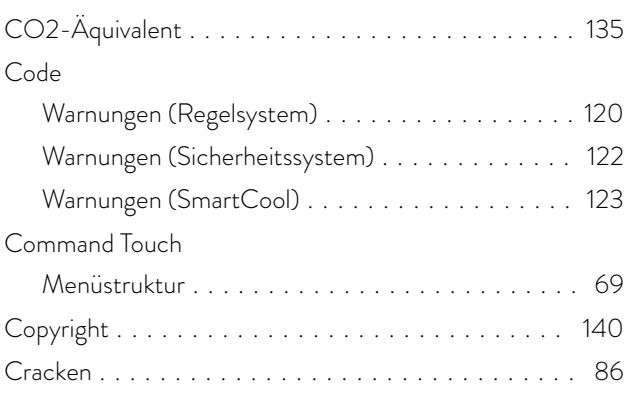

### D

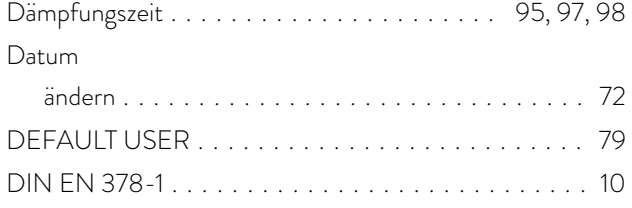

### E

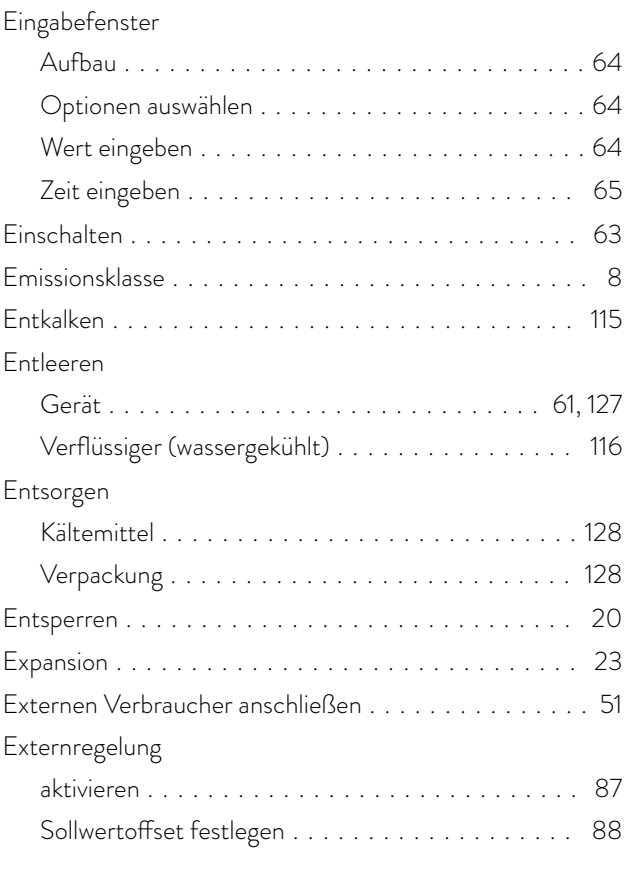

### F

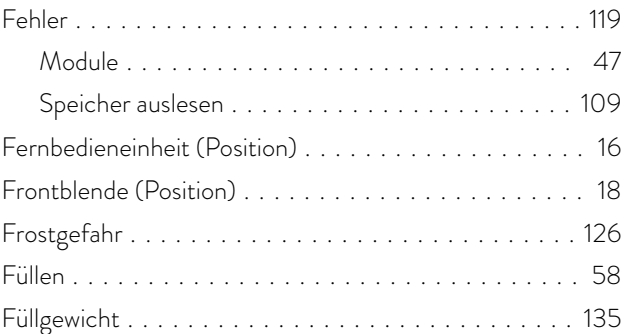

### G

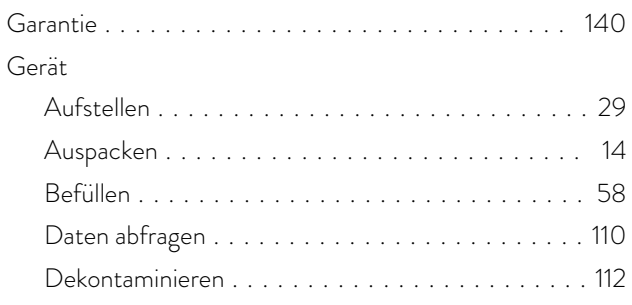

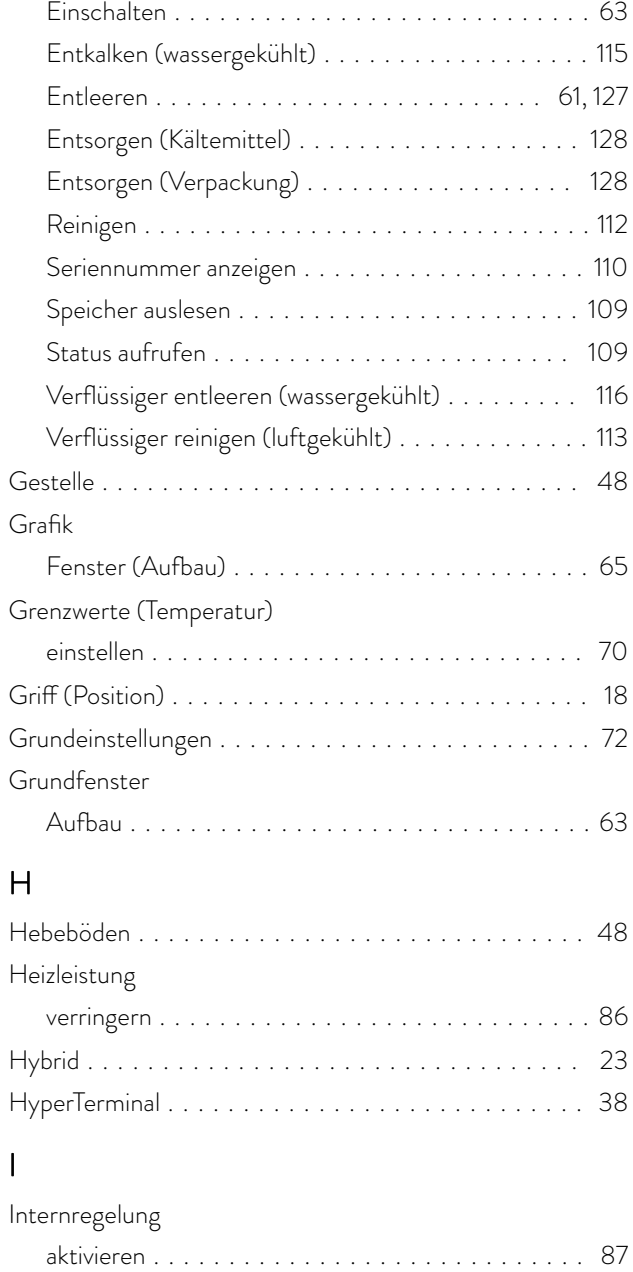

### K

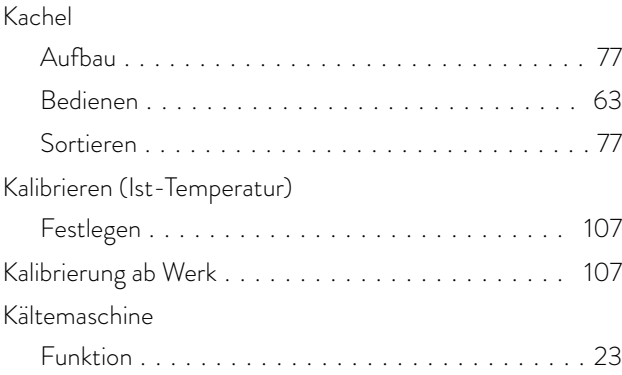

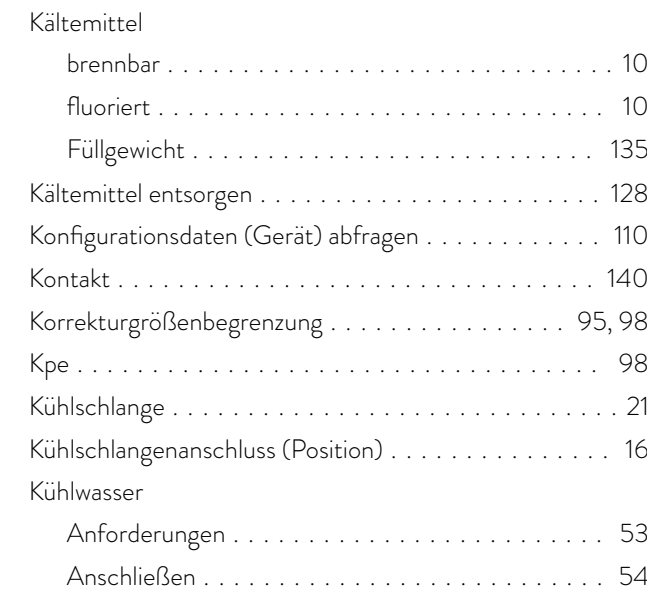

### L

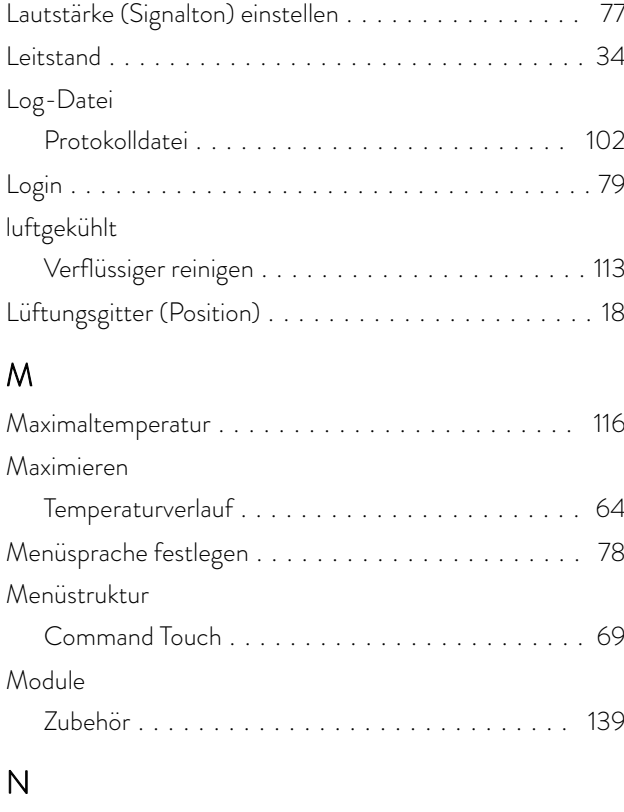

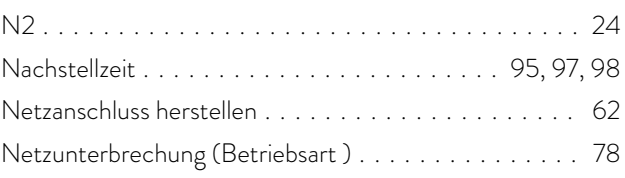

# °LAUDA

### O

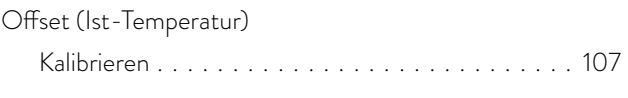

### P

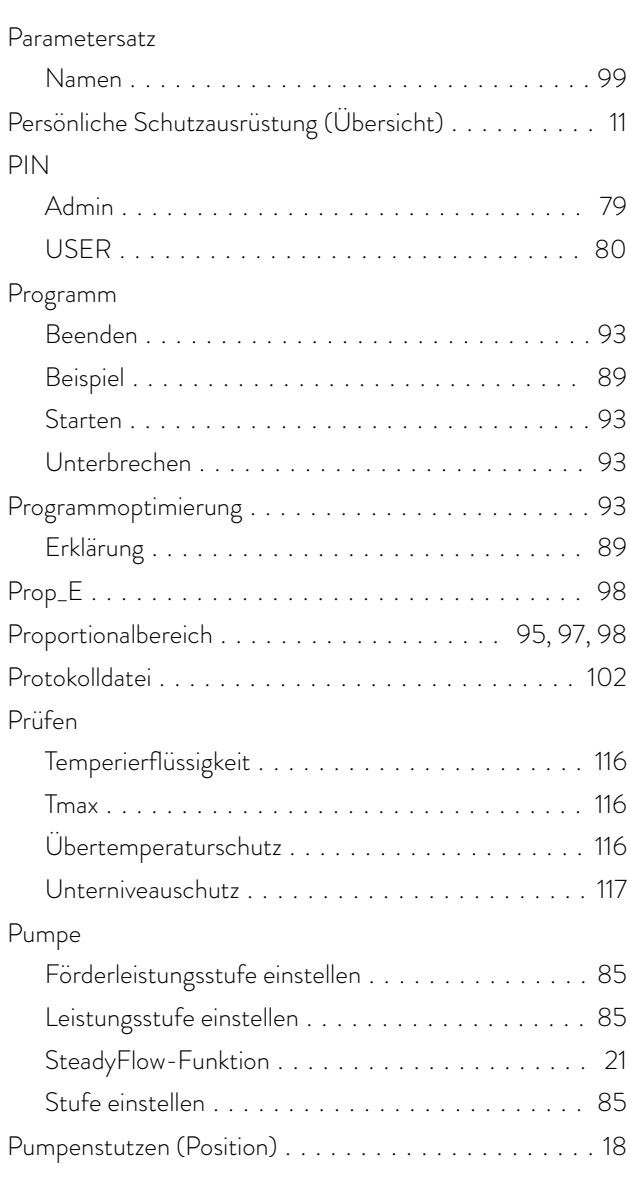

### R

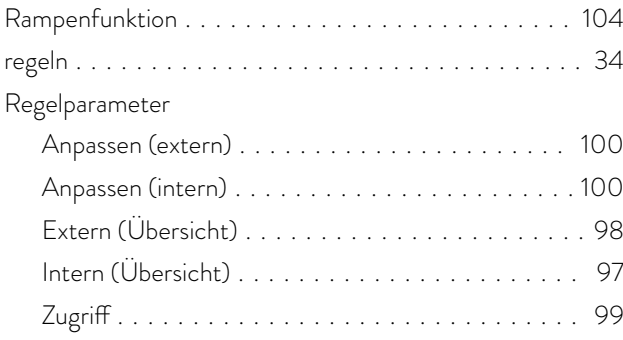

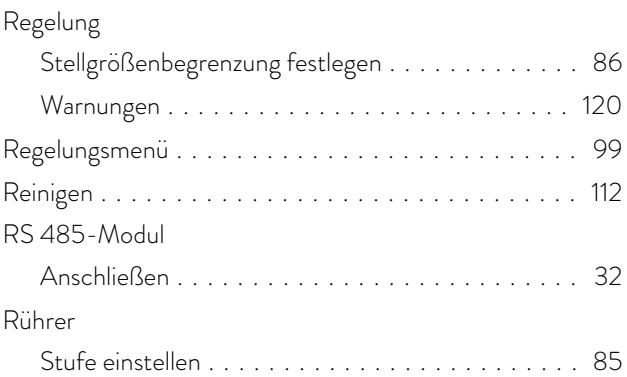

### S

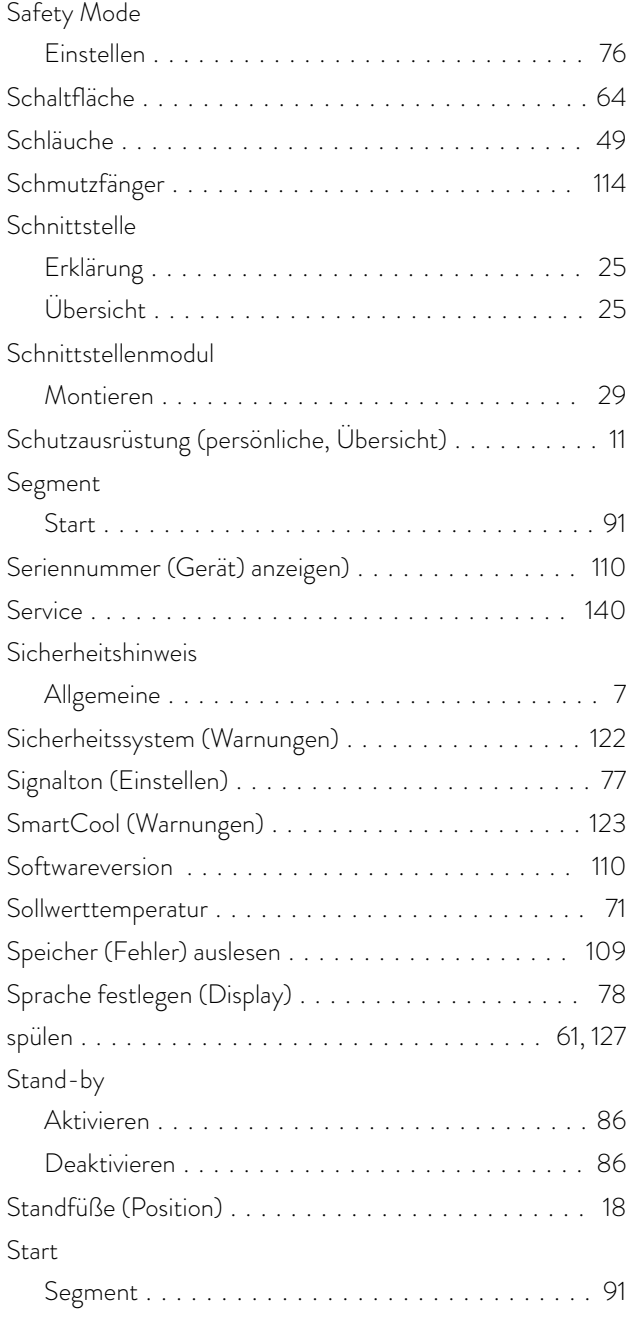

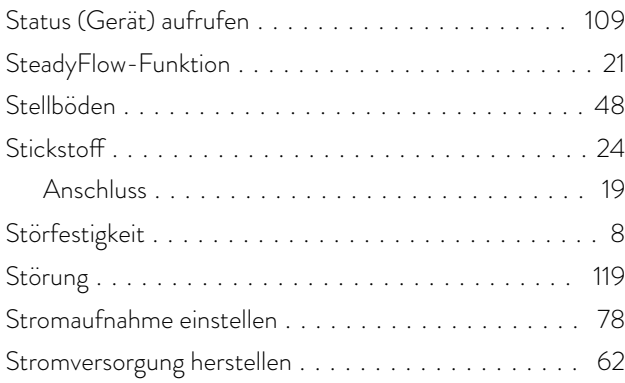

### T

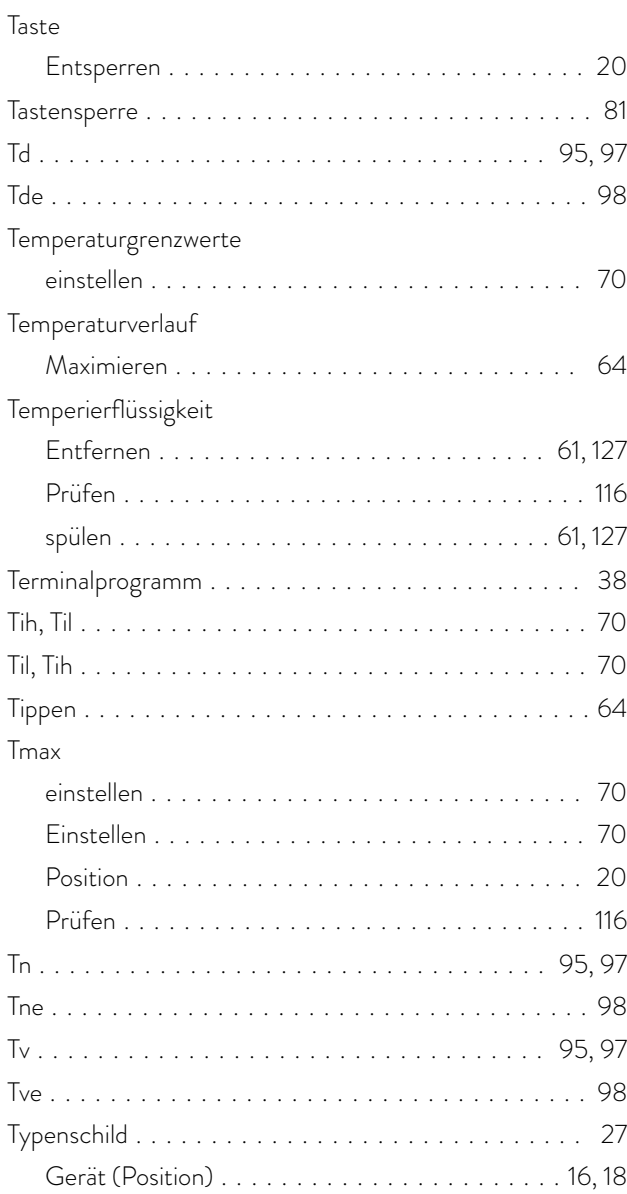

### U

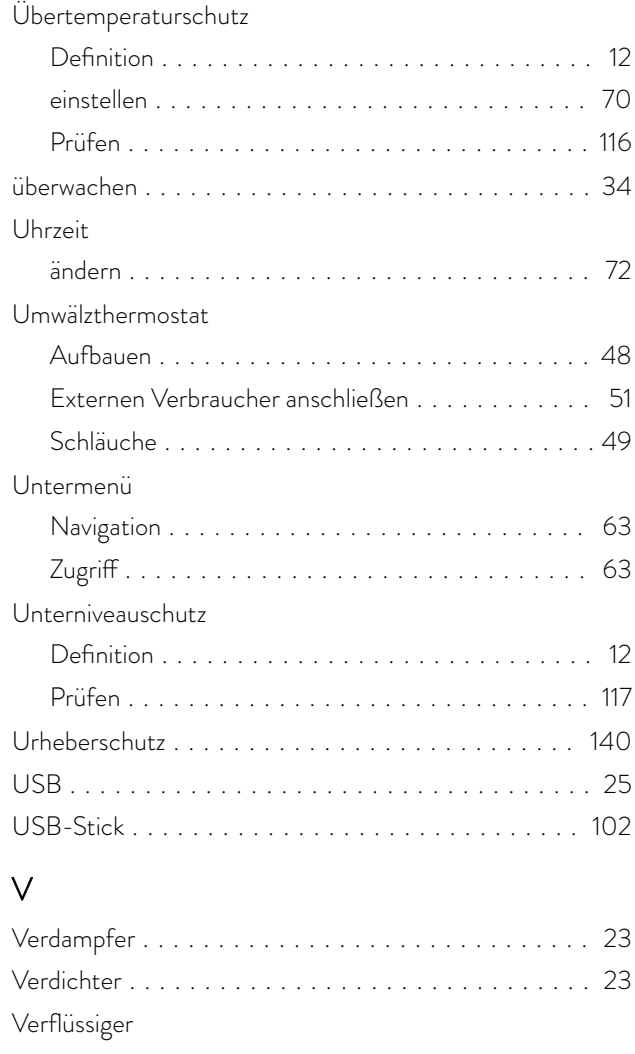

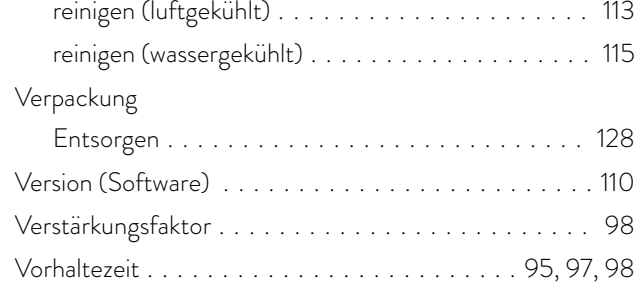

### W

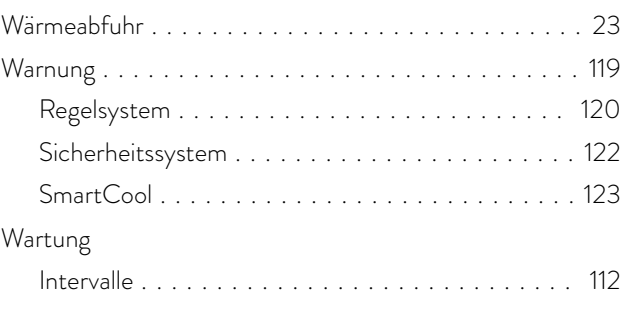

## °LAUDA

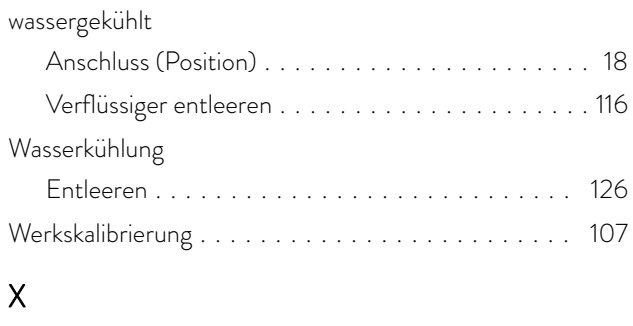

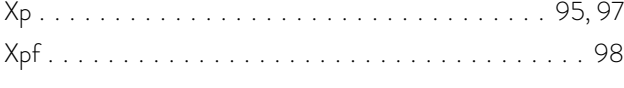

### Z

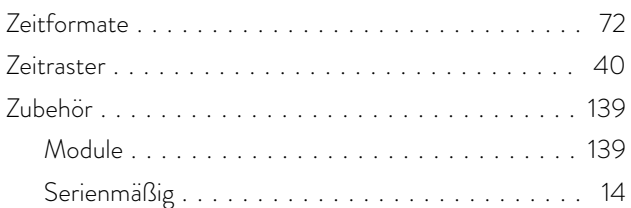

Hersteller: LAUDA DR. R. WOBSER GMBH & CO. KG ◦ Laudaplatz 1 ◦ 97922 Lauda-Königshofen Telefon: +49 (0)9343 503-0 E-Mail: info@lauda.de ◦ Internet: https://www.lauda.de